# **ROSA Virtualization**

Руководство по администрированию

виртуальных машин Версия 2.1

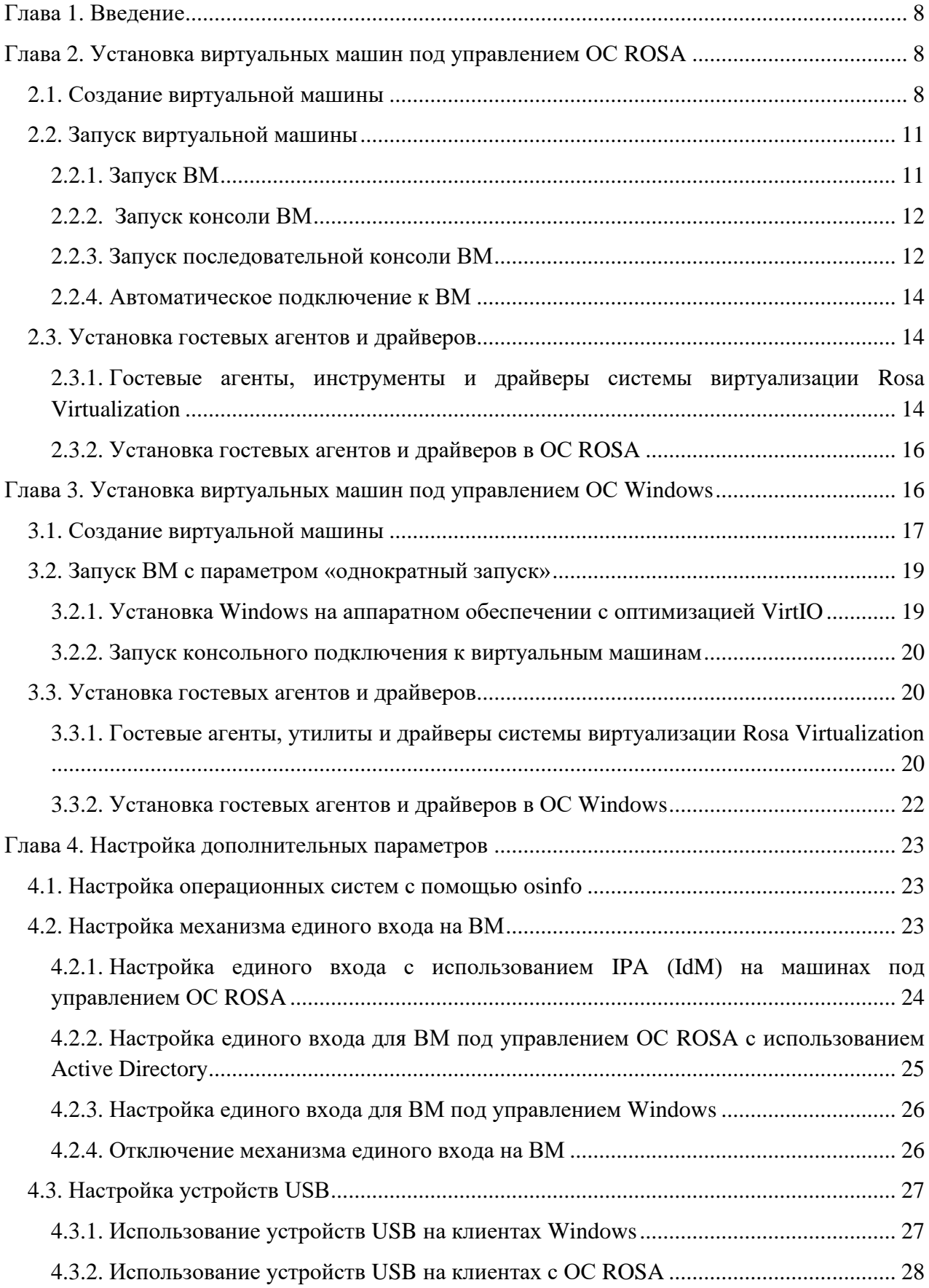

# СОДЕРЖАНИЕ

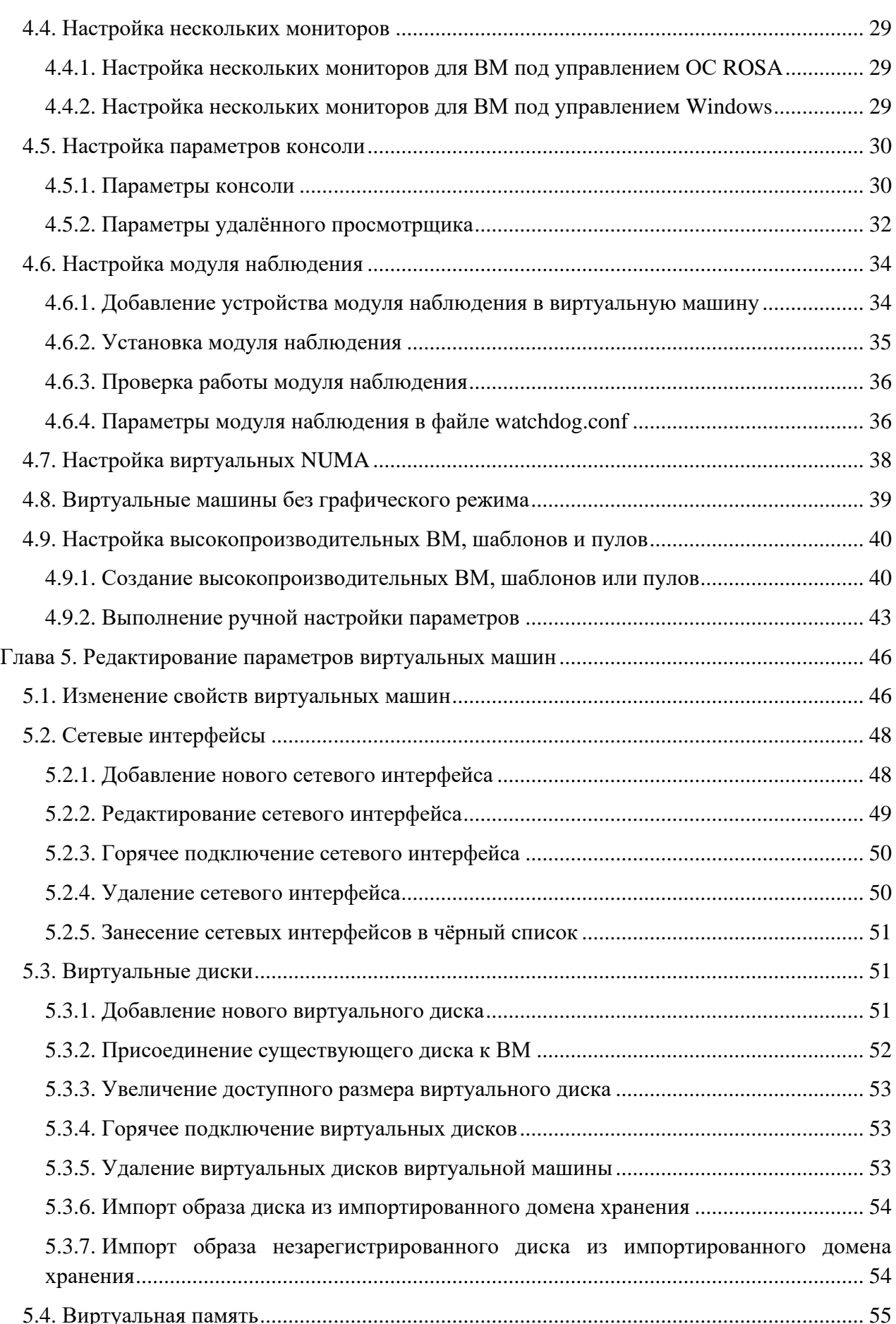

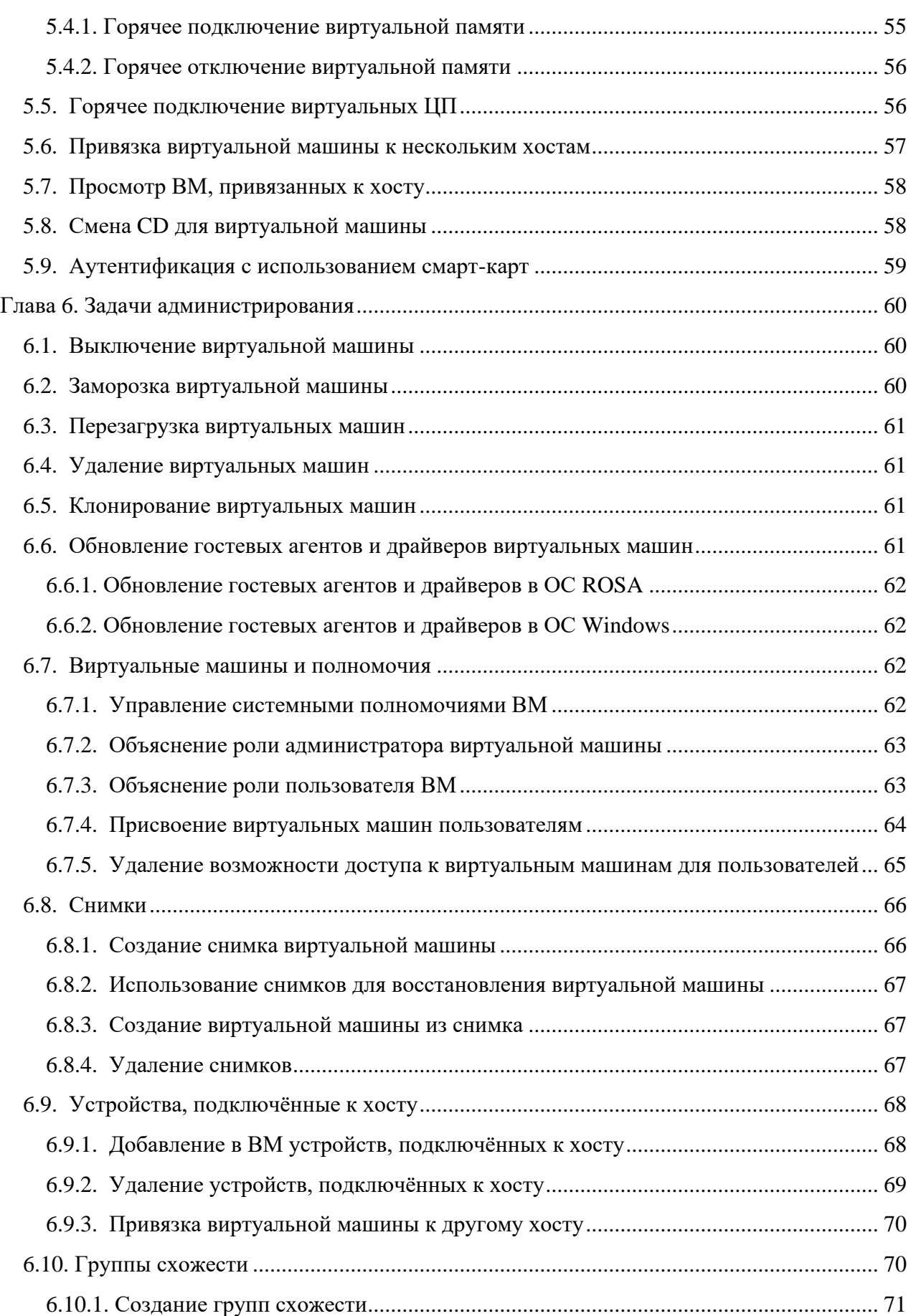

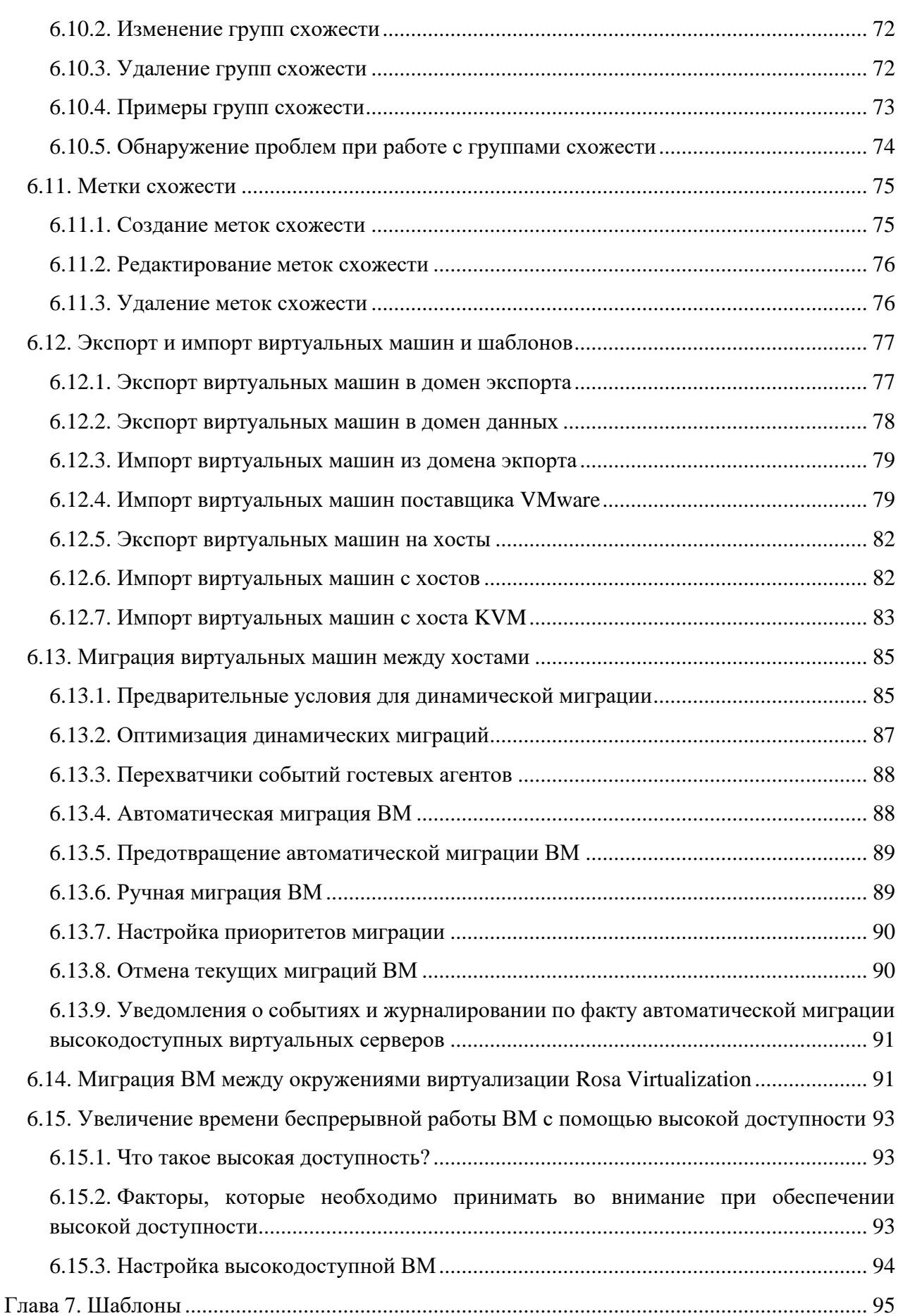

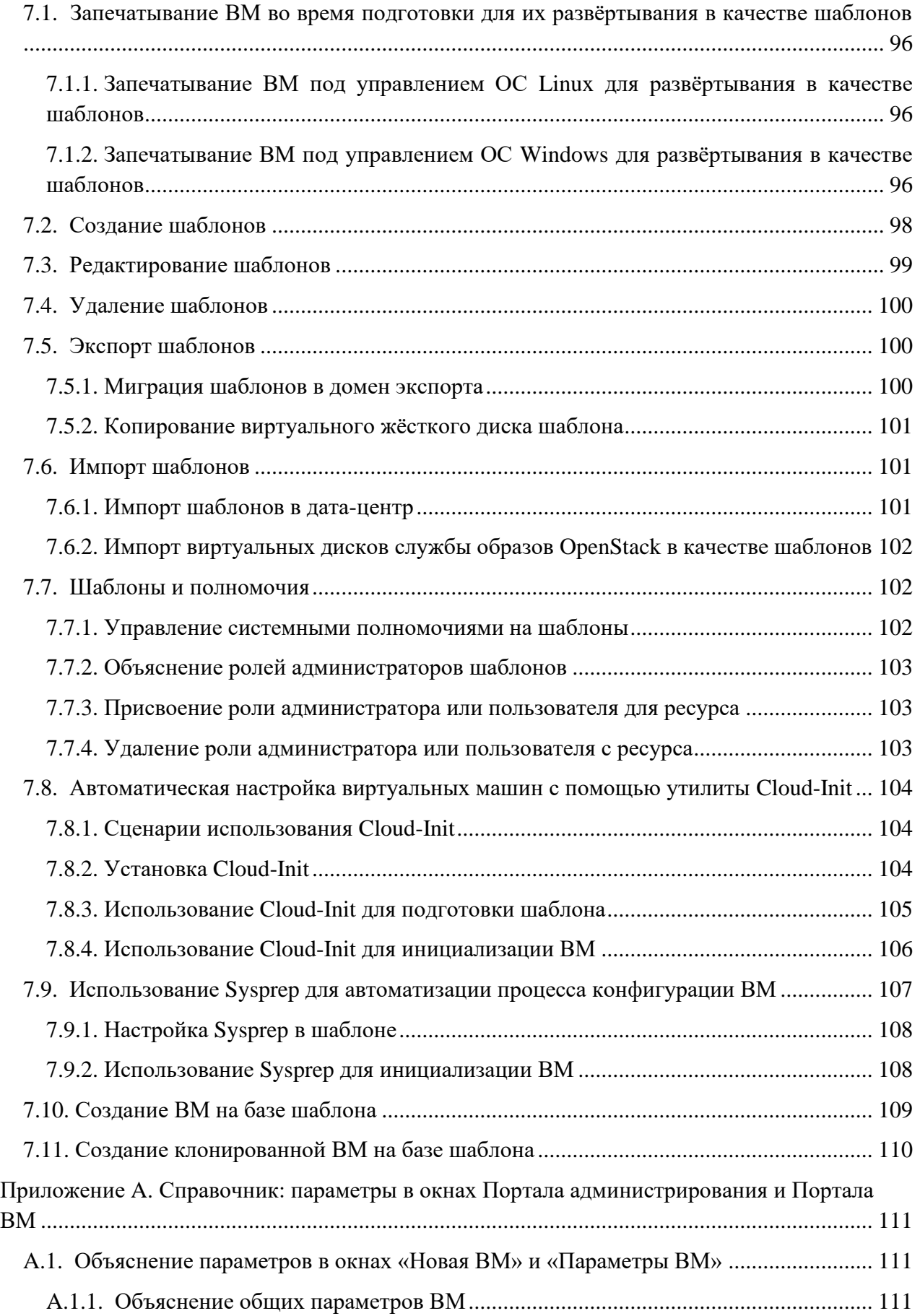

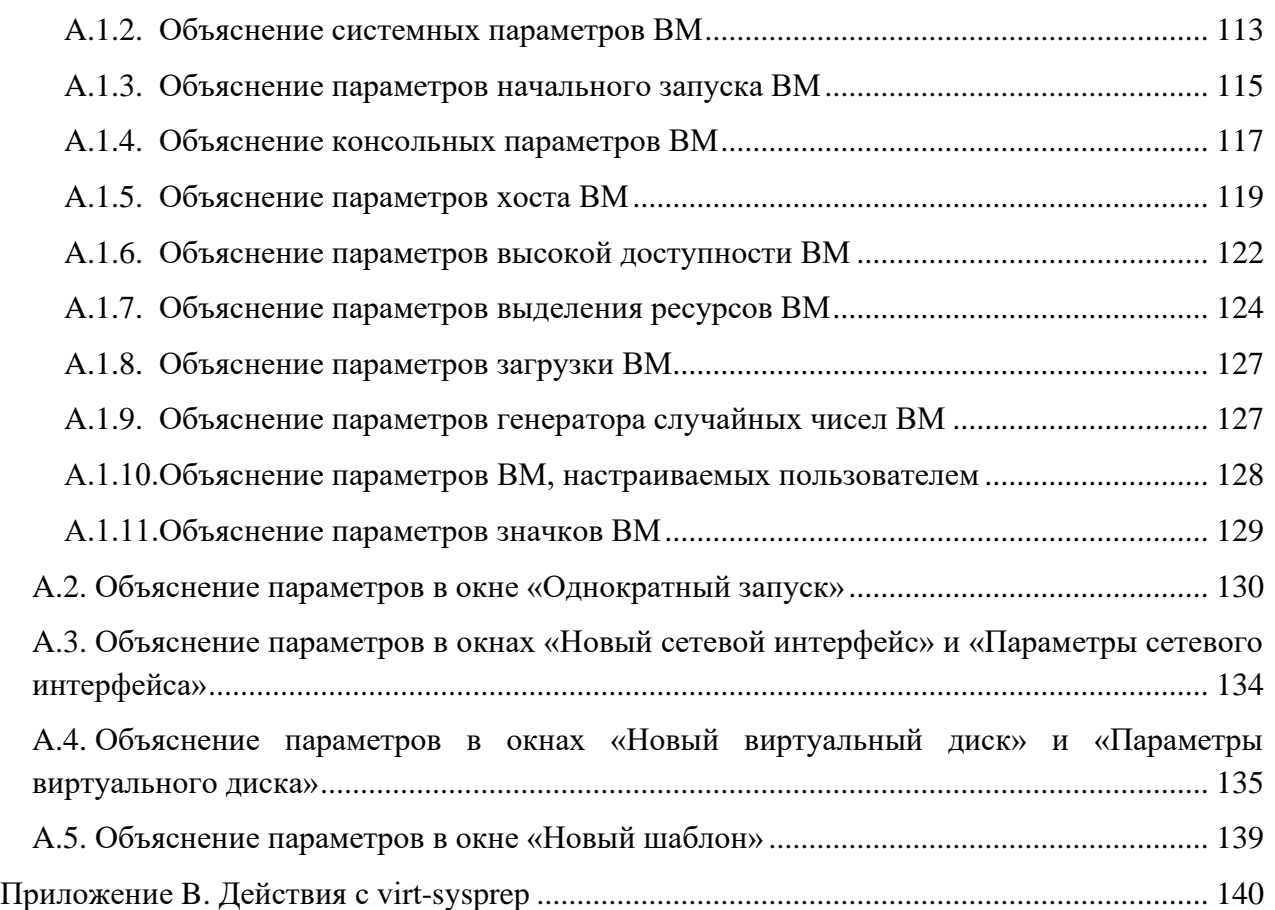

# <span id="page-7-0"></span>Глава 1. Введение

Руководство по администрированию виртуальных машин описывает процессы установки, настройки и администрирования виртуальных машин в системе виртуализации Rosa Virtualization.

Виртуальная машина представляет собой компьютер, реализованный программными средствами. Окружение виртуализации Rosa Virtualization предоставляет возможность создавать виртуальные рабочие столы и виртуальные серверы.

Виртуальные машины - это сосредоточение вычислительных задач и рабочих нагрузок. В традиционных вычислительных окружениях под рабочие нагрузки обычно выделяют отдельно администрируемые и обновляемые серверы. Виртуальные машины снижают объём аппаратных и административных ресурсов, необходимых для выполнения тех же самых вычислительных задач и рабочих нагрузок.

# <span id="page-7-1"></span>Глава 2. Установка виртуальных машин под управлением ОС ROSA

Установка виртуальной машины под управлением ОС ROSA состоит из нескольких ключевых шагов:

 $\mathbf{1}$ Создание ВМ. Необходимо добавить виртуальный диск для хранения информации и сетевой интерфейс для подключения ВМ к сети.

Запуск ВМ и установка операционной системы. Инструкцию по установке 2. ищите в документации ОС.

 $\mathcal{E}$ Активация необходимых репозиториев пакетов.

 $\overline{4}$ . Установка гостевых агентов и драйверов для дополнительного функционала BM.

# <span id="page-7-2"></span>2.1. Создание виртуальной машины

Создайте ВМ и настройте необходимые параметры.

#### Последовательность действий

- $1$ Нажмите Ресурсы  $\rightarrow$  ВМ
- 2. Нажмите Добавить, чтобы открыть окно Новая ВМ.
- $\mathcal{R}$ Выберите Операционную систему из выпадающего списка (см. Рис. 1).
- $\mathbf{A}$ Введите Название ВМ.

 $5<sub>1</sub>$ Добавьте устройство хранения для ВМ. Присоедините или Создайте виртуальный диск в разделе Образы экземпляра.

- Нажмите Присоединить и выберите существующий виртуальный диск.
- Нажмите Создать и укажите Размер (Гбайт) и Псевдоним нового виртуального диска. Параметры в других полях можно принять по умолчанию

или изменить. Подробности об информации в полях для всех типов дисков можно найти в Приложении [A.4.](#page-134-0)

6. Подключите ВМ к сети. Добавьте сетевой интерфейс, выбрав профиль vNIC в выпадающем списке **nic1** в нижней части вкладки **Общие**.

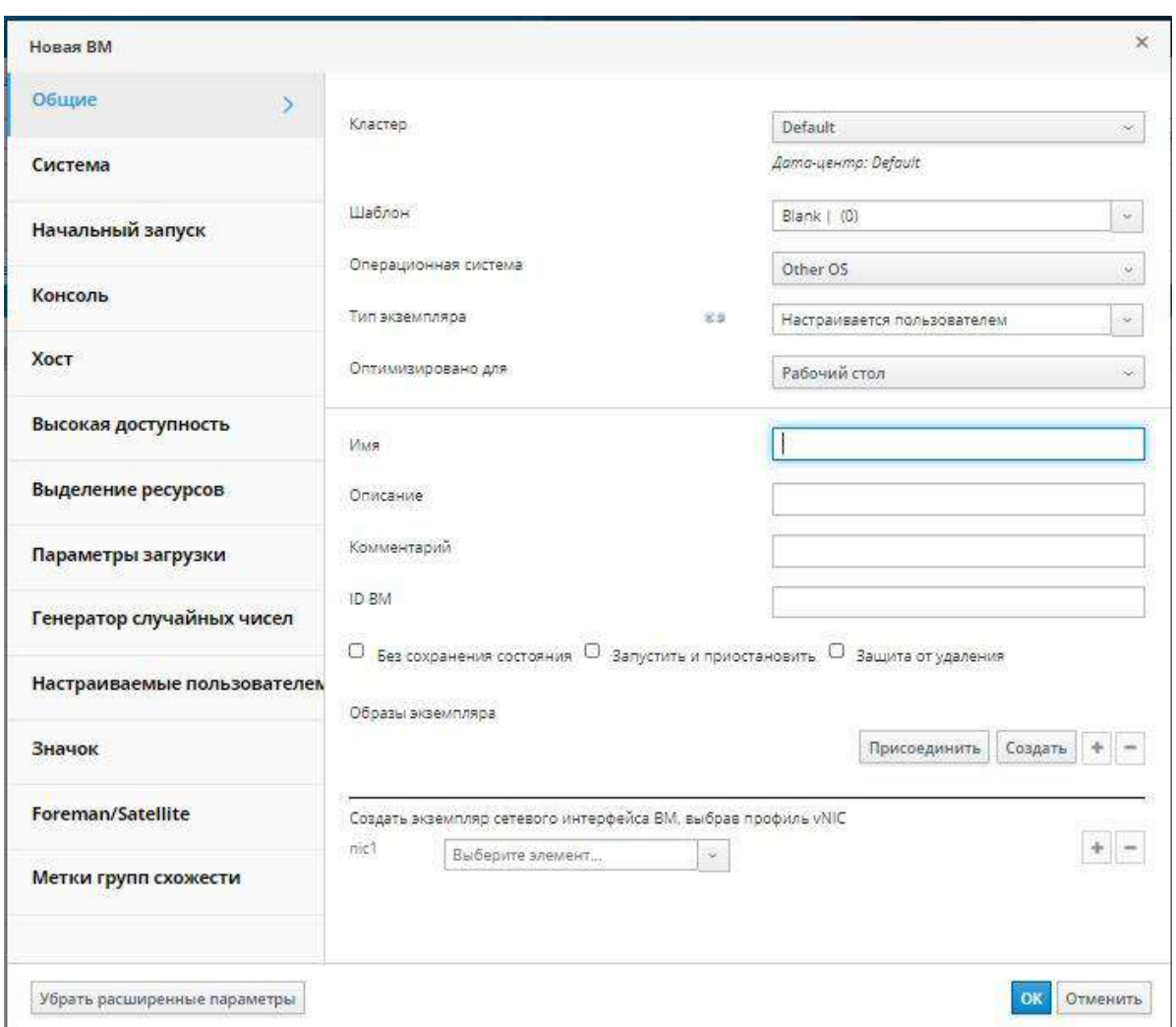

*Рис. 1.Параметры новой ВМ*

<span id="page-8-0"></span>7. Укажите **Размер памяти** ВМ во вкладке **Система** (см**.** [Рис.](#page-9-0) 2**)**.

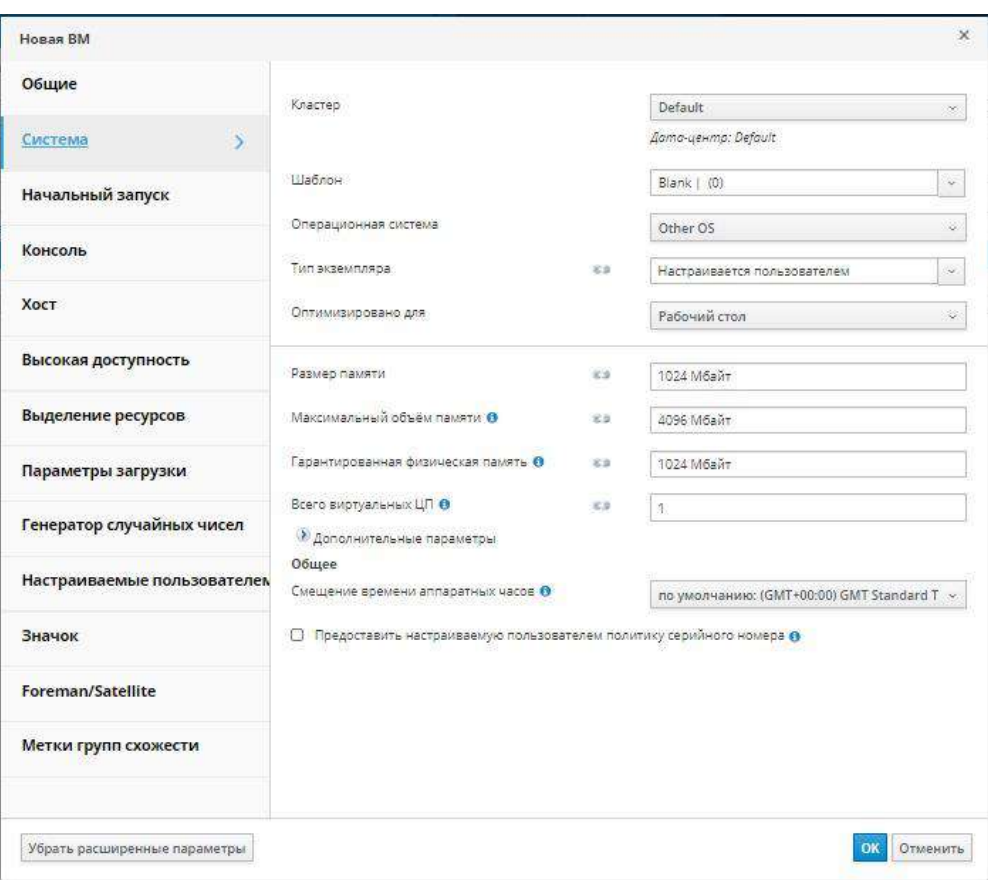

*Рис. 2.Раздел меню Система Новой ВМ*

<span id="page-9-0"></span>8. Во вкладке **Параметры загрузки** выберите **Первое устройство**, с которого будет выполняться загрузка ВМ ([Рис.](#page-10-2) 3).

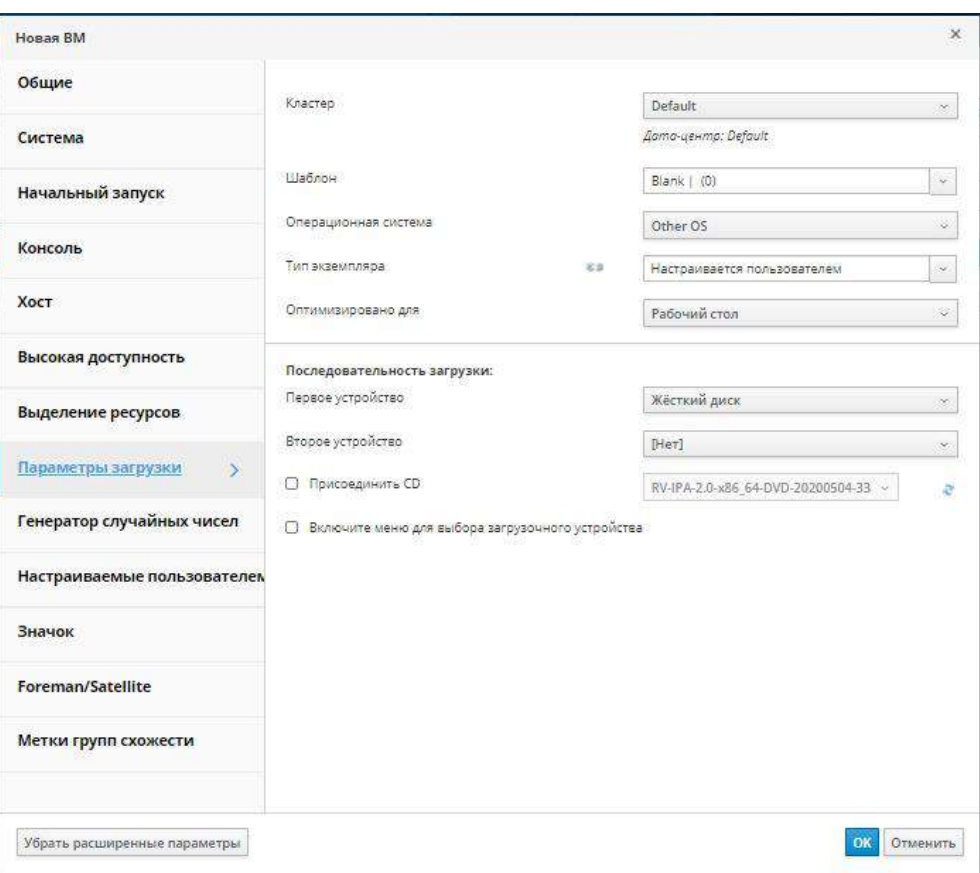

*Рис. 3. Параметры загрузки новой ВМ*

<span id="page-10-2"></span>9. Параметры в других полях можно принять по умолчанию или изменить при необходимости. Подробности об информации во всех полях окна **Новая ВМ** можно найти в Разделе A.1. [Объяснение параметров в окнах «Новая ВМ» и «Параметры](#page-110-1)  [ВМ»](#page-110-1).

#### 10. Нажмите **OK**.

Будет создана новая виртуальная машина и отобразится со статусом Не запущена в списке ВМ. Перед тем, как начать работать с новой ВМ, необходимо установить ОС и зарегистрироваться в сети доставки и дистрибуции содержимого (CDN).

### <span id="page-10-0"></span>**2.2. Запуск виртуальной машины**

#### <span id="page-10-1"></span>**2.2.1. Запуск ВМ**

#### **Запуск виртуальных машин**

- 1. Нажмите **Ресурсы → ВМ** и выберите машину со статусом Не запущена.
- 2. Нажмите **Запустить**.

**Статус** ВМ сменится на Запущена и начнётся процесс установки операционной системы. Запустите консоль ВМ, если консоль не запустится автоматически.

**Пр им е ча ни е** — на хостах с перегруженным ЦП виртуальные машины не запустятся. По умолчанию, ЦП хоста считается перегруженным, если в течение более 5 минут загрузка ЦП составляет более 80%, но эти значения можно изменять с помощью политики планирования. Подробности смотрите в документе «Rosa Virtualization. Руководстве администратора. Версия 2.0».

#### <span id="page-11-0"></span>**2.2.2. Запуск консоли ВМ**

Для подключения к ВМ используйте Удалённый просмотрщик.

#### **Подключение к ВМ**

- 1. Установите **Удалённый просмотрщик**, если он ещё не установлен.
- 2. Нажмите **Ресурсы → ВМ** и выберите машину.
- 3. Нажмите **Консоль**. Будет загружен файл **console.vv**.
- 4. Нажмите на файл, автоматически откроется окно консоли ВМ.

**Пр им е ча ни е** — можно настроить автоматическое подключение системы к ВМ. Смотрите Раздел 2.2.4. [Автоматическое подключение к ВМ](#page-13-0).

#### **2.2.3. Запуск последовательной консоли ВМ**

<span id="page-11-1"></span>Вместо того, чтобы открывать консоль с Портала администрирования или Портала ВМ, можно подучить доступ к последовательной консоли ВМ из командной строки. Последовательноая консоль эмулируются с помощью каналов VirtIO и использованием SSH и пар ключей. Диспетчер виртуализации играет в этом подключении роль прокси, предоставляет информацию о местоположении ВМ и хранит ключи аутентификации. Открытые ключи пользователям можно добавлять как на Портале администрирования, так и на Портале ВМ. Получить доступ к последовательным консолям конкретных ВМ можно только при наличии соответствующих полномочий.

**Пр им е ча ни е** — для получения доступа к последовательной консоли ВМ, у пользователя на этой ВМ должны быть полномочия *UserVmManager*, *SuperUser* или *UserInstanceManager*. Эти полномочия должны быть явно настроены для каждого пользователя, недостаточно присвоить эти полномочия для каждого (*Everyone*).

Доступ к последовательной консоли выполняется через порт TCP 2222 на машине диспетчера виртуализации. Во время выполнения engine-setup для новых установок, этот порт открыт.

Для использования последовательной консоли необходимо настроить правила межсетевого экрана.

Последовательная консоль зависит от пакетов ovirt-vmconsole и ovirt-vmconsoleproxy на машине виртуализированного ЦУ, и от пакетов ovirt-vmconsole и ovirtvmconsole-host на хостах виртуализации. Эти пакеты устанавливаются по умолчанию во время установок с нуля. Чтобы установить пакеты в уже настроенные системы, переустановите хост. См. Раздел 10.3.16 Повторная установка хостов в документе «ROSA Virtualization. Руководство администратора. Версия 2.0».

#### **Включение последовательной консоли ВМ**

1. Добавьте следующие строки в файл **/etc/default/grub** машины, доступ к последовательной консоли которой необходимо получить:

```
GRUB CMDLINE LINUX DEFAULT="console=tty0 console=ttyS0,115200n8"
      GRUB TERMINAL="console serial"
      GRUB SERIAL COMMAND="serial --speed=115200 --unit=0 --word=8 --parity=no
-stop=1"
```
Примечание - запись GRUB CMDLINE LINUX DEFAULT применяет конфигурацию только к пункту меню по умолчанию. Используйте GRUB CMDLINE LINUX, чтобы применить конфигурацию ко всем пунктам меню.

Если эти записи уже присутствуют в /etc/default/grub, обновите в них информацию. Не дублируйте их.

#### $\overline{2}$ . Пересоберите /boot/grub2/grub.cfg:

- Для машин с BIOS:
- # grub2-mkconfig -o /boot/grub2/grub.cfg
- Для машин с UEFI:
- # grub2-mkconfig -o /boot/efi/EFI/redhat/grub.cfg

На клиентской машине, с которой выполняется доступ к ВМ, создайте пару 3. ключей SSH. Виртуализированный ЦУ поддерживает стандартные типы ключей SSH, например, ключ RSA:

```
# ssh-keygen -t rsa -b 2048 -C "user@domain" -f .ssh/serialconsolekey
```
Данная команда создаёт открытый ключ и приватный ключ.

На Портале администрирования или на Портале ВМ нажмите на имя  $\overline{4}$ . пользователя, выполнившего вход в систему, и нажмите Параметры, чтобы открыть окно Изменить параметры.

 $5<sub>1</sub>$ В поле Открытый ключ пользователя вставьте открытый ключ клиентской машины, которая будет получать доступ к последовательной консоли.

- Нажмите Ресурсы → ВМ и выберите ВМ. 6.
- $7<sub>1</sub>$ Нажмите Изменить.

 $8<sup>1</sup>$ Во вкладке Консоль окна Параметры ВМ отметьте галочкой пункт Включить последовательной консоль VirtIO.

#### Полключение к послеловательной консоли ВМ

Полключитесь к послеловательной консоли ВМ с клиентской машины:

#### В случае одной ВМ, данная команда подключает пользователя к этой ВМ:

```
# ssh -t -p 2222 ovirt-vmconsole@Manager FQDN -i .ssh/serialconsolekey
Red Hat Enterprise Linux Server release 6.7 (Santiago)
Kernel 2.6.32-573.3.1.el6.x86 64 on an x86 64
USER login:
```
#### В случае нескольких ВМ, данная команда выводит список доступных ВМ и их илентификаторов:

```
# ssh -t -p 2222 ovirt-vmconsole@Manager FQDN -i .ssh/serialconsolekey
list
       1. vm1 [vmid1]
       2. vm2 [vmid2]
       3. vm3 [vmid3]
       > 2Red Hat Enterprise Linux Server release 6.7 (Santiago)
       Kernel 2.6.32-573.3.1.el6.x86 64 on an x86 64
       USER login:
```
Введите номер машины, к которой нужно подключиться, и нажмите ввод.

Как вариант, подключитесь к ВМ напрямую с помощью уникального идентификатора или её имени:

```
# ssh -t -p 2222 ovirt-vmconsole@Manager FQDN connect --vm-id vmid1
# ssh -t -p 2222 ovirt-vmconsole@Manager FQDN connect --vm-name vml
```
#### Отключение от последовательной консоли ВМ

Нажмите любую клавишу и затем нажмите сочетание клавишь ~ ., чтобы закрыть сеанс последовательной консоли.

В случае некорректного прекращения консольного сеанса произойдёт тайм-аут ТСР. Повторное соединение будет невозможно до момента истечения времени ожидания.

#### 2.2.4. Автоматическое полключение к ВМ

<span id="page-13-0"></span>После выполнения входа в систему можно автоматически подключиться к одной выполняющейся ВМ. Этот параметр настраивается на Портале ВМ

#### Автоматическое подключение к ВМ

 $1<sub>1</sub>$ На странице ВМ нажмите на название ВМ, чтобы перейти к подробному просмотру.

Нажмите на значок карандаша рядом с Консолью и включите параметр  $\mathcal{D}$ Полключаться автоматически.

При следующем входе в систему на Портале ВМ, если выполняется только одна машина, подключение к этой машине будет создано автоматически.

# 2.3. Установка гостевых агентов и драйверов

### <span id="page-13-2"></span><span id="page-13-1"></span>2.3.1. Гостевые агенты, инструменты и драйверы системы виртуализации Rosa **Virtualization**

Гостевые агенты, утилиты и драйверы системы виртуализации Rosa Virtualization предоставляют виртуальным машинам дополнительные возможности, такие, как безопасное выключение или перезагрузка ВМ с Портала администрирования или Портала ВМ. утилиты и агент также предоставляют сведения о ВМ, такие, как:

- Использование ресурсов  $\bullet$
- Адреса IP  $\bullet$
- Установленные приложения  $\bullet$

Гостевые агенты, утилиты и драйверы распространяются в виде файла образа ISO, который можно присоединить к ВМ. Данный файл ISO упакован в файл RPM, который можно устанавливать и обновлять с машины диспетчера виртуализации.

Чтобы включить этот дополнительный функционал для машины, необходимо установить гостевые агенты и драйверы на этой машине. Гостевые агенты представлены в Табл. 2.2, драйвера представлениы в Табл. 2.1.

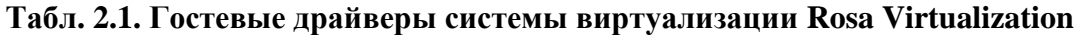

<span id="page-13-3"></span>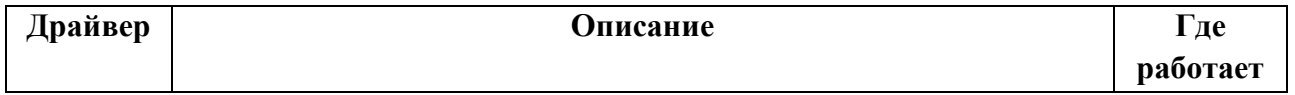

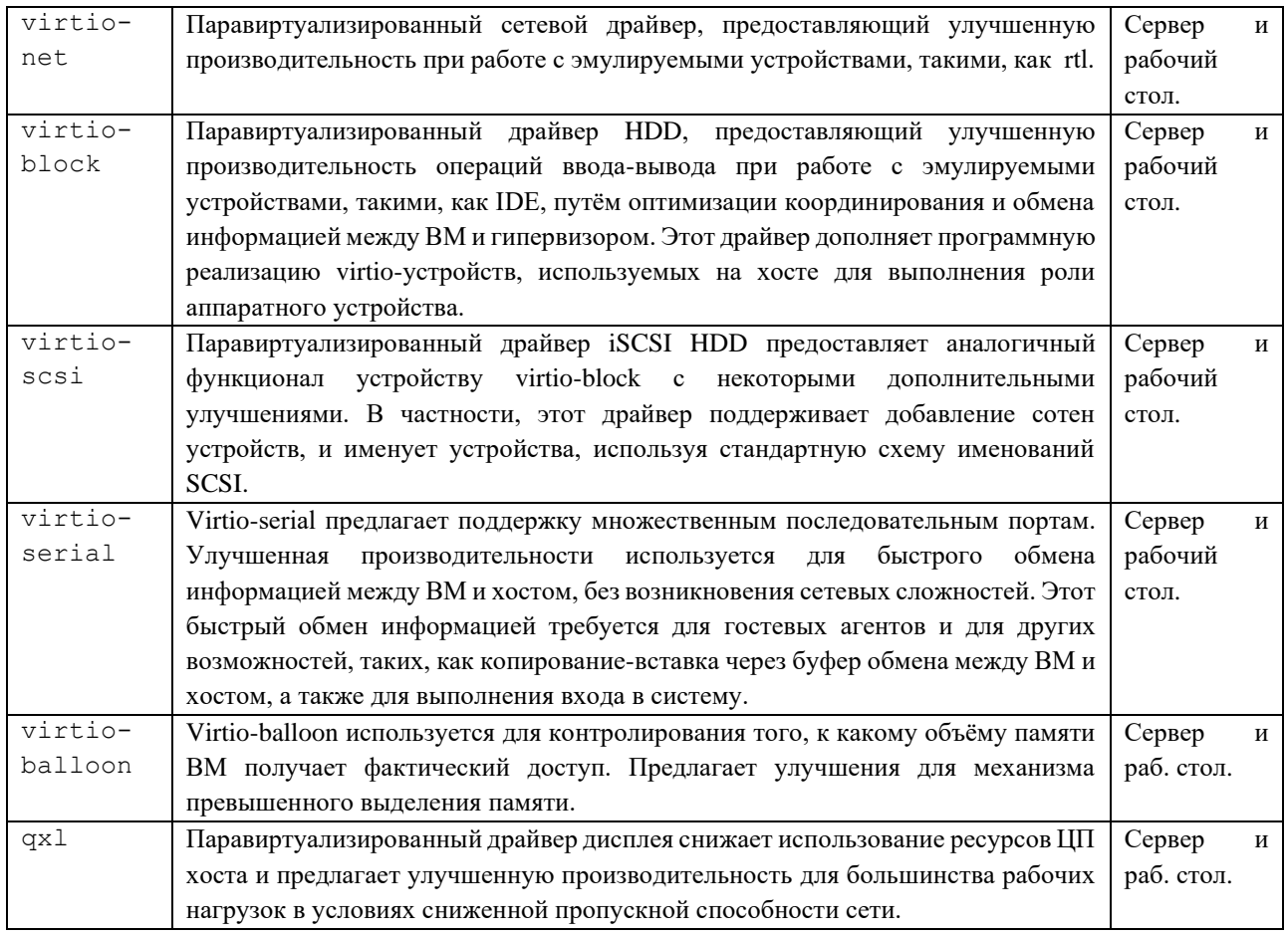

# Табл. 2.2. Гостевые агенты и утилиты системы виртуализации Rosa Virtualization

<span id="page-14-0"></span>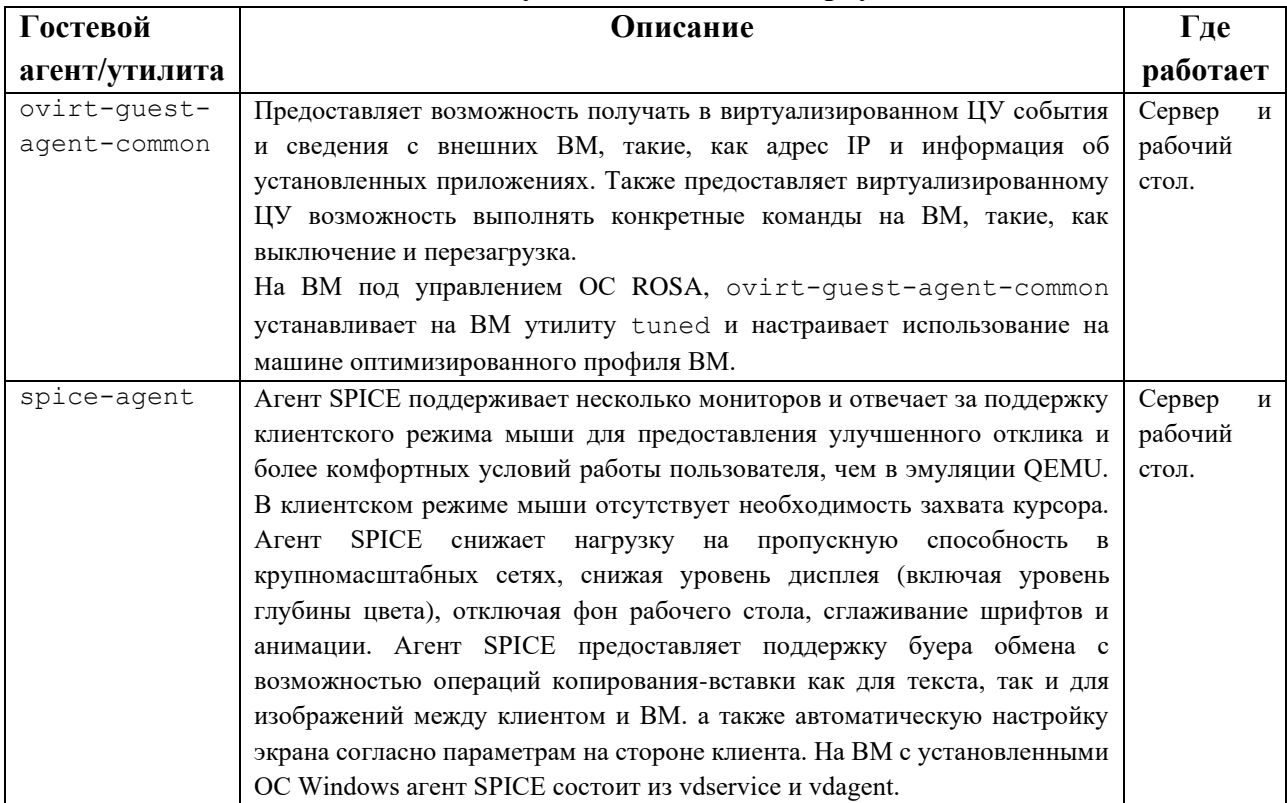

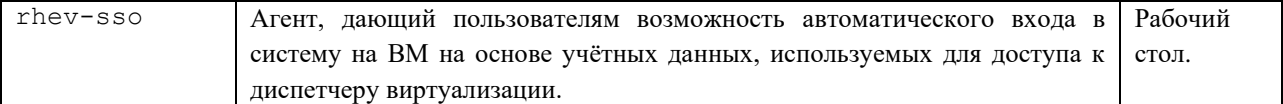

#### 2.3.2. Установка гостевых агентов и драйверов в ОС ROSA

<span id="page-15-0"></span>Гостевые агенты и драйверы системы виртуализации Rosa Virtualization устанавливаются из репозиториев.

#### Последовательность действий

- $1.$ Выполните вход в систему на ВМ под управлением ОС ROSA
- $2$ Установите гостевого:

# yum install ovirt-quest-agent-common

- 3. Запустите и активируйте службу ovirt-quest-agent:
- # systemctl start ovirt-guest-agent
- # systemctl enable ovirt-guest-agent
- Запустите и активируйте службу gemu-quest-agent:  $\overline{4}$
- # systemctl start gemu-guest-agent
- # systemctl enable qemu-guest-agent

Теперь гостевой агент будет передавать сведения об использовании ресурсов в виртуализированный ЦУ. Параметры гостевого агента настраиваются в файле /etc/ovirtquest-agent.conf.

# <span id="page-15-1"></span>Глава 3. Установка виртуальных машин под управлением ОС Windows

В данной главе описываются шаги, необходимые для установки ВМ под управлением OC Windows:

- $1<sub>1</sub>$ Создайте пустую ВМ, на которой будет установлена ОС.
- $\overline{2}$ . Добавьте виртуальный диск для хранения информации.
- $\mathcal{R}$ Добавьте сетевой интерфейс для подключения ВМ к сети.
- $\overline{4}$ . Присоедините дискету virtio-win.vfd к ВМ, чтобы драйверы с оптимизацией VirtIO можно было установить во время установки ОС.
	- 5. Установите ОС на ВМ. Следуйте документации устанавливаемой ОС.
- 6. Установите гостевые агенты и драйверы для дополнительных возможностей  $BM.$

После завершения всех этих шагов новая ВМ будет готова к работе и выполнению залач.

## <span id="page-16-0"></span>3.1. Создание виртуальной машины

Создайте новую ВМ и настройте необходимые параметры.

#### Последовательность действий

 $\mathbf{1}$ Изменить изначальную длину имени ВМ можно с помощью утилиты engineconfig. Выполните на машине диспетчера виртуализации:

# engine-config --set MaxVmNameLength=целое число

- $2.$ Нажмите Ресурсы  $\rightarrow$  ВМ
- $\mathcal{R}$ Нажмите Добавить, чтобы открыть окно Новая ВМ.
- $\overline{4}$ . Выберите Операционную систему из выпадающего списка.
- $5<sub>1</sub>$ Укажите Название ВМ

Добавьте хранилище ВМ. Присоедините или Создайте виртуальный диск в 6. меню Образы экземпляра.

Нажмите Присоединить и выберите существующий виртуальный диск  $\bullet$ 

Нажмите Создать и укажите Размер (Гбайт) и Псевдоним нового виртуального диска. Можно принять значения по умолчанию для всех других полей или изменить их при необходимости. Подробности обо всех полях параметров для всех типов дисков смотрите в Приложении А.4.

 $7<sub>1</sub>$ Подключите ВМ к сети. Добавьте сетевой интерфейс, выбрав профиль vNIC в выпадающем списке nic1 в нижней части вкладки Общие (Рис. 4).

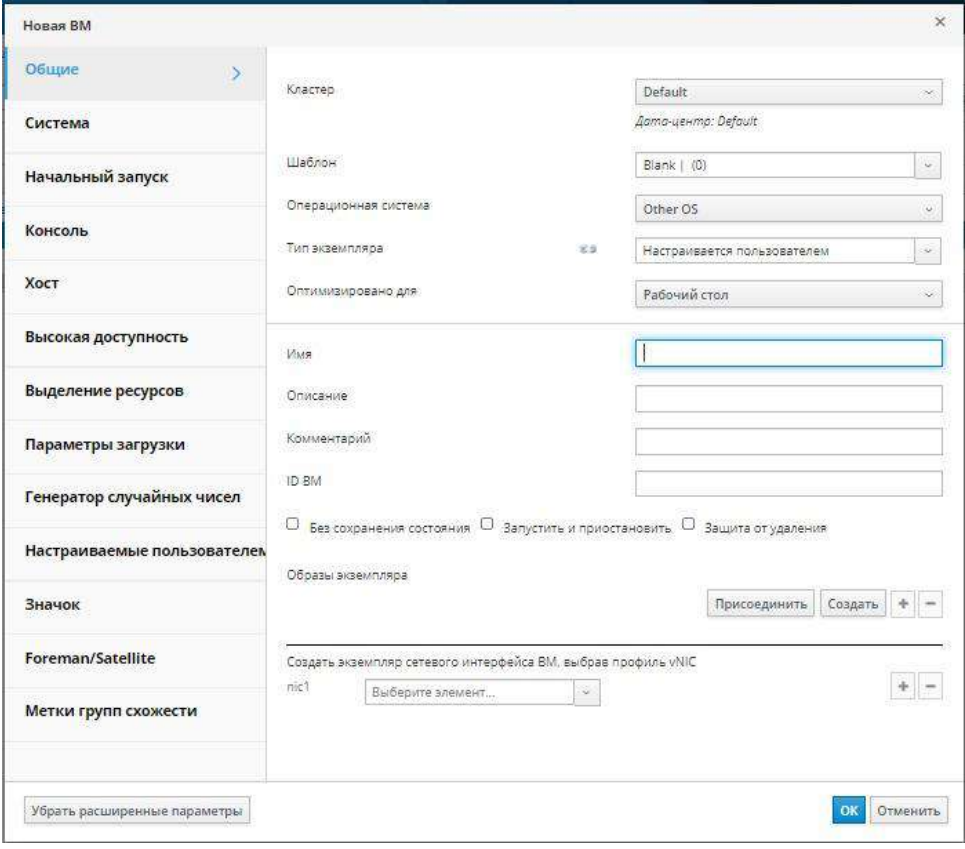

Рис. 4. Общие параметры новой ВМ

<span id="page-16-1"></span> $\mathsf{R}$ Укажите Размер памяти ВМ во вкладке Система (Рис. 5).

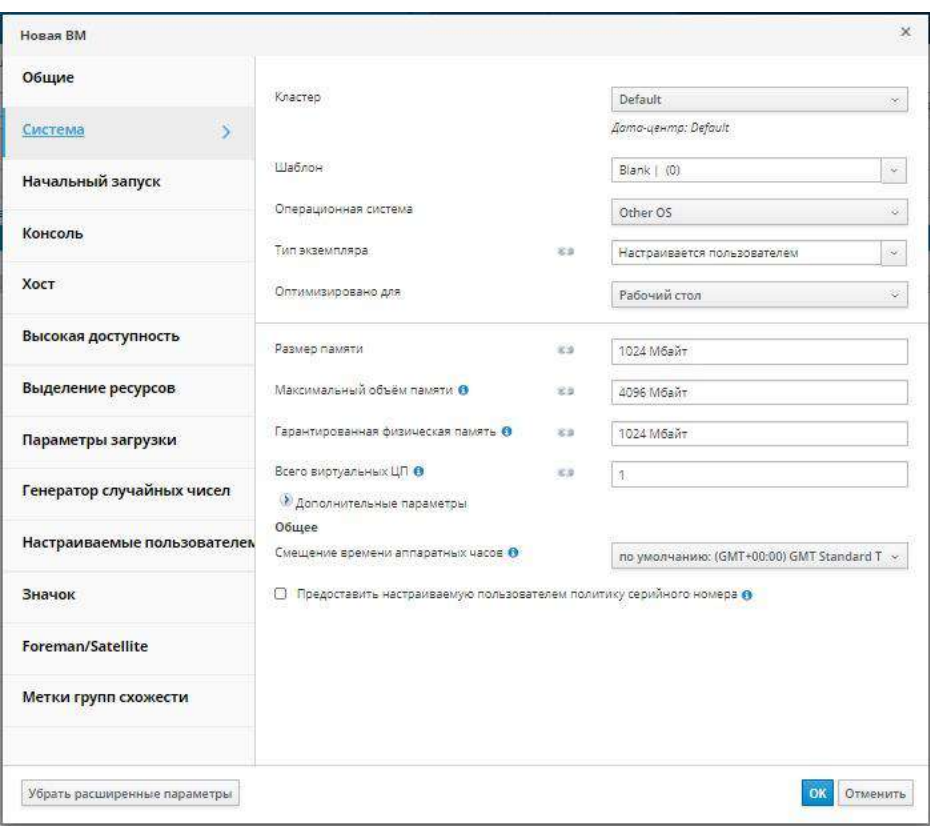

*Рис. 5. Праметры системы новой ВМ*

<span id="page-17-0"></span>9. Во вкладке **Параметры загрузки** выберите **Первое устройство**, с которого будет выполняться загрузка ВМ ([Рис.](#page-18-2) 6).

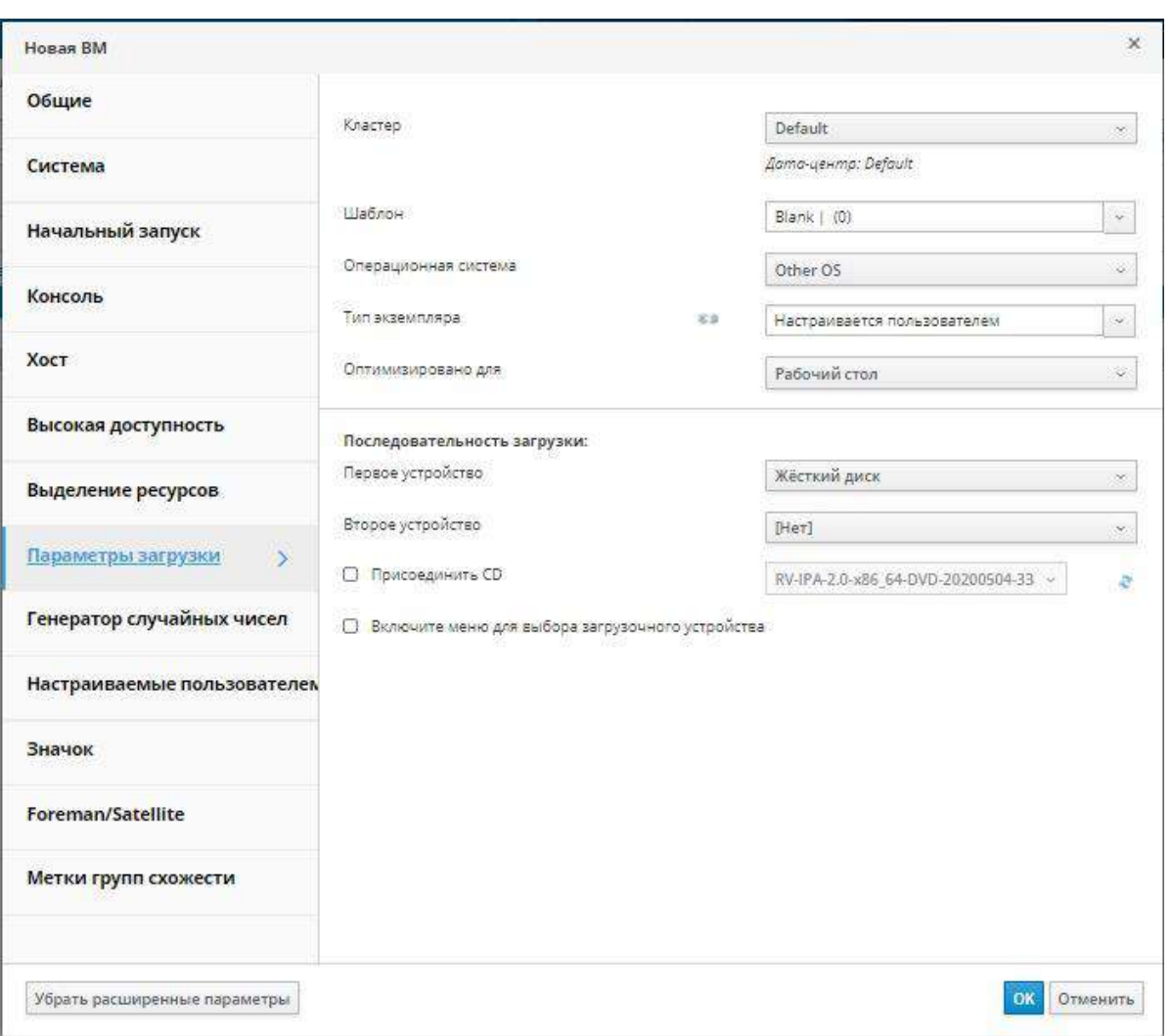

Рис. 6. Парметры загрузки новой ВМ

<span id="page-18-2"></span>10. Параметры в других полях можно принять по умолчанию или изменить при необходимости. Подробности об информации во всех полях окна Новая ВМ можно найти в Приложении А.1. Объяснение параметров в окнах «Новая ВМ» и «Параметры ВМ».

 $11.$ Нажмите ОК.

Будет создана новая виртуальная машина и отобразится со статусом не запущена в списке ВМ. Перед тем, как начать работать с новой ВМ, необходимо установить ОС, а также диск с оптимизацией VirtIO и сетевые драйверы.

# <span id="page-18-0"></span>3.2. Запуск ВМ с параметром «однократный запуск»

#### 3.2.1. Установка Windows на аппаратном обеспечении с оптимизацией VirtIO

<span id="page-18-1"></span>Установите диск с оптимизацией VirtIO и драйверы сетевого устройства во время установки Windows, присоединив к ВМ CD RV-2.1-GuestToolsSetup-4.4.iso. Эти драйверы предоставляют улучшенную производительность по сравнению с драйверами эмулированных устройств.

В данной инструкции предполагается, что для ВМ ранее был добавлен сетевой интерфейс VirtIO и диск, использующий интерфейс VirtIO.

Установка драйверов VirtIO во время установки Windows:

1. Нажмите **Ресурсы → ВМ** и выберите машину.

2. Нажмите **Запуск**. Статус ВМ сменится на **Запущена**, и начнётся процесс установки ОС.

3. Откройте консоль ВМ, если консоль не запустится автоматически.

В процесс установки Windows включена возможность загрузки дополнительных драйверов на раннем этапе установки.

Дойдя до этапа выбора устройства хранения (система не определит диск), вернитесь в web-интерфейс. Выделите ВМ, нажмите дополнительные действия (три точки) и выберите "**Сменить CD**". Подключите диск RV-2.1-GuestToolsSetup-4.4.iso. Вернитесь в консоль ВМ.

Установите драйвера с диска, затем вернитесь в web-интерфейс и снова смените диск на установочный. Затем в консоли ВМ нажмите "**Обновить**". Диск станет доступен для установки. Продолжите установку.

На диске присутствуют каталоги для каждой из поддерживаемых архитектур ВМ и версий Windows.

#### <span id="page-19-0"></span>**3.2.2. Запуск консольного подключения к виртуальным машинам**

Для подключения к ВМ используйте Удалённый просмотрщик.

#### **Подключение к ВМ**

- 1. Установите **Удалённый просмотрщик**, если он ещё не был установлен.
- 2. Нажмите **Ресурсы** → ВМ и выберите машину.
- 3. Нажмите **Консоль**.

• Если указан протокол SPICE, окно консоли ВМ будет открыто автоматически.

• Если указан протокол VNC, будет загружен файл **console.vv**. нажмите на файл, и окно консоли ВМ будет открыто автоматически.

**Пр им е ча ни е** — чтобы настроить автоматическое подключение к ВМ см. Раздел 2.2.4. [Автоматическое подключение к ВМ](#page-13-0).

## **3.3. Установка гостевых агентов и драйверов**

#### <span id="page-19-2"></span><span id="page-19-1"></span>**3.3.1. Гостевые агенты, утилиты и драйверы системы виртуализации Rosa Virtualization**

Гостевые агенты, утилиты и драйверы системы виртуализации Rosa Virtualization предоставляют виртуальным машинам дополнительные возможности, такие, как безопасное выключение или перезагрузка ВМ с Портала администрирования или Портала ВМ. утилиты и агент также предоставляют сведения о ВМ, такие, как:

- Использование ресурсов
- Адреса IP
- Установленные приложения

Гостевые агенты, утилиты и драйверы распространяются в виде файла образа ISO, который можно присоединить к ВМ. Данный файл ISO упакован в файл RPM, который можно устанавливать и обновлять с машины диспетчера виртуализации.

Чтобы включить этот дополнительный функционал для машины, необходимо установить гостевые агенты и драйверы на этой машине. Примеры приведены в **[Табл](#page-20-0). 3.1** и **[Табл](#page-20-1). 3.2**.

<span id="page-20-0"></span>

| Драйвер      | Описание                                                                         |            |   |
|--------------|----------------------------------------------------------------------------------|------------|---|
|              |                                                                                  | работает   |   |
| virtio-net   | Паравиртуализированный<br>сетевой<br>драйвер,<br>предоставляющий                 | Сервер     | И |
|              | производительность<br>работе<br>эмулируемыми<br>улучшенную<br>при<br>$\mathbf c$ | рабочий    |   |
|              | устройствами, такими, как rtl.                                                   | стол.      |   |
| virtio-block | Паравиртуализированный драйвер HDD, предоставляющий улучшенную                   | Сервер     | и |
|              | производительность операций ввода-вывода при работе с эмулируемыми               | рабочий    |   |
|              | устройствами, такими, как IDE, путём оптимизации координирования и               | стол.      |   |
|              | обмена информацией между ВМ и гипервизором. Этот драйвер дополняет               |            |   |
|              | программную реализацию virtio-устройств, используемых на хосте для               |            |   |
|              | выполнения роли аппаратного устройства.                                          |            |   |
| virtio-scsi  | Паравиртуализированный драйвер iSCSI HDD предоставляет аналогичный               | Сервер     | И |
|              | функционал устройству virtio-block с некоторыми дополнительными                  | рабочий    |   |
|              | улучшениями. В частности, этот драйвер поддерживает добавление сотен             | стол.      |   |
|              | устройств, и именует устройства, используя стандартную схему                     |            |   |
|              | именований SCSI.                                                                 |            |   |
| virtio-      | Virtio-serial предлагает поддержку множественным последовательным                | Сервер     | И |
| serial       | портам. Улучшенная производительности используется для быстрого                  | рабочий    |   |
|              | обмена информацией между ВМ и хостом, без возникновения сетевых                  | стол.      |   |
|              | сложностей. Этот быстрый обмен информацией требуется для гостевых                |            |   |
|              | агентов и для других возможностей, таких, как копирование-вставка через          |            |   |
|              | буфер обмена между ВМ и хостом, а также для выполнения входа в                   |            |   |
|              | систему.                                                                         |            |   |
| virtio-      | Virtio-balloon используется для контролирования того, к какому объёму            | Сервер     | и |
| balloon      | памяти ВМ получает фактический доступ. Предлагает улучшения для                  | раб. стол. |   |
|              | механизма превышенного выделения памяти.                                         |            |   |
| qxl          | Паравиртуализированный драйвер дисплея снижает<br>использование                  | Сервер     | И |
|              | ресурсов ЦП хоста и предлагает улучшенную производительность для                 | раб. стол. |   |
|              | большинства рабочих нагрузок в условиях сниженной пропускной                     |            |   |
|              | способности сети.                                                                |            |   |

**Табл. 3.1. Гостевые драйверы системы виртуализации Rosa Virtualization**

#### **Табл. 3.2. Гостевые агенты и утилиты системы виртуализации Rosa Virtualization**

<span id="page-20-1"></span>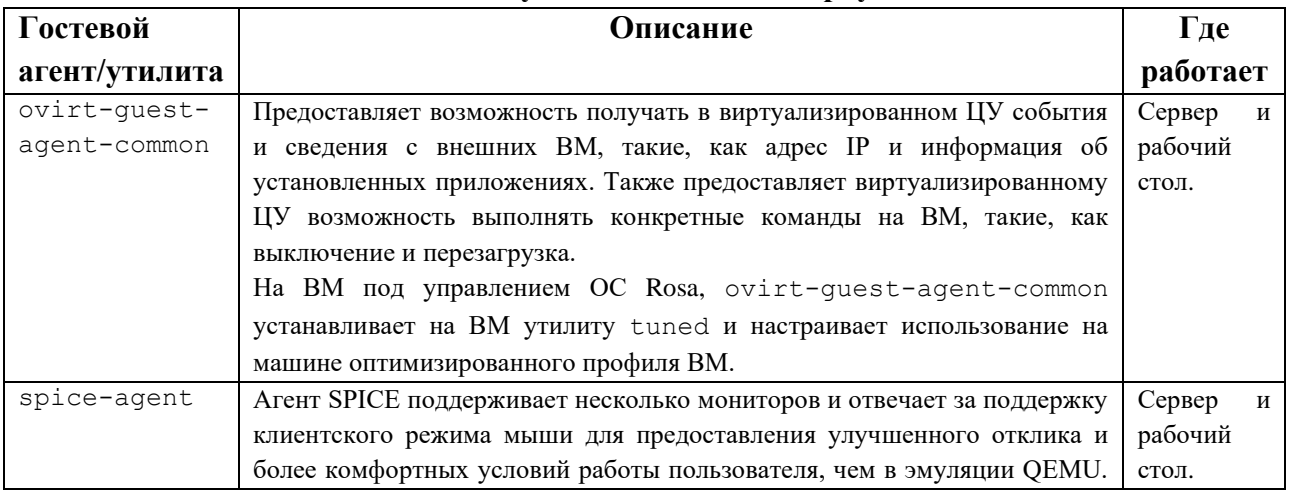

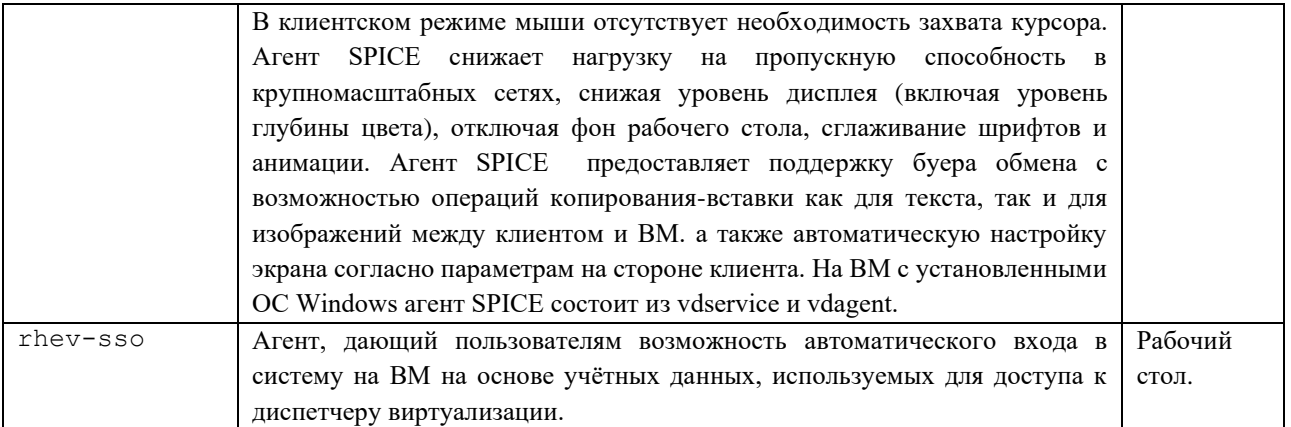

#### 3.3.2. Установка гостевых агентов и драйверов в ОС Windows Установка гостевых агентов и драйверов в ВМ под управлением Windows:

<span id="page-21-0"></span>Отправьте файл RV-2.1-GuestToolsSetup-4.4.iso в домен хранения данных. 1. Подробности см. в Разделе 11.8.1 «Руководства администратора».

 $\overline{2}$ . Для работающих ВМ используйте кнопку Сменить СD на Портале администрирования или Портале ВМ, чтобы присоединить файл RV-2.1-GuestToolsSetup-4.4. iso к каждой из ВМ. Если ВМ выключены, нажмите на кнопку Однократный запуск и присоедините ISO как диск CD.

Примечание — если гостевые агенты и драйверы устанавливаются в консольном режиме как часть процесса развёртывания таких инструментов, как Windows Deployment Services, то для ovirt-quest-tools-setup.exe можно добавить параметры ISSILENTMODE и ISNOREBOOT, ЧТОбы установить гостевые агенты и драйверы в режиме без сообщений и предотвратить немедленную перезагрузку машины сразу после установки. Машину можно перезагрузить позже, после завершения процесса развёртывания.

D: ovirt-guest-tools-setup.exe ISSILENTMODE ISNOREBOOT

 $\mathcal{E}$ Выполните вход в систему на ВМ.

4. Выберите привод CD с файлом RV-2.1-GuestToolsSetup-4.4.iso

5. Сделайте двойной щелчок по файлу ovirt-guest-tools-setup.exe

6. На экране приветствия нажмите Дальше.

7. Следуйте подсказкам в окне Ovirt-Tools InstallShield Wizard. Убедитесь в том, что все компоненты в списке отмечены галочками.

8. После завершения установки нажмите Да, перезагрузить компьютер сейчас и далее нажмите Завершить для применения изменений.

Гостевые агенты и драйверы теперь передадут сведения об использовании диспетчеру виртуализации, и пользователи получат доступ к устройствам USB, смогут выполнять единый вход на ВМ, а также использовать другой функционал.

Сведения об обновлении гостевых агентов смотрите в Разделе 6.6.2. Обновление гостевых агентов и драйверов в ОС Windows.

# дополнительных

# <span id="page-22-0"></span>Глава 4. Настройка параметров

 $=$ 

#### 4.1. Настройка операционных систем с помощью osinfo

<span id="page-22-1"></span>Система виртуализации Rosa Virtualization хранит системные конфигурации виртуальных машин в файле /etc/ovirt-engine/osinfo.conf.d/00-defaults.properties. В этом файле содержатся такие значения  $\Pi$ O умолчанию, как os.other.devices.display.protocols.value =  $spice/gx1,$ vnc/vqa,vnc/qxl.

Число сценариев, в которых может понадобиться изменить эти значения, ограничено:

- Добавление ОС, отсутствующей в списке поддерживаемых гостевых ОС
- Добавление ключа продукта (например, os.windows 10x64.productKey.value  $\bullet$
- Настройка **BM**  $\mathbf{c}$ Windows (например. ПУТИ sysprep лля os.windows  $10x64$ .sysprepPath.value =  $${ENGINE}$  USR $}/\text{conf}/\text{sysprep}/\text{sysprep}.w10x64)$

Примечание — не вносите изменения непосредственно в файл  $00$ defaults.properties. При обновлении или восстановлении диспетчера виртуализации эти изменения будут переопределены.

Не изменяйте значения, которые берутся напрямую из системы или диспетчера виртуализации, например, максимальный размер памяти.

Чтобы сменить конфигурацию ОС, создайте файл с переопределяющими значениями в каталоге /etc/ovirt-engine/osinfo.conf.d/. Имя файла должно начинаться со значения большего, чем 00, чтобы файл шёл по порядку после файла /etc/ovirt-engine/osinfo.conf.d/00defaults.properties, и должно заканчиваться расширением .properties.

Файл 10-productkeys.properties, например, перезаписывает файл по умолчанию 00defaults.properties. The last file in the file list has precedence over earlier files. Приоритет последнего файла из списка выше приоритета файлов, идущих перед ним.

#### 4.2. Настройка механизма единого входа на ВМ

<span id="page-22-2"></span>Настройка единого входа, также известного как «делегирование пароля», даёт возможность автоматического выполнения входа в систему на ВМ, используя данные учётной записи Портала ВМ. Единый вход можно использовать как на ВМ под управлением ОС Linux, так и на BM с Windows

Примечание — при активированном едином входе на Портал ВМ единый вход для виртуальных машин невозможен. При активированном едином входе на Портал ВМ отсутствует необходимость принятия пароля порталом, и пароль, таким образом, не может быть делегирован для входа в систему на ВМ.

<span id="page-23-0"></span>4.2.1. Настройка единого входа с использованием IPA (IdM) на машинах под управлением ОС ROSA

Для настройки единого входа на ВМ под управлением ОС ROSA установить пакет ovirt-quest-agent, а также пакеты, связанные с используемым лиспетчером окон.

Примечание — в инструкции ниже предполагается, что в наличии имеется рабочая конфигурация IPA, и что домен IPA уже присоединён к диспетчеру виртуализации. Также необходимо убелиться в том, что часы лиспетчера виртуализации. ВМ и системы, в которой размещается IPA, синхронизированы с помощью NTP.

Настройка единого входа для ВМ под управлением ОС ROSA

Выполните вход в систему ОС ROSA на ВМ.  $1.$ 

 $2<sub>1</sub>$ Скачайте и установите пакеты гостевого агента, единого входа и IPA:

# yum install ovirt-guest-agent-common ovirt-guest-agent-pam-module ovirtguest-agent-gdm-plugin ipa-client

 $\mathcal{E}$ Для настройки ipa-client и присоединения ВМ к домену запустите следующую команду и следуйте подсказкам:

# ipa-client-install --permit -mkhomedir

Примечание — в окружениях с обфускацией DNS эта команда должна выглядеть так:

# ipa-client-install --domain=FQDN --server==FQDN

 $\mathbf{4}$ Выполните команду:

# authconfig --enablenis -update

Примечание — в ОС ROSA присутствует новая версия демона SSSD с новой конфигурацией, несовместимой с реализацией механизма единого входа для гостевого агента диспетчера виртуализации. Указанная команда обеспечивает работу механизма единого входа.

5. Получите сведения о пользователе IPA:

# getent passwd ipa-user

Запишите UID и GID пользователя IPA: 6.

ipa-user:\*:936600010:936600001::/home/ipa-user:/bin/sh

 $7<sup>7</sup>$ Создайте домашний каталог для пользователя IPA:

# mkdir /home/ipa-user

 $\mathbf{8}$ Слелайте пользователя IPA владельнем каталога:

# chown 936600010:936600001 /home/ipa-user

Выполните вход в систему на Портале ВМ, используя имя пользователя и пароль пользователя, настроенного для единого входа, и подключитесь к консоли ВМ. Вход в систему будет выполнен автоматически.

#### <span id="page-24-0"></span>4.2.2. Настройка единого входа для ВМ под управлением ОС ROSA с использованием Active Directory

Для настройки единого входа на ВМ под управлением ОС ROSA с графическим окружением GNOME и KDE и Active Directory на ВМ необходимо установить пакет ovirtquest-agent, пакеты, связанные с используемым диспетчером окон и присоединить ВМ к домену.

Примечание - в инструкции ниже подразумевается наличие рабочей конфигурации Active Directory и домена Active Directory, ранее уже присоединённого к лиспетчеру виртуализации. Также необходимо убелиться в том, что часы лиспетчера виртуализации, ВМ и системы, в которой располагается Active Directory, синхронизированы с помощью протокола NTP.

#### Настройка механизма единого входа для ВМ под управлением ОС ROSA

- $1$ Выполните вход в систему на ВМ.
- $2^{\circ}$ Скачайте и установите пакеты гостевого агента:

# yum install ovirt-guest-agent-common

 $\mathfrak{Z}$ . Установите пакеты с поддержкой механизма единого входа:

# yum install ovirt-quest-agent-gdm-plugin

 $\overline{4}$ . Установите пакеты клиента Samba:

# yum install samba-client samba-winbind samba-winbind-clients

 $\sim$ Добавьте следующую запись в файл /etc/samba/smb.conf на виртуальной машине, заменив ромати коротким именем домена, а ведьм. LOCAL — областью Active Directory:

```
[global]
  workgroup = DOMAINrealm = REALM. LOCAL
   log level = 2syslog = 0server string = Linux File Server
   security = adslog file = /var/log/samba/%m
   max log size = 50
   printcap name = cupsprinting = cupswinbind enum users = Yes
   winbind enum groups = Yes
   winbind use default domain = true
   winbind
                                     separator
   idmap uid = 1000000-2000000
   idmap qid = 1000000 - 2000000template shell = /bin/bashПрисоедините ВМ к домену:
6
```

```
net ads join -U user name
```

```
7<sup>1</sup>Запустите службу winbind и убедитесь в том, что она стартует при загрузке:
```

```
# systemctl start winbind.service
```

```
# systemctl enable winbind.service
```
 $=$ 

 $8<sub>1</sub>$ Убедитесь в том, что система может обмениваться информацией с Active Directory:

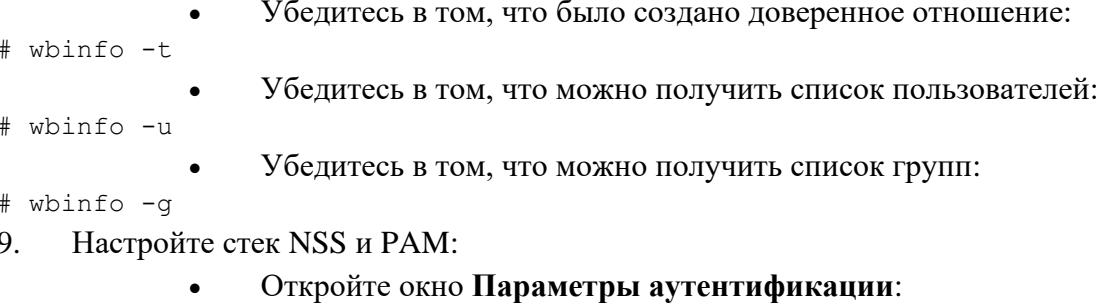

# authconfig-tui

Отметьте галочкой параметр Использовать Winbind, нажмите Далее и нажмите клавишу ввод.

Выберите кнопку ОК и нажмите ввод.

Выполните вход в систему на Портале ВМ с использованием имени пользователя и пароля, настроенных для единого входа, и подключитесь к консоли ВМ. Вход в систему будет выполнен автоматически

#### 4.2.3. Настройка единого входа для ВМ под управлением Windows

<span id="page-25-0"></span>Для возможности настройки единого входа для ВМ с Windows, на гостевой ВМ необходимо установить гостевой агент для Windows. Этот агент предоставляется файлом ISO RHEV Guest Tools. Если в домене ISO образ RV-2.1-GuestToolsSetup-4.4.iso отсутствует, свяжитесь с системным администратором.

#### Настройка механизма единого входа для ВМ под управлением Windows

- Выберите Windows BM. Убедитесь в том, что машина включена.  $\mathbf{1}$ .
- $2^{\circ}$ Нажмите кнопку Сменить СD.
- 3. В списке образов выберите RV-2.1-GuestToolsSetup-4.4.iso.
- $\mathbf{\Lambda}$ Нажмите ОК
- $5<sub>1</sub>$ Нажмите Консоль и выполните вход в систему ВМ.

6. Найдите привод CD машины, чтобы получить доступ к содержимому файла ISO гостевых утилит, и запустите RV-2.1-GuestToolsSetup-4.4.iso. После установки утилит будет выведено сообщение о необходимости перезагрузки машины для применения изменений.

Выполните вход в систему на Портале ВМ, используя имя пользователя и пароль пользователя, для которого был настроен единый вход на ВМ. Вход в систему будет выполнен автоматически.

#### <span id="page-25-1"></span>4.2.4. Отключение механизма единого входа на ВМ

В инструкции ниже объясняется отключение единого входа для ВМ.

#### Отключение единого входа для ВМ

- $1<sup>1</sup>$ Выберите ВМ и нажмите Параметры
- $2.$ Перейдите на вкладку Консоль.
- $\mathcal{R}$ Отметьте галочкой пункт Отключить единый вход.
- Нажмите ОК. 4.

<span id="page-26-0"></span>На ВМ, подключённой с помощью протокола SPICE, можно настроить прямое подключение к устройствам USB.

Устройство USB будет перенаправляться только для активной ВМ, в фокусе и запущенной с Портала ВМ. Перенаправление USB может быть активировано вручную каждый раз при подключении этого устройства USB, или же можно настроить автоматическое перенаправление на активные ВМ в окне **Параметры консоли**.

**Пр им е ча ни е — о**братите внимание на разницу между гостевой машиной и клиентской машиной. Клиент — это аппаратное обеспечение, с которого выполняется доступ к гостю. Гость — это виртуальный рабочий стол или виртуальный сервер, доступ к которому получается с Портала ВМ или Портала администрирования.

**Включённый** режим перенаправления USB активирует механизм перенаправления KVM/SPICE USB для ВМ под управлением Linux и Windows. Для активации свтроенного механизма поддержки доступа к USB, виртуальным (гостевым) машинам не требуется установка гостевых агентов или драйверов. На клиентах с ОС ROSA все пакеты, необходимые для перенаправления USB, предоставляются в составе пакета virt-viewer. На клиентах Windows также необходимо установить пакет usbdk.

**Пр им е ча ни е** — на ПК с архитектурой 64-бит для установки 64-битной версии драйвера USB необходимо использовать 64-битную версию Internet Explorer. Перенаправление USB не будет работать, если установить 32-битную версию на 64-битную архитектуру. Если изначально установленная версия типа USB была корректной, то доступ к перенаправлению USB можно в дальнейшем получить как из 32-битной, так и из 64-битной версии браузера.

#### **4.3.1. Использование устройств USB на клиентах Windows**

<span id="page-26-1"></span>Для перенаправления устройств USB на гостя, на клиенте Windows необходимо установить драйвер usbdk. Убедитесь в том, что версия usbdk соответствует архитектуре клиентской машины. 64-битная версия usbdk должна быть установлена на 64-битной машине Windows.

**Пр им е ча ни е** — перенаправление USB поддерживается только для ВМ, открытых с Портала ВМ.

#### **Использование устройств USB на клиентах Windows**

1. После установки драйвера usbdk выберите ВМ, для которой было настроено использование протокола SPICE.

- 2. Убедитесь в том, что поддержка USB **Включена**:
	- a. Нажмите **Изменить**.
	- b. Перейдите на вкладку **Консоль** (см. [Рис.](#page-27-1) 7).
	- c. В выпадающем списке **Поддержка USB** выберите пункт **Включено**.
	- d. Нажмите OK.
- 3. Нажмите **Консоль → Параметры консоли**

 $\overline{4}$ . Отметьте галочкой пункт Включить автоматический общий доступ к USB и нажмите ОК.

 $5<sub>1</sub>$ Запустите ВМ с Портала ВМ и нажмите Консоль для подключения к этой ВМ.

 $\mathsf{6}$ Подключите устройство USB к клиентской машине, чтобы оно автоматически появилось на гостевой машине.

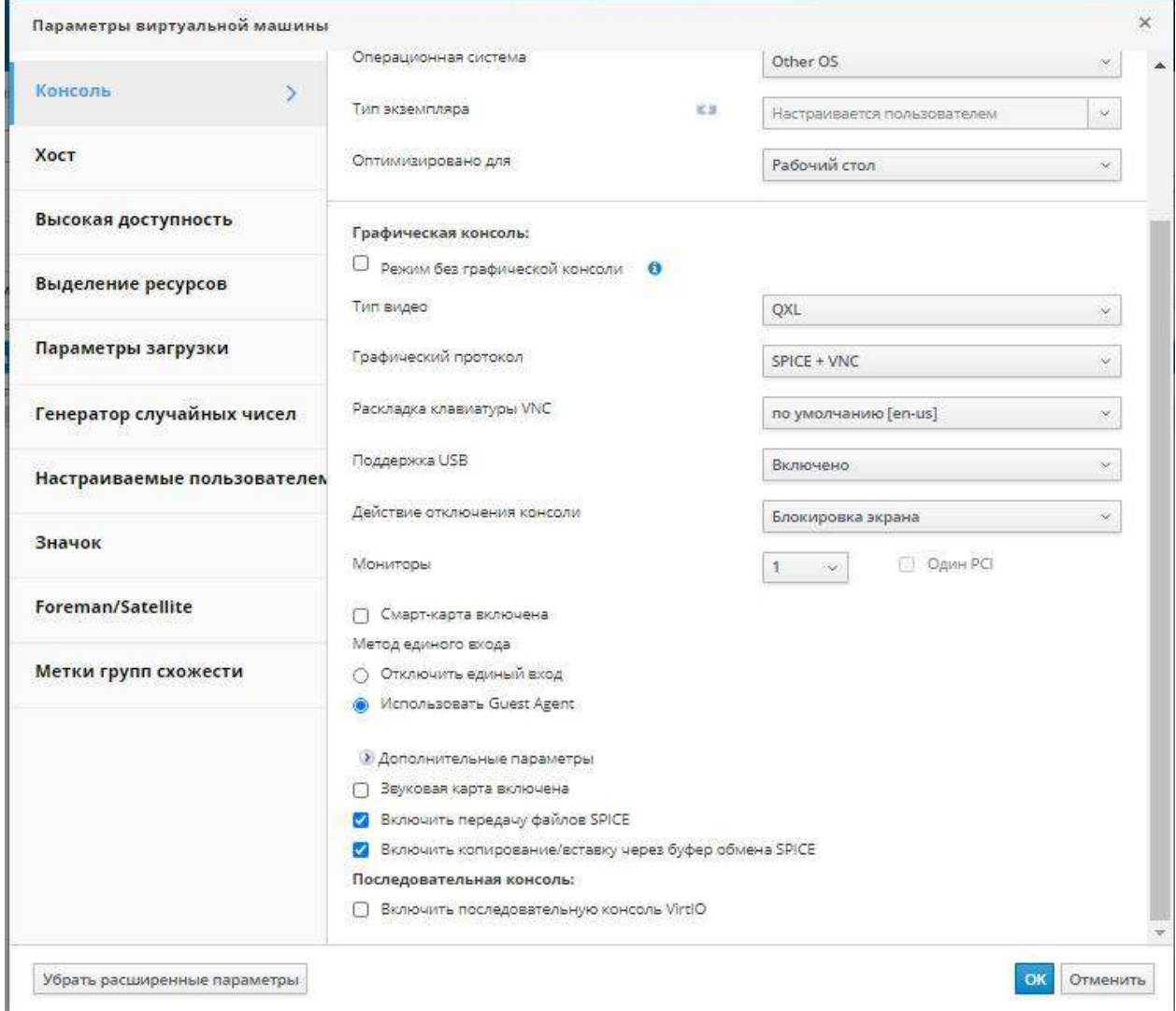

Рис. 7. Параметры консоли

#### 4.3.2. Использование устройств USB на клиентах с ОС ROSA

<span id="page-27-1"></span><span id="page-27-0"></span>Перенаправление USB с клиентов с ОС ROSA на ВМ включается с помощью пакета usbredir, который является зависимостью пакета virt-viewer и устанавливается вместе с этим пакетом автоматически.

Примечание — перенаправление USB поддерживается только для ВМ, открытых с Портала ВМ.

#### Использование устройств USB на клиентах с ОС ROSA

1. Нажмите Ресурсы → ВМ и выберите машину, настроенную на использование с протоколом SPICE

 $\overline{2}$ . Убедитесь в том, что поддержка USB Включена:

- Нажмите Изменить.  $\mathbf{a}$ .
- $h_{\perp}$ Перейдите на вкладку Консоль.
- В выпадающем списке Поддержка USB выберите пункт Включено.  $\mathbf{c}$ .
- $\mathbf{d}$ Нажмите ОК
- $\overline{3}$ . Нажмите Консоль → Параметры консоли.

 $\overline{4}$ Отметьте галочкой пункт Включить автоматический общий доступ к USB и нажмите ОК.

 $5<sub>1</sub>$ Запустите ВМ с Портала ВМ и нажмите Консоль для подключения к этой ВМ.

 $6<sup>1</sup>$ Подключите устройство USB к клиентской машине, чтобы оно автоматически появилось на гостевой машине.

## 4.4. Настройка нескольких мониторов

#### 4.4.1. Настройка нескольких мониторов для ВМ под управлением ОС ROSA

<span id="page-28-1"></span><span id="page-28-0"></span>При подключении к одной ВМ под управлением ОС ROSA с использованием протокола SPICE, максимально можно настроить четыре экрана.

- $1$ Запустите сеанс SPICE для ВМ.
- $2.$ В верхней части окна клиента SPICE откройте выпадающее меню Вид.
- $\mathcal{E}$ Откройте меню Экран.
- $\overline{4}$ Для включения или отключения экрана нажмите на его имя (см. Рис. 8).

Примечание — по умолчанию, при запуске сеанса SPICE для ВМ, единственным экраном является Экран 1. Если никаких других экранов не включено, то отключение этого экрана завершит сеанс.

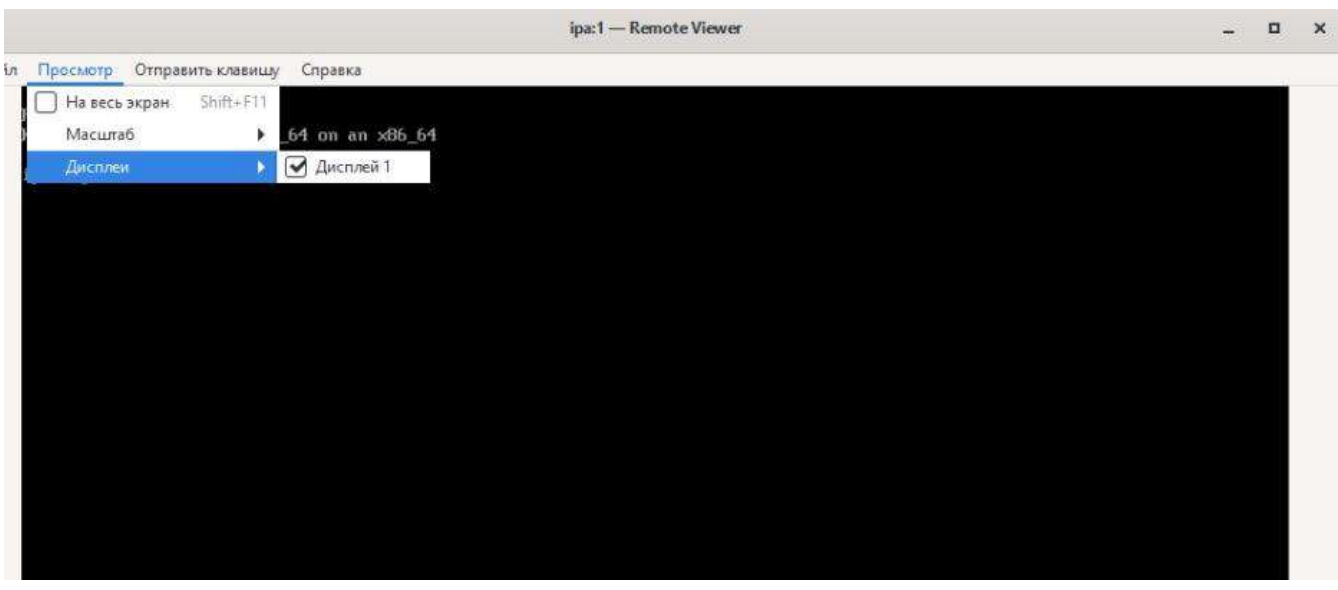

Рис. 8. Настройка мониторов

#### 4.4.2. Настройка нескольких мониторов для ВМ под управлением Windows

<span id="page-28-3"></span><span id="page-28-2"></span>При подключении к одной ВМ под управлением Windows с использованием протокола SPICE, максимально можно настроить четыре экрана.

- $1<sup>1</sup>$ Нажмите Ресурсы  $\rightarrow$  ВМ и выберите машину.
- $\overline{2}$ . Для машины в выключенном состоянии нажмите Изменить.
- $3.$ Перейдите на вкладку Консоль
- $\overline{4}$ В выпадающем списке Мониторы выберите число.

Примечание — данный параметр контролирует максимальное число мониторов, которое можно включить для ВМ. Во время работы ВМ можно активировать дополнительное число мониторов до указанного числа включительно.

- $5<sup>1</sup>$ Нажмите ОК
- 6. Начните сеанс SPICE для ВМ.
- В верхней части окна клиента SPICE откройте выпадающее меню Вид. 7.
- 8. Откройте меню Экран.
- 9. Для включения или отключения экрана нажмите на его имя

Примечание — по умолчанию, при запуске сеанса SPICE для ВМ, единственным экраном является Экран 1. Если никаких других экранов не включено, то отключение этого экрана завершит сеанс.

## <span id="page-29-0"></span>4.5. Настройка параметров консоли

#### 4.5.1. Параметры консоли

<span id="page-29-1"></span>Протоколы связи — это базовая технология, используемая для предоставления графических консолей для ВМ, дающих пользователям возможность работать с ВМ точно также, как и с физическими машинами. В системе виртуализации Rosa Virtualization на данный момент поддерживаются следующие протоколы связи:

#### **SPICE**

Простой протокол для независимых вычислительных сред (Simple Protocol for Independent Computing Environments, SPICE) — является рекомендуемым протоколом связи как для BM с Linux, так и для BM с Windows. Чтобы открыть консоль подключения к BM с помощью SPICE, используйте «Удалённый просмотрщик».

#### **VNC**

Вычисления в виртуальных сетях (Virtual Network Computing, VNC) можно использовать для открытия консолей как для BM с Linux, так и для BM с Windows. Чтобы открыть консоль подключения к ВМ с помощью VNC, используйте «Удалённый просмотрщик» или клиент VNC.

#### **RDP**

Протокол удалённого рабочего стола (Remote Desktop Protocol, RDP) можно использовать только для открытия подключений к ВМ с Windows, и доступен только для доступа с машины под управлением ОС Windows с установленной программой «Удалённый рабочий стол». Перед подключением к ВМ с Windows с помощью RDP, на ВМ необходимо настроить удалённый общий доступ и настроить разрешение удалённых подключений к рабочему столу в межсетевом экране.

Примечание — на ВМ под управлением Windows 8 протокол SPICE на данный момент не поддерживается. Если на ВМ с Windows 8 настроить использование протокола SPICE, то система обнаружит отсутствие требуемых драйверов и автоматически откатится к использованию RDP

#### *4.5.1.1. Доступ к параметрам консоли*

На Портале администрирования можно настроить некоторые параметры открытия графических консолей для ВМ.

**Получение доступа к параметрам консоли**

- 1. Нажмите **Ресурсы → ВМ** и выберите выполняющуюся ВМ.
- 2. Нажмите **Консоль → Параметры консоли** (см. [Рис.](#page-30-0) 9).

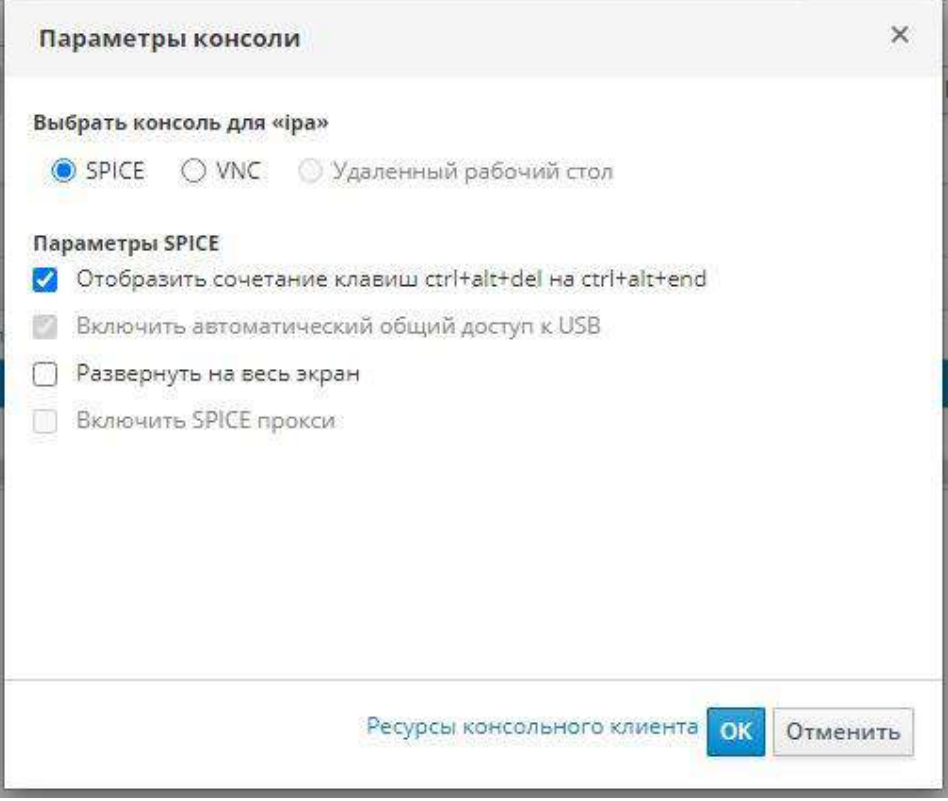

*Рис. 9. Параметры консоли*

<span id="page-30-0"></span>**Пр им е ча ни е** — протоколы связи и тип видео можно настроить во вкладке Консоль окна Параметры ВМ на Портале администрирования. Также можно настроить дополнительные параметры для каждого из протоколов связи, такие, как раскладку клавиатуры при подключении с помощью VNC. Подробности см. в Приложении A.1.4. [Объяснение консольных параметров ВМ](#page-116-0).

#### *4.5.1.2. Параметры консоли SPICE*

При выбранном протоколе связи SPICE в окне **Параметры консоли** доступны следующие параметры

#### **Параметры SPICE**

• **Отобразить сочетание control-alt-del на ctrl+alt+end**: отметьте галочкой этот параметр для отображения сочетания клавиш Ctrl + Alt + Del на сочетание Ctrl + Alt + End внутри ВМ.

**Включить автоматический общий доступ к USB:** отметьте галочкой этот параметр для автоматического перенаправления устройств USB на ВМ. Если этот параметр не отмечен, устройства USB будут подключены к клиентской машине вместо гостевой ВМ. Чтобы использовать устройства USB в гостевой ВМ, вручную включите этот параметр в меню клиента SPICE.

• **Открыть в полноэкранном режиме**: отметьте галочкой этот параметр, чтобы консоль ВМ автоматически открывалась в полноэкранном режиме при подключении к ВМ. для включения или отключения полного экрана нажмите SHIFT + F11.

• **Включить прокси SPICE**: отметьте галочкой этот пункт, чтобы открыть прокси SPICE.

#### *4.5.1.3. Параметры консоли VNC*

При выбранном протоколе связи VNC в окне **Параметры консоли** доступны следующие параметры.

#### **Вызов консоли**

• **Встроенный клиент**: при подключении к консоли ВМ, диалог загрузки файла предоставляет файл, запускающий консоль с помощью удалённого просмотрщика

• **noVNC**: при подключении к консоли ВМ открывается вкладка браузера, выполняющая роль консоли.

#### **Параметры VNC**

• **Отобразить сочетание control-alt-delete на ctrl+alt+end**: отметьте галочкой этот параметр для отображения сочетания клавиш  $\text{Ctrl} + \text{Alt} + \text{Del}$  на  $\text{Ctrl} + \text{Alt} + \text{End}$  внутри ВМ.

#### *4.5.1.4. Параметры консоли RDP*

При выбранном протоколе связи RDP в окне **Параметры консоли** доступны следующие параметры.

#### **Вызов консоли**

• **Автоматически**: диспетчер виртуализации автоматически выбирает способ запуска консоли.

• **Встроенный клиент**: при подключении к консоли ВМ, диалог загрузки файла предоставляет файл, запускающий консоль с помощью **Удалённого рабочего стола**

#### **Параметры RDP**

• **Использовать локальные приводы**: отметьте галочкой этот пункт, чтобы приводы на клиентской машине стали доступны на гостевой ВМ.

#### **4.5.2. Параметры удалённого просмотрщика**

#### *4.5.2.1. Параметры удалённого просмотрщика*

<span id="page-31-0"></span>При указании метода вызова консоли **Встроенный клиент** будет выполнено подключение к ВМ с помощью Удалённого просмотрщика. Окно Удалённого просмотрщика предоставляет некоторое число параметров для взаимодействия с ВМ, к которой он подключён. Параметры удаленного просмотрщика представлены в **[Табл](#page-31-1). 4.1**.

<span id="page-31-1"></span>

| Параметр | Горячая клавиша                                                                          |
|----------|------------------------------------------------------------------------------------------|
| Файл     | Снимок экрана: делает снимок экрана активного окна и сохраняет его в указанном           |
|          | местоположении.                                                                          |
|          | Выбор устройства USB: если на ВМ было включено перенаправление USB, то в<br>$\bullet$    |
|          | этом меню можно получить доступ к устройству, подключённому к клиентской                 |
|          | манине.                                                                                  |
|          | Выход: закрывает консоль. Сочетание клавиш для этого действия: Shift + Ctrl<br>$\bullet$ |
|          | $+Q.$                                                                                    |

**Табл. 4.1. Параметры удалённого просмотрщика** 

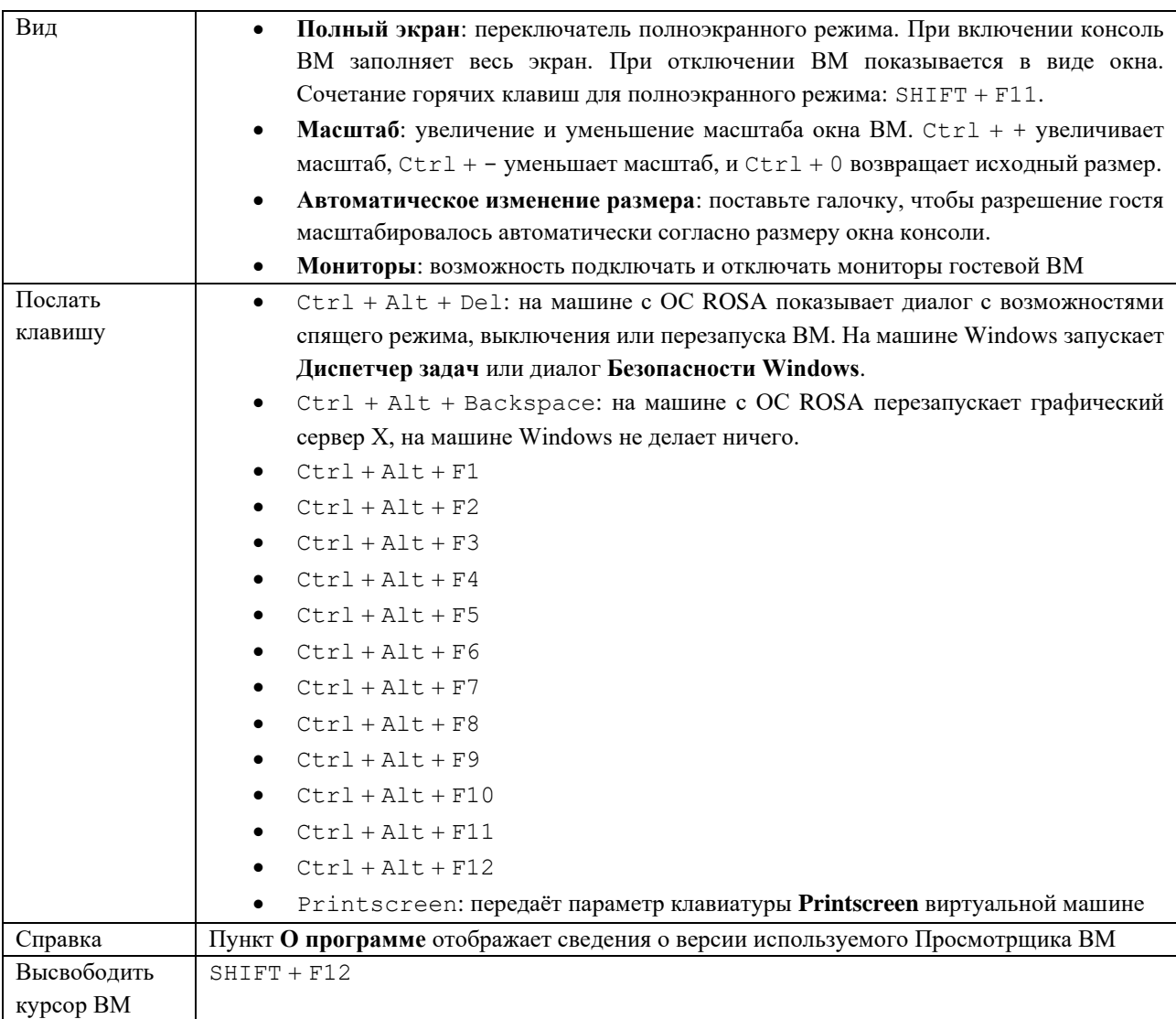

#### *4.5.2.2. Горячие клавиши удалённого просмотрщика*

Доступ к горячим клавишам ВМ присутствует как в полноэкранном режиме, так и в оконном. При использовании полноэкранного режима просмотреть меню с кнопкой горячих клавиш можно, переместив курсор мыши в середину верхней части экрана. При работе в оконном режиме доступ к горячим клавишам можно получить с помощью меню **Послать клавишу** на панели заголовков ВМ.

**Пр им е ча ни е** — если на клиентской машине не выполняется vdagent, то при использовании мыши и если ВМ представлена в оконном режиме, курсор может оказаться захваченным в окне ВМ. Для высвобождения курсора нажмите Shift + F12.

#### *4.5.2.3. Ручная привязка файлов console.vv к Удалённому просмотрщику*

Если при попытке открыть консоль ВМ с помощью встроенного клиента пользователю предлагается скачать файл **console.vv** , а удалённый просмотрщик уже был установлен, то файлы **console.vv** можно вручную привязать к удалённому просмотрщику, чтобы он автоматически использовал эти файлы для открытия консолей.

**Ручная привязка файлов console.vv к удалённому просмотрщику**

1. Запустите ВМ

2. Откройте окно **Параметры консоли**:

• На Портале администрирования нажмите Консоль → Параметры консоли

• На Портале ВМ нажмите на имя ВМ и далее нажмите на значок карандаша рядом с **Консолью**.

3. Смените способ вызова консоли на **Встроенный клиент** и нажмите OK.

4. Попробуйте запустить консоль для ВМ, затем, при запросе на открытие или сохранение файла **console.vv**, нажмите **Сохранить**.

5. Нажмите на местоположение сохранённого файла на локальной машине.

6. Сделайте двойной щелчок по файлу **console.vv** и по запросу системы выберите пункт **Выбрать программу из списка установленных программ**

7. В окне **Открыть с помощью** отметьте галочкой пункт **Всегда выбирать эту программу при открытии данного типа файлов**, а затем нажмите на кнопку **Просмотр**.

8. Перейдите в каталог **C:\Users\_[имя пользователя]\_\AppData\Local\virtviewer\bin** и выберите **remote-viewer.exe**.

9. Нажмите **Открыть** и затем нажмите **OK**.

При использовании встроенного клиента для открытия консоли ВМ Удалённый просмотрщик автоматически будет использовать файл **console.vv**, предоставляемый диспетчером виртуализации, не предлагая пользователю выбрать приложение для его открытия.

# <span id="page-33-0"></span>**4.6. Настройка модуля наблюдения**

#### **4.6.1. Добавление устройства модуля наблюдения в виртуальную машину**

<span id="page-33-1"></span>Для наблюдения за скоростью ответа операционной системы, в ВМ можно добавить устройство модуля наблюдения (watchdog).

#### **Добавление устройства модуля наблюдения в ВМ**

- 1. Нажмите **Ресурсы** → ВМ и выберите машину.
- 2. Нажмите **Параметры**
- 3. Перейдите на вкладку **Высокая доступность** (см. [Рис.](#page-34-1) 10)
- 4. В выпадающем списке **Модель модуля наблюдения** выберите модель
- 5. В выпадающем списке **Действие модуля наблюдения** выберите действие. Это

действие, которое ВМ выполняет при активации модуля наблюдения.

6. Нажмите OK.

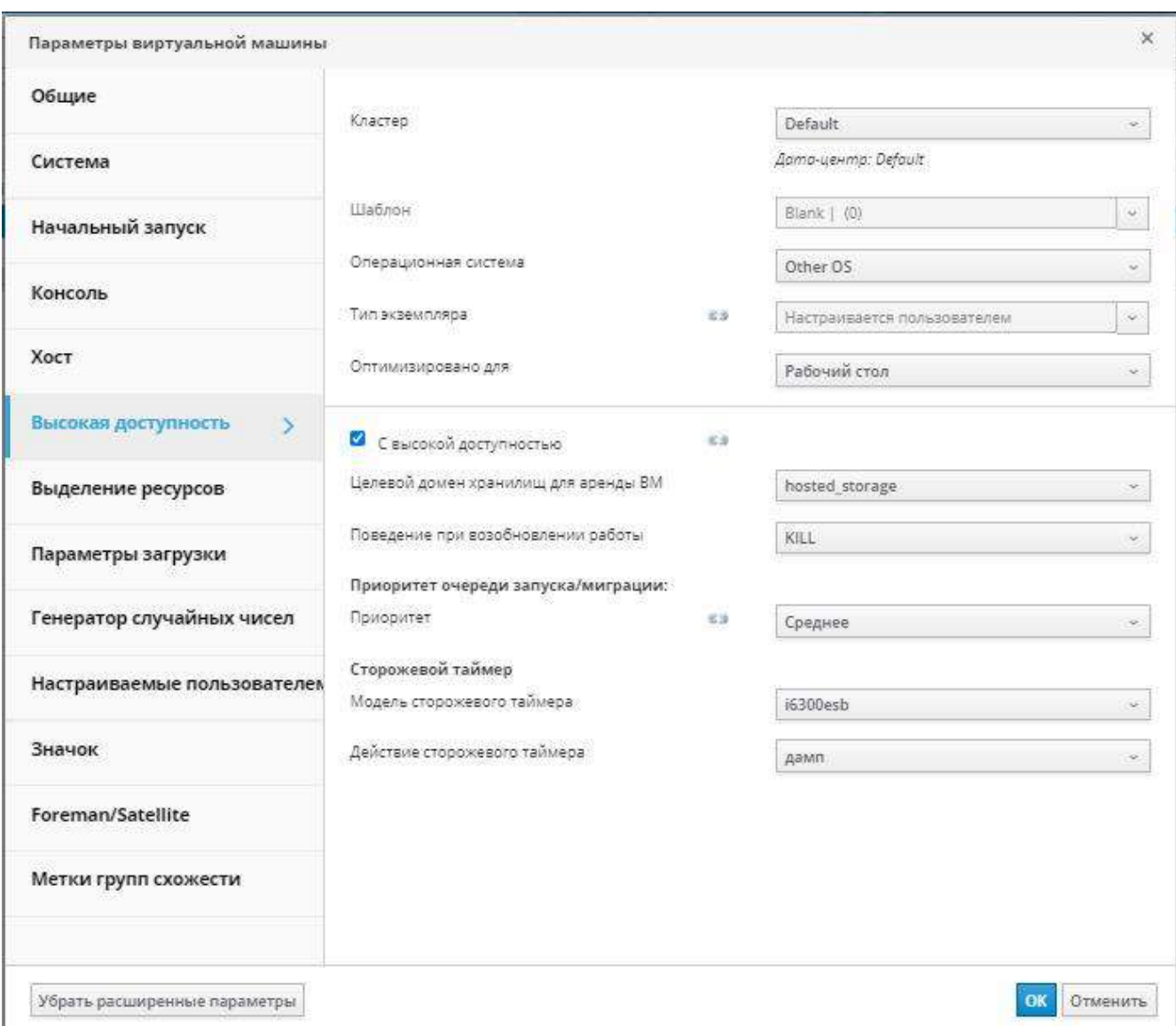

*Рис. 10. Параметры ВМ – Высокая доступность.*

#### **4.6.2. Установка модуля наблюдения**

<span id="page-34-1"></span><span id="page-34-0"></span>Для включения устройства модуля наблюдения, присоединённого к ВМ, на этой машине необходимо установить пакет watchdog и запустить службу watchdog.

#### **Установка модулей наблюдения**

1. Выполните вход в систему на ВМ, к которой присоединено устройство модуля наблюдения

- 2. Установите пакет watchdog и его зависимости:
- # yum install watchdog

3. Отредактируйте файл **/etc/watchdog.conf** , раскомментировав следующую строку:

watchdog-device = /dev/watchdog

#### 4. Сохраните изменения.

- 5. Запустите службу watchdog и убедитесь в том, что она стартует при загрузке:
- # systemctl start watchdog.service

# systemctl enable watchdog.service

#### 4.6.3. Проверка работы модуля наблюдения

<span id="page-35-0"></span>Убедитесь в том, что устройство watchdog было присоединено к ВМ, и что служба watchdog aKTHBHa.

Примечание — данная инструкция предоставляется только для целей проверки работоспособности и не должна выполняться на машинах, используемых на производстве.

#### Подтверждение работоспособности модуля наблюдения

 $1_{-}$ Выполните вход в систему на ВМ, к которой была присоединена карта модуля наблюления.

 $\overline{2}$ . Убедитесь в том, что ВМ опознала карту:

# lspci | grep watchdog -i

 $\mathcal{E}$ Выполните одну из следующих команд для проверки активности модуля наблюления:

Активируйте kernel panic:

# echo c > /proc/sysrq-trigger

Прервите выполнение службы watchdog:

# kill -9 pgrep watchdog

Таймер модуля наблюдения больше не может быть сброшен, потому отсчёт быстро достигает нуля. После того, как отсчёт достигает нуля, выполняется действие, выбранное в выпадающем списке Действие модуля наблюдения для этой ВМ.

#### 4.6.4. Параметры модуля наблюдения в файле watchdog.conf

<span id="page-35-1"></span>Ниже (Табл. 4.2) приводится список параметров настройки службы watchdog,  $\overline{B}$ файле /etc/watchdog.conf. для настройки параметра необходимо лоступных раскомментировать его и перезапустить службу watchdog после сохранения изменений в файле.

<span id="page-35-2"></span>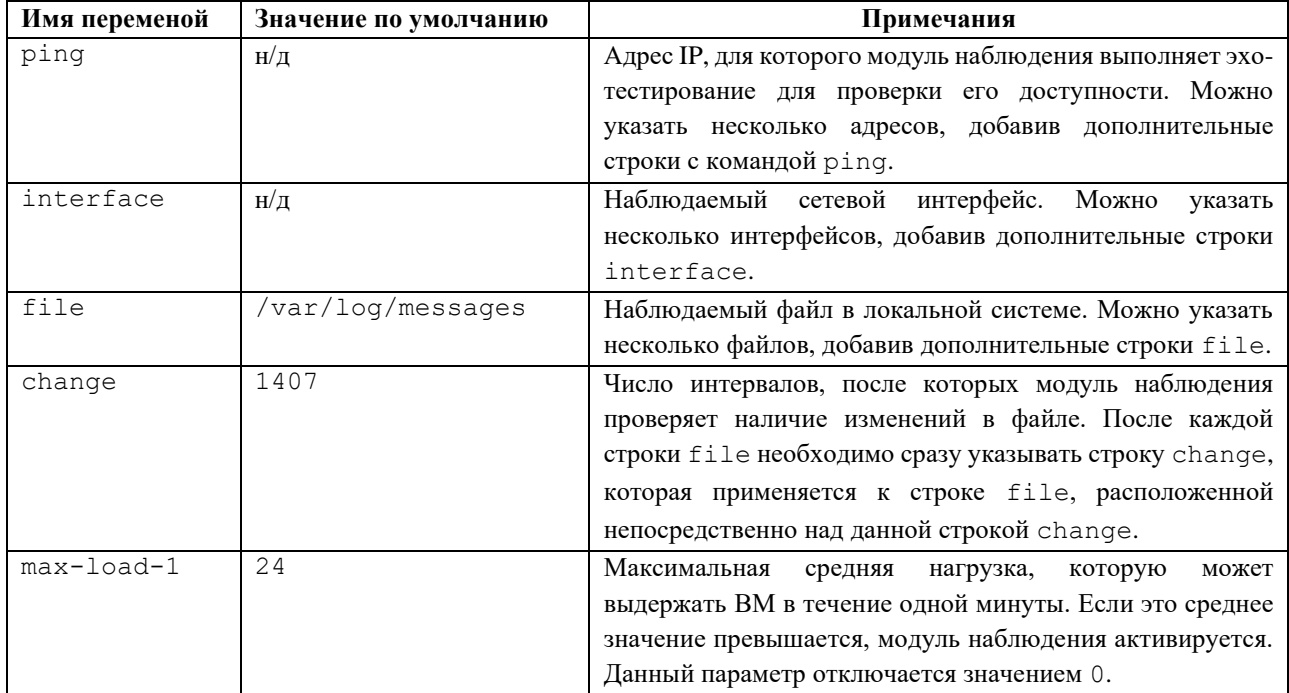

#### Табл. 4.2. Переменные файла watchdog.conf
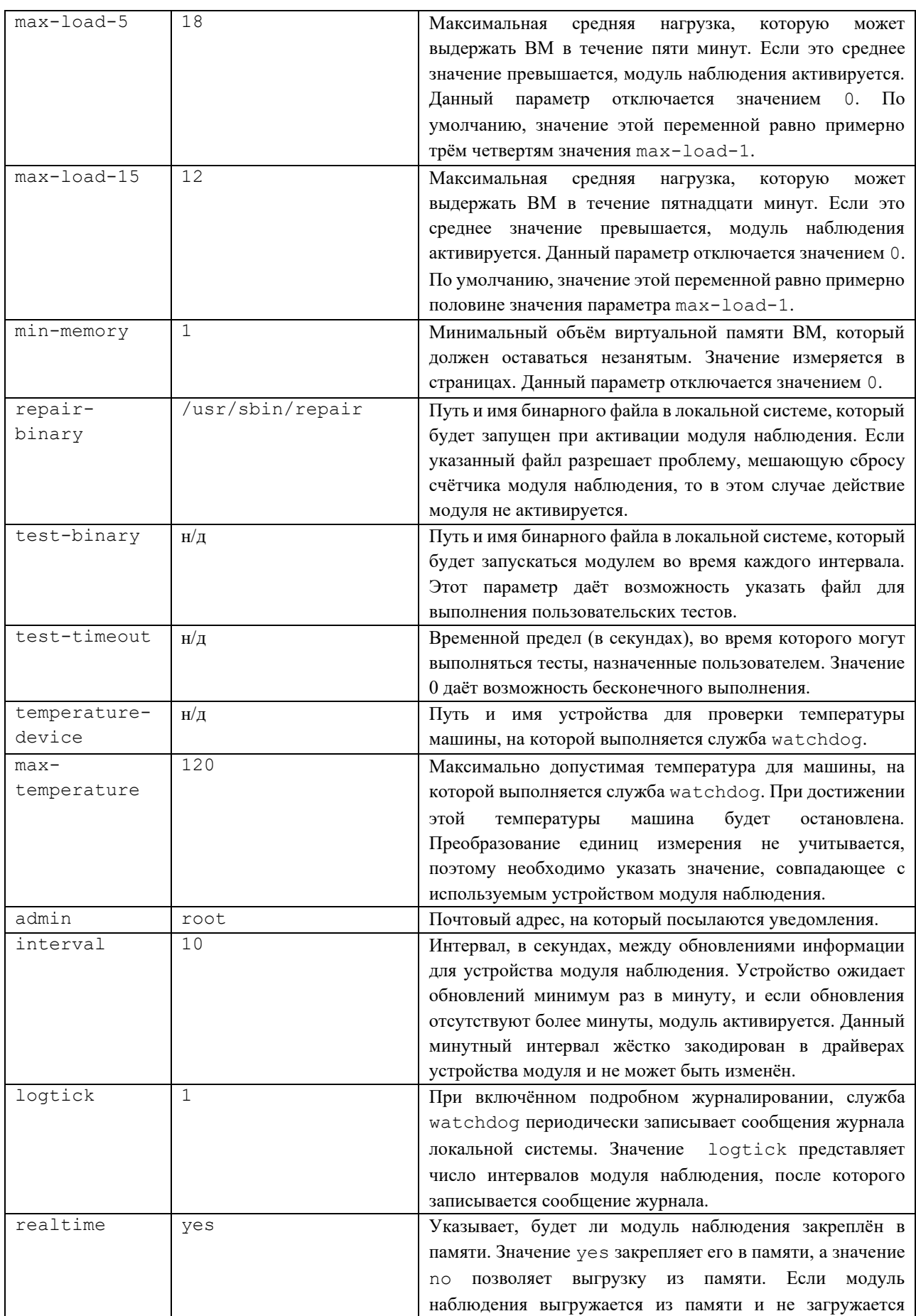

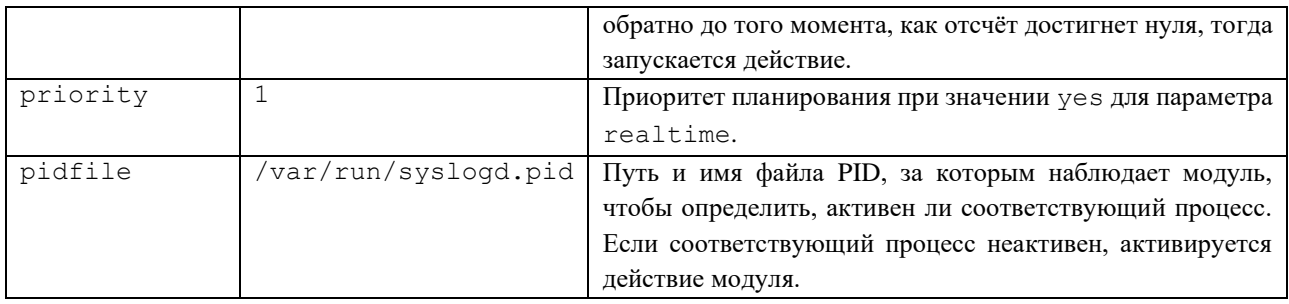

### 4.7. Настройка виртуальных NUMA

На Портале администрирования можно настроить виртуальные узлы NUMA для ВМ и привязать их к физическим узлам NUMA на одном или более хостах. Политика хоста по умолчанию — запланировать запуск и запустить ВМ на любом доступном ресурсе хоста, и в итоге, ресурсы, поддерживающие масштабную ВМ, не умещающуюся в один сокет хоста, могут быть разбросаны по нескольким узлам NUMA. Со временем эти ресурсы могут быть перенесены, что приводит к низкой и непредсказуемой производительности. Настройте и привяжите виртуальные узлы NUMA, чтобы избежать такого результата и улучшить производительность.

Для настройки NUMA необходим хост с поддержкой NUMA. Для проверки поддержки NUMA на хосте выполните вход в систему и запустите numactl --hardware. В выводе должно присутствовать как минимум два узла NUMA. Также, на Портале администрирования можно просматривать топологию NUMA хоста, выбрав на вкладке **Хосты** нужный хост и нажав на кнопку Поддержка NUMA. Эта кнопка доступна только, если у выбранного хоста есть как минимум два узла NUMA.

Примечание — при настроенной *Привязке NUMA* режимом миграции по умолчанию является режим Разрешить только ручную миграцию.

### Настройка виртуальных NUMA

- $1.$ Нажмите Ресурсы → ВМ и выберите машину.
- $2.$ Нажмите Параметры.
- 3. Перейдите на вкладку Хосты.
- $\overline{4}$ Отметьте переключатель Конкретные хосты и выберите хост из списка. Выбранный хост должен иметь как минимум два узла NUMA.

Введите число в поле Число узлов NUMA, чтобы присвоить виртуальные узлы  $5<sub>1</sub>$ NUMA виртуальной машине.

6.  $\overline{B}$ выпалающем Режим списке настройки выберите Строгий, Предпочитаемый или Чередование. Для выбранного режима Предпочитаемый значение параметра Число узлов NUMA должно быть 1.

#### 7. Нажмите Привязка NUMA.

8. В окне Топология NUMA перетащите виртуальные узлы NUMA из области справа на нужные узлы NUMA хоста и нажмите ОК.

Нажмите ОК. 9.

Примечание — если виртуальный узел NUMA не будет привязан к узлу NUMA хоста, система по умолчанию выбирает узел NUMA, содержащий отображённый на память ввод/вывод (ММЮ) устройства хоста, при условии, что число устройств хоста равно одному или более, и все эти устройства происходят из одного узла NUMA.

### 4.8. Виртуальные машины без графического режима

В случаях, когда для доступа к ВМ графическая консоль не нужна, можно настроить ВМ без режима графической консоли. Такая ВМ будет работать без графических и видеоустройств. Это может быть удобно при наличии хостов с ограниченными ресурсами или же для выполнения определённых требований использования ВМ, например, в случаях ВМ реального времени.

Виртуальным машинам без режима графической консоли можно предоставить последовательную консоль. SSH или любую другую службу доступа к командной строке. Режим без графической консоли применяется во вкладке Консоль во время создания или изменения параметров ВМ и пулов ВМ, а также во время изменения параметров шаблонов. Также эта вкладка доступна при создании или редактировании типов экземпляров.

При создании новой ВМ без графического режима можно использовать окно Однократный запуск для доступа к ВМ с помощью графической консоли только для первого запуска. Подробности см. в Приложении А.2. Объяснение параметров в окне «Однократный запуск»

### Предварительные условия

В случае редактирования параметров уже существующей ВМ, и если гостевой агент системы виртуализации Rosa Virtualization не был ранее установлен, перед выбором Режима без графической консоли запишите/запомните адрес IP машины

Перед запуском ВМ без графического режима необходимо настроить конфигурацию GRUB этой ВМ для консольного режима, в противном случае процесс загрузки гостевой ОС зависнет. Для указания консольного режима закомментируйте строку spashimage в конфигурационном файле меню GRUB:

```
#splashimage=(hd0,0)/grub/splash.xpm.gz serial --unit=0 --speed=9600 --
parity=no --stop=1 terminal --timeout=2 serial
```
Примечание — если параметр Режим без графической консоли был выбран для работающей машины, перезапустите её.

### Настройка ВМ без графического режима

- Нажмите Ресурсы  $\rightarrow$  BM и выберите машину.  $1$
- $2.$ Нажмите Параметры.
- 3. Перейдите на вкладку Консоль

 $\overline{4}$ . Выберите Режим без графической консоли. Все другие поля в разделе Графическая консоль отключены.

Опционально, выберите Включить последовательную консоль VirtIO для  $5<sub>1</sub>$ включения режима обмена информацией с ВМ с помощью последовательной консоли. Это действие крайне рекомендуется.

6. Перезагрузите ВМ, если она выполняется. Подробнее об этом смотрите Раздел 6.3. Перезагрузка виртуальных машин.

# **4.9. Настройка высокопроизводительных ВМ, шаблонов и**

### **пулов**

Для ВМ можно настроить режим высокой производительности, чтобы показатели производительности были как можно более близки к аппаратным возможностям. При выборе оптимизации для высокой производительности, на ВМ настраивается набор автоматических и рекомендуемых ручных параметров для максимальной эффективности.

Параметр высокой производительности доступен только на Портале администрирования, для этого нужно в выпадающем списке **Оптимизировано для** выбрать пункт **Высокая производительность** в окне **Параметры** или **Добавить** для ВМ, шаблона или пула. Этот параметр недоступен на Портале ВМ.

#### **Виртуальные машины**

Если режим оптимизации изменяется на высокую производительность при работающей ВМ, то некоторые изменения конфигурации требуют перезапуска ВМ.

Чтобы сменить режим оптимизации новой или уже существующей ВМ на высокую производительность, сначала может понадобиться вручную изменить некоторые параметры конфигурации кластера и привязанного хоста.

У высокопроизводительной ВМ есть определённые ограничения, так как улучшенная производительность достигается за счёт некоторого снижения гибкости:

• Если привязка ЦП потоков, потоков ввода-вывода, потоков эмулятора или узлов NUMA была настроена согласно рекомендациям, то высокопроизвоительной ВМ можно выделить только небольшую группу хостов в кластере.

• Многие устройства отключаются автоматически, что ограничивает эксплуатационные возможности ВМ

### **Шаблоны и пулы**

Высокопроизводительные шаблоны и пулы создаются и редактируются точно так же, как и ВМ. Если высокопроизводительный шаблон или пул используется для создания новой ВМ, то новые ВМ наследуют этот параметр и его конфигурацию. Но некоторые параметры не наследуются и должны настраиваться вручную:

- Привязка ЦП
- Топология привязки NUMA и виртуальных NUMA
- Топология привязки потоков ввода-вывода и эмулятора
- Сквозной доступ к ЦП хоста

### **4.9.1. Создание высокопроизводительных ВМ, шаблонов или пулов**

Чтобы создать высокопроизводительную ВМ, шаблон или пул:

1. В окне **Добавить** или **Параметры** в выпадающем меню **Оптимизировано для** выберите **Высокая производительность**.

Выбор этого параметра автоматически применяет определённые изменения конфигурации, которые можно просмотреть, перейдя на некоторые вкладки. Значения этих параметров можно вернуть к изначальным, или же переопределить их. (Подробности см. в **Разделе** 4.10.1.1). При изменении параметра, его предыдущее значение сохраняется.

2. Нажмите OK.

Если не было указано никаких изменений вручную, то будет показан экран **Параметры высокопроизводительной ВМ/пула**, где описываются рекомендуемые конфигурации, делаемые вручную.

Если кое-какие параметры уже были изменены вручную, то экран **Параметры высокопроизводительной ВМ/пула** покажет изменения параметров, которые не были выполнены.

Если все рекомендуемые параметры уже были изменены вручную, то экран **Параметры высокопроизводительной ВМ/пула** не будет показан.

3. При появлении экрана **Параметры высокопроизводительной ВМ/пула** нажмите **Отменить**, чтобы вернуться в окно **Добавить** или **Параметры** для выполнения ручной настройки. Подробности смотрите в Разделе 4.9.2. [Выполнение ручной настройки](#page-42-0)  [параметров](#page-42-0).

Или же нажмите **OK**, чтобы игнорировать рекомендации. Результатом может стать потеря производительности.

4. Нажмите OK.

Тип оптимизации можно просмотреть во вкладке **Общие** подробного просмотра ВМ, пула или шаблона.

**Пр им е ча ни е** — некоторые конфигурации могут переопределять параметры высокой производительности. Если, например, выбрать тип экземпляра ВМ перед выбором пункта *Высокая производительность* списка *Оптимизировано для* и выполнением ручной настройки, то значение типа экземпляра не повлияет на конфигурацию высокой производительности. Но если выбрать тип экземпляра после создания конфигурации высокой производительности, то окончательную конфигурацию необходимо проверить во всех вкладках, чтобы убедиться в том, что параметры высокой производительности не были переопределены типом экземпляра.

Наиболее высокий приоритет обычно имеет последняя сохранённая конфигурация.

#### *4.9.1.1. Автоматические параметры высокой производительности*

В таблице ниже суммируются все автоматические параметры. В столбце **Включён (да/нет)** указываются включённые или отключённые конфигурации. В столбце **Применяется к** указываются соответствующие ресурсы:

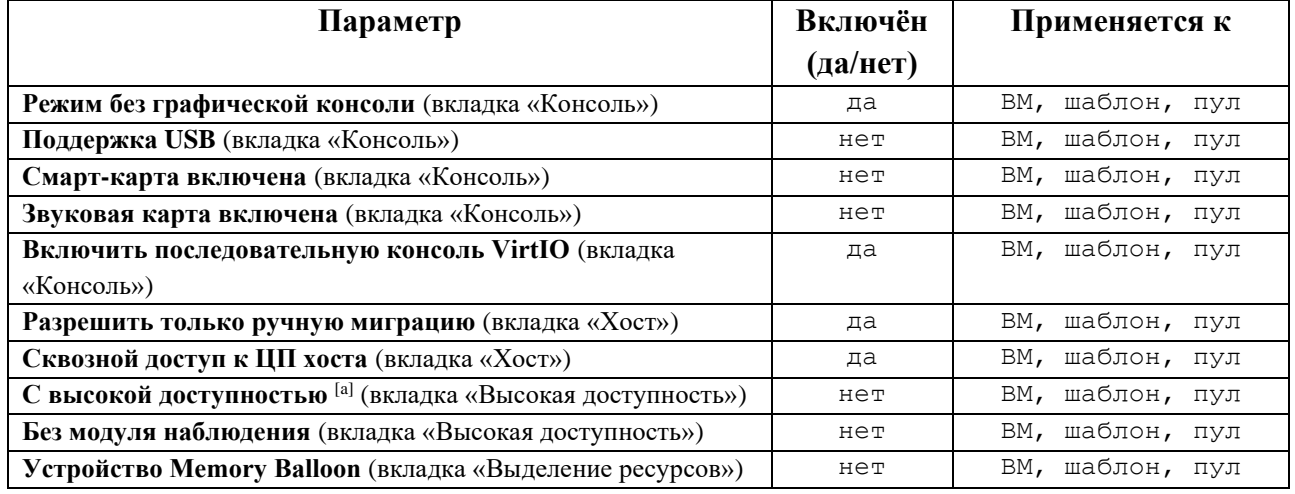

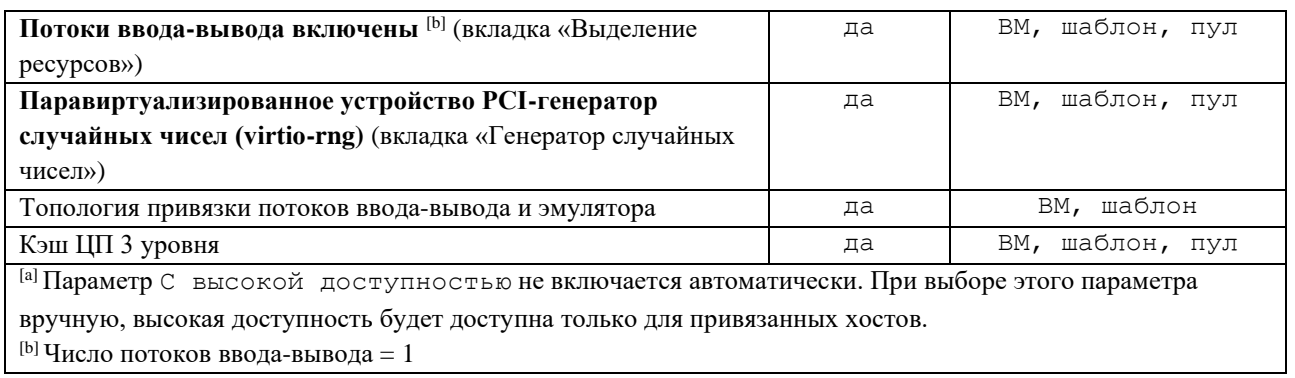

### 4.9.1.2. Топология привязки потоков ввода-вывода и эмулятора

Топология привязки потоков ввода-вывода и эмулятора — это новый параметр в системе виртуализации Rosa Virtualization. Он требует включения и настройки параметров потоков ввода-вывода, узлов NUMA и привязки NUMA для ВМ. В противном случае в журнале виртуализированного ЦУ появится предупреждение.

Топология привязки:

- Привязываются первые два ЦП каждого узла NUMA  $\bullet$
- Если в узел NUMA хоста умещаются все ЦП:
- Автоматически резервируются/привязываются два первых виртуальных ЦП  $\Omega$
- Остальные виртуальные ЦП доступны для ручной привязки  $\Omega$
- Если ВМ охватывает больше одного узла NUMA:
- Резервируются/привязываются два первых ЦП узла NUMA with the most pins  $\Omega$
- Оставшиеся привязанные узлы NUMA предназначаются только для привязки  $\sim$

ЦП

Привязка потоков ввода-вывода и эмулятора для пулов не поддерживается.

Примечание — если ЦП хоста привязан как к потокам виртуального ЦП, так и к потокам ввода-вывода/эмулятора, то в журнале появится предупреждение, и будет выведена просьба изменить топологию ЦП для избежания этой ситуации.

### 4.9.1.3. Значки обозначения высокой производительности

Нижеуказанные значки (Табл. 4.4) обозначают состояния высокопроизводительной ВМ на экране Ресурсы  $\rightarrow$  ВМ.

<span id="page-41-0"></span>

| Значок           | Описание                                                                                |
|------------------|-----------------------------------------------------------------------------------------|
| ËА               | Высокопроизводительная ВМ                                                               |
| Ą,               | Высокопроизводительная ВМ с конфигурацией «следующего запуска»                          |
| m∕a              | Высокопроизводительная ВМ без сохранения состояния                                      |
| 紐                | Высокопроизводительная ВМ без сохранения состояния с конфигурацией «следующего запуска» |
| li <sub>ka</sub> | ВМ в пуле высокой производительности                                                    |
|                  | ВМ в пуле высокой производительности с конфигурацией «следующего запуска»               |

Табл. 4.4. Значки для обозначения высокой производительности

### **4.9.2. Выполнение ручной настройки параметров**

<span id="page-42-0"></span>Рекомендуемые параметры для ручной настройки расположены в окнах **Добавить** или **Параметры**.

Если рекомендуемые настройки не были выполнены, то после сохранения ресурса будет показан экран **Параметры высокопроизводительной ВМ/пула** с рекомендуемыми параметрами.

Рекомендуются следующие ручные настройки параметров:

- Привязка ЦП
- Настройка топологии узлов NUMA и привязки
- Настройка огромных страниц памяти (hugepages)
- Отключение механизма объединения одинаковых страниц памяти ядром (KSM)

### *4.9.2.1. Ручная настройка параметров высокой производительности*

В [Табл](#page-42-1). 4.5 суммируются рекомендуемые ручные настройки. В столбце **Включён (да/нет)** указываются конфигурации, которые должны быть включены или отключены. В столбце **Применяется к** указываются соответствующие ресурсы:

- ВМ виртуальная машина
- $III \text{ $I}$$
- $\Pi \pi y \pi$
- К кластер

<span id="page-42-1"></span>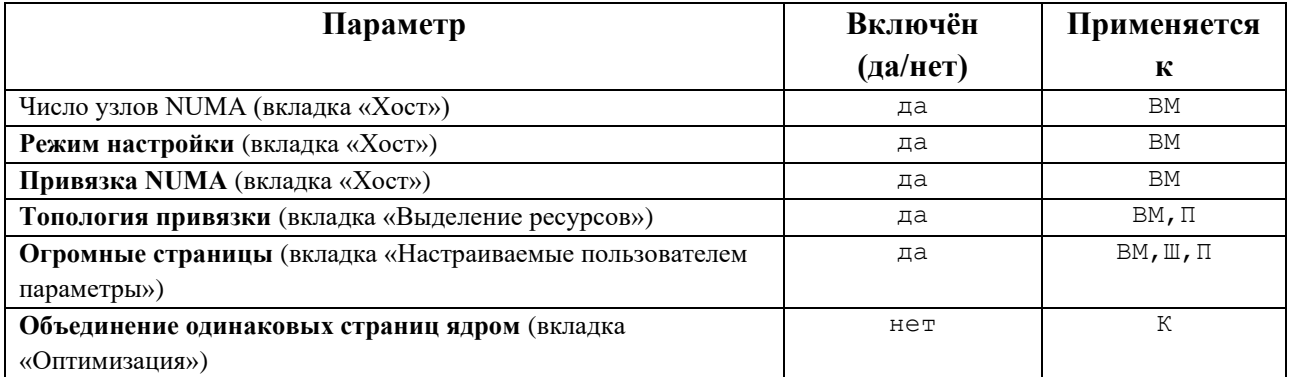

### **Табл. 4.5. Ручная настройка параметров высокой производительности**

### *4.9.2.2. Привязка ЦП*

Чтобы привязать виртуальные ЦП к физическому ЦП конкретного хоста:

1. На вкладке **Хост** отметьте переключатель **Конкретные хосты.**

Во вкладке **Выделение ресурсов** введите **Топологию привязки ЦП**, убедившись в том, что эта конфигурация совпадает с конфигурацией привязанного хоста. Синтаксис этого поля можно посмотреть в Приложении A.1.7. [Объяснение параметров выделения ресурсов](#page-123-0)  [ВМ](#page-123-0)

- 2. Убедитесь в том, что конфигурация ВМ совместима с конфигурацией хоста:
	- Число сокетов ВМ не должно превышать число сокетов хоста
	- Число ядер ВМ на виртуальный сокет не должно превышать число ядер хоста.

• Рабочие нагрузки с интенсивным использованием ресурсов ЦП лучше всего обрабатываются в ситуациях, когда и хост и ВМ ожидают использования одного и того же кэша. Для достижения наилучшей производительности число потоков на ядро для ВМ не должно превышать это же число хоста.

Примечание — для привязки ЦП имеются следующие требования:

Для хостов с поддержкой NUMA необходимо учитывать параметры NUMA хоста (память и ЦП), так как ВМ должна вписываться в конфигурацию NUMA хоста.

Необходимо учитывать топологию привязки потоков ввода-вывода и эмулятора

Настроить привязку ЦП можно только для ВМ и пулов, но не для шаблонов. Поэтому, при создании высокопроизводительной ВМ или пула настраивать привязку ЦП необходимо вручную, даже если они основаны на шаблоне с параметрами высокой производительности.

### 4.9.2.3. Настройка узлов NUMA и топологии привязки

Для настройки топологии узлов NUMA и топологии привязки необходим привязанный хост с поддержкой NUMA минимум с двумя узлами NUMA.

Во вкладке Хост в выпадающих списках выберите Число узлов NUMA и  $1$ Режим настройки.

 $\mathcal{D}$ Нажмите кнопку **Привязка NUMA**.

 $\mathcal{E}$ В окне Топология NUMA перетащите виртуальные узлы NUMA из области справа на физические узлы NUMA хоста слева.

Примечание — при настройке числа объявленных виртуальных узлов NUMA и политики привязки NUMA небходимо учитывать:

- Параметры NUMA хоста (память и ЦП)
- Узел NUMA, на котором объявляются устройства хоста
- Топологию привязки ШП
- Топологию привязки потоков ввода-вывода и эмулятора  $\bullet$
- Размер огромных страниц (hugepages)
- Настроить привязку ШП можно только для ВМ и пулов, но не для шаблонов.

Поэтому, при создании высокопроизводительной ВМ на основе шаблона настраивать привязку ЦП необходимо вручную.

### 4.9.2.4. Настройка огромных странии (hugepages)

При запуске ВМ огромные станицы выделяются предварительно (динамическое выделение по умолчанию отключено).

Чтобы настроить огромные страницы:

1. Во вкладке Параметры, настраиваемые пользователем (см. Рис. 11) выберитев списке частных свойств пункт Огромные страницы, в котором по умолчанию указывается Выберите ключ....

2. Введите размер огромных страниц в Кбайт.

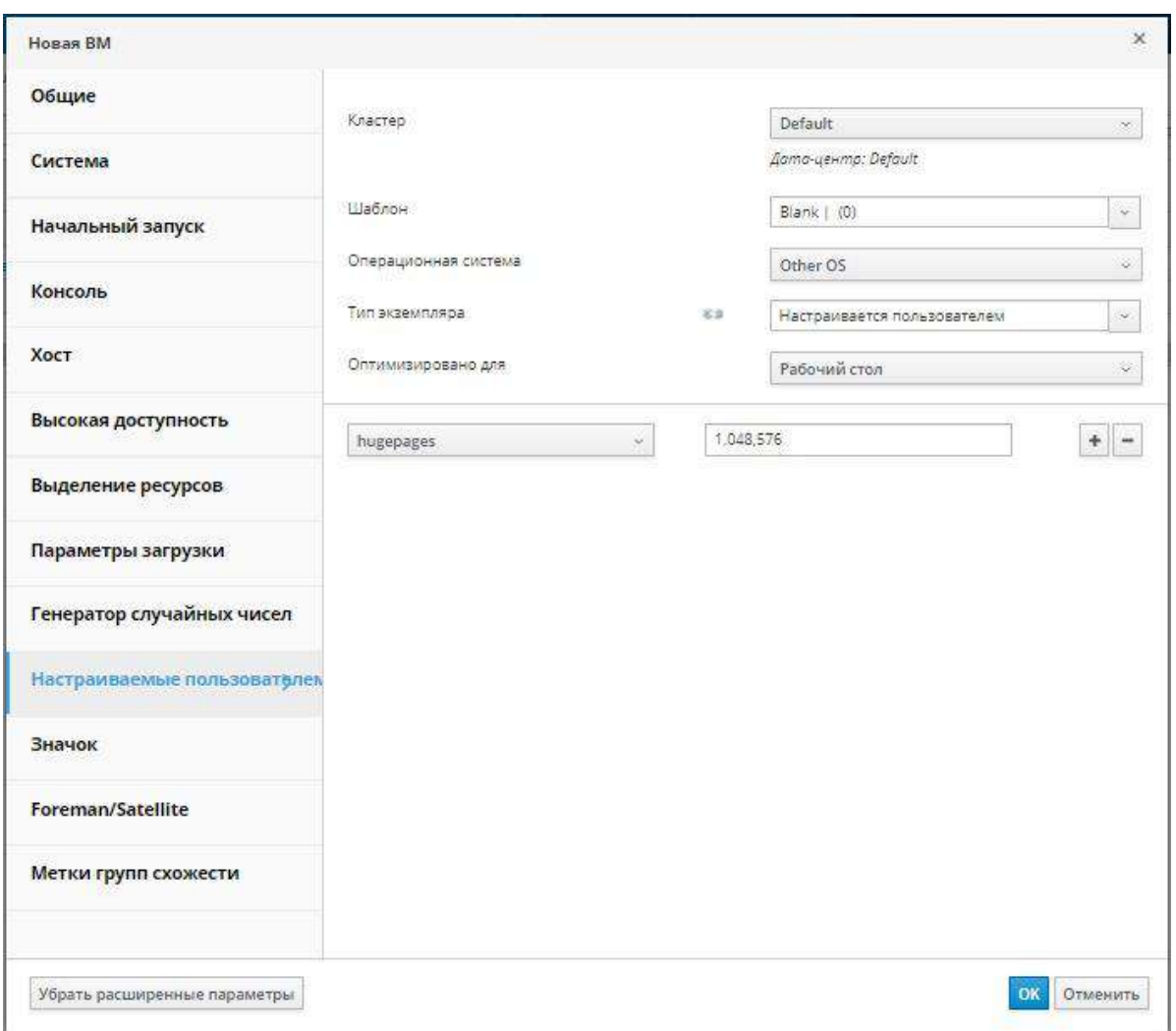

*Рис. 11. Параметры ВМ, настраеваемые пользователем*

<span id="page-44-0"></span>Рекомендуется указывать самый большой размер огромных страниц, поддерживаемый привязанным хостом. Рекомендуемый размер для архитектуры x86\_64 — 1 Гбайт.

Требования к огромным страницам:

- Размер огромных страниц ВМ должен быть равным размеру огромных страниц привязанного хоста.
- Размер памяти ВМ должен умещаться в выбранный размер огромных страниц привязанного хоста.
- Размер узла NUMA должен быть кратным выбранному размеру огромных страниц.

Для включения динамического резервирования огромных страниц:

- 1. Отключите фильтр HugePages в планировщике.
- 2. В разделе [performance] файла /etc/vdsm/vdsm.conf укажите следующее: use\_dynamic\_hugepages = true

#### **Сравнение динамических и статических огромных страниц**

В [Табл](#page-45-0). 4.6 описываются преимущества и недостатки динамичсеких и статических огромных страниц.

<span id="page-45-0"></span>

| Параметр     | Преимущества              | Недостатки                     | Рекоммендации        |
|--------------|---------------------------|--------------------------------|----------------------|
| Динамические | Не требуется сложная<br>٠ | Невозможность                  | Используйте          |
| огромные     | настройка                 | резервирования в связи с       | огромные страницы по |
| страницы     | Более                     | фрагментацией                  | 2 Мбайт              |
|              | целенаправленный          |                                |                      |
|              | расход памяти (то есть    |                                |                      |
|              | освобождение              |                                |                      |
|              | огромных страниц на       |                                |                      |
|              | хосте, ожидающем          |                                |                      |
|              | входящие миграции)        |                                |                      |
| Статические  | Предсказуемые результаты  | Необходима строка<br>$\bullet$ |                      |
| огромные     |                           | параметров ядра в              |                      |
| страницы     |                           | конфигурации                   |                      |
|              |                           | Параметры хоста на             |                      |
|              |                           | Портале                        |                      |
|              |                           | администрирования.             |                      |
|              |                           | Необходима                     |                      |
|              |                           | перезагрузка хоста             |                      |

Табл. 4.6. Динамические и статические страницы памяти

Примечание - применяются следующие ограничения:

- Горячее подключение/отключение памяти отключено
- Ресурсы памяти хоста ограничены

# 4.9.2.5. Отключение механизма объединения одинаковых страниц памяти ядром

 $(KSM)$ 

Чтобы отключить KSM для кластера:

- $1<sub>1</sub>$ Нажмите Ресурсы → Кластеры и выберите кластер.
- $2^{\circ}$ Нажмите Изменить
- $\mathcal{E}$ Во вкладке Оптимизация снимите галочку с пункта Включить KSM.

## Глава 5. Редактирование параметров виртуальных машин

### 5.1. Изменение свойств виртуальных машин

Изменения параметров хранилища, ОС или сети могут негативно повлиять на ВМ. Перед попыткой применить любые изменения, убедитесь в том, что были получены корректные значения параметров и информации о системе. Параметры ВМ можно изменять во время работы ВМ, и некоторые из изменений (перечисленные в инструкции ниже) будут применяться немедленно. Для применения других изменений ВМ необходимо будет перезапустить.

Примечание — параметры Внешних ВМ (помеченных префиксом external) невозможно изменить с помощью диспетчера виртуализации.

### Изменение свойств ВМ

- Нажмите Ресурсы  $\rightarrow$  ВМ.  $1<sub>1</sub>$
- $2.$ Выберите ВМ
- $\overline{3}$ . Нажмите Изменить.
- $\overline{4}$ . Измените необходимые параметры.

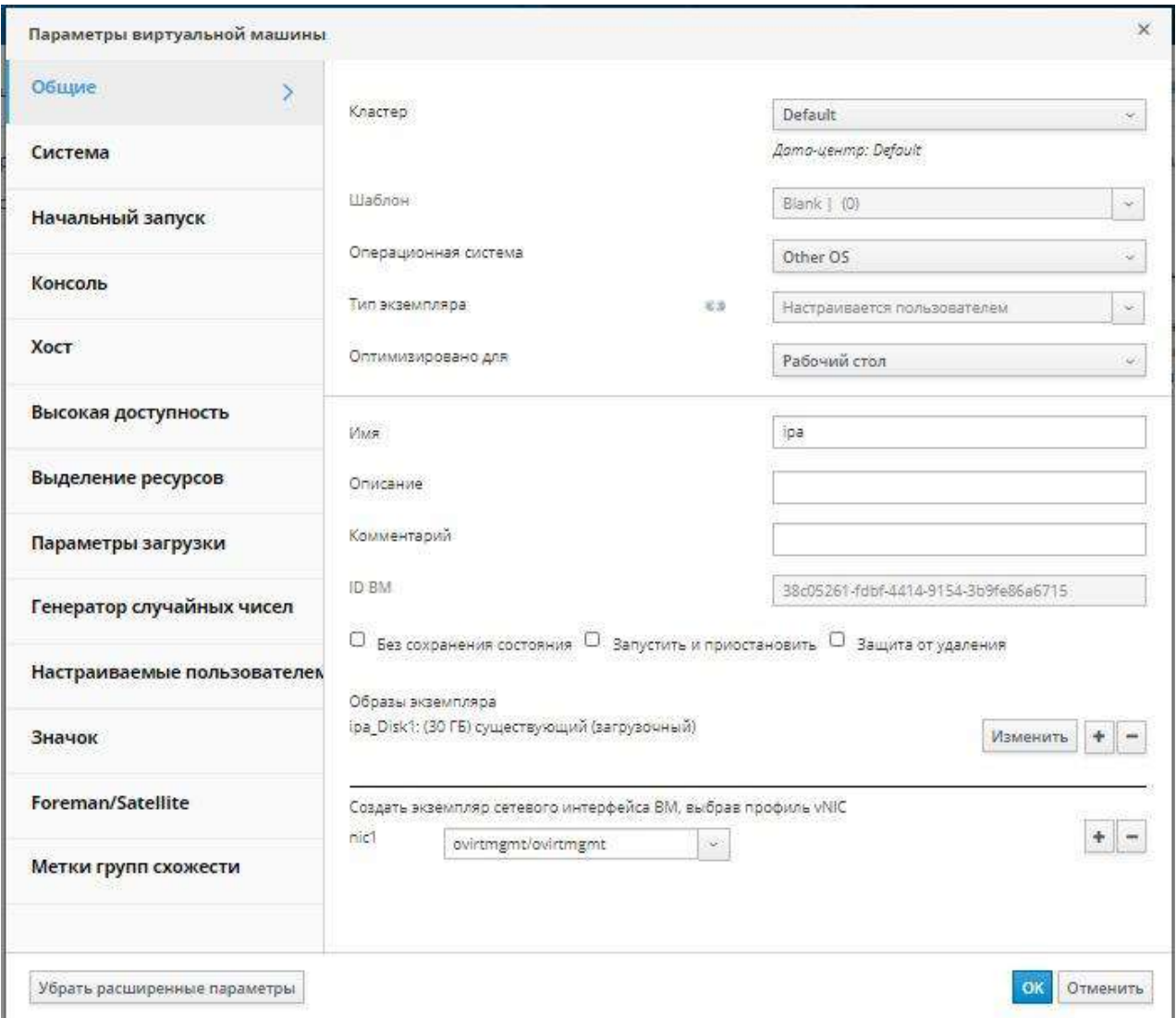

Рис. 12.Общие параметры ВМ

Изменения следующих параметров применяются немедленно:

- Имя
- Описание
- Комментарий
- Оптимизировано для (рабочий стол/сервер/высокая производительность)
- Защита от удаления
- Сетевые интерфейсы

• Размер памяти (измените это поля для горячего подключения памяти, см. Раздел 5.4.1. Горячее подключение виртуальной памяти)

• Виртуальные сокеты (измените это поля для горячего подключения ЦП, см. Раздел 5.5. Горячее подключение виртуальных ЦП)

• Использовать значение времени простоя при миграции, настраиваемое ПОПЬЗОВЯТЕЛЕМ

- Высокодоступная
- Приоритет очереди запуска/миграции
- Отключить строгую проверку пользователей
- $\bullet$  3<sub>H2</sub>H<sub>OK</sub>
- 5. Нажмите ОК.

6. При появлении всплывающего окна Конфигурация следующего запуска нажмите ОК.

Некоторые изменения применяются немедленно. Другие изменения применяются после перезапуска ВМ. До момента перезапуска о неприменённых изменениях будет напоминать значок  $\left(\frac{1}{2}\right)$ .

### 5.2. Сетевые интерфейсы

#### 5.2.1. Добавление нового сетевого интерфейса

<span id="page-47-0"></span>Виртуальным машинам можно добавлять более одного сетевого интерфейса, что позволяет размещать ВМ в нескольких логических сетях.

Примечание — для ВМ можно создать отделённую от хоста оверлейную сеть, настроив логическую сеть, не привязанную к физическим интерфейсам хоста. Можно, например, создать среду DMZ, в которой ВМ обмениваются информацией друг с другом с помощью моста, созданного на хосте.

Оверлейная сеть использует OVN, которая должна быть установлена в качестве внешнего поставшика сети.

#### Добавление сетевых интерфейсов ВМ

- $1_{-}$ Нажмите Ресурсы  $\rightarrow$  ВМ
- $2.$ Нажмите на имя ВМ, чтобы перейти к подробному просмотру
- $\mathcal{R}$ Перейдите на вкладку Сетевые интерфейсы (см. Рис. 13).
- $\overline{4}$ . Нажмите Добавить
- $5<sub>1</sub>$ Укажите Имя сетевого интерфейса

6. В выпадающих списках выберите Профиль и Тип сетевого интерфейса. Эти списки заполняются в соответствии с профилями и типами сетей, доступных в кластере, и сетевых карт, доступных для ВМ.

 $7<sub>1</sub>$ Отметьте галочкой пункт Пользовательский адрес МАС и введите адрес карты сетевого интерфейса в требуемом формате.

 $\mathbf{8}$ Нажмите ОК

| Ресурсы » Виртуальные машины » ipa =                                             |                                 | Изменить Удалить В Запустить - |                  | 5. Заморозить | В Завершить работу | С Перезагрузить Ф Консоль | Создать снимок           | Миграция 1                |
|----------------------------------------------------------------------------------|---------------------------------|--------------------------------|------------------|---------------|--------------------|---------------------------|--------------------------|---------------------------|
| Общее<br>Сетевые интерфейсы<br>Диски<br>Список известных ошибок<br>Права доступа | Приложения<br>Снимки<br>События | Контейнеры                     | Устройства хоста | Устройства ВМ | Группы схожести    | Метки групп схожести      | Информация о госте       |                           |
|                                                                                  |                                 |                                |                  |               |                    |                           |                          | Добавить Изменить Удалить |
| $\odot$ $\ddot{a}$ $\ddot{m}$ nic1                                               | Имя сети                        |                                | IPv4<br>H/A      |               | IPv6<br>нид        |                           | MAC<br>56:6f:f2:75:00:01 |                           |

*Рис. 13. Добавление сетевого интерфейса*

<span id="page-48-0"></span>Новый сетевой интерфейс будет указан во вкладке **Сетевые интерфейсы** в подробном просмотре ВМ. По умолчанию, когда сетевая карта настроена на ВМ и подключена к сети, **Статус канала** указывается как **Запущен**.

Подробное объяснение полей в окне **Новый сетевой интерфейс** смотрите в Приложении A.3. [Объяснение параметров в окнах «Новый сетевой интерфейс» и «Параметры](#page-133-0)  [сетевого интерфейса»](#page-133-0)

### **5.2.2. Редактирование сетевого интерфейса**

Чтобы изменить свойства сети, нужно изменить параметры сетевого интерфейса. Это действие можно выполнить и при выполняющихся ВМ, но некоторые действия можно выполнить только для выключенных ВМ.

### **Редактирование сетевого интерфейса**

1. Нажмите **Ресурсы** → **ВМ**.

2. Нажмите на имя ВМ, чтобы перейти к подробному просмотру.

3. Перейдите на вкладку **Сетевые интерфейсы** и выберите изменяемый интерфейс ([Рис.](#page-49-0) 14).

4. Нажмите **Изменить**.

5. Измените нужные параметры. Можно изменить **Имя**, **Профиль**, **Тип** и **Пользовательский адрес MAC**. Смотрите Раздел 5.2.1. [Добавление нового сетевого](#page-47-0)  [интерфейса](#page-47-0).

6. Нажмите **OK**.

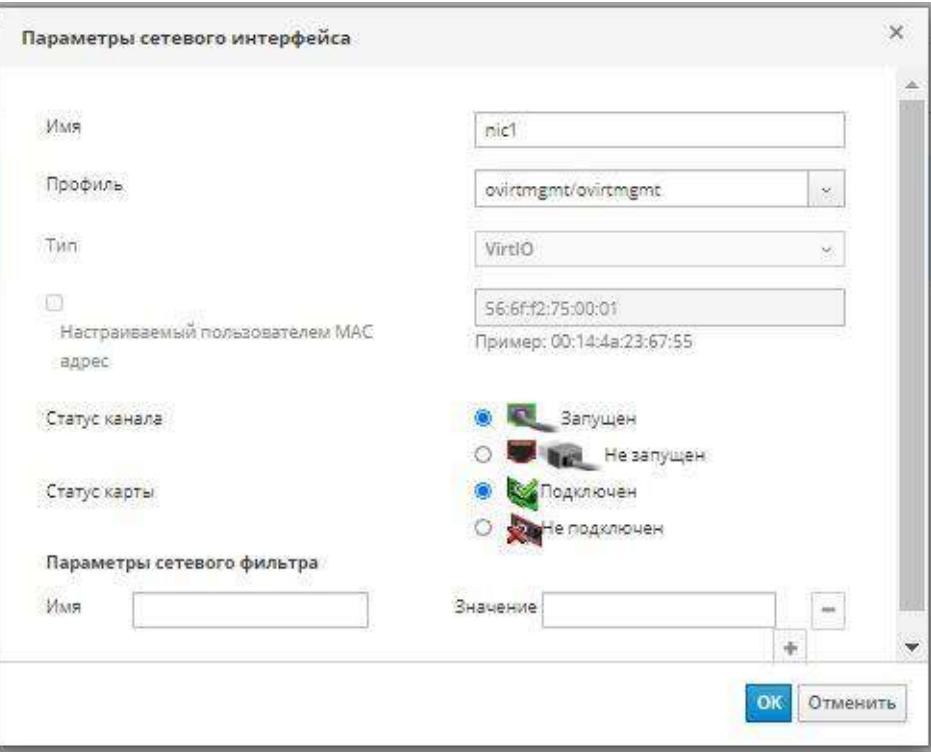

*Рис. 14. Параметры сетевого интерфейса*

#### **5.2.3. Горячее подключение сетевого интерфейса**

<span id="page-49-0"></span>Для сетевых интерфейсов можно выполнять горячее подключение. Горячее подключение — это включение и отключение устройств во время работы ВМ.

**Пр им е ча ни е** — гостевая ОС должна поддерживать горячее подключение сетевых устройств.

#### **Горячее подключение сетевых устройств**

- 1. Нажмите **Ресурсы** → ВМ и выберите ВМ
- 2. Нажмите на имя ВМ, чтобы перейти к подробному просмотру
- 3. Перейдите на **Сетевые интерфейсы** и выберите подключаемый интерфейс.
- 4. Нажмите **Изменить**.

5. Чтобы активировать сетевой интерфейс настройте **Статус карты** на **Подключено**, или же на **Отключено**, чтобы деактивировать интерфейс.

6. Нажмите **OK**.

### **5.2.4. Удаление сетевого интерфейса**

### **Удаление сетевых интерфейсов**

- 1. Нажмите **Ресурсы** → ВМ.
- 2. Нажмите на имя ВМ, чтобы перейти к подробному просмотру.
- 3. Перейдите на вкладку **Сетевые интерфейсы** и выберите удаляемый интерфейс.
- 4. Нажмите **Удалить**.
- 5. Нажмите **OK**.

50

### 5.2.5. Занесение сетевых интерфейсов в чёрный список

ovirt-guest-agent виртуальной Для агента машины можно настроить игнорирование некоторых сетевых карт. Это предотвращает появление в отчёте адресов IP, связанных с сетевыми интерфейсами, созданными некоторыми программами. Для занесения сетевого интерфейса в чёрный список необходимо указать его имя и номер (например, eth0,  $docker()$ .

Примечание - сетевые карты должны заноситься в чёрный список до того, как гостевой агент будет запущен в первый раз.

#### Занесение сетевых интерфейсов в чёрный список

Добавьте следующую строку в файл /etc/ovirt-quest-agent.conf 1. виртуальной машины с сетевыми картами, которые необходимо игнорировать, указанными через пробел:

```
ignored nics = первая игнорируемая NIC вторая игнорируемая NIC
```
 $2.$ Запустите агента:

# systemctl start ovirt-guest-agent

Примечание — некоторые ОС автоматически запускают гостевого агента во время установки. Если устанавливаемая ОС автоматически запускает гостевого агента, или если необходимо настроить чёрный список для многих ВМ, используйте настроенную ВМ в качестве шаблона для создания дополнительных ВМ. Смотрите Раздел 7.2. Создание шаблонов

### 5.3. Виртуальные диски

### 5.3.1. Добавление нового виртуального диска

Виртуальной машине можно добавить несколько виртуальных дисков.

Типом диска по умолчанию является Образ. Также можно добавить диск Прямой LUN или Cinder (том OpenStack). Создание дисков с типом Образ полностью контролируется Для дисков Прямой LUN необходимы внешние, уже лиспетчером виртуализации. существующие подготовленные цели. Для дисков **Cinder** необходим доступ к экземпляру тома OpenStack, который ранее был добавлен в окружение системы виртуализации Rosa Virtualization с помощью окна Внешние поставщики; смотрите Раздел 13.6.1 в документе «Rosa Virtualization. Руководстве администратора. Версия 2.0». Существующие диски — это либо плавающие диски, либо разделяемые диски, присоединённые к ВМ.

### Добавление дисков к ВМ

- $1$ Нажмите Ресурсы  $\rightarrow$  ВМ.
- $2.$ Нажмите на имя ВМ, чтобы перейти к подробному просмотру.
- $\overline{3}$ . Перейдите на вкладку Диски.
- $\overline{4}$ . Нажмите Добавить.

 $5<sub>1</sub>$ С помощью соответствующего переключателя переключите значение на Образ, Прямой LUN или Cinder (см. Рис. 15).

 $6<sub>l</sub>$ Укажите Размер (Гбайт). Псевлоним и Описание для диска.

7. Для настройки параметров диска используйте пункты в выпадающих списках и переключатели. Сведения о параметрах для всех типов дисков смотрите в Приложении [A.4.](#page-134-0) 8. Нажмите **OK**.

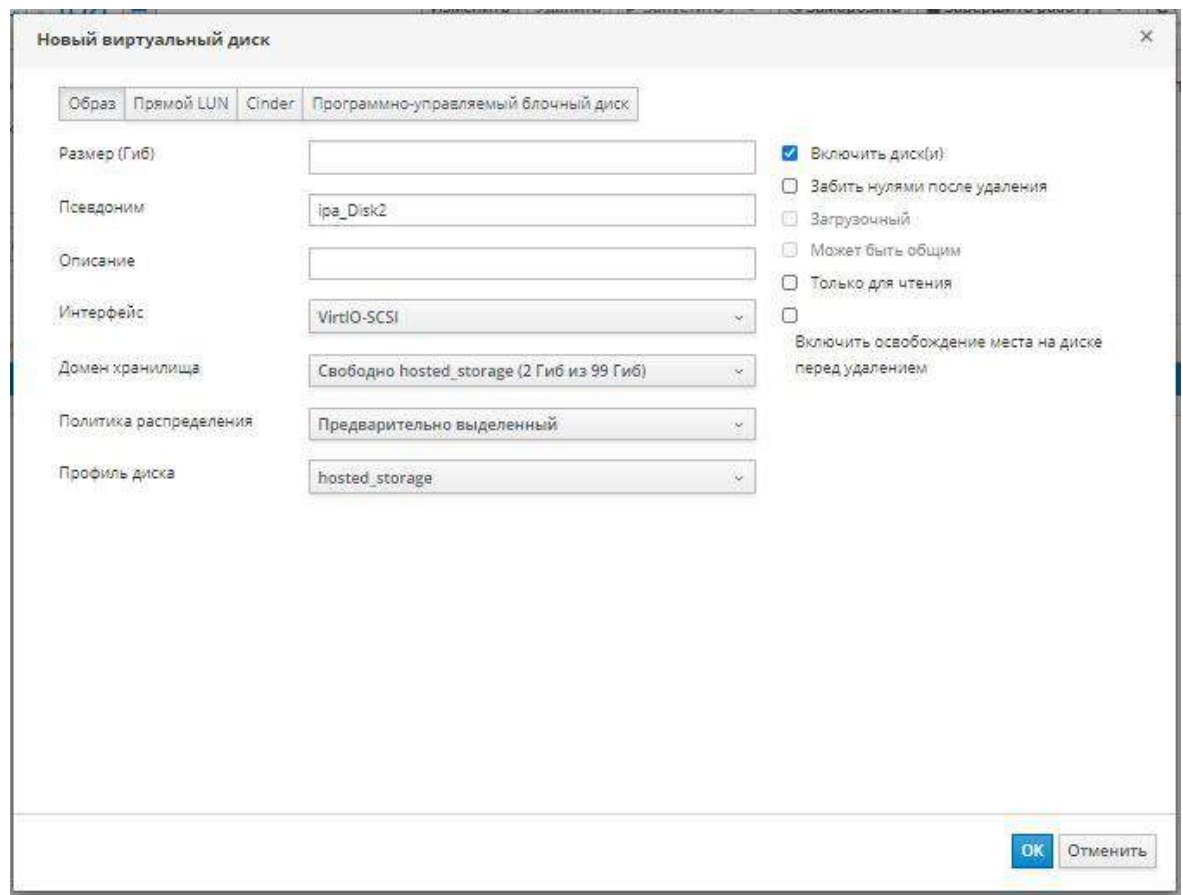

*Рис. 15.Новый виртуальный диск*

<span id="page-51-0"></span>Через некоторое время новые диски появятся в подробном просмотре.

### **5.3.2. Присоединение существующего диска к ВМ**

Плавающие диски — это диски, не связанные ни с какой ВМ.

Плавающие диски могут минимизировать временные затраты, требуемые для настойки виртуальных машин. Выделенный плавающий диск отменяет необходимость ожидания создания предварительно зарезервированного диска во время создания ВМ.

Плавающие диски можно присоединить к одной ВМ или к нескольким, если диск может быть общим. Каждая ВМ, использующая общие диски, может использовать различные типы интерфейсов дисков.

ВМ получает доступ к плавающему диску сразу после его присоединения.

### **Присоединение виртуальных дисков к** ВМ

- 1. Нажмите **Ресурсы** → ВМ.
- 2. Нажмите на имя ВМ, чтобы перейти к подробному просмотру.
- 3. Перейдите на вкладку **Диски**.
- 4. Нажмите **Присоединить**.

5. В списке доступных дисков выберите один или более виртуальных дисков и выберите требуемый интерфейс в выпадающем списке **Интерфейс**.

### 6. Нажмите **OK**.

**Пр им е ча ни е** — при присоединении или отсоединении виртуальных дисков к ВМ ресурсы квоты не потребляются.

### **5.3.3. Увеличение доступного размера виртуального диска**

Расширять доступный размер виртуального диска можно при присоединённом к ВМ диске. Изменение размера виртуального диска не изменяет размер базовых разделов или файловых систем этого виртуального диска. Для изменения размера разделов и файловых систем используйте утилиту fdisk.

### **Расширение доступного размера виртуальных дисков**

- 1. Нажмите **Ресурсы** → ВМ.
- 2. Нажмите на имя ВМ, чтобы перейти к подробному просмотру.
- 3. Перейдите на вкладку **Диски** и выберите изменяемый диск.
- 4. Нажмите **Изменить**.
- 5. Введите значение в поле Увеличить размер на (Гбайт).
- 6. Нажмите **OK**.

Целевой диск на некоторое время получит статус Заблокировано. В течение этого времени будет изменяться размер диска. После окончания изменения размера статус диска изменится на OK.

#### **5.3.4. Горячее подключение виртуальных дисков**

Для виртуальных дисков можно выполнять горячее подключение. Горячее подключение — это включение и отключение устройств во время работы ВМ.

**Пр им е ча ни е** — гостевая ОС должна поддерживать горячее подключение виртуальных дисков.

#### **Горячее подключение виртуальных дисков**

- 1. Нажмите **Ресурсы** → ВМ.
- 2. Нажмите на имя ВМ, чтобы перейти к подробному просмотру.
- 3. Перейдите на вкладку **Диски** и выберите подключаемый диск.

4. Нажмите **Больше действий** ( $\mathbb{I}$ ), а затем нажмите **Активировать**, чтобы подключить диск, или **Деактивировать**, чтобы отключить диск.

5. Нажмите **OK**.

### **5.3.5. Удаление виртуальных дисков виртуальной машины**

### **Удаление виртуальных дисков ВМ**

- 1. Нажмите **Ресурсы** → **ВМ.**
- 2. Нажмите на имя ВМ, чтобы перейти к подробному просмотру.
- 3. Перейдите на вкладку **Диски** и выберите диск для удаления.
- 4. Нажмите **Больше действий** ( ), а затем нажмите **Деактивировать**.
- 5. Нажмите **OK**.
- 6. Нажмите **Удалить**.

7. При необходимости, отметьте галочкой пункт **Удалить навсегда**, чтобы навсегда удалить виртуальный диск из окружения. Если этот пункт не отмечать, например, потому что диск является общим, то диск останется в Хранилище  $\rightarrow$  Диски.

### 8. Нажмите **OK**.

Если диск был создан в качестве блочного хранилища, например, iSCSI, и при создании диска был отмечен пункт **Очистить после удаления**, то для подтверждения того, что после окончательного удаления диска данные были забиты нулями, можно просмотреть файл журнала. Смотрите Раздел 13.3 *«Руководства администратора»*.

Если диск был создан в качестве блочного хранилища, например, iSCSI, и перед удалением диска в домене хранения был отмечен пункт **Освободить блоки перед удалением**, то при удалении логического тома вызывается команда blkdiscard, и базовому хранилищу передаётся информация о том, что блоки освобождены. Смотрите Раздел 11.8.13 *«Руководства администратора»*. Команда blkdiscard также запускается на логическом томе при удалении виртуального диска, если диск присоединён минимум к одной ВМ, для которой отмечен пункт **Включить освобождение места на диске перед удалением**.

### **5.3.6. Импорт образа диска из импортированного домена хранения**

Плавающие виртуальные диски можно импортировать из импортированного домена хранения.

Для выполнения данной инструкции необходим доступ к Порталу администрирования.

**Пр им е ча ни е** — в диспетчер виртуализации можно импортировать только диски, совместимые с QEMU.

### **Импорт образа диска**

### 1. Нажмите **Хранилище → Домены**

2. Нажмите на импортированный домен хранения, чтобы перейти к подробному просмотру

3. Нажмите **Импорт дисков**

4. Выберите один или более образов дисков и нажмите **Импорт**, чтобы открыть окно **Импорт дисков**.

- 5. Для каждого из дисков выберите соответствующий **Профиль диска**.
- 6. Нажмите и для импортирования выбранных дисков.

### **5.3.7. Импорт образа незарегистрированного диска из импортированного домена хранения**

Плавающие виртуальные диски можно импортировать из домена хранения. Плавающие диски, созданные вне окружения системы виртуализации Rosa Virtualization, не регистрируются диспетчером виртуализации. Выполните сканирование домена хранения для идентификации незарегистрированных плавающих дисков, которые необходимо импортировать.

Для выполнения данной инструкции необходим доступ к Порталу администрирования.

**Пр им е ча ни е** — в диспетчер виртуализации можно импортировать только диски, совместимые с QEMU.

### **Импорт образа диска**

1. Нажмите Хранилище → Домены.

2. Нажмите **Больше действий** ( ), а затем нажмите **Сканировать диски**, чтобы диспетчер виртуализации смог идентифицировать диски.

3. Выберите имя незарегистрированного диска и нажмите **Импорт диска**

4. Выберите один или более образов дисков и нажмите **Импорт**, чтобы открыть окно **Импортировать диски**.

- 5. Для каждого диска выберите соответствующий **Профиль диска**.
- 6. Нажмите **OK**, чтобы импортировать выбранные диски.

### **5.4. Виртуальная память**

### **5.4.1. Горячее подключение виртуальной памяти**

<span id="page-54-0"></span>Для виртуальной памяти можно выполнять горячее подключение. Горячее подключение — это включение и отключение устройств во время работы ВМ. Каждый раз при горячем подключении памяти, она появляется как новое устройство памяти во вкладке **Устройства ВМ** в подробном просмотре ВМ, не более 16 доступных слотов включительно. При перезапуске ВМ эти устройства удаляются из вкладки **Устройства ВМ** без снижения объёма памяти ВМ, предоставляя возможность горячего подключения устройств памяти. При неудачном горячем подключении (если, например, отсутствуют доступные слоты), увеличение памяти будет применено при перезапуске ВМ.

**Пр им е ча ни е** — на данный момент эта возможность не поддерживается для ВМ, на которой установлен виртуализированный ЦУ.

### **Горячее подключение виртуальной памяти**

- 1. Нажмите **Ресурсы** → **ВМ** и выберите выполняющуюся ВМ
- 2. Нажмите **Изменить**.
- 3. Перейдите на вкладку **Система**

4. Увеличьте **Размер памяти**, указав общий требуемый объём. Память добавляется объёмами, кратными 256 Мбайт. По умолчанию, значение максимального объёма памяти, разрешённого для ВМ, равно четырёхкратному указанному размеру. Хотя значение изменяется в пользовательском интерфейсе, для максимального объёма нельзя выполнить горячее подключение, и будет показан значок изменений, ожидающих применения ( ). Для избежания такой ситуации, можно изменить максимальный объём памяти снова на исходное значение.

### 5. Нажмите OK.

Данное действие открывает окно **Отложенные изменения параметров ВМ**, поскольку некоторые значения, например, **maxMemorySizeMb** и **minAllocatedMem** не изменятся до перезагрузки ВМ. Тем не менее, действие горячего подключения активируется изменением значения Размер памяти, которое можно применить немедленно.

Нажмите ОК. 6.

Информация об Определяемой памяти ВМ обновляется во вкладке Общие в подробном просмотре. Недавно добавленные устройства памяти можно увидеть во вкладке Устройства ВМ в подробном просмотре.

### 5.4.2. Горячее отключение виртуальной памяти

Для виртуальной памяти можно выполнять горячее отключение. Горячее отключение - это отключение устройств во время работы ВМ.

### Примечания:

• Горячее отключение можно выполнять только для памяти, для которой ранее было выполнено горячее подключение

• ОС виртуальной машины должна поддерживать горячее отключение памяти

• Устройство memory balloon виртуальной машины должно быть отключено. Эта возможность отключена по умолчанию.

• Для всех блоков памяти горячего подключения должно быть указано правило online movable в правилах управления устройствами ВМ. Сведения о правилах управления устройствами смотрите в документации ОС, установленной на виртуальной машине.

При несоблюдении любого из этих условий, действие горячего отключения памяти может закончиться неудачно или стать причиной непредсказуемого поведения.

### Горячее отключение виртуальной памяти

- $1<sup>1</sup>$ Нажмите Ресурсы  $\rightarrow$  ВМ и выберите выполняющуюся ВМ.
- $2.$ Перейдите на вкладку Устройства ВМ

3. В столбце Горячее отключение нажмите на кнопку «Горячее отключение» рядом устройством, которое нужно отключить.

 $\overline{4}$ . В окне Горячее отключение памяти нажмите ОК.

При необходимости, значение Гарантированная физическая память ВМ будет автоматически уменьшено.

### 5.5. Горячее подключение виртуальных ЦП

<span id="page-55-0"></span>Для виртуальных ЦП доступно горячее подключение. Горячее подключение - это включение или отключение устройств во время работы ВМ

Примечание — горячее отключение доступно только для тех виртуальных ЦП, для которых ранее было выполнено горячее подключение. Нельзя выполнить горячее отключение виртуальных ЦП для большего числа ЦП, чем было настроено при создании ВМ.

Применяются следующие предварительные условия:

Операционная система виртуальной машины должна быть явно указана в окне Новая ВМ или Параметры ВМ.

Операционная система виртуальной машины должна поддерживать горячее подключение ЦП. Подробности смотрите в Табл. 5.1.

На ВМ под управлением Windows необходимо установить гостевой агент. Смотрите Раздел 3.3.2. Установка гостевых агентов и драйверов в ОС Windows.

### Горячее подключение виртуальных ЦП

- Нажмите Ресурсы → ВМ и выберите выполняющуюся ВМ.  $1<sub>1</sub>$
- $2.$ Нажмите Параметры.
- $3.$ Перейдите на вкладку Система.
- $\overline{4}$ . Измените значение параметра Виртуальные сокеты
- $5<sup>1</sup>$ Нажмите ОК.

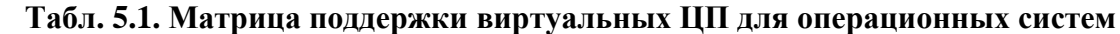

<span id="page-56-0"></span>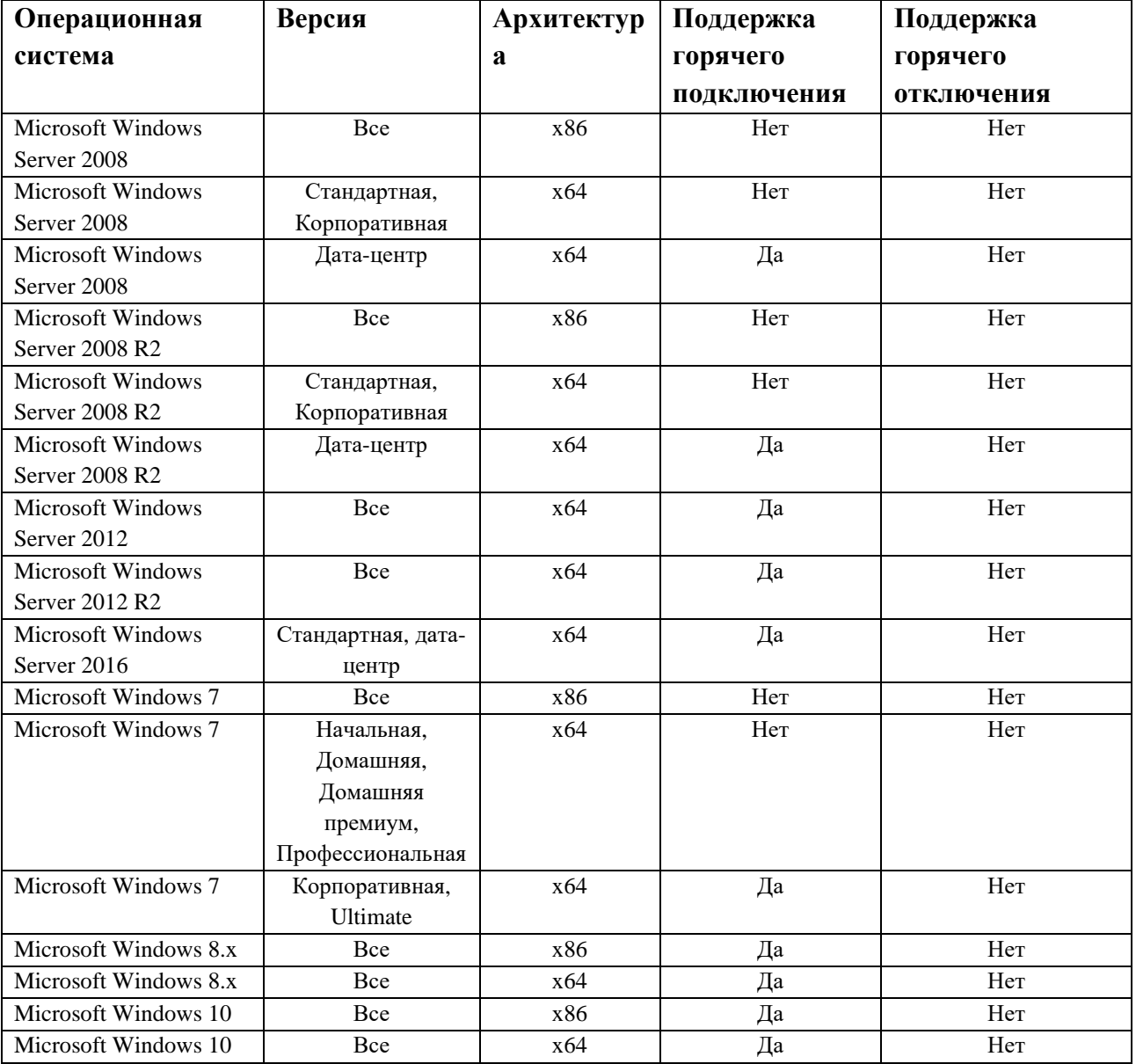

### 5.6. Привязка виртуальной машины к нескольким хостам

Виртуальные машины можно привязывать к нескольким хостам. Привязка к нескольким хостам даёт возможность машине выполняться на конкретной группе хостов внутри кластера вместо одного конкретного хоста или всех хостов в кластере. ВМ не может выполняться ни на каком из хостов кластера, даже если будут доступны все указанные хосты.

Привязка к нескольким хостам может использоваться для ограничения работы ВМ на хостах, например, с одинаковыми аппаратными конфигурациями.

При сбое хоста высокодоступные ВМ автоматически перезапускаются на одном из других хостов, к которым привязана ВМ.

### **Привязка виртуальной машины к нескольким хостам**

- 1. Нажмите **Ресурсы → ВМ** и выберите ВМ.
- 2. Нажмите **Изменить**.
- 3. Перейдите на вкладку **Хост**.

4. Отметьте переключатель **Конкретные хосты** в пункте **Начать выполнение на:** и выберите два или более хостов в списке.

- 5. Перейдите на вкладку **Высокая доступность**.
- 6. Отметьте галочкой пункт **Высокодоступная**

7. В выпадающем списке **Приоритет** выберите **Высокий**, **Средний** или **Низкий**. При активации миграции создаётся очередь, из которой ВМ с высоким приоритетом мигрируют первыми. Если в кластере заканчиваются ресурсы, мигрируют только ВМ с высоким приоритетом.

8. Нажмите **OK**.

### **5.7. Просмотр ВМ, привязанных к хосту**

Просмотреть ВМ, привязанные к хосту, можно даже, если ВМ находятся вне сети. В списке **Привязана к хосту** можно просмотреть, какие ВМ будут затронуты, и каким ВМ понадобится ручной перезапуск после того, как хост снова станет активным.

### **Просмотр ВМ, привязанных к хосту**

- 1. Нажмите **Ресурсы → Хосты**.
- 2. Нажмите на имя хоста, чтобы перейти к подробному просмотру
- 3. Перейдите на вкладку **Виртуальные машины**
- 4. Нажмите **Привязана к хосту (**[Рис.](#page-57-0) 16**)**

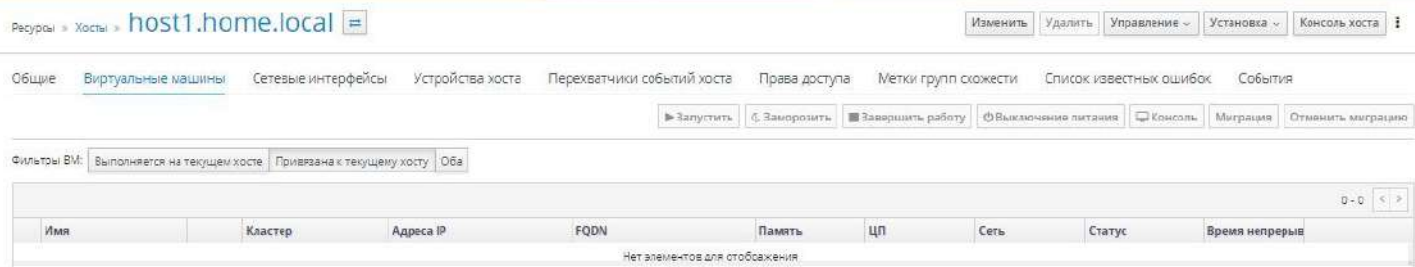

*Рис. 16 Просмотр ВМ, привязанных к хосту*

### **5.8. Смена CD для виртуальной машины**

<span id="page-57-0"></span>Доступный для ВМ диск CD можно сменить во время работы ВМ с помощью образов ISO, загруженных в домен данных кластера, в котором состоит ВМ. подробности смотрите в Разделе 11.8.1 *«Руководства администратора»*.

### **Смена CD для ВМ**

- 1. Нажмите **Ресурсы** → ВМ и выберите выполняющуюся ВМ.
- 2. Нажмите **Больше действий** ( ), а затем нажмите **Сменить CD**.

3. В выпадающем списке выберите параметр:

• Выберите файл ISO из списка, чтобы извлечь текущий доступный CD и смонтировать вместо него файл ISO.

• Выберите из списка **[Извлечь]**, чтобы извлечь текущий доступный CD

4. Нажмите OK.

### **5.9. Аутентификация с использованием смарт-карт**

Смарт-карты — это внешнее аппаратное средство контроля безопасности, обычно используемое для кредитных карт, но также применяемое и в коммерческих организациях в виде маркеров аутентификации. Смарт-карты можно использовать для защиты виртуальных машин системы виртуализации Rosa Virtualization.

### **Включение поддержки смарт-карт**

1. Убедитесь в том, что аппаратная поддержка смарт-карт подключена к клиентской машине и установлена в соответствии с инструкциями производителя.

- 2. Нажмите **Ресурсы** → ВМ и выберите машину.
- 3. Нажмите **Изменить**.

4. Перейдите на вкладку **Консоль** и отметьте галочкой пункт **Поддержка смарткарт**.

5. Нажмите OK.

6. Подключитесь к выполняющейся ВМ, нажав на кнопку **Консоль**. Аутентификация по смарт-картам теперь передаётся с клиентского аппаратного обеспечения на ВМ.

**Пр им е ча ни е** — если ПО с поддержкой смарт-карт не было установлено корректно, активация функционала смарт-карт может привести к сбою загрузки ВМ.

### **Отключение поддержки смарт-карт**

- 1. Нажмите **Ресурсы** → ВМ и выберите машину.
- 2. Нажмите **Изменить**.
- 3. Перейдите на вкладку **Консоль** и снимите галочку с пункта **Поддержка смарт-**

### **карт**.

### 4. Нажмите **OK**.

### **Настройка использования разделяемых смарт-карт на клиентских системах**

1. Для доступа к сертификатам смарт-карт могут понадобиться некоторые библиотеки. Эти библиотеки должны быть видимы для библиотеки NSS, которая используется клиентом и библиотеками spice-gtk в целях предоставления смарт-карты гостю. NSS ожидает от библиотек предоставления интерфейса PKCS #11.

2. Убедитесь в том, что архитектура модуля соответствует архитектуре spicegtk/удалённого просмотрщика. Если, например, доступна только библиотека 32b PKCS #11, то для того, чтобы заработал функционал смарт-карт, необходимо будет установить сборку 32b для virt-viewer.

### **Настройка клиентов Windows**

Rosa Virtualization не предоставляет поддержку PKCS #11 для клиентов Windows. Библиотеки с поддержкой PKCS #11 необходимо получить от сторонних поставщиков, после чего зарегистрируйте их с помощью следующей команды от имени пользователя с повышенными привилегиями:

-dbdir %PROGRAMDATA%\pki\nssdb -add "module name" -libfile modutil C: \Path\to\module .dll

# Глава 6. Задачи администрирования

### 6.1. Выключение виртуальной машины

Виртуальную машину можно выключить с помощью команд Завершить работу или Отключить питание. Команда Завершить работу выполняет безопасное выключение, команда Отключить питание выполняет жёсткое выключение. Безопасное выключение обычно является более предпочитаемым, чем жёсткое.

Примечание — если рядом с именем ВМ присутствует знак восклицания, то это означает сбой процесса удаления снимка, и, возможно, ВМ будет невозможно перезапустить машину после её выключения. Повторите попытку удалить снимок и перед выключением ВМ убедитесь в том, что значок с восклицательным знаком исчез. Подробности смотрите в Разделе 6.8.4. Удаление снимков.

### Послеловательность лействий

- $1$ Нажмите Ресурсы  $\rightarrow$  ВМ и выберите выполняющуюся ВМ.
- $2<sub>1</sub>$ Нажмите Завершить работу.

3. Опционально, на Портале администрирования в окне подтверждения Завершить работу ВМ введите Причину выключения ВМ. Причина выключения будет сохранена в журнале, а также будет показана во время следующего запуска ВМ.

 $\overline{4}$ .

Примечание — поле Причина выключения ВМ появится только, если оно было включено в параметрах кластера. Подробности смотрите в Разделе 8.2 «Руководства администратора».

#### Нажмите ОК в окне подтверждения Завершить работу ВМ. 5.

В случае безопасного отключения ВМ её Статус изменяется на выключена. Если ВМ выключается не безопасно, нажмите на значок со стрелкой вниз рядом с надписью Завершить работу, а затем нажмите на кнопку Отключить питание, чтобы выполнить жёсткое выключение.

### 6.2. Заморозка виртуальной машины

Заморозка ВМ приравнивается к включению режима Гибернации для ВМ. Заморозка ВМ

- $1<sub>1</sub>$ Нажмите Ресурсы  $\rightarrow$  ВМ и выберите выполняющуюся ВМ.
- $\overline{2}$ . Нажмите Заморозить.

Статус ВМ сменится на Заморожено.

## <span id="page-60-0"></span>**6.3. Перезагрузка виртуальных машин**

### **Перезагрузка ВМ**

- 1. Нажмите **Ресурсы** → **ВМ** и выберите выполняющуюся ВМ.
- 2. Нажмите **Перезагрузить**.
- 3. В окне подтверждения **Перезагрузить ВМ** нажмите **OK**.

**Статус** ВМ сменится на Идёт перезагрузка, а затем на Включена.

## **6.4. Удаление виртуальных машин**

**Пр им е ча ни е** — во время выполнения ВМ кнопка «Удалить» неактивна; перед удалением машины её необходимо выключить.

### **Удаление ВМ**

- 1. Нажмите **Ресурсы** → ВМ и выберите выполняющуюся ВМ.
- 2. Нажмите **Удалить**.

3. Опционально, отметьте галочкой пункт **Удалить диск(и)**, чтобы вместе с ВМ удалить и виртуальные диски, присоединённые к ней. Если этот пункт не отметить, виртуальные диски останутся в окружении в виде плавающих дисков.

4. Нажмите OK.

### **6.5. Клонирование виртуальных машин**

Виртуальные машины можно клонировать, без необходимости сначала создавать шаблон или снимок.

**Пр им е ча ни е** — во время выполнения ВМ кнопка «Клонировать ВМ» неактивна; перед клонированием машины её необходимо выключить.

### **Клонирование ВМ**

- 1. Нажмите **Ресурсы** → ВМ и выберите ВМ для клонирования.
- 2. Нажмите **Больше действий** (**#)**, а затем нажмите **Клонировать ВМ**.
- 3. Введите **Имя клона** для новой ВМ
- 4. Нажмите OK.

### **6.6. Обновление гостевых агентов и драйверов виртуальных**

### **машин**

Гостевые агенты, утилиты и драйверы системы виртуализации Rosa Virtualization предоставляют дополнительный функционал для ВМ, такой, как безопасное выключение или перезагрузка ВМ на Портале администрирования и Портале ВМ. Утилиты и агенты также предоставляют сведения о виртуальных машинах, включая:

- Потребление ресурсов
- **Адреса** IP

Установленные приложения

Гостевые утилиты распространяются в виде файла ISO, который можно подключить к ВМ. Этот файл упакован в формате пакета RPM, который можно установить и обновлять с машины диспетчера виртуализации.

#### 6.6.1. Обновление гостевых агентов и драйверов в ОС ROSA

Обновите гостевые агенты и драйверы на машинах под управлением ОС ROSA до последней версии.

#### Обновление гостевых агентов и драйверов в ROSA

 $1.$ Выполните вход в систему на ВМ

 $2.$ Обновите пакет ovirt-quest-agent-common:

# yum update ovirt-quest-agent-common

Перезапустите службу: 3.

# systemctl restart ovirt-quest-agent.service

### 6.6.2. Обновление гостевых агентов и драйверов в ОС Windows Обновление гостевых агентов и драйверов в Windows

1. Если на ВМ активирована служба АРТ, то загруженные файлы ISO прикрепляются автоматически. В противном случае загрузите RV-2.1-GuestToolsSetup-4.4. iso в домен данных. Смотрите Раздел 11.8.1 «Руководства администратора».

 $2^{\circ}$ Если ВМ работает, то на Портале администрирования или на Портале ВМ используйте выпадающий список Сменить CD, чтобы прикрепить файл RV-2.1-GuestToolsSetup-4.4.iso к каждой из ВМ. Если ВМ выключены, нажмите на кнопку Однократный запуск и присоедините образ ISO как CD.

- $\mathcal{R}$ Выполните вход в систему на ВМ.
- $\overline{4}$ Выберите привод CD, содержащий файл RV-2.1-GuestToolsSetup-4.4.iso.
- $5<sup>1</sup>$ Сделайте двойной щелчок по файлу ovirt-quest-tools-setup.exe.
- На приветственном экране нажмите кнопку Далее. 6.

 $7.$ Следуйте подсказкам в окне InstallShield Wizard. Убедитесь в том, что все пункты в списке компонентов отмечены галочками.

8. После завершения установки, выберите пункт Да, перезагрузить компьютер сейчас и нажмите кнопку Завершить, чтобы применить изменения.

### 6.7. Виртуальные машины и полномочия

### 6.7.1. Управление системными полномочиями ВМ

Являясь пользователем **SuperUser**, системный администратор управляет всеми аспектами Портала администрирования. Другим пользователям можно присваивать более конкретные административные роли. Эти узкоспециализированные административные роли удобны для присвоения пользователю административных привилегий, ограниченных конкретным ресурсом. У роли DataCenterAdmin, например, есть административные привилегии только для присвоенного дата-центра, за исключением хранилища этого датацентра, а у роли ClusterAdmin есть административные привилегии только для назначенного кластера.

Роль **UserVmManager** — это роль системного администратора для ВМ в дата-центре. Эта роль может присвоить конкретным ВМ, дата-центру или всему виртуализированному окружению; она удобна для разрешения различным пользователям управлять различными виртуальными ресурсами.

Пользовательская роль администратора позволяет выполнять следующие действия:

- Создавать, редактировать и удалять ВМ
- Запускать, замораживать и останавливать ВМ

**Пр им е ча ни е** — роли и полномочия можно присваивать только существующим пользователям.

Многим конечным пользователям важны только виртуальные ресурсы ВМ в виртуализированном окружении, поэтому система виртуализации Rosa Virtualization предоставляет несколько ролей пользователей, которые дают пользователям возможность управлять конкретными ВМ, но не другими ресурсами в дата-центре.

### **6.7.2. Объяснение роли администратора виртуальной машины**

В **[Табл](#page-62-0). 6.1** описываются административные роли и привилегии, применимые в администрировании ВМ.

<span id="page-62-0"></span>

| Роль            | Привилегии    | Примечания                                                        |
|-----------------|---------------|-------------------------------------------------------------------|
| DataCenterAdmin | Администратор | Обладает административными полномочиями<br>объекты<br>на все      |
|                 | дата-центра   | конкретного дата-центра, за исключениям хранилища.                |
| ClusterAdmin    | Администратор | Обладает административными полномочиями на все объекты в          |
|                 | кластера      | конкретном кластере.                                              |
| NetworkAdmin    | Сетевой       | Обладает административными полномочиями на все действия в         |
|                 | администратор | конкретной логической сети. Может настраивать и управлять сетями, |
|                 |               | подключёнными к ВМ. Для настройки зеркалирования портов в сети    |
|                 |               | ВМ, примените к сети роль NetworkAdmin и роль UserVmManager       |
|                 |               | для ВМ.                                                           |

**Табл. 6.1. Административные роли в системе виртуализации Rosa Virtualization**

#### **6.7.3. Объяснение роли пользователя ВМ**

В [Табл](#page-62-1). 6.2 описываются административные роли и привилегии, присваиваемые пользователям ВМ. Эти роли предоставляют доступ к Порталу ВМ для управления и работы на ВМ, но не предоставляют никаких полномочий на Портале администрирования.

<span id="page-62-1"></span>

| Роль          | Привилегии        | Примечания                                               |
|---------------|-------------------|----------------------------------------------------------|
| UserRole      | Доступ и работа с | Может выполнять вход в систему на Портале ВМ и           |
|               | ВМ и пулами       | использовать ВМ и пулы.                                  |
| PowerUserRole | Может создавать и | Присваивайте эту роль пользователю на всё окружение в    |
|               | управлять ВМ и    | окне Параметры, или на конкретные дата-центры или        |
|               | шаблонами         | PowerUserRole<br>Если,<br>например,<br>роль<br>кластеры. |
|               |                   | присваивается на уровне дата-центра, то PowerUser может  |
|               |                   | создавать ВМ и шаблоны в дата-центре. Получение роли     |
|               |                   | PowerUserRole равноценно получению ролей VmCreator,      |
|               |                   | DiskCreator и TemplateCreator.                           |
| UserVmManager | Системный         | Может управлять машинами и создавать и использовать      |
|               | администратор ВМ  | снимки. Пользователю, создающему ВМ на Портале ВМ,       |

**Табл. 6.2. Пользовательские роли в системе виртуализации Rosa Virtualization**

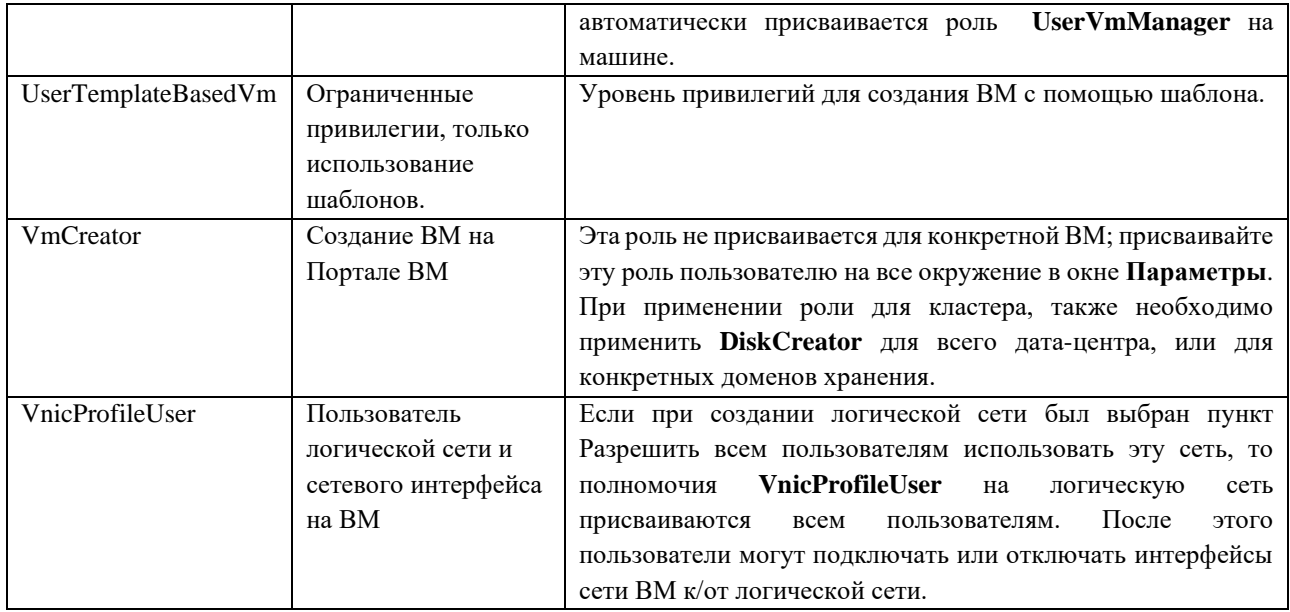

#### **6.7.4. Присвоение виртуальных машин пользователям**

Если пользователь создаёт ВМ для других пользователей, то для того, чтобы эти пользователи могли работать с ВМ, им необходимо присвоить роли. Обратите внимание, что полномочия можно присваивать только существующим пользователям. Подробности смотрите в Главе 19 *«Руководства администратора»*.

Портал ВМ поддерживает три роли по умолчанию: User, PowerUser и UserVmManager. Тем не менее, на Портале администрирования можно настроить частные роли. Роли по умолчанию описываются ниже.

• **User** может подключаться и использовать ВМ. Эта роль подходит для конечных пользователей рабочего стола, выполняющих повседневные задачи.

• **PowerUser** может создавать ВМ и просматривать виртуальные ресурсы. Эта роль подходит для администраторов или менеджеров, которые должны предоставлять виртуальные ресурсы работникам.

• **UserVmManager** может изменять параметры и удалять ВМ, присваивать пользовательские полномочия и использовать снимки. Она подходит, если в параметры виртуального окружения необходимо внести изменения.

При создании ВМ, пользователь автоматически наследует полномочия **UserVmManager**, что даёт возможность вносить изменения в параметры ВМ и присваивать полномочия управляемым пользователям, или пользователям, находящимся в одной группе IdM или RHDS. Подробности смотрите в Разделе 19.2 *«Руководства администратора»*.

### **Присвоение прав доступа пользователям**

- 1. Нажмите **Ресурсы** → **ВМ** и выберите ВМ.
- 2. Нажмите на имя ВМ, чтобы перейти к подробному просмотру.
- 3. Перейдите на вкладку **Права доступа**.
- 4. Нажмите **Добавить**.

5. Введите имя, имя пользователя или часть того или другого в поле поиска **Поиск**, и нажмите **Запустить**. В списке результатов будет показан список возможных соответствий.

- 6. Отметьте галочкой пользователя, которому нужно присвоить полномочия.
- 7. В выпадающем списке **Присвоить роль** выберите **UserRole** ([Рис.](#page-64-0) 17).

64

8. Нажмите ОК.

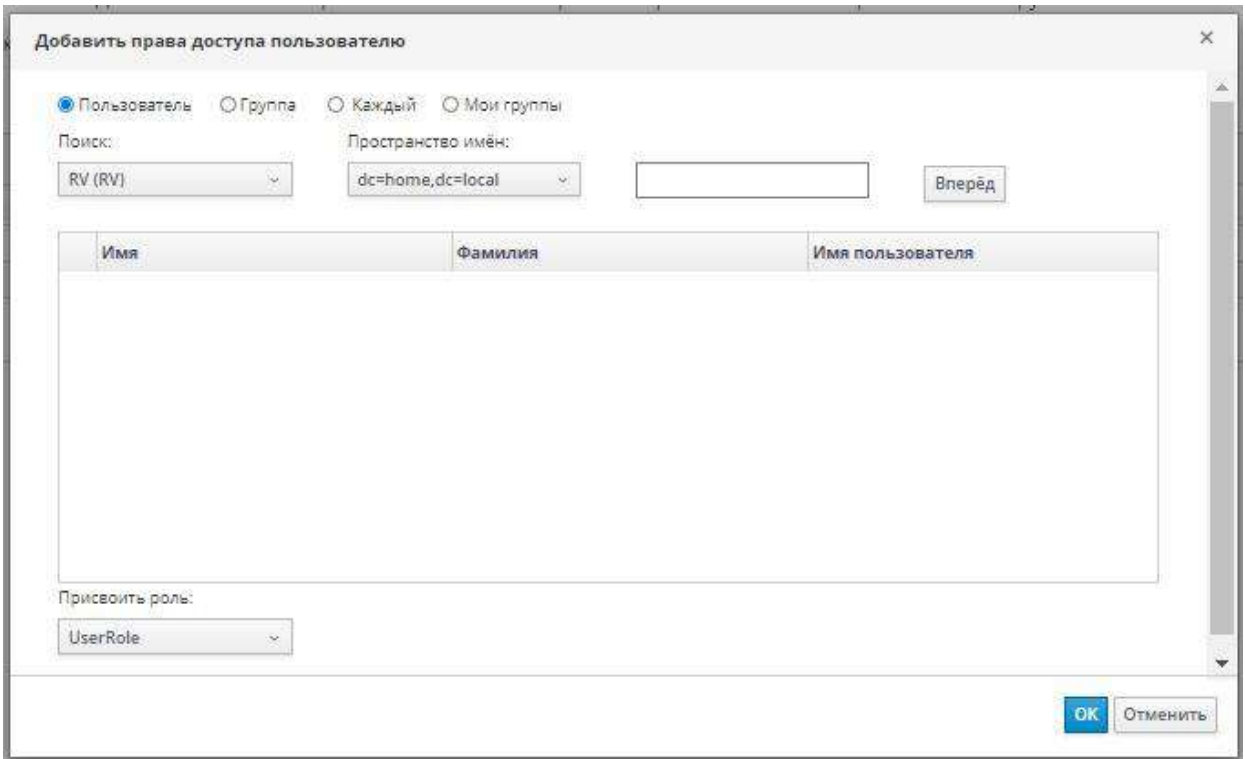

Рис. 17. Добавление прав доступа пользователю

<span id="page-64-0"></span>Имя пользователя и его роль появится в списке пользователей, которым разрешён доступ к этой ВМ.

Примечание - если пользователю присвоены полномочия только на одну ВМ, для этой ВМ можно настроить механизм единого входа. С включённым единым входом, когда пользователь выполняет вход в систему на Портале ВМ, а затем подключается к ВМ, с помощью, например, консоли SPICE, пользователи автоматически выполняют вход на ВМ без необходимости повторно вводить имя пользователя и пароль. Единый вход можно включать и отключать для каждой ВМ. Подробности смотрите в Разделе 4.2. Настройка механизма единого входа на ВМ.

#### 6.7.5. Удаление **ВОЗМОЖНОСТИ** доступа  $\mathbf K$ виртуальным машинам для пользователей

#### Удаление возможности доступа к ВМ для пользователей

- $1<sub>1</sub>$ Нажмите Ресурсы → ВМ.
- $2.$ Нажмите на имя ВМ, чтобы перейти к подробному просмотру.
- 3. Нажмите Полномочия.

 $\overline{4}$ Нажмите Удалить. Будет выведено предупреждение с просьбой подтвердить удаление выбранных полномочий.

 $5<sub>1</sub>$ Для продолжения нажмите ОК. Для прерывания действия нажмите Отмена.

### **6.8. Снимки**

### **6.8.1. Создание снимка виртуальной машины**

Снимок — это просмотр ОС виртуальной машины и её приложений на одном или на всех дисках в указанный момент времени. Сделайте снимок ВМ перед внесением изменений в её конфигурацию, которые могут привести к неожиданным последствиям. Снимок можно использовать для возвращения предыдущего состояния ВМ.

### **Создание снимка ВМ**

- 1. Нажмите **Ресурсы** → ВМ.
- 2. Нажмите на имя ВМ, чтобы перейти к подробному просмотру.
- 3. Перейдите на вкладку **Снимки** и нажмите **Создать** ([Рис.](#page-65-0) 18).
- 4. Введите описание снимка.
- 5. С помощью галочек отметьте **Включаемые диски**.

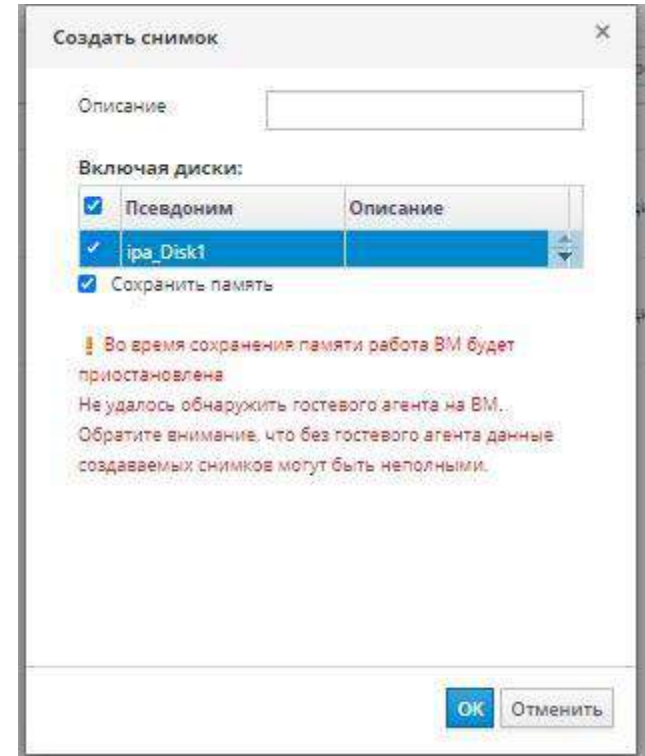

*Рис. 18. Создание снимка ВМ*

<span id="page-65-0"></span>**Пр им е ча ни е** — если диски не были выбраны, будет создан частичный снимок ВМ, без дисков. Этот снимок можно предварительно просмотреть, для просмотра ВМ. Обратите внимание, что частичный снимок в итоге даст ВМ без дисков.

6. Чтобы включить память выполняющейся ВМ в снимок, отметьте пункт **Сохранить память**.

7. Нажмите **OK**.

ОС виртуальной машины и приложения на выбранных дисках сохраняются в снимке, который можно предварительно просмотреть или восстановить. Снимок создаётся со статусом Заблокировано, который сменяется на OK. При нажатии на снимок, подробные сведения о нём показываются во выпадающих блоках **Общее**, **Диски**, **Сетевые интерфейсы** и **Установленные приложения** вкладки **Снимки**.

### **6.8.2. Использование снимков для восстановления виртуальной машины** С помощью снимка можно восстановить предыдущее состояние ВМ.

### **Использование снимков для восстановления ВМ**

- 1. Нажмите **Ресурсы** → ВМ и выберите машину.
- 2. Нажмите на имя ВМ, чтобы перейти к подробному просмотру.
- 3. Перейдите на вкладку **Снимки**, чтобы просмотреть список доступных снимков.

4. На верхней панели выберите снимок для восстановления. Сведения о снимке показываются в нижней панели.

5. Нажмите на кнопку выпадающего меню **Предварительный просмотр** и выберите **Пользовательский**.

6. Отметьте галочками **Конфигурацию ВМ**, **Память** и диски, которые нужно восстановить, и нажмите OK. Таким образом, на основе конфигураций и дисков нескольких снимков можно создать пользовательский снимок и восстановить ВМ.

Статус снимка сменится на Режим предварительного просмотра. Статус ВМ на некоторое время сменится на Образ заблокирован, а затем опять вернётся к Выключена.

- 7. Выключите ВМ
- 8. Запустите ВМ; она будет работать с использованием образа диска снимка.

9. Для закрепления снимка в качестве постоянного состояния ВМ, нажмите **Зафиксировать**. Все последующие снимки будут удалены.

Как вариант, нажмите на кнопку **Отменить**, чтобы деактивировать снимок и вернуть ВМ в предыдущее состояние.

#### **6.8.3. Создание виртуальной машины из снимка**

Снимки можно использовать для создания виртуальных машин.

#### **Создание ВМ из снимка**

- 1. Нажмите **Ресурсы** → **ВМ** и выберите машину.
- 2. Нажмите на имя ВМ, чтобы перейти к подробному просмотру.
- 3. Перейдите на вкладку **Снимки**, чтобы просмотреть список доступных снимков.
- 4. Выберите в списке снимок и нажмите **Клонировать**.
- 5. Введите **Имя** ВМ
- 6. Нажмите OK.

Через короткий промежуток времени клонированная ВМ появится во вкладке Виртуальные машины на панели навигации со статусом Образ заблокирован. ВМ будет иметь этот статус до того момента, пока система виртуализации Rosa Virtualization не завершит создание ВМ. Для создания ВМ с предварительно зарезервированным диском объёмом в 20 Гбайт требуется примерно пятнадцать минут. Для создания виртуальных дисков тонкого резервирования требуется меньше времени, чем для создания предварительно выделенных виртуальных дисков.

Когда ВМ будет готова к работе, её статус в меню **Ресурсы** → ВМ сменится с Образ заблокирован на Выключена.

### **6.8.4. Удаление снимков**

<span id="page-66-0"></span>Снимки ВМ можно удалять, а также окончательно удалять из окружения системы виртуализации Rosa Virtualization. Это действие поддерживается только для выполняющихся ВМ.

Примечание — при удалении снимка из цепочки образов в домене хранения должно быть достаточно места для временного размещения как исходного тома, так и нового поглощаемого тома. В противном случае произойдёт сбой удаления снимка, и для удаления снимков тома придётся экспортировать и повторно импортировать. Это происходит из-за слияния данных из двух томов, объединяемых в том с другим размером, который увеличивается для размещения общего размера двух объединяемых томов.

• Если удаляемый снимок содержится в базовом образе, то том, расположенный сразу после тома, содержащего удаляемый снимок, будет расширен для вмещения базового тома.

• Если удаляемый снимок содержится в образе с форматом QCOW2 (тонкое резервирование), не базовом образе, размещаемом во внешнем хранилище, то последующий том будет расширен для вмещения тома с удаляемым снимком.

### **Удаление снимков**

1. Нажмите **Ресурсы** → ВМ.

2. Нажмите на имя ВМ, чтобы перейти к подробному просмотру.

- 3. Перейдите на вкладку **Снимки**, чтобы просмотреть список доступных для ВМ снимков
	- 4. Выберите снимок для удаления.
	- 5. Нажмите **Удалить**.
	- 6. Нажмите OK.

**Пр им е ча ни е** — в случае сбоя удаления, исправьте причину сбоя (например, сбой хоста, недоступное устройство хранения или даже временную сетевую проблему) и повторите попытку.

### **6.9. Устройства, подключённые к хосту**

### **6.9.1. Добавление в ВМ устройств, подключённых к хосту**

Для улучшения производительности, виртуальные машины можно напрямую подключать к устройствам хоста, если на совместимом хосте было настроено прямое присвоение устройства. Устройства хоста — это устройства, физически подключённые к хосту, включая устройства SCSI (ленточные накопители, диски, устройства автоматической смены), PCI (сетевые карты, ЦП и адаптеры шин) и USB (мыши, камеры и диски).

### **Добавление в ВМ устройств, подключённых к хосту**

- 1. Нажмите **Ресурсы** → ВМ.
- 2. Нажмите на имя ВМ, чтобы перейти к подробному просмотру.

3. Перейдите на вкладку **Устройства хоста**, чтобы просмотреть список устройств хоста, уже присоединённых к данной ВМ ([Рис.](#page-68-0) 19).

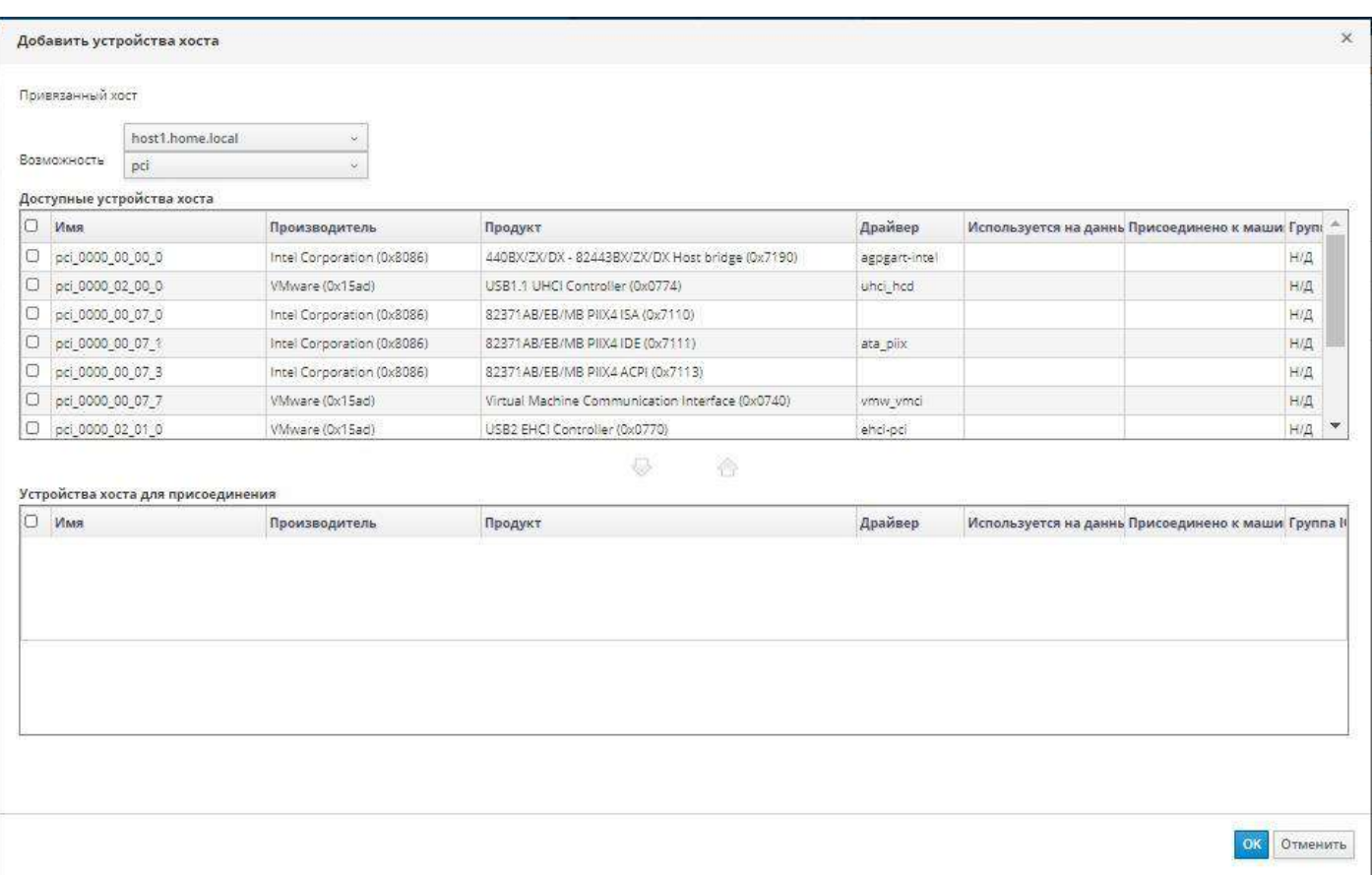

*Рис. 19. Добавление устройства хоста*

<span id="page-68-0"></span>К ВМ можно подключать устройства только одного хоста. Если к ВМ, к которой подключены устройства одного хоста, подключить устройство другого хоста, то ранее подключённые устройства будут автоматически удалены.

Подключение устройств хоста возможно только для ВМ со статусом Выключена. Если машина выполняется, то изменения вступят в силу только после её выключения.

4. Нажмите на кнопку **Добавить устройство**, чтобы открыть окно **Добавить устройства хоста**.

5. В выпадающем меню **Привязанный хост** выберите хост.

6. В выпадающем меню **Возможность** просмотрите списки устройств pci, scsi, or usb device **хоста**.

7. На панели **Доступные устройства хоста** отметьте галочками устройства, которые необходимо подключить к ВМ, и нажмите на кнопку со стрелкой, чтобы переместить эти устройства на панель **Устройства хоста для присоединения**, создав таким образом список устройств для присоединения к ВМ.

8. Переместив все нужные устройства на панель **Устройства хоста для присоединения**, нажмите OK, чтобы присоединить устройства к ВМ и закрыть окно.

Устройства хоста будут присоединены к ВМ во время следующего запуска ВМ.

### **6.9.2. Удаление устройств, подключённых к хосту**

Если присоединённые устройства хоста удаляются для того, чтобы присоединить устройства другого хоста, то вместо этого можно сразу добавить устройства другого хоста, что автоматически удалит все другие устройства, ранее присоединённые к ВМ.

**Последовательность действий** 

69

1. Нажмите **Ресурсы** → ВМ.

2. Нажмите на имя ВМ, чтобы перейти к подробному просмотру.

3. Перейдите на вкладку **Устройства хоста**, чтобы просмотреть список устройств хоста, уже присоединённых к данной ВМ.

4. Выберите устройства для отключения от ВМ, или, удерживая клавишу Ctrl, выберите несколько устройств, после чего нажмите **Удалить устройства**, чтобы открыть окно **Удалить устройства хоста**.

5. Нажмите OK для подтверждения и открепления этих устройств от ВМ.

### **6.9.3. Привязка виртуальной машины к другому хосту**

Во вкладке **Устройства хоста** подробного просмотра ВМ можно привязать машину к конкретному хосту.

Если к ВМ были ранее присоединены какие-либо устройства хоста, то привязка машины к другому хосту автоматически удалит эти устройства с ВМ.

### **Привязка ВМ к хосту**

1. Нажмите на имя ВМ и затем перейдите на вкладку **Устройства хоста**.

2. Нажмите **Привязать к другому хосту**, чтобы открыть окно **Привязать ВМ к** 

**хосту**.

- 3. В выпадающем списке **Хост** выберите хост.
- 4. Нажмите OK, чтобы привязать ВМ к выбранному хосту.

### **6.10. Группы схожести**

Группы схожести помогают определить, где выполняются выбранные ВМ, относительно их взаимосвязи друг с другом и указанных хостов. Эта возможность помогает в управлении сценариями рабочих нагрузок, в частности при работе с требованиями лицензирования, рабочими нагрузками высокой доступности и восстановления после сбоев.

### **Правила схожести ВМ**

При создании группы схожести выбираются машины, принадлежащие к группе. Для определения, *могут ли эти машины выполняться во взаимосвязи друг с другом*, активируется **Правило схожести ВМ**: правило положительной схожести постарается запустить машины вместе на одном хосте; правило отрицательной схожести попытается запустить машины на разных хостах. Если правило не может быть выполнено, то результат зависит от того, активен ли модуль веса или фильтра.

### **Правило схожести хостов**

Опционально, хосты также можно добавить в группу схожести. Для того, чтобы определить, *где могут выполняться ВМ из группы, относительно хостов в группе*, активируется **Правило схожести хостов**. Правило положительной схожести постарается запустить машины на хостах-участниках группы схожести; правило отрицательной схожести попытается запустить ВМ на хостах, не являющихся участниками группы. Если правило не может быть выполнено, то результат зависит от того, активен ли модуль веса или фильтра.

### **Модуль веса по умолчанию**

По умолчанию, в политике планирования кластера для обоих правил применяется *модуль веса*. В присутствии модуля веса планировщик пытается соблюсти правило, но в случае неудачи всё равно позволяет работать ВМ, участвующим в группе схожести.

В случае положительного Правила схожести ВМ, например, и активированного модуля веса, планировщик *постарается* запустить все ВМ из группы схожести на одном хосте. Но в случае, если у одного хоста недостаточно для этого ресурсов, то планировщик запустит ВМ на нескольких хостах.

Для работы модуля, в разделе weight module политик планирования должны ПРИСУТСТВОВАТЬ КЛЮЧЕВЫЕ СЛОВА VmAffinityGroups И VmToHostsAffinityGroups.

#### Параметр «Принудительно» и модуль фильтра

У обоих правил есть параметр Принудительно, который применяется к модулю фильтра в политике планирования кластера. Модуль фильтра переопределяет модуль веса. При активированном модуле фильтра планировщик требует, чтобы правило было соблюдено. Если правило не может быть соблюдено, то модуль фильтра препятствует запуску ВМ из группы схожести.

Для положительного Правила схожести хостов и активированного параметра Принудительно (активированный модуль фильтра), например, планировщик требует, чтобы ВМ из группы схожести выполнялись на хостах, являющихся частью группы схожести. Тем не менее, при не запущенных хостах, планировщик вообще не запустит ВМ.

Для работы модуля, в разделе filter module политик планирования должны присутствовать ключевые слова VmAffinityGroups и VmToHostsAffinityGroups.

#### Примеры

Примеры того, как эти правила и параметры могут применяться один с другим, смотрите в Разделе 6.10.4. Примеры групп схожести.

#### Примечания:

Функционал метки схожести аналогичен функционалу группы схожести с активированным положительным Правилом схожести хоста и включённым параметром Принудительно.

Для работы меток схожести, в разделе filter module политик планирования должно присутствовать ключевое слово Label.

В случае конфликта группы схожести и метки схожести, затрагиваемые ВМ не запускаются. Сведения о том, как предотвратить, обнаружить и разрешить конфликты, смотрите в Разделе 6.10.5. Обнаружение проблем при работе с группами схожести.

На каждое правило влияют модули веса и фильтра политики планирования кластера.

Для работы Правила схожести ВМ, в разделах Weight module и Filter module политики планирования должно присутствовать ключевое слово VmAffinityGroups.

Для работы Правила схожести хостов, в разделах Weight module и Filter module nолитики планирования должно присутствовать ключевое слово VmToHostsAffinityGroups.

Подробности смотрите в Разделе 1.3 «Руководства администратора».

Группы схожести применяются к ВМ на уровне кластера. Перемещение ВМ из одного кластера в другой удаляет их из групп схожести исходного кластера.

Для вступления в силу создаваемых групп схожести, виртуальные машины перезагружать не нужно.

### 6.10.1. Создание групп схожести

Новые группы схожести создаются на Портале администрирования.

### **Создание групп схожести**

- 1. Нажмите **Ресурсы** → **ВМ** и выберите машину.
- 2. Нажмите на имя ВМ, чтобы перейти к подробному просмотру.
- 3. Перейдите на вкладку **Группы схожести**.
- 4. Нажмите **Добавить**.
- 5. Введите **Имя** и **Описание** группы схожести.

6. В выпадающем списке **Правило схожести ВМ** выберите **Положительная** для положительной схожести, или **Отрицательная** для отрицательной схожести. Для отключения правила схожести выберите **Отключить** ([Рис.](#page-71-0) 20**)**.

7. Для жёсткого принудительного выполнения отметьте галочкой пункт **Принудительно**, или же проверьте отсутствие галочки для мягкого принудительного выполнения.

8. В выпадающем списке выберите ВМ для добавления их в группу схожести. Для добавления или удаления ВМ из группы используйте кнопки **+** и **-.**

9. Нажмите OK.

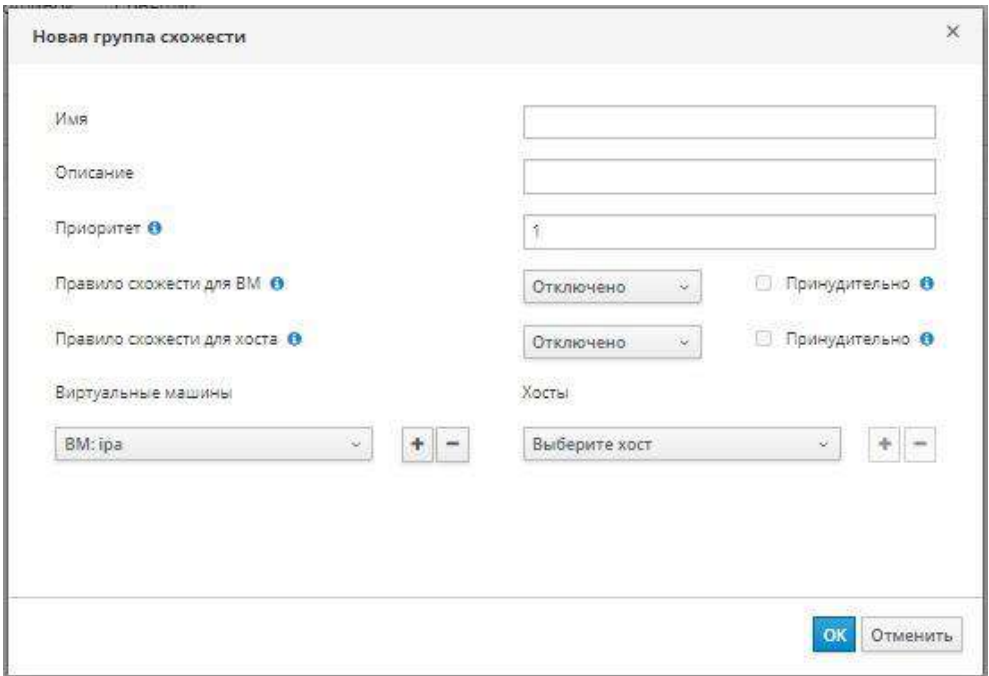

*Рис. 20. Создание группы схожести*

### <span id="page-71-0"></span>**6.10.2. Изменение групп схожести**

### **Изменение групп схожести**

- 1. Нажмите **Ресурсы** → ВМ и выберите машину.
- 2. Нажмите на имя ВМ, чтобы перейти к подробному просмотру.
- 3. Перейдите на вкладку **Группы схожести**.
- 4. Нажмите **Изменить**.

5. Настройте выпадающее меню **Правило схожести ВМ** и флажок

**Принудительно**, и с помощью кнопок **+** и **–** добавьте или удалите ВМ в/из группы.

6. Нажмите OK.

**6.10.3. Удаление групп схожести**

**Удаление групп схожести**
- 1. Нажмите **Ресурсы** → **ВМ** и выберите машину.
- 2. Нажмите на имя ВМ, чтобы перейти к подробному просмотру.
- 3. Перейдите на вкладку **Группы схожести**.
- 4. Нажмите **Удалить**.
- 5. Нажмите OK.

Политика схожести, которая применялась к ВМ-участницам группы схожести, больше не применяется.

# **6.10.4. Примеры групп схожести**

Примеры ниже иллюстрируют применение правил схожести в различных сценариях с помощью создания групп схожести с различными возможными характеристиками, описанными в данной главе.

# **Пример 6.1. Высокая доступность**

Наташа является специалистом DevOps в стартапе. Для достижения высокой доступности, две ВМ из конкретной системы должны выполняться на двух отдельных хостах в любом месте кластера.

Наташа создаёт группу схожести «высокая доступность» и далее делает следующее:

• Добавляет две ВМ, **VM01** и **VM02** в группу схожести.

• Указывает **Отрицательную** схожесть для **Схожести ВМ**, чтобы ВМ постарались работать на разных хостах.

• Не ставит галочку для пункта **Принудительно**, чтобы обе ВМ продолжали работу в случае, если будет доступен только один хост.

• Оставляет список **Хосты** пустым, чтобы ВМ работали на любом хосте в кластере.

# **Пример 6.2. Производительность**

Пётр — разработчик ПО и каждый день использует две ВМ для сборки и тестирования программ. Обе эти машины обмениваются очень большими объёмами трафика. Работа обеих ВМ на одном и том же хосте уменьшает как объём трафика, так и влияние сетевых задержек на процесс сборки и тестирования. Использование хостов с более высокими техническими характеристиками (более быстрые ЦП, диски SSD и больший объём памяти) ещё больше ускоряет этот процесс.

Пётр создаёт группу схожести «сборка и тестирование» и далее делает следующее:

• Добавляет машины **VM01** и **VM02**, машину сборки и машину тестирования, в группу схожести

• Добавляет хосты с более высокими техническими характеристиками, **host03**, **host04**, и **host05**, в группу схожести.

• Указывает **Положительную** схожесть для **Схожести ВМ**, чтобы ВМ старались работать на одном и том же хосте, для уменьшения сетевого трафика и влияния сетевых задержек.

• Указывает **Положительную** схожесть для **Схожести хостов**, чтобы ВМ старались работать на хостах с более высокими техническими характеристиками, ускоряющих процесс.

• Оставляет список **Хосты** пустым для обоих правил, чтобы ВМ работали, если высококачественные хосты будут недоступны.

# Пример 6.3. Лицензирование

Владимир, менеджер по работе с лицензиями, помогает своей организации выполнить требования ограничительной лицензии поставщика ПО для трёхмерной визуализации. Согласно условиям лицензии, ВМ сервера лицензирования, VM-LS, и рабочая станция, выполняющая визуализацию, VM-WS#, должны располагаться на одном и том же хосте. Кроме того, модель лицензирования на основе физических ЦП требует, чтобы рабочие станции выполнялись на одном из двух хостов, оснащённых GPU, host-gpu-primary или hostgpu-backup.

Чтобы выполнить эти требования, Владимир создаёт группу схожести «сейсмическое моделирование 3D» и далее делает следующее:

Добавляет вышеозначенные ВМ и хосты в группу схожести.

Указывает Положительную схожесть для Схожести ВМ и отмечает пункт Принудительно, чтобы и сервер лицензирования и рабочие станции обязательно работали на одном и том же хосте, а не на разных.

Указывает Положительную схожесть для Схожести хостов и отмечает пункт Принудительно, чтобы ВМ *обязательно* работали на одном из хостов, оснащённых GPU, а не на других хостах в кластере.

# 6.10.5. Обнаружение проблем при работе с группами схожести

#### Как предупредить возникновение проблем с группами схожести

Планируйте и документируйте сценарии и ожидаемые результаты использования групп схожести.

- Проверяйте и тестируйте результаты в различных условиях.
- Следуйте лучшим практическим решениям управления изменений
- Используйте параметр Принудительно только там, где это необходимо

#### При обнаружении проблем с неработающими ВМ

Убедитесь в том, что для кластера настроена политика планирования, разделы module filter module weight  $\mathbf{u}$ которой содержат VmAffinityGroups  $\overline{M}$ VmToHostsAffinityGroups. Подробности смотрите в Разделе 1.3.2 «Руководства администратора».

Проверяйте наличие конфликтов между метками схожести и группами схожести.

#### Возможность конфликтов между группами схожести и метками схожести

Необходимо понимать, что метка схожести эквивалентна группе схожести с Положительной схожестью и с включённым параметром Принудительно для Правила схожести хостов.

Необходимо понимать, что в случае наличия конфликта между меткой схожести и группой схожести, охватываемый ими набор ВМ не запустится.

Определите, возможен ли конфликт:  $\bullet$ 

Просмотрите раздел filter module политик планирования кластера. Они должны содержать либо два ключевых слова, Label и VmAffinityGroups, ЛИБО ключевое слово VmToHostsAffinityGroups. В противном случае конфликт невозможен. (Наличие VmAffinityGroups И VmToHostsAffinityGroups в разделе weight module не имеет значения, поскольку ключевое слово Label в разделе filter module их переопределяет.)

o Просмотрите параметры групп схожести. Содержащееся в них правило должно иметь включённый параметр **Принудительно**. В противном случае *конфликт невозможен*.

• Если конфликт возможен, определите машины, которые могут быть вовлечены в конфликт:

o Просмотрите параметры меток схожести и групп схожести. Сделайте список ВМ-участников как метки схожести, **так и** группы схожести с включённым параметром **Принудительно**.

o Для каждого вовлечённого хоста и ВМ проанализируйте условия, при которых случается потенциальный конфликт.

• Определите, отвечают ли неработающие ВМ условиям, определённым анализом.

• И, наконец, измените структуру групп схожести и меток схожести так, чтобы избежать нежелательных конфликтов.

• Убедитесь в том, что любые изменения выдают ожидаемый результат в разных условиях.

• Если группы схожести и метки схожести перекрывают друг-друга, то будет легче просмотреть их в одном месте в виде групп схожести. Рассмотрите возможность преобразования метки схожести в аналогичную группу схожести, с положительным **Правилом схожести хостов** и активированным параметром **Принудительно**.

# **6.11. Метки схожести**

Создавать и редактировать метки схожести можно на Портале администрирования.

Метки схожести используются для установки жёсткой (принудительной) схожести между виртуальными машинами и хостами. Подробности о жёсткости схожести и полярности смотрите в Разделе 6.11.

Метки функционируют аналогично группам положительной принудительной схожести, но упрощают конфигурацию в некоторых сценариях. Метки схожести можно использовать в случае, например, виртуальных машин, требующих хостов с определённым аппаратным обеспечением, чтобы обеспечить машинам именно необходимые хосты. Или же метки можно использовать в случаях, когда выполнение ВМ ограничено лицензией до определённого числа физических машин.

**Пр им е ча ни е** — метки схожести представляют собой поднабор групп схожести и могут конфликтовать с другими группами схожести. В случае конфликта ВМ не запустятся.

# **6.11.1. Создание меток схожести**

Метки схожести можно создать в области подробного просмотра ВМ, хоста или кластера. В данной инструкции используется область подробного просмотра кластера.

# **Создание метки схожести**

- 1. Нажмите **Ресурсы** → **Кластеры** и выберите соответствующий кластер.
- 2. Нажмите на имя кластера, чтобы перейти к подробному просмотру.
- 3. Перейдите на вкладку **Метки схожести**.
- 4. Нажмите **Добавить**.
- 5. Укажите **Имя** метки схожести ([Рис.](#page-75-0) 21).

6. В выпадающих списках выберите ВМ и хосты, связанные с меткой. Для добавления дополнительных хостов и ВМ используйте кнопку **+**.

7. Нажмите OK.

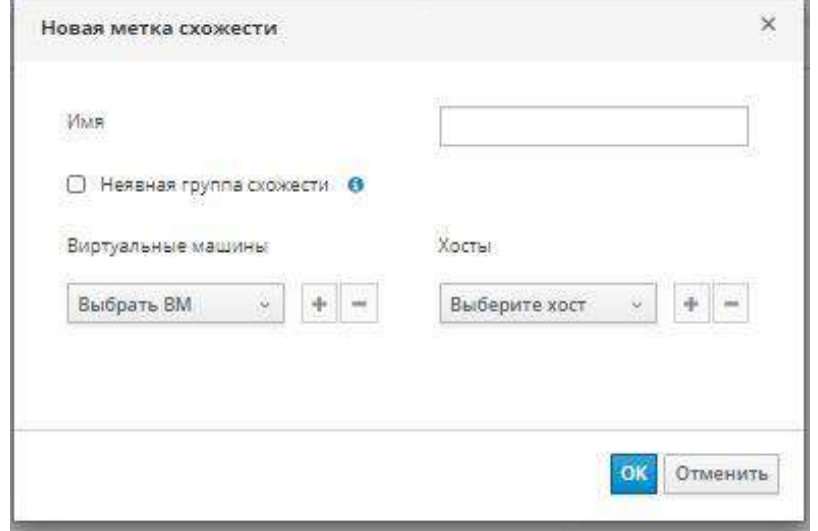

*Рис. 21.Создание метки схожести*

#### **6.11.2. Редактирование меток схожести**

<span id="page-75-0"></span>Метки схожести можно редактировать в области подробного просмотра ВМ, хоста или кластера. В данной инструкции используется область подробного просмотра кластера.

#### **Редактирование метки схожести**

- 1. Нажмите **Ресурсы** → Кластеры и выберите соответствующий кластер.
- 2. Нажмите на имя кластера, чтобы перейти к подробному просмотру.
- 3. Перейдите на вкладку **Метки схожести**.
- 4. Выберите редактируемую метку.
- 5. Нажмите **Изменить**.
- 6. С помощью кнопок **+** и добавьте или удалите ВМ и хосты.
- 7. Нажмите OK.

#### **6.11.3. Удаление меток схожести**

Метки схожести можно удалять только из области подробного просмотра кластера.

#### **Удаление метки схожести**

- 1. Нажмите **Ресурсы** → Кластеры и выберите соответствующий кластер.
- 2. Нажмите на имя кластера, чтобы перейти к подробному просмотру.
- 3. Перейдите на вкладку **Метки схожести**.
- 4. Выберите удаляемую метку.
- 5. Нажмите **Изменить**.
- 6. Используйте кнопки **-** для удаления всех ВМ и хостов.
- 7. Нажмите OK.
- 8. Нажмите **Удалить**.
- 9. Нажмите OK.

# 6.12. Экспорт и импорт виртуальных машин и шаблонов

Примечание — домены экспорта являются устаревшими. Домены хранилищ данных можно отсоединять от дата-центра и импортировать в другой дата-центр в том же или в другом окружении. После этого виртуальные машины, плавающие виртуальные диски и шаблоны можно загрузить из импортированного домена хранилища в присоединённый датацентр. Сведения об импорте доменов хранилищ смотрите в Разделе 8.7 «Руководства администратора».

Виртуальные машины и шаблоны можно экспортировать в/импортировать из датацентров в том же или в другом окружении системы виртуализации Rosa Virtualization. Экспортировать или импортировать ВМ можно с помощью домена экспорта, домена данных или с помощью хоста виртуализации.

При экспорте или импорте ВМ или шаблона сохраняются базовые свойства этой ВМ или шаблона, такие, как имя или описание, выделение ресурсов и настройки высокой доступности.

Полномочия и пользовательские роли ВМ и шаблонов включены в файлы OVF, чтобы при откреплении доменов хранения от одного дата-центра и прикреплении к другому, ВМ и шаблоны могли быть импортированы с их исходными полномочиями и ролями пользователей. Для успешной регистрации полномочий, пользователи и роли, имеющие отношение к полномочиям ВМ или шаблонам, должны быть созданы в дата-центре до начала процесса регистрации.

Также, для преобразования ВМ других поставщиков виртуализации, таких, как RHEL 5 Xen или VMware, или для импорта BM Windows можно использовать возможности утилиты virt-v2v. V2V преобразует ВМ для их возможности размещения в системе виртуализации Rosa Virtualization

Примечание — перед началом процесса импорта или экспорта ВМ необходимо выключить.

#### 6.12.1. Экспорт виртуальных машин в домен экспорта

Экспортируйте ВМ в домен экспорта, чтобы после этого её можно было импортировать в другой дата-центр. Перед началом операции экспорта домен экспорта должен быть прикреплён к дата-центру, в котором находится экспортируемая ВМ.

Примечание — перед началом экспорта виртуальная машина должна быть выключена.

#### Экспорт ВМ в домен экспорта

- $1<sup>1</sup>$ Нажмите Ресурсы → ВМ и выберите машину.
- $2.$ Нажмите Больше действий (!), а затем нажмите Экспортировать в домен экспорта.
	- $\overline{3}$ . Опционально, отметьте галочками следующие параметры в окне Экспорт ВМ:

• **Принудительно заменить**: заменяет существующие образы ВМ в домене экспорта.

• **Свернуть снимки**: создаёт один том экспорта на диск. Этот параметр удаляет точки восстановления снимка и включает шаблон в виртуальную машину на базе шаблона, а также удаляет любые зависимости машины от шаблона. Для ВМ, зависимой от шаблона, выберите либо этот параметр и экспортируйте шаблон вместе с ВМ, либо убедитесь в том, что шаблон присутствует в целевом дата-центре.

**Примечание** — при создании ВМ из шаблона с помощью меню *Ресурсы*  $\rightarrow$ *Шаблоны* и далее *Новая ВМ***,** на вкладке *Выделение ресурсов* в разделе *Резервирование хранилища* можно увидеть два параметра резервирования хранилища:

• Если выбрано *Клонировать*, то ВМ не зависит от шаблона. Шаблон не должен присутствовать в целевом дата-центре.

• Если выбрано *Тонкое резервирование*, то ВМ зависит от шаблона, и шаблон должен присутствовать в целевом дата-центре или быть экспортирован вместе с ВМ. Как вариант, отметьте галочкой пункт *Свернуть снимки*, чтобы объединить диск шаблона и виртуальный диск в один.

Чтобы увидеть, какой именно параметр отмечен, нажмите на имя ВМ и дальше перейдите на вкладку *Общее* в подробном просмотре. Нажмите *OK*.

Будет начат экспорт ВМ. Во время этого процесса статус машины в меню **Ресурсы** → ВМ изменяется на Образ заблокирован. В зависимости от размера диска ВМ и аппаратного обеспечения хранилища, процесс может занять до часа времени. Для просмотра хода выполнения процесса перейдите на вкладку **Импорт ВМ** подробного просмотра домена экспорта.

# <span id="page-77-0"></span>**6.12.2. Экспорт виртуальных машин в домен данных**

Экспортировать ВМ в домен данных можно со следующей целью:

- Миграция ВМ или её клона в другой дата-центр
- Сохранение клона ВМ в качестве её резервной копии

**Пр им е ча ни е** — экспортировать работающую ВМ невозможно. Перед началом экспорта виртуальная машина должна быть выключена.

# **Предварительные условия**

Домен данных прикреплён к дата-центру.

# **Последовательность действий**

- 1. Нажмите **Ресурсы** → **ВМ** и выберите машину.
- 2. Перейдите на вкладку **Диски**.
- 3. Выберите все диски, принадлежащие ВМ.
- 4. Нажмите **Больше действий** ( $\ddagger$ ), а затем нажмите **Переместить**.
- 5. В области **Цель** выберите домен
- 6. Нажмите **OK**.

Диски мигрируют в новый домен.

Примечание — при перемещении дисков из домена с одним типом в домен с другим типом, формат диска изменяется соответственно. Если, например, диск тонкого резервирования находится в домене данных NFS, а затем его перемещают в домен iSCSI, то формат диска сменится на предварительно выделенный.

### 6.12.3. Импорт виртуальных машин из домена экпорта

ВМ находится в домене экспорта. Перед тем, как импортировать эту машину в новый дата-центр, домен экспорта должен быть присоединён к целевому дата-центру.

### Импорт ВМ в целевой дата-центр

1. Нажмите Хранилище  $\rightarrow$  Домены и выберите домен экспорта. Домен должен иметь статус Активен.

 $\overline{2}$ . Нажмите на имя домена экспорта, чтобы перейти к подробному просмотру.

 $\mathcal{R}$ Перейдите на вкладку Импорт ВМ, чтобы просмотреть список ВМ, доступных для импорта.

Выберите одну или более ВМ и нажмите Импорт.  $\overline{4}$ .

 $5<sub>1</sub>$ Выберите Целевой кластер.

 $6<sub>l</sub>$ Отметьте галочкой параметр Свернуть снимки, чтобы удалить точки восстановления снимков и включить шаблоны в ВМ на базе шаблонов.

 $7<sub>1</sub>$ Нажмите на импортируемую ВМ и перейдите на вложенную вкладку Диски. В выпадающих списках Политика распределения и Домен хранения укажите, будут ли диски, используемые машиной, создаваться с помощью тонкого резервирования, или они будут предварительно выделенными, а также выберите домен хранения, в котором будут храниться диски. Соответствующий значок указывает, какой из импортируемых дисков будет загрузочным для данной ВМ.

8. Для импорта ВМ нажмите ОК.

Если ВМ уже существует в виртуализированном окружении, откроется окно Конфликт импорта ВМ.

Выберите один из следующих переключателей:

Не импортировать

Импортировать как клон и введите уникальное имя ВМ в поле Новое имя.

 $\mathbf{Q}$ Опционально, отметьте галочкой пункт Применить ко всем, чтобы импортировать все дублируемые ВМ с одинаковым суффиксом, а затем введите суффикс в поле Суффикс для добавления к клонируемым ВМ.

 $10.$ Нажмите ОК.

Примечание — за одну операцию импорта можно импортировать только ВМ с общей архитектурой. Если архитектура одних импортируемых ВМ отличается от архитектуры других импортируемых ВМ, будет выведено предупреждение с предложением изменить выбор, чтобы импортировать только ВМ с одинаковой архитектурой.

# 6.12.4. Импорт виртуальных машин поставщика VMware

Импортируйте виртуальные машины поставщика VMware vCenter в окружение системы виртуализации Rosa Virtualization. Импортировать машины VMware можно, введя сведения о неё в окне Импорт ВМ во время каждого действия импорта, а также добавив

VMware в качестве внешнего поставщика и выбрав во время действия импорта предварительно настроенного поставщика. Сведения о том, как добавлять внешних поставщиков, смотрите в Разделе 14.2 «Руководства администратора».

Лля импорта ВМ поставшика VMware система виртуализации Rosa Virtualization использует V2V. В случае файлов OVA, единственным поддерживаемым форматом дисков является VMDK.

Пакет virt-v2v должен быть установлен как минимум на одном хосте (называемым в данной инструкции «хостом-прокси»). Пакет virt-v2v по умолчанию доступен на хостах виртуализации, а на стандартных хостах устанавливается в качестве зависимости для VDSM при включении в окружение виртуализации.

# Примечания:

 $1<sub>1</sub>$ Для архитектуры ppc64le пакет virt-v2v недоступен, и такие хосты не могут использоваться как хосты-прокси.

Перед началом процесса импортирования ВМ должна быть выключена. Запуск  $2$ ВМ средствами VM ware во время процесса импортирования может привести к повреждению ланных.

 $\overline{3}$ . За одну операцию импорта можно импортировать только те ВМ, которые разделяют одну и ту же архитектуру. Если архитектура одних импортируемых ВМ отличается от архитектуры других импортируемых ВМ, будет выведено предупреждение с предложением изменить выбор, чтобы импортировать только ВМ с одинаковой архитектурой.

В случае сбоя операции импорта, ищите подробности в файле журнала в  $\mathbf{4}$ . /var/log/vdsm/import/, а также в файле /var/log/vdsm/vdsm.log.

# Импорт виртуальной машины VMware

 $\mathbf{1}$ . Нажмите Ресурсы → ВМ.

2. Нажмите Больше действий (:), а затем нажмите Импорт, чтобы открыть окно Импорт ВМ.

 $\mathcal{R}$ В списке Источник выберите VMware

 $\overline{4}$ Если VMware был настроен как внешний поставшик, выберите его из списка Внешний поставщик. Проверьте правильность идентификационных данных. Если ранее во время настройки внешнего поставщика не был указан целевой дата-центр или хост-прокси, укажите эти параметры сейчас.

5. Если поставщик VMware не был ранее настроен, или если нужно импортировать из другого поставщика VMware, укажите следующие сведения:

 $a<sub>z</sub>$ Выберите из списка дата-центр, в котором будет доступна ВМ

 $h$ В поле vCenter укажите адрес IP или полное доменное имя экземпляра VMware vCenter.

В поле ESXi укажите адрес IP или полное доменое имя хоста, с которого будут  $\mathbf{c}$ . импортированы ВМ.

В поле Дата-центр укажите имя дата-центра и кластер, в котором располагается  $d_{\cdot}$ указанный хост ESXi.

Если между хостом ESXi и диспетчером виртуализации был выполнен обмен  $e_{\cdot}$ сертификатами, оставьте параметр Проверить сертификат SSL сервера отмеченным. В противном случае снимите галочку.

 $f$ Укажите Имя пользователя и Пароль для экземпляра VMware vCenter. Пользователь должен иметь доступ к дата-центру VMware и хосту ESXi, на котором располагаются ВМ.

В выбранном дата-центре укажите хост с установленным пакетом virt-v2v,  $\mathfrak{g}$ . который будет использоваться в качестве **Хоста прокси** во время операций импорта ВМ. У этого хоста также должна быть возможность подключения к сети внешнего поставщика **VMware vCenter.** 

 $6<sub>l</sub>$ Чтобы просмотреть список ВМ поставщика Vmware, которые возможно импортировать, нажмите Загрузить.

В списке Виртуальные машины источника выберите одну или более ВМ, и с  $7<sub>1</sub>$ помощью стрелочек переместите их в список ВМ для импорта. Нажмите Далее.

Примечание — если сетевые устройства машины используют тип драйвера e1000 или rtl8139, то после импорта в систему виртуализации Rosa Virtualization, ВМ будет использовать тот же тип драйвера.

При необходимости, по окончании импорта можно вручную изменить тип драйвера на VirtIO. Сведения о том, как изменить тип драйвера ВМ после её импорта, смотрите в Разделе 5.2.2. Редактирование сетевого интерфейса. Если для сетевого устройства используются драйвера других типов, чем e1000 или rtl8139, то во время импорта тип драйвера автоматически сменится на VirtIO. Параметр Подключить драйверы VirtIO даёт возможность внедрить драйверы в файлы импортируемой ВМ так, чтобы при смене драйверов на VirtIO устройство было корректно определено системой.

Выберите кластер, в котором будут располагаться ВМ. 8.

 $\mathbf{Q}$ Выберите Профиль ЦП для ВМ.

Отметьте галочкой параметр Свернуть снимки, чтобы удалить точки 10. восстановления снимков и включить шаблоны в ВМ на базе шаблонов.

 $11.$ Отметьте галочкой пункт Клонировать, чтобы сменить имя и адрес МАС машины, а также клонировать все диски, удалив все снимки. Если рядом с именем ВМ присутствует предупреждающий символ или галочка в столбце ВМ в системе, то ВМ нужно клонировать и изменить её имя.

12. Нажмите на импортируемую ВМ и перейдите на вложенную вкладку Диски. В выпадающих списках Политика распределения и Домен хранения укажите, будут ли диски, используемые машиной, создаваться с помощью тонкого резервирования, или они будут предварительно выделенными, а также выберите домен хранения, в котором будут храниться диски. Соответствующий значок указывает, какой из импортируемых дисков будет загрузочным для данной ВМ.

Если был выбран пункт Клонировать, измените имя ВМ во вложенной вкладке 13. Обшие

14. Нажмите ОК, чтобы импортировать ВМ.

81

Тип ЦП виртуальной машины должен соответствовать типу ЦП кластера, в который импортируется эта ВМ. Чтобы просмотреть **Тип ЦП** кластера на Портале администрирования:

- 1. Нажмите **Ресурсы** → **Кластеры**.
- 2. Выберите кластер.
- 3. Нажмите **Изменить**.
- 4. Перейдите на вкладку **Общие**.

Если тип ЦП машины отличается, настройте тип ЦП импортируемой ВМ:

- 1. Нажмите **Ресурсы** → **ВМ**.
- 2. Выберите машину.
- 3. Нажмите **Редактировать**.
- 4. Перейдите на вкладку **Система**.
- 5. Нажмите на стрелку **Дополнительные параметры**.
- 6. Укажите **Пользовательский тип ЦП** и нажмите OK.

# **6.12.5. Экспорт виртуальных машин на хосты**

Виртуальные машины можно экспортировать по указанному пути или в смонтированный общий ресурс NFS на хосте в дата-центре системы виртуализации Rosa Virtualization. В процессе экспорта будет создан пакет Open Virtual Appliance (OVA).

**Пр им е ча ни е** — перед экспортом виртуальную машину необходимо выключить.

# **Экспорт ВМ на хост**

- 1. Нажмите **Ресурсы** → **ВМ** и выберите машину.
- 2. Нажмите **Больше действий** ( ), а затем нажмите **Экспортировать в OVA**.
- 3. В выпадающем списке **Хост** выберите хост.

4. В поле **Каталог** введите абсолютный путь до каталога экспорта, включая завершающий слеш. Например: /images2/ova/

- 5. Опционально, измените имя файла по умолчанию в поле **Имя**.
- 6. Нажмите OK

Статус операции экспорта можно просмотреть на вкладке **События**.

# **6.12.6. Импорт виртуальных машин с хостов**

Импортируйте файл Open Virtual Appliance (OVA) в окружение системы виртуализации Rosa Virtualization. Импортировать файлы можно с любого хоста виртуализации в дата-центре.

**Пр им е ча ни е** — на данный момент импортировать можно только файлы OVA системы виртуализации Rosa Virtualization и VMware. Файлы KVM и Xen не поддерживаются.

В процессе импорта используется virt-v2v. Успешно импортировать можно только ВМ, на которых установлены ОС, совместимые с virt-v2v.

# **Импорт файлов OVA**

1. Скопируйте файл OVA на хост в кластере, например, в местоположение **var/tmp**.

Примечание — местоположением может быть локальный каталог или удалённо смонтированный ресурс NFS, при условии наличия достаточного места на диске и доступа для пользователя qemu (UID 36).

83

 $\mathcal{D}$ Убелитесь в том. что у пользователя **дети** (UID 36) и у группы **kym** (GID 36) есть права на лоступ чтения/записи для файла OVA:

# chown 36:36 луть до файла OVA/file.OVA

 $\mathcal{R}$ Нажмите Ресурсы → ВМ.

Нажмите Больше действий (#), а затем нажмите Импорт, чтобы открыть окно  $\overline{4}$ . Импорт ВМ.

- В списке Источник выберите Виртуальное устройство (OVA).  $\overline{a}$ .
- $h_{\cdot}$ В выпадающем списке Хост выберите хост.
- В поле Путь укажите абсолютный путь до файла OVA.  $\mathbf{c}$ .
- $\mathbf{d}$ Чтобы получить список импортируемых ВМ нажмите Загрузить.
- В списке Виртуальные машины источника выберите машины, ис  $e^{\frac{1}{2}}$

помощью стрелочек переместите их в список Виртуальные машины для импорта.

- $5<sub>1</sub>$ Нажмите Далее.
	- $\mathbf{a}$ . Выберите Домен хранения для ВМ
	- $h_{\alpha}$ Выберите Целевой кластер, в котором будет располагаться ВМ.
	- Выберите Профиль ЦП для ВМ.  $\mathbf{c}$ .
	- $\mathbf{d}$ . Выберите Политику распределения ресурсов для ВМ.
- Опционально, отметьте галочкой пункт Подключить драйверы VirtIO  $e^{\frac{1}{2}}$ и выберите в списке подходящий образ для добавления драйверов VirtIO.
	- f. Выберите Политику распределения для ВМ.
	- Выберите ВМ, и во вкладке Общие выберите Операционную систему. g.
	- Во вкладке Сетевые интерфейсы выберите Имя сети и Имя профиля.  $h_{\cdot}$

і. Перейдите на вкладку Диски, чтобы просмотреть Псевдоним, Виртуальный размер и Фактический размер ВМ.

6. Нажмите ОК для импорта ВМ.

# 6.12.7. Импорт виртуальных машин с хоста KVM

Импортируйте виртуальные машины из KVM в окружение виртуализации Rosa Virtualization. Перед импортом виртуальных машин KVM система виртуализации Rosa Virtualization преобразует их в корректный формат. Необходимо включить аутентификацию по открытому ключу между хостом KVM и как минимум одним хостом в целевом дата-центре (в инструкции ниже этот хост называется «хост-прокси»).

# Примечания:

Перед началом процесса импортирования ВМ должна быть выключена. Запуск  $1$ ВМ средствами KVM во время процесса импортирования может привести к повреждению данных.

2. За одну операцию импорта можно импортировать только те ВМ, которые разделяют одну и ту же архитектуру. Если архитектура одних импортируемых ВМ отличается от архитектуры других импортируемых ВМ, будет выведено предупреждение с предложением изменить выбор, чтобы импортировать только ВМ с одинаковой архитектурой.

В случае сбоя операции импорта, ищите подробности в файле журнала в  $\mathcal{E}$ /var/log/vdsm/import/, а также в файле /var/log/vdsm/vdsm.log.

# **Импорт ВМ из KVM**

 $\mathbf{1}$ . Включите аутентификацию по открытому ключу между хостом прокси и хостом  $KVM:$ 

> Выполните вход в систему на хосте-прокси и создайте ключи SSH для  $a<sub>1</sub>$ пользователя vdsm.

# sudo -u vdsm ssh-keygen

Скопируйте открытый ключ пользователя vdsm на хост KVM. Информация в  $\mathbf{b}$ . файле known hosts на хосте также будет обновлена для включения ключа хоста KVM.

# sudo -u vdsm ssh-copy-id root@kvmhost.example.com

 $\mathbf{c}$ . Выполните вход в систему на хосте KVM, чтобы проверить корректность работы механизма входа в систему

# sudo -u vdsm ssh root@kvmhost.example.com

- $2<sub>1</sub>$ Выполните вход в систему на Портале администрирования.
- $\mathcal{R}$ Нажмите Ресурсы  $\rightarrow$  ВМ.

 $\overline{4}$ Нажмите Больше действий (!), а затем нажмите Импорт, чтобы открыть окно

#### Импорт ВМ.

- $5<sub>1</sub>$ Выберите Дата-центр, содержащий хост-прокси.
- 6. В выпадающем списке Источник выберите KVM (с помощью Libvirt).
- $7<sub>1</sub>$ Опционально, в выпадающем списке Внешний поставщик выберите KVM.

Адрес URI будет автоматически заполнен корректно. Подробности смотрите в Разделе 14.2.7 «Руководства администратора».

8. Введите URI хоста KVM в следующем формате:

gemu+ssh://root@kvmhost.example.com/system

9. Не снимайте галочку с пункта Требуется аутентификация.

- 10. В поле Имя пользователя введите root.
- $11<sup>2</sup>$ Введите Пароль пользователя root хоста KVM.
- $12.$ В выпадающем списке Хост прокси выберите хост-прокси.

 $13<sup>7</sup>$ Нажмите Загрузить, чтобы получить список доступных для импорта ВМ на хосте KVM.

Выберите одну или более ВМ из списка Виртуальные машины источника, и  $14$ с помощью стрелок переместите их в список Виртуальные машины для импорта.

- $15<sub>1</sub>$ Нажмите Далее.
- Выберите Кластер, в котором будут располагаться ВМ.  $16.$
- Выберите Профиль ЦП для ВМ.  $17<sub>1</sub>$

18. Отметьте галочкой параметр Свернуть снимки, чтобы удалить точки восстановления снимков и включить шаблоны в ВМ на базе шаблонов.

19. Отметьте галочкой пункт Клонировать, чтобы сменить имя и адрес МАС машины, а также клонировать все диски, удалив все снимки. Если рядом с именем ВМ присутствует предупреждающий символ или галочка в столбце ВМ в системе, то ВМ нужно клонировать и изменить её имя.

20. Нажмите на импортируемую ВМ и перейдите на вложенную вкладку Диски. В выпадающих списках Политика распределения и Домен хранения укажите, будут ли диски, используемые машиной, создаваться с помощью тонкого резервирования, или они будут предварительно выделенными, а также выберите домен хранения, в котором будут храниться диски. Соответствующий значок указывает, какой из импортируемых дисков будет загрузочным для данной ВМ.

Примечание — целевой домен хранения должен быть файловым доменом. По причине текущих ограничений указание блочного домена приводит к сбою операций.

21. Если был выбран пункт Клонировать, измените имя ВМ во вложенной вкладке

# Обшие.

 $22<sub>1</sub>$ Нажмите ОК, чтобы импортировать ВМ.

Тип ЦП виртуальной машины должен соответствовать типу ЦП кластера, в который импортируется эта ВМ. Чтобы просмотреть Тип ЦП кластера на Портале администрирования:

- Нажмите Ресурсы → Кластеры.  $1$
- $2^{\circ}$ Выберите кластер.
- $\mathcal{R}$ Нажмите Изменить.
- $\overline{4}$ . Перейдите на вкладку Общие.

Если тип ЦП машины отличается, настройте тип ЦП импортируемой ВМ:

- $1<sub>1</sub>$ Нажмите Ресурсы → ВМ.
- $\overline{2}$ . Выберите машину.
- $\mathcal{R}$ Нажмите Редактировать.
- $\overline{4}$ . Перейдите на вкладку Система.
- 5. Нажмите на стрелку Дополнительные параметры.
- $6<sub>l</sub>$ Укажите Пользовательский тип ЦП и нажмите ОК.

# 6.13. Миграция виртуальных машин между хостами

Динамическая миграция предоставляет возможность перемещению выполняющейся ВМ между физическими хостами без прерывания обслуживания. Во время перемещения на новый физический хост ВМ остаётся включённой и приложения продолжают работать. В фоновом режиме ОЗУ машины копируется с исходного хоста на целевой. Возможность подключений к сети и к хранилищу не изменяется.

Примечание — виртуальные машины, использующие vGPU, не могут мигрировать на другие хосты.

# 6.13.1. Предварительные условия для динамической миграции

<span id="page-84-0"></span>Примечание — это один из нескольких разделов, в которых рассказывается, как установить и настроить технологию виртуализацию ввода-вывода с единым корнем (SR-IOV) в системе виртуализации Rosa Virtualization. Подробности смотрите в Разделе 9.4.10 «Руководства администратора».

Динамическая миграция позволяет бесшовно переносить ВМ для поддержки определённого числа общих задач обслуживания. Для получения этих преимуществ, система виртуализации Rosa Virtualization должна быть корректно настроена для хорошей поддержки динамической миграции.

Для получения возможности выполнять динамическую миграцию, система должна отвечать как минимум следующим требованиям:

Исходный и целевой хосты должны располагаться в одном кластере, что обеспечивает совместимость ЦП между хостами.

Примечание — динамическая миграция ВМ между разными кластерами обычно не рекомендуется.

Исходный и целевой хосты должны иметь статус запущен.

Исходный и целевой хосты должны иметь доступ к одним и тем же виртуальным сетям и VLAN

Исходный и целевой хосты должны иметь доступ к домену хранения, в котором располагается ВМ

Целевой хост должен иметь достаточно ресурсов ЦП для поддержки требований BM.

Целевой хост должен иметь достаточный неиспользуемый объём ОЗУ для поддержки требований ВМ.

Мигрирующая ВМ не должна иметь настроенный пользователем параметр cache l=none.

Динамические миграции выполняются с использованием сетей обслуживания и включают в себя передачу больших объёмов данных между хостами. Параллельно выполняющиеся миграции потенциально могут загрузить сеть обслуживания до предела. Для наилучшей производительности и минимизации риска полной загрузки сети рекомендуется создавать отдельные логические сети для обслуживания, хранилища, визуализации и данных BM.

Снижение вероятности простоя сетей во время миграции для ВМ, имеющих виртуальные сетевые устройства с настроенной виртуализацией ввода-вывода с единым корнем (SR-IOV)

ВМ с виртуальными сетевыми устройствами, напрямую подключёнными к виртуальной функции (VF) сетевой карты хоста, имеющей поддержку механизма SR-IOV, можно дополнительно настроить для снижения времени простоев сети во время динамической миграции:

Убедитесь в том, что у целевого хоста доступна виртуальная функция  $\bullet$ 

В профиле сквозного доступа vNIC настройте параметры Сквозной доступ и С

возможностью миграции. Смотрите Раздел 9.2.4 «Руководства администратора».

Включите возможность горячего подключения для сетевого интерфейса ВМ.

Убедитесь в том, что у машины есть запасной VirtIO vNIC в добавление к vNIC со сквозным доступом, для поддержания сетевого соединения ВМ во время миграции.

Перед настройкой сетевой связки укажите параметр Без сетевого фильтра. Смотрите Раздел 9.2.3 «Руководства администратора».

Добавьте обе vNIC в виде ведомых устройств в сетевой связке active-backup виртуальной машины, со сквозной vNIC в качестве первичного интерфейса.

Профили сетевой связки и vNIC могут иметь одну из следующих конфигураций:

86

o **Рекомендуется**: связка настроена без параметра fail\_over\_mac=active, а VF vNIC является первичным ведомым устройством. Отключите фильтр MAC-спуфинга в профиле VirtIO vNIC, чтобы гарантировать беспрерывное прохождение трафика при использовании MAC-адреса VF vNIC.

o Связка настроена с параметром fail\_over\_mac=active. Политика отработки отказа гарантирует, что адрес MAC связки всегда будет адресом активного ведомого устройства. Во время отказа адрес MAC виртуальной машины изменится с незначительным перебоем трафика.

#### **6.13.2. Оптимизация динамических миграций**

Динамическая миграция ВМ может потреблять достаточно много ресурсов. Для оптимизации процессов миграции можно глобально настроить следующие два параметра для каждой ВМ в окружении, на уровне кластера или индивидуально.

Параметр **Автоматическое приведение в состояние целостности** даёт возможность указать, будут ли ВМ автоматически приводиться в состояние целостности во время динамических миграций. Крупномасштабные ВМ с высокой рабочей нагрузкой могут загрязнять память быстрее скорости передачи, достигнутой во время динамической миграции, тем самым препятствуя достижению состояния целостности миграции. Возможности QEMU для автоматического приведения миграций в состояние целостности дают возможность форсировать его во время динамических миграций. QEMU автоматически обнаруживает отсутствие целостности и запускает процесс «притормаживания» виртуальных ЦП машины.

Параметр **Включить сжатие при миграции** даёт возможность указать, будет ли использовать сжатие во время динамических миграций ВМ. Этот параметр использует Xor Binary Zero Run-Length-Encoding для снижения простоя ВМ и общего сокращения времени динамических миграций для машин с рабочей нагрузкой с интенсивной записью в память или для любого приложения, в рабочей схеме которого редко используется обновления памяти.

По умолчанию, оба этих параметра отключены глобально.

# **Настройка параметров автоматического приведения в состояние целостности и сжатия при миграции для виртуальных машин**

1. Настройка параметров оптимизации на глобальном уровне:

a. Включение автоматического приведения в состояние целостности на глобальном уровне:

# engine-config -s DefaultAutoConvergence=True

b. Включение сжатия при миграции на глобальном уровне:

# engine-config -s DefaultMigrationCompression=True

c. Перезапустите службу **ovirt-engine** для применения изменений:

# systemctl restart ovirt-engine.service

2. Настройка параметров оптимизации на уровне кластера:

a. Нажмите **Ресурсы** → Кластеры и выберите кластер.

b. Нажмите **Изменить**.

c. Перейдите на вкладку **Политика миграций**.

d. Из списка **Автоматически приводить в состояние целостности** выберите **Наследовать из глобальных параметров**, **Автоматически** или **Не выполнять**.

e. Из списка **Включить сжатие при миграциях** выберите **Наследовать из глобальных параметров**, **Сжимать** или **Не сжимать**.

f. Нажмите OK.

3. Настройка параметров оптимизации на уровне ВМ:

a. Нажмите **Ресурсы** → ВМ и выберите машину.

- b. Нажмите **Изменить**.
- c. Перейдите на вкладку **Хост**.

d. From the **Auto Converge migrations** list, select **Inherit from cluster setting**, **Auto Converge**, or **Don't Auto Converge**.

e. Из списка **Автоматически приводить в состояние целостности** выберите **Наследовать из глобальных параметров**, **Автоматически** или **Не выполнять**.

f. Из списка **Включить сжатие при миграциях** выберите **Наследовать из глобальных параметров**, **Сжимать** или **Не сжимать**.

g. Нажмите OK.

# **6.13.3. Перехватчики событий гостевых агентов**

Перехватчики событий — это сценарии, выполняемые на ВМ в момент запуска ключевых событий:

- Перед миграцией
- После миграции
- Перед гибернацией
- После гибернации

# **6.13.4. Автоматическая миграция ВМ**

При переводе хоста в режим обслуживания, диспетчер виртуализации автоматически инициирует динамическую миграцию всех ВМ, выполняющихся на хосте. Целевой хост для каждой ВМ определяется в процессе миграции, для распределения нагрузки по всему кластеру.

Начиная с версии 4.3, все ВМ, для которых был настроен ручной или автоматический режим миграции, мигрируют при переводе хоста в режим обслуживания. Но для высокопроизводительных и/или для привязанных ВМ выводится окно **Хосты на обслуживании** с просьбой подтвердить действие, поскольку производительность на целевом хосте может быть ниже производительности на текущем хосте.

Диспетчер виртуализации автоматически инициирует динамическую миграцию ВМ в целях поддержания уровней балансировки нагрузки или уровней экономии энергии в соответствии с политикой планирования. Настраивайте ту политику планирования, которая наиболее отвечает нуждам окружения. При необходимости можно также отключить автоматическую или даже ручную миграцию конкретных ВМ.

Если для ВМ была настроена высокая производительность и/или если ВМ были привязаны (путём указания параметров **Сквозной доступ к ЦП хоста**, **Привязка ЦП** или **Привязка NUMA**), то для неё будет указан режим миграции **Только ручная миграция**. Но при необходимости значение можно изменить на **Разрешить ручной и автоматический режимы**. При изменении параметра режима миграции по умолчанию необходимо быть очень внимательным, чтобы смена режима не повлекла за собой миграцию машины на хост, который не в состоянии обеспечить высокую производительность или привязку.

#### 6.13.5. Предотвращение автоматической миграции ВМ

Диспетчер виртуализации даёт возможность отключить автоматическую миграцию виртуальных машин. Автоматическую миграцию также можно отключить, настроив выполнение ВМ только на конкретном хосте.

Возможность отключения автоматической миграции и требования выполнения ВМ на конкретном хосте бывает удобной при работе с программными продуктами высокой доступности.

#### Предотвращение автоматической миграции ВМ

- Нажмите Ресурсы  $\rightarrow$  ВМ и выберите машину.  $1<sup>1</sup>$
- $2.$ Нажмите Изменить.
- $\overline{3}$ . Перейдите на вкладку Хост.

 $\overline{4}$ . В разделе Начать выполнение на выберите Любой хост в кластере или Конкретные хосты, что даёт возможность выбора нескольких хостов.

#### Примечания:

Явное присвоение ВМ конкретному хосту и отключение возможности миграции являются взаимоисключающими факторами для высокой доступности.

Если к ВМ напрямую подключены устройства хоста, но был указан другой хост, устройства предыдущего хоста будет удалены автоматически.

В выпадающем списке Параметры миграции выберите Разрешить только  $5<sub>1</sub>$ ручную миграцию или Не разрешать миграцию.

Опционально, отметьте галочкой параметр Использовать пользовательское 6. значение времени простоя при миграции и укажите значение в миллисекундах.

Нажмите ОК  $7<sub>1</sub>$ 

# 6.13.6. Ручная миграция ВМ

Для выполняющейся ВМ возможна динамическая миграция на любой хост в пределах кластера назначенного хоста. Динамическая миграция ВМ не приводит к прерыванию выполнения служб. Миграция ВМ на другой хост особенно удобна при слишком высокой нагрузке на конкретный хост. Предварительные условия для динамической миграции описаны в Разделе 6.13.1. Предварительные условия для динамической миграции.

Если для ВМ была настроена высокая производительность и/или если ВМ были привязаны (путём указания параметров Сквозной доступ к ЦП хоста, Привязка ЦП или Привязка NUMA), то для неё по умолчанию будет указан режим миграции Только ручная миграция. Выберите Выбрать хост автоматически, чтобы ВМ мигрировала на хост с наилучшей производительностью.

# Примечания:

При помешении хоста в режим обслуживания. ВМ, выполняющиеся на этом  $1<sup>1</sup>$ хосте, мигрируют на другие хосты в этом кластере автоматически. Ручная миграция этим ВМ не требуется.

Динамическая миграция ВМ между разными кластерами обычно не  $\overline{2}$ . рекомендуется.

# **Ручная миграция ВМ**

- 1. Нажмите **Ресурсы** → **ВМ** и выберите выполняющуюся ВМ.
- 2. Нажмите **Миграция**.

3. С помощью переключателей выберите, нужно ли **Выбрать хост автоматически** или **Выбрать целевой хост**, указав хост в выпадающем списке.

**Пр им е ча ни е** — при выбранном параметре *Выбрать хост автоматически* система определяет хост, на который будет мигрировать ВМ, согласно правилам балансировки нагрузки и управления электропитанием, настроенным в политике планирования.

# 4. Нажмите OK.

Ход выполнения миграции показывается с помощью индикатора выполнения Миграция. Как только миграция завершится, информация о хосте, на который была перенесена машина, будет обновлена в столбце **Хост**.

# **6.13.7. Настройка приоритетов миграции**

Параллельные запросы на миграцию ВМ с указанного хоста ставятся диспетчером виртуализации в очередь. Каждую минуту выполняется процесс балансировки нагрузки. Хосты, уже вовлечённые в событие миграции, не включаются в цикл миграции до завершения события миграции хоста. При наличии в очереди запроса на миграцию и доступных хостов в кластере для его запуска, активируется событие миграции в согласии с политикой балансировки нагрузки кластера.

На порядок очереди на миграцию может повлиять настройка приоритета каждой ВМ; например, можно настроить, чтобы ВМ с критически важными задачами мигрировали раньше других.

# **Настройка приоритетов миграции**

- 1. Нажмите **Ресурсы** → ВМ и выберите машину.
- 2. Нажмите Изменить.
- 3. Перейдите на вкладку **Высокая доступность**.
- 4. В выпадающем списке **Приоритет** выберите **Низкий**, **Средний** или **Высокий**.
- 5. Нажмите OK.

# **6.13.8. Отмена текущих миграций ВМ**

Миграция машины занимает больше времени, чем рассчитывалось. Перед тем, как вносить изменения в окружение, администратор хочет быть уверенным в том, что все хосты, на которых выполняются машины, уже известны.

# **Отмена текущих миграций ВМ**

1. Выберите мигрирующую ВМ. Она будет показана в меню **Ресурсы** → **ВМ** со статусом **Мигрирует с**.

2. Нажмите **Больше действий** ( ), а затем нажмите **Отменить миграцию**. Статус ВМ сменится с **Мигрирует с** на **Запущена**.

# 6.13.9. Уведомления о событиях и журналировании по факту автоматической миграции высокодоступных виртуальных серверов

Во время миграции виртуального сервера, запущенной автоматически согласно информация  $\sigma$ функционалу высокой доступности. автоматической миграции документируется во вкладке События и в журнале виртуализированного ЦУ для облегчения нахождения причин возможных неполадок. В качестве иллюстрации служат следующие примеры:

Пример 6.4. Уведомление во вкладке «События» Портала администрирования

Сбой высокодоступной ВМ имя ВМ. Она будет перезапущена автоматически Имя ВМ была перезапущена на хосте имя хоста.

#### Пример 6.5. Уведомление в журнале engine.log диспетчера виртуализации

Этот файл журнала можно найти на машине диспетчера виртуализации по пути /var/log/ovirt-engine/engine.log:

Failed to start Highly Available VM. Attempting to restart. VM Name: имя BM, VM Id: номер ID BM

# 6.14. Миграция ВМ между окружениями виртуализации **Rosa Virtualization**

Виртуальные машины могут мигрировать из одного окружения системы виртуализации Rosa Virtualization в другое с помощью доменов данных. Минимизировать время простоя можно путём динамической миграции хранилища во время миграции машин. Как вариант, можно гарантировать выключение всех ВМ в домене данных, поместив домен данных в режим хранения резервных копий.

Примечание - хотя время простоя можно минимизировать с помощью динамической миграции хранилища во время миграции ВМ в домен данных миграции, но в случае, если использовать динамическую миграцию невозможно, выключите машины перед миграцией.

#### Предварительные условия

Версии старого и нового дата-центров должны совпадать.

В наличии имеется домен хранилища данных, достаточно объёмный для вмещения перемещаемых ВМ. Если объёмов хранилища недостаточно, миграцию можно провести попакетно.

(Опционально) домен данных, используемый для миграции, переведён в режим хранения резервных копий для гарантии того, что все ВМ будут выключены. Подробности смотрите в Разделе 16.3.2 «Руководства администратора». Использование этого параметра несовместимо с проведением динамической миграции.

В старом домене хранения, в домене данных миграции, а также в целевом домене хранения должен использоваться один и тот же тип хранилища. Если, например, в старом домене хранения используется iSCSI, то в домене миграции и в целевом домене также используйте iSCSI.

# Последовательность действий

1. Экспортируйте ВМ в домен данных миграции. Смотрите Раздел 13.6.4 *«Руководства администратора»*.

**Пр им е ча ни е** — если у ВМ больше одного диска, убедитесь в том, что во время миграции будут перенесены все диски.

2. Если ВМ, которые будут мигрировать, ещё не выключены, выключите их сейчас.

3. Выполните миграцию домена данных из старого дата-центра в новый. Смотрите Раздел 11.7.4 *«Руководства администратора»*.

**Пр им е ча ни е** — не отмечайте галочкой пункт *Игнорировать сбой обновления OVF*. Файлы OVF должны быть обновлены во время операции обслуживания в домене хранилища.

Виртуальные машины больше недоступны в старом домене хранения.

4. Импортируйте машины из домена данных миграции. Смотрите Раздел 11.7.5 *«Руководства администратора»*.

ВМ были импортированы в новое окружение виртуализации Rosa Virtualization.

5. При возможности использовать динамическую миграцию, или если машины можно оставить в домене данных миграции, запустите машины.

Если для продолжения миграции ВМ из старого окружения использовать домен данных миграции нет необходимости, то следующие шаги можно пропустить.

6. Если для продолжения миграции ВМ из старого окружения необходимо использовать домен данных миграции, переместите виртуальные диски из домена данных миграции в другой домен данных, подключённый к новому окружению. Смотрите Раздел 13.6.4 *«Руководства администратора»*.

**Примечание** — если у ВМ больше одного диска, убедитесь в том, что во время миграции будут перенесены все диски.

7. Отключите домен данных миграции от нового окружения и повторно подключите его в старое окружение для повторения процесса, пока все ВМ не выполнят миграцию.

Убедитесь в том, что для каждой ВМ обновляются файлы OVF, так как во время миграции должны переноситься также и конфигурация и метаданные ВМ, включая виртуальные ЦП, память, часовой пояс и адреса MAC. Подробности смотрите в Разделе 11.8.4 документа «Rosa Virtualization. Руководстве администратора. Версия 2.0».

#### **Дополнительные ресурсы**

• Раздел 13.6.3 документа «Rosa Virtualization. Руководстве администратора. Версия 2.0».

• Раздел 6.12.2. [Экспорт виртуальных машин в домен данных](#page-77-0) данного руководства.

92

# 6.15. Увеличение времени беспрерывной работы ВМ с помощью высокой доступности

### 6.15.1. Что такое высокая доступность?

<span id="page-92-0"></span>Высокая доступность рекомендуется для ВМ, выполняющих критически важные задачи. В случае прерывания процессов, высокодоступная ВМ будет автоматически перезапущена либо на изначальном хосте, либо на другом хосте в кластере. Примеры сценариев прерывания процессов:

- Хост переходит в нерабочее состояние в связи с аппаратным сбоем
- Хост переводится в режим обслуживания для запланированного простоя  $\bullet$

Хост становится недоступен в связи с потерей соединения со внешним ресурсом

#### хранения

Высокодоступная ВМ не будет перезапускаться в случае чистого завершения её работы, например, в следующих сценариях:

- ВМ выключена из гостевой ОС
- ВМ выключена в виртуализированном ЦУ

Работа хоста завершена администратором без предварительного перевода его в режим обслуживания

В доменах хранения формата V4 или более поздних у ВМ есть дополнительная возможность получить аренду на специальном томе в хранилище, что даёт возможность ВМ запуститься на другом хосте даже в случае обесточивания исходного хоста. Этот функционал также предотвращает возможность запуска ВМ на двух различных хостах, что может привести к повреждению дисков машины.

Для механизма высокой доступности риск прерывания обслуживания является минимальным, потому что ВМ перезапускаются в течение нескольких секунд без необходимости действий со стороны пользователя. Высокая доступность поддерживает баланс ресурсов, перезапуская гостей на хосте с низким текущим использованием ресурсов или согласно настроенным администратором политикам балансировки рабочей нагрузки или сбережения энергии. Это гарантирует, что для перезапуска ВМ в любое время будет достаточно ресурсов.

#### Высокая доступность и ошибки ввода-вывода хранилища

При возникновении ошибки ввода-вывода хранилища, виртуальная машина приостанавливается. Администратор может определить, как хосту необходимо поступить с высокодоступными ВМ после возобновления подключения к домену хранилища; работу машин можно возобновить, машины можно жёстко выключить или оставить в приостановленном состоянии. Подробности об этих параметрах смотрите в Прилождении А.1.6. Объяснение параметров высокой доступности ВМ.

# 6.15.2. Факторы, которые необходимо принимать во внимание при обеспечении высокой лоступности

Для высокодоступного хоста необходимо устройство управления электропитанием и настроенные параметры операции блокады (огораживания). Кроме того, чтобы ВМ была высокодоступной во время сбоя работы её хоста, её необходимо запустить на другом доступном хосте в кластере. Для обеспечения возможности миграции высокодоступных ВМ необходимы следующие условия:

• На хостах, на которых выполняются высокодоступные ВМ, необходимо настроить управление питанием

• Хосты, на которых выполняются высокодоступные ВМ, должны быть частью кластера, в котором доступны другие хосты.

• Целевой хост должен быть запущен

• Исходный и целевой хосты должны иметь доступ к домену данных, в котором располагаются ВМ

• Как исходный, так и целевой хосты должны иметь доступ к одним и тем же виртуальным сетям и VLAN.

• На целевом хосте должно быть достаточно неиспользуемых ресурсов ЦП для поддержания требований ВМ

• На целевом хосте должно быть достаточно неиспользуемых ресурсов ОЗУ для поддержания требований ВМ\

# **6.15.3. Настройка высокодоступной ВМ**

Высокая доступность должна настраиваться отдельно для каждой ВМ.

# **Настройка высокодоступной ВМ**

1. Нажмите **Ресурсы** → **ВМ** и выберите машину.

- 2. Нажмите Изменить.
- 3. Перейдите на вкладку **Высокая доступность** ([Рис.](#page-94-0) 22).

4. Для активации высокой доступности машины отметьте галочкой пункт **С высокой доступностью**.

5. Выберите домен хранения, в котором будет выделена аренда ВМ, или же выберите параметр Без аренды ВМ в выпадающем списке Целевой домен хранилища для аренды ВМ. Подробности об аренде ВМ смотрите в Разделе 6.15.1. [Что такое высокая](#page-92-0)  [доступность?](#page-92-0).

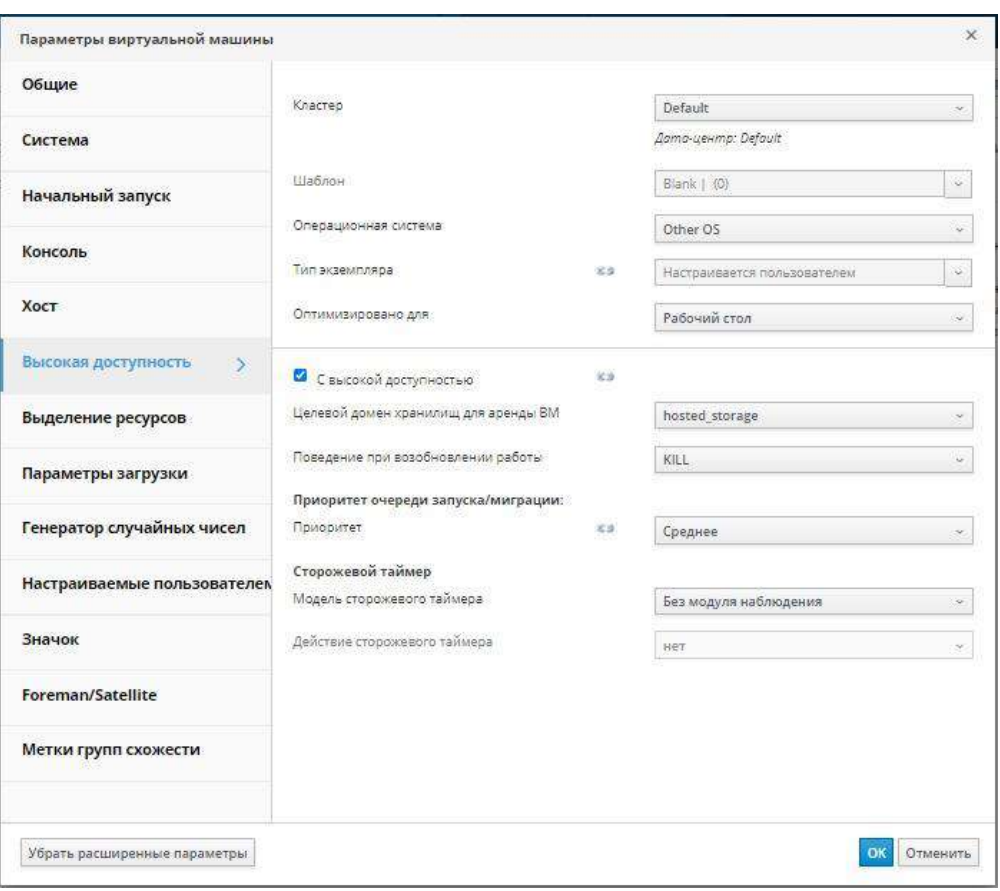

Рис. 22. Настройка высокодоступной ВМ

<span id="page-94-0"></span>Примечание — данный функционал доступен только в доменах хранилищ формата V4 или более поздней версии.

6. В выпадающем списке Поведение при возобновлении работы выберите пункт AUTO\_RESUME, LEAVE\_PAUSED или KILL. При настроенной аренде ВМ единственным доступным вариантом будет KILL. Подробности смотрите в Разделе А.1.6. Объяснение параметров высокой доступности ВМ.

В выпадающем списке Приоритет выберите Высокий, Средний или Низкий.  $7<sub>1</sub>$ При активации миграции создаётся очередь, из которой ВМ с высоким приоритетом мигрируют первыми. Если в кластере заканчиваются ресурсы, мигрируют только ВМ с высоким приоритетом.

 $8<sub>1</sub>$ Нажмите ОК.

# Глава 7. Шаблоны

Шаблон представляет собой копию виртуальной машины, которую моно использовать для упрощения последовательных, повторяющихся процессов создания одинаковых ВМ. В шаблонах закрепляется конфигурация ПО, аппаратная конфигурация, а также набор приложений, установленных в ВМ, на основе которой создан шаблон. ВМ, на которой основан шаблон, называется «исходной ВМ».

При создании шаблона на базе ВМ создаётся доступная только для чтения копия виртуального диска машины. Этот диск, доступный только для чтения, становится базовым

95

образом диска нового шаблона, а также любой ВМ, созданной на базе этого шаблона. По этой причине шаблон невозможно удалить, пока в окружении есть любые ВМ, созданные на его базе.

ВМ, создаваемые на базе шаблона, используют тот же тип сетевой карты и драйвера, что и исходна ВМ, но им присваиваются отедльные, уникальные адреса MAC.

Виртуальную машину можно создать напрямую из меню **Ресурсы** → Шаблоны, а также из меню **Ресурсы** → ВМ. В меню **Ресурсы** → Шаблоны выберите нужный шаблон и нажмите **Новая ВМ**. Подробности о выборе параметров и управляющих элементов новой ВМ смотрите в Разделе A.1.1. [Объяснение общих параметров ВМ](#page-110-0).

# <span id="page-95-0"></span>**7.1. Запечатывание ВМ во время подготовки для их развёртывания в качестве шаблонов**

В данном разделе описываются последовательности действий по запечатыванию виртуальных машин с установленными ОС Linux и Windows. Запечатывание — это процесс удаления всех деталей, имеющих отношение к системе, перед созданием шаблона на базе этой ВМ. Запечатывание необходимо для того, чтобы одни и те же детали не присутствовали во всех ВМ, созданных из этого шаблона. Также оно необходимо для обеспечения функционала других возможностей, например, предсказуемый порядок vNIC.

# **7.1.1. Запечатывание ВМ под управлением ОС Linux для развёртывания в качестве шаблонов**

Чтобы во время процесса создания шаблона запечатать ВМ с Linux. Выберите в окне **Новый шаблон** параметр **Запечатать шаблон**. Подробности смотрите в Разделе 7.2. Создание [шаблонов](#page-97-0).

# **7.1.2. Запечатывание ВМ под управлением ОС Windows для развёртывания в качестве шаблонов**

Шаблон, созданный для ВМ под управлением Windows, должен быть стандартизирован (запечатан) перед его использованием для развёртывания виртуальных машин. Это предотвращает воспроизведение в шаблоне параметров конкретной машины.

Для запечатывания шаблонов Windows используется утилита Sysprep. Sysprep создаёт полностью автоматический установочный файл с ответами. Значения по умолчанию для нескольких ОС Windows доступны в каталоге **/usr/share/ovirt-engine/conf/sysprep/**. Утилита Sysprep использует эти файлы в качестве шаблонов. Поля в этих файлах можно скопировать, вставить и изменить так, как необходимо, и это значение переопределит любые значения, указанные в полях блока **Начальный запуск** в окне **Параметры ВМ**.

Файл Sysprep можно изменять, чтобы повлиять на различные аспекты ВМ с Windows, созданных на базе шаблонов, к которым присоединён файл Sysprep. В эти аспекты входит резервирование ресурсов, настройка участия в необходимых доменах, настройка имени хоста и настройка политики безопасности.

Для замены значений, указанных в изначальных файлах в каталоге **/usr/share/ovirtengine/conf/sysprep/**, можно использовать замещающие строки. Например,

"<Domain><! [CDATA [\$JoinDomain\$]]></Domain>" можно использовать для указания домена, к которому необходимо присоединиться.

7.1.2.1. Предварительные условия для запечатывания ВМ под управлением **Windows** 

Примечание — не перезагружайте ВМ во время выполнения Sysprep.

Перед запуском sysprep убедитесь в том, что настроены следующие параметры:

Параметры ВМ с Windows были настроены корректно

В противном случае, в меню Ресурсы  $\rightarrow$  ВМ нажмите Параметры и укажите необходимые значения в полях Операционная система и Кластер.

Правильный ключ продукта был настроен в переопределяющем файле в виртуализированном ЦУ

Переопределяющий файл должен быть создан каталоге /etc/ovirt- $\overline{B}$ engine/osinfo.conf.d/, должен иметь имя, согласно которому он будет размещён после файла /etc/ovirt-engine/osinfo.conf.d/00-defaults.properties и которое должно заканчиваться на .properties. Например, /etc/ovirt-engine/osinfo.conf.d/10-productkeys.properties. Последний файл имеет больший приоритет и переопределяет любой предыдущий файл.

В противном случае скопируйте значения по умолчанию ОС Windows из файла /etc/ovirt-engine/osinfo.conf.d/00-defaults.properties в переопределяющий файл и введите имеющиеся значения в полях productKey. value и sysprepPath. value.

#### Пример 7.1. Конфигурационные значения по умолчанию для Windows 7

```
# Windows7(11, OsType.Windows, false), false
os.windows 7.id.value = 11os.windows 7.name.value = Windows 7
os.windows 7.derivedFrom.value = windows xp
os.windows 7.sysprepPath.value = ${ENGINE USR}/conf/sysprep/sysprep.w7
os.windows 7.productKey.value =
os.windows 7.devices.audio.value = ich6
os.windows 7.devices.diskInterfaces.value.3.3 = IDE, VirtIO SCSI, VirtIO
os.windows 7.devices.diskInterfaces.value.3.4 = IDE, VirtIO SCSI, VirtIO
os.windows 7.devices.diskInterfaces.value.3.5 = IDE, VirtIO SCSI, VirtIO
os.windows 7.isTimezoneTypeInteger.value = false
```
7.1.2.2. Запечатывание ВМ с Windows 7, Windows 2008 или Windows 2012 для развёртывания в качестве шаблонов

Запечатайте ВМ с Windows 7, Windows 2008 или Windows 2012 перед созданием шаблона для развёртывания виртуальных машин.

Запечатывание ВМ с Windows 7, Windows 2008 или Windows 2012 для развёртывания в качестве шаблонов

**BM**  $1_{-}$ Ha  $\mathbf{c}$ Windows запустите Sysprep И3 местоположения C:\Windows\System32\sysprep\sysprep.exe.

Введите следующие сведения в Sysprep: 2.

Для параметра System Cleanup Action (Действие по очистке системы) выберите значение Enter System Out-of-Box-Experience (OOBE) (запуск при первом включении компьютера, ООВЕ).

При необходимости изменить системный идентификационный номер (SID) отметьте галочкой параметр Generalize (стандартизировать).

Для параметра Shutdown Options (параметры выключения), выберите Shutdown (завершение работы).

 $\mathcal{R}$ Для завершения процесса запечатывания нажмите ОК; после завершения ВМ автоматически завершит работу.

BM с Windows 7, Windows 2008 или Windows 2012 запечатана и готова к созданию шаблона для установки виртуальных машин.

# 7.2. Создание шаблонов

<span id="page-97-0"></span>Создайте шаблон из существующей ВМ, чтобы использовать его как схему для создания дополнительных ВМ.

При создании шаблонов, в качестве формата диска указывается гаw или QCOW2:

Диски с форматом QCOW2 являются дисками с тонким резервированием

Диски гаw в файловом хранилище являются дисками с тонким резервированием

Диски гаw в блочном хранилище являются дисками с предварительным резервированием

# Создание шаблона

 $1.$ Нажмите Ресурсы → ВМ и выберите исходную ВМ.

 $2.$ Убедитесь в том, что ВМ выключена и имеет статус не запущена.

Нажмите Больше действий (1), а затем нажмите Создать шаблон.  $\mathcal{E}$ 

Подробности о всех полях параметров в окне Новый шаблон смотрите а Приложении А.5. Объяснение параметров в окне «Новый шаблон»

Укажите Название, Описание и Комментарий для шаблона (Рис. 23).  $\mathbf{\Delta}$ 

 $5<sup>1</sup>$ В выпадающем списке Кластер выберите кластер, с которым необходимо связать шаблон. По умолчанию, это кластер исходной ВМ.

6. Опционально, выберите профиль ЦП для шаблона из выпадающего списка Профиль ЦП.

 $7<sub>1</sub>$ Опционально, отметьте галочкой пункт Создать как подверсию шаблона, выберите Корневой шаблон и укажите Имя подверсии, чтобы создать новый шаблон в качестве подшаблона уже существующего шаблона.

8. В разделе Выделение дисковых ресурсов введите псевдоним диска в текстовом поле Псевдоним. В выпадающем списке Формат выберите формат диска, в выпадающем списке Цель выберите домен хранения, в котором будет храниться диск, а выпадающем списке Профиль диска выберите профиль диска. По умолчанию, эти значения аналогичны значениям исхолной ВМ.

 $\mathbf{Q}$ Отметьте галочкой пункт Разрешить всем пользователям доступ к этому шаблону, чтобы сделать шаблон открытым для доступа.

10. Отметьте галочкой пункт Копировать права доступа ВМ, чтобы скопировать права доступа к машине на шаблон.

### 11. Отметьте галочкой пункт **Запечатать шаблон** (только Linux).

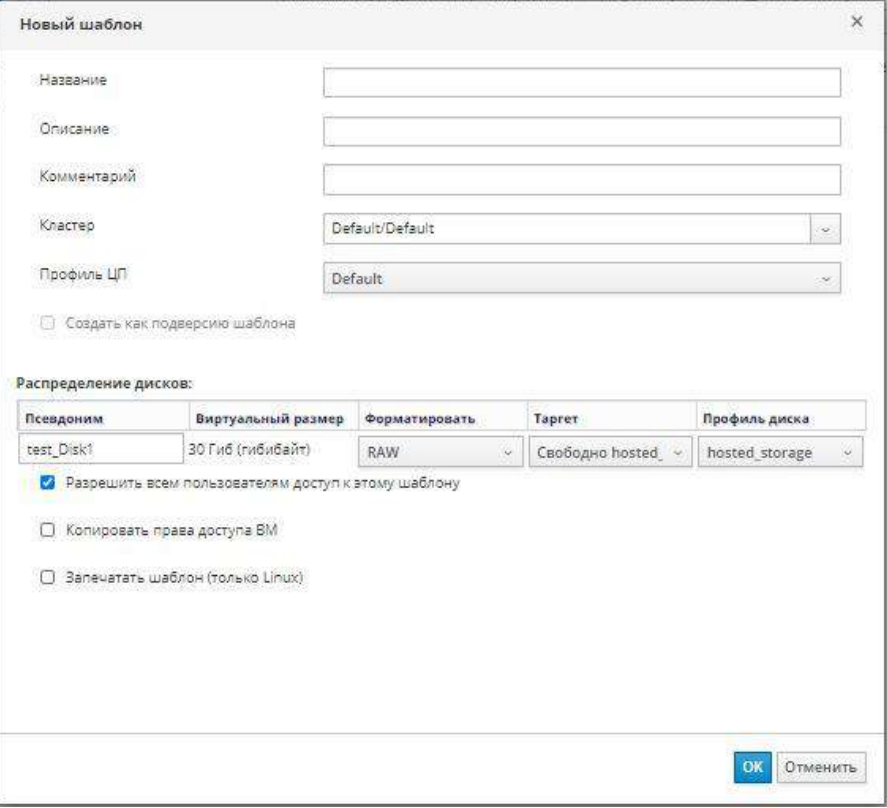

*Рис. 23. Создание нового шаблона*

<span id="page-98-0"></span>**Пр им е ча ни е** — запечатывание, использующее команду virt-sysprep, удаляет все детали, имеющие отношение к системе, перед созданием шаблона на базе этой ВМ. Запечатывание необходимо для того, чтобы одни и те же детали не присутствовали во всех ВМ, созданных из этого шаблона. Также оно необходимо для обеспечения функционала других возможностей, например, предсказуемый порядок vNIC. Подробности смотрите в Приложение B. [Действия с virt](#page-139-0)-sysprep

12. Нажмите OK.

Во время создания шаблона ВМ имеет статус Образ заблокирован. Процесс создания шаблона может занять до часа времени, в зависимости от размеров виртуального диска и возможностей аппаратного обеспечения хранилища. После завершения шаблон добавляется во вкладку **Шаблоны**. Теперь на его базе можно создавать новые ВМ.

**Пр им е ча ни е** — во время создания шаблона ВМ копируется, чтобы после создания шаблона и существующая ВМ и её шаблон были доступны для использования.

# **7.3. Редактирование шаблонов**

После создания шаблона можно редактировать его свойства. Поскольку шаблон является копией ВМ, то действия, доступные при редактировании шаблонов, идентичны действиям, доступным в окне **Параметры ВМ**.

# **Редактирование шаблона**

1. Нажмите **Ресурсы** → **Шаблоны** и выберите шаблон.

# 2. Нажмите **Изменить**.

3. Измените необходимые свойства. Нажмите **Показать расширенные параметры** и измените свойства шаблона так, как необходимо. Параметры, присутствующие в окне **Параметры шаблона**, идентичны параметрам, доступным в окне **Параметры ВМ**, но только для релевантных полей. Подробности смотрите в Приложении A.1. [Объяснение](#page-110-1) [параметров в окнах «Новая ВМ» и «Параметры ВМ»](#page-110-1).

4. Нажмите OK.

# **7.4. Удаление шаблонов**

Если при создании ВМ из шаблона был использован параметр тонкого резервирования хранилища, то шаблон удалить нельзя, поскольку он необходим ВМ для работы. Тем не менее, клонированные ВМ не зависят от шаблона, на базе которого был создан клон, и такой шаблон можно удалять.

# **Удаление шаблона**

- 1. Нажмите **Ресурсы** → **Шаблоны** и выберите шаблон.
- 2. Нажмите Удалить.
- 3. Нажмите OK.

# **7.5. Экспорт шаблонов**

# **7.5.1. Миграция шаблонов в домен экспорта**

**Пр им е ча ни е** — домены экспорта являются устаревшими. Домены хранилищ данных можно отсоединять от дата-центра и импортировать в другой дата-центр в том же или в другом окружении. После этого виртуальные машины, плавающие виртуальные диски и шаблоны можно загрузить из импортированного домена хранилища в присоединённый датацентр. Сведения об импорте доменов хранилищ смотрите в Разделе 8.7 *«Руководства администратора»*.

Экспортируйте шаблоны в домены экспорта для перемещения их в другой домен данных в том же окружении виртуализации Rosa Virtualization, или в другом. Для выполнения инструкции необходим доступ к Порталу администрирования.

# **Экспорт отдельных шаблонов в домен экспорта**

- 1. Нажмите **Ресурсы** → **Шаблоны** и выберите шаблон.
- 2. Нажмите **Экспорт**.

3. Отметьте галочкой пункт **Принудительно заменить**, чтобы заменить любые более ранние версии шаблона в домене экспорта.

4. Нажмите OK, чтобы начать процесс экспорта шаблона; он может занять до часа времени, в зависимости от размера виртуального диска и аппаратного обеспечения хранилища.

Повторяйте шаги до тех пор, пока до начала операции импорта в домене экспорта не окажутся все шаблоны, которые необходимо перенести.

- 1. Нажмите **Ресурсы** → **Домены** и выберите домен экспорта.
- 2. Нажмите на имя домена, чтобы перейти к подробному просмотру.

3. Перейдите на вкладку **Импорт шаблона**, чтобы просмотреть все экспортированные шаблоны в домене экспорта.

# **7.5.2. Копирование виртуального жёсткого диска шаблона**

При перемещении ВМ, созданной на базе шаблона с отмеченным параметром тонкого резервирования места в хранилище, диски шаблона должны быть скопированы в тот же самый домен хранения, что и виртуальный диск. Для выполнения инструкции необходим доступ к Порталу администрирования.

#### **Копирование виртуального жёсткого диска**

- 1. Нажмите **Хранилище → Диски**
- 2. Выберите копируемые диски шаблона.
- 3. Нажмите **Копировать**
- 4. Выберите целевой домен данных в выпадающем списке **Цель**.
- 5. Нажмите **OK**.

Была создана копия виртуального жёсткого диска шаблона, в том же или в другом домен хранения. Если диск шаблона был скопирован в процессе подготовки перемещения виртуального жёсткого диска, то виртуальный жёсткий диск теперь можно перемещать.

# **7.6. Импорт шаблонов**

# **7.6.1. Импорт шаблонов в дата-центр**

**Пр им е ча ни е** — домены экспорта являются устаревшими. Домены хранилищ данных можно отсоединять от дата-центра и импортировать в другой дата-центр в том же или в другом окружении. После этого виртуальные машины, плавающие виртуальные диски и шаблоны можно загрузить из импортированного домена хранилища в присоединённый датацентр. Сведения об импорте доменов хранилищ смотрите в Разделе 8.7 *«Руководства администратора»*.

Импортируйте шаблоны из недавно присоединённого домена экспорта. Для выполнения инструкции необходим доступ к Порталу администрирования.

#### **Импорт шаблона в дата-центр**

1. Нажмите **Хранилище** → **Домены** и выберите недавно присоединённый домен экспорта.

- 2. Нажмите на имя домена, чтобы перейти к подробному просмотру.
- 3. Перейдите на вкладку **Импорт шаблона** и выберите шаблон.
- 4. Нажмите **Импорт**.
- 5. В выпадающих списках выберите **Целевой кластер** и **Профиль ЦП**.

6. Выберите шаблон, чтобы перейти к подробному просмотру, затем перейдите на вкладку Диски и выберите **Домен хранения**, в который необходимо импортировать шаблон.

7. Нажмите OK.

8. При появлении окна **Конфликт импорта шаблона** введите **Новое имя шаблона** или отметьте галочкой пункт **Применить ко всем** и введите **Суффикс для добавления к клонируемым шаблонам**. Нажмите OK.

9. Нажмите **Закрыть**.

Шаблон будет импортирован в целевой дата-центр. В зависимости от аппаратного обеспечения хранилища, этот процесс может занять до часа времени. Посмотреть ход выполнения можно во вкладке **События**.

После завершения процесса импорта шаблон появится в меню **Ресурсы** → Шаблоны. С помощью этих шаблонов можно создавать новые ВМ или запускать существующие импортированные ВМ, основанные на этих шаблонах.

# **7.6.2. Импорт виртуальных дисков службы образов OpenStack в качестве шаблонов**

Если служба образов OpenStack была добавлена в диспетчер виртуализации как внешний поставщик, то виртуальные диски, управляемые этой службой, можно импортировать в виртуализированный ЦУ. Для выполнения инструкции необходим доступ к Порталу администрирования.

- 1. Наэмите **Хранилище → Домены** и выберите домен службы образов OpenStack.
- 2. Нажмите на имя домена хранения, чтобы перейти к подробному просмотру.
- 3. Перейдите на вкладку **Образы** и выберите импортируемый образ.
- 4. Нажмите **Импорт**.

**Пр им е ча ни е** — при импорте образа из домена хранения Glance присутствует параметр для указания названия шаблона.

5. Выберите **Дата-центр**, в который будет импортирован виртуальный диск.

6. В выпадающем списке **Имя домена** выберите домен хранения, в котором будет храниться виртуальный диск.

- 7. Опционально, выберите **Квоту**, применимую к диску.
- 8. Отметьте галочкой пункт **Импортировать как шаблон**.
- 9. Выберите **Кластер**, в котором виртуальный диск будет доступен как шаблон.
- 10. Нажмите OK.

Образ будет импортирован в виде шаблона и появится во вкладке **Шаблоны**. Теперь на базе этого шаблона можно создавать ВМ.

# **7.7. Шаблоны и полномочия**

# **7.7.1. Управление системными полномочиями на шаблоны**

Являясь пользователем **SuperUser**, системный администратор управляет всеми аспектами Портала администрирования. Другим пользователям можно присваивать более конкретные административные роли. Эти узкоспециализированные административные роли удобны для присвоения пользователю административных привилегий, ограниченных конкретным ресурсом. У роли **DataCenterAdmin**, например, есть административные привилегии только для присвоенного дата-центра, за исключением хранилища этого датацентра, а у роли **ClusterAdmin** есть административные привилегии только для назначенного кластера.

Администратор шаблонов — это роль системного администрирования на управление шаблонами в дата-центре. Эта роль может применяться для конкретных ВМ, для дата-центра или для всего виртуализированного окружения; она удобна, когда различным пользователям нужно разрешить управлять определёнными виртуальными ресурсами.

Роль администратора шаблонов даёт право на следующие действия:

- Создание, редактирование, экспорт и удаление связанных шаблонов.
- Импорт и экспорт шаблонов

Примечание — роли и полномочия можно присваивать только уже существующим пользователям.

#### 7.7.2. Объяснение ролей администраторов шаблонов

В Табл. 7.1 описываются административные роли и привилегии, применяемые в администрировании шаблонов.

<span id="page-102-0"></span>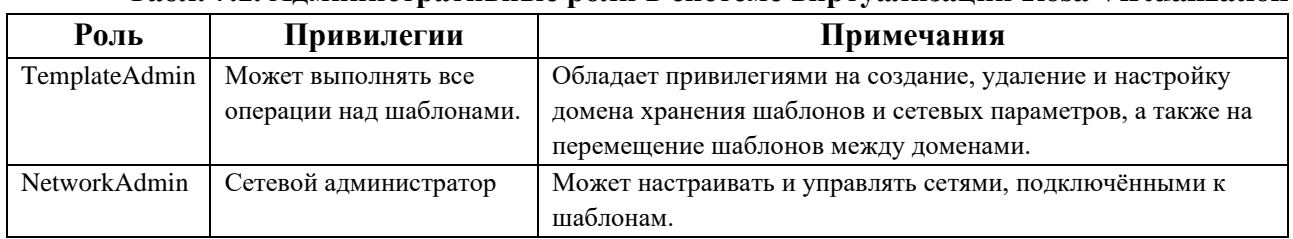

# Табл. 7.1. Алминистративные роли в системе виртуализации Rosa Virtualization

#### 7.7.3. Присвоение роли администратора или пользователя для ресурса

Присваивайте администраторскую или пользовательскую роль ресурсу, чтобы разрешить пользователям доступ или управление этим ресурсом.

### Присвоение роли ресурсу

 $1<sub>1</sub>$ С помощью вкладок ресурсов, древообразной схемы или функции поиска найдите и выберите ресурс в списке результатов.

 $2<sub>1</sub>$ Нажмите на название ресурса, чтобы перейти к подробному просмотру.

 $\mathcal{R}$ Перейдите на вкладку Полномочия для получения списка присвоенных пользователей, ролей пользователей и наследуемых полномочий на выделенный ресурс.

 $\overline{4}$ Нажмите Лобавить.

 $5<sub>1</sub>$ Введите имя или имя существующего пользователя в текстовое поле Поиск и нажмите Выполнить. Выберите пользователя в итоговом списке возможных совпадений.

6. Выберите роль в выпадающем списке Присвоить роль:.

 $7<sup>1</sup>$ Нажмите ОК.

Пользователю была присвоена роль; у пользователя теперь есть наследуемые полномочия этой роли на указанный ресурс.

#### 7.7.4. Удаление роли администратора или пользователя с ресурса

Удалите роль администратора или пользователя с ресурса; пользователь теряет наследуемые полномочия на ресурсе, связанные с ролью.

#### Удаление роли с ресурса

 $1<sub>1</sub>$ С помощью вкладок ресурсов, древообразной схемы или функции поиска найдите и выберите ресурс в списке результатов.

 $2.$ Нажмите на название ресурса, чтобы перейти к подробному просмотру.

 $\mathcal{R}$ Перейдите на вкладку Полномочия для получения списка присвоенных пользователей, ролей пользователей и наследуемых полномочий на выделенный ресурс.

- 4. Выберите пользователя, которого необходимо удалить с ресурса.
- 5. Нажмите Удалить. Для подтверждения удаления полномочий откроется окно

# **Удаление полномочий**.

6. Нажмите OK.

Роль и связанные полномочия пользователя на ресурсе были удалены.

# **7.8. Автоматическая настройка виртуальных машин с помощью утилиты Cloud-Init**

Cloud-Init — это утилита для автоматизации начальной настройки таких параметров ВМ, как имя хоста, сетевые интерфейсы и назначенные ключи. Её можно использовать при инициализации ВМ, которые были установлены на базе шаблона, для избежания конфликтов в сети.

Чтобы начать использовать утилиту, на ВМ необходимо установить пакет cloudinit. После установки пакета, служба Cloud-Init запускается во время процесса загрузки в поисках инструкции на настройку чего-либо. Затем можно использовать параметры в окне **Однократный запуск** для передачи этих инструкций только единожды, или же параметры в окнах **Новая ВМ**, **Параметры ВМ** и **Изменить шаблон** для передачи инструкций каждый раз при запуске ВМ.

# **7.8.1. Сценарии использования Cloud-Init**

Cloud-Init можно использовать для автоматизации процесса конфигурации ВМ в разнообразных сценариях. Приведём несколько часто встречающихся сценариев:

# • **ВМ, созданные на базе шаблонов**

Параметры Cloud-Init можно использовать в разделе **Начальный запуск** окна **Однократный запуск** для инициализации ВМ, созданных на базе шаблонов. Это даёт возможность выполнить пользовательскую настройку ВМ во время её первого запуска.

# • **Шаблоны ВМ**

Параметры **Использовать Cloud-Init/Sysprep** вкладки **Начальный запуск** окна **Параметры шаблона** можно использовать для настройки пользовательских параметров ВМ, созданных на базе этого шаблона.

# • **Пулы ВМ**

Параметры **Использовать Cloud-Init/Sysprep** вкладки **Начальный запуск** окна Новый пул можно использовать для настройки пользовательских параметров ВМ, взятых из этого пула. Это даёт возможность указать набор стандартных параметров, который будут применяться каждый раз, когда машина будет забираться из этого пула. Параметры, указанные для базового шаблона, можно наследовать или переопределять, или же можно указать параметры для самого пула.

# **7.8.2. Установка Cloud-Init**

В данной инструкции описывается установка утилиты Cloud-Init на виртуальной машине. Сразу после установки, на базе этой ВМ можно создавать шаблоны. Машины, созданные на базе этого шаблона, могут выгодно и по-новому использовать при загрузке такие возможности Cloud-Init, как настройка имени хоста, часового пояса, пароля root, авторизованных ключей, сетевых интерфейсов, службы DNS и так далее.

# Установка Cloud-Init

- $1<sup>1</sup>$ Выполните вход в систему на ВМ.
- 2. Установите пакет cloud-init и его зависимости:
- # yum install cloud-init

# 7.8.3. Использование Cloud-Init для подготовки шаблона

На ВМ под управлением Linux с установленным пакетом cloud-init можно создавать шаблоны с поддержкой cloud-init. Укажите набор стандартных параметров, включаемых в шаблон, как описывается в инструкции ниже, или, как вариант, пропустите шаги по настройке cloud-init и настройте их во время создания ВМ на базе этого шаблона.

Примечание — хотя в данной инструкции описывается использование Cloud-Init при подготовке шаблона, но те же самые параметры также доступны в окнах Новая ВМ, Параметры шаблона и Однократный запуск.

#### Использование Cloud-Init для полготовки шаблона

- $1<sup>1</sup>$ Нажмите Ресурсы → Шаблоны и выберите шаблон.
- $\mathcal{D}$ Нажмите Изменить.
- $\overline{3}$ . Нажмите Показать дополнительные параметры.

 $\overline{4}$ . Перейдите на вкладку Начальный запуск и отметьте галочкой пункт Использовать Cloud-Init/Sysprep.

 $5<sub>1</sub>$ В текстовом поле Имя хоста ВМ введите имя хоста.

 $6<sup>1</sup>$ Отметьте галочкой пункт Настроить часовой пояс и в выпадающем списке выберите часовой пояс.

 $7.$ Разверните секцию Аутентификация.

> Отметьте галочкой пункт Использовать уже настроенный пароль,  $\bullet$ чтобы использовать уже существующую учётную запись, или снимите галочку и введите пароль гоот в текстовых полях Пароль и Подтвердить пароль, чтобы указать новый пароль root.

> В текстовой области Авторизованные ключи SSH укажите любые ключи SSH для добавления в файл авторизованных хостов на ВМ.

> Отметьте галочкой пункт Пересоздать ключи SSH, чтобы создать ключи SSH лля BM.

- 8. Разверните секцию Сеть.
	- В текстовом поле Серверы DNS укажите любые серверы DNS.  $\ddot{\phantom{0}}$

 $\bullet$ В текстовом поле Домены поиска DNS укажите любые домены поиска DNS.

Отметьте галочкой пункт Сетевой интерфейс на госте, и с помощью кнопок +Добавить новые и -Удалить выделенные добавьте или удалите интерфейсы ВМ.

Примечание — необходимо указать корректное имя и номер интерфейса (например, eth0, eno3, enp0s), в противном случае подключение к интерфейсу будет активно, но сетевая конфигурация cloud-init будет отсутствовать.

9. Разверните секцию Пользовательский сценарий и в текстовой области Пользовательский сценарий разместите сценарий.

10. Нажмите ОК.

Теперь с помошью этого шаблона можно предоставлять новые ВМ.

# 7.8.4. Использование Cloud-Init для инициализации ВМ

Используйте Cloud-Init для автоматизации начальной конфигурации ВМ под управлением Linux. В полях параметров Cloud-Init можно настроить имя хоста машины, часовой пояс, пароль root, авторизованные ключи, сетевые интерфейсы, и службы DNS. Также можно указать пользовательский сценарий, сценарий в формате YAML, для запуска при загрузке. Пользовательский сценарий предоставляет возможность дополнительной конфигурации Cloud-Init, поддерживаемой Cloud-Init, но недоступной в полях параметров Cloud-Init.

# Использование Cloud-Init для инициализации ВМ

Данная процедура запускает ВМ с набором параметров Cloud-Init. Если в шаблон, на базе которого была создана ВМ, были включены параметры, имеющие отношение к данной машине, просмотрите их, внесите изменения там, где необходимо, и нажмите ОК для запуска  $BM.$ 

- $1.$ Нажмите Ресурсы  $\rightarrow$  BM и выберите машину.
- $\mathcal{D}$ Разверните выпадающую кнопку Запуск и выберите Однократный запуск.
- Разверните секцию Начальный запуск и отметьте галочкой пункт Cloud-Init.  $\mathcal{E}$ 
	- $\overline{4}$ В текстовом поле Имя хоста ВМ ввелите имя хоста.

5. Отметьте галочкой пункт Настроить часовой пояс и в выпадающем списке выберите часовой пояс.

6. Отметьте галочкой пункт Использовать уже настроенный пароль, чтобы использовать уже существующую учётную запись, или снимите галочку и введите пароль root в текстовых полях Пароль и Подтвердить пароль, чтобы указать новый пароль root.

 $7.$ В текстовой области Авторизованные ключи SSH укажите любые ключи SSH для добавления в файл авторизованных хостов на ВМ

8. Отметьте галочкой пункт Пересоздать ключи SSH, чтобы создать ключи SSH для ВМ.

В текстовом поле Серверы DNS укажите любые серверы DNS.  $\mathbf{Q}$ 

В текстовом поле Домены поиска DNS укажите любые домены поиска DNS.  $10<sub>l</sub>$ 

Отметьте галочкой пункт Сеть и с помощью кнопок + и - добавьте или удалите 11. сетевые интерфейсы ВМ.

Примечание — необходимо указать корректное имя и номер интерфейса (например, eth0, eno3, enp0s), в противном случае подключение к интерфейсу будет активно, но сетевая конфигурация cloud-init будет отсутствовать.

12. Разместите пользовательский сценарий в текстовой области Пользовательский сценарий. Убедитесь в том, что указанные в сценарии значения корректны. В противном случае сценарий не будет выполнен.

13 Hawwre OK

Примечание — чтобы проверить, установлен ли Cloud-Init на ВМ, выберите ВМ и перейдите на вложенную кладку Приложения. Показывается только при установленном гостевом агенте.

# 7.9. Использование Sysprep для автоматизации процесса **конфигурации ВМ**

Sysprep — это утилита для автоматизации настройки ВМ под управлением ОС Windows, например, для конфигурации имён хостов, сетевых интерфейсов, назначенных ключей, параметров пользователей или для подключения к Active Directory. Sysprep устанавливается в каждой версии Windows.

Система виртуализации Rosa Virtualization расширяет Sysprep, используя возможности технологии виртуализации для развёртывания виртуальных рабочих станций, созданных на базе одного шаблона. Для каждой виртуальной рабочей станции система виртуализации Rosa Virtualization создаёт индивидуальный файл с автоматическими ответами.

Sysprep создаёт файл установки с ответами, не требующий абсолютно никаких дополнительных действий от пользователей. Значения по умолчанию для некоторых ОС Windows доступны в каталоге /usr/share/ovirt-engine/conf/sysprep/. Также можно создать пользовательский файл Sysprep и сослаться на него из файла osinfo в каталоге /etc/ovirtengine/osinfo.conf.d/. Эти файлы служат шаблонами для Sysprep. Поля параметров этих файлов можно скопировать и изменить по необходимости. Эти значения переопределят любые значения, введённые в полях Начальный запуск окна Параметры ВМ.

Пользовательский файл sysprep можно создать во время создания пула Windowsмашин, для вмещения разных ОС и доменов. Подробности смотрите в Разделе 12.2 «Руководства администратора».

Переопределяющий файл должен быть созлан  $\mathbf{B}$ каталоге /etc/ovirtengine/osinfo.conf.d/, должен иметь имя, согласно которому он будет размещён после файла /etc/ovirt-engine/osinfo.conf.d/00-defaults.properties, и которое должно заканчиваться на .properties. Например, /etc/ovirt-engine/osinfo.conf.d/10-productkeys.properties. Последний файл имеет больший приоритет и переопределяет любой предыдущий файл.

Скопируйте значения по умолчанию ОС Windows из файла /etc/ovirtengine/osinfo.conf.d/00-defaults.properties в переопределяющий файл и введите имеющиеся **ЗНАЧЕНИЯ В ПОЛЯХ** productKey. value *И* sysprepPath. value.

#### Пример 7.2. Конфигурационные значения по умолчанию для Windows 7

```
# Windows7(11, OsType.Windows, false), false
os.windows 7.id.value = 11os.windows 7.name.value = Windows 7
os.windows 7.derivedFrom.value = windows xp
```
os.windows 7.sysprepPath.value = \${ENGINE USR}/conf/sysprep/sysprep.w7 os.windows 7.productKey.value = os.windows 7.devices.audio.value = ich6 os.windows 7.devices.diskInterfaces.value.3.3 = IDE, VirtIO SCSI, VirtIO os.windows 7.devices.diskInterfaces.value.3.4 = IDE, VirtIO SCSI, VirtIO os.windows 7.devices.diskInterfaces.value.3.5 = IDE, VirtIO SCSI, VirtIO os.windows 7.isTimezoneTypeInteger.value = false

### 7.9.1. Настройка Sysprep в шаблоне

Данную инструкцию можно использовать для указания набора стандартных параметров Sysprep для включения их в шаблон. Как вариант, можно настроить параметры Sysprep во время создания ВМ на базе этого шаблона.

Для замены значений, указанных в изначальных файлах в каталоге /usr/share/ovirtengine/conf/sysprep/, можно использовать замещающие строки. Например, "<Domain><! [CDATA [\$JoinDomain\$]]></Domain>" можно использовать для указания домена, к которому необходимо присоединиться.

Примечание — не перезагружайте ВМ во время выполнения Sysprep.

#### Предварительные условия

Параметры ВМ с Windows были настроены корректно.

В противном случае, в меню Ресурсы  $\rightarrow$  ВМ нажмите Параметры и укажите необходимые значения в полях Операционная система и Кластер.

Правильный ключ продукта был настроен в переопределяющем файле в виртуализированном ЦУ.

#### Использование Sysprep для подготовки шаблона

Создайте ВМ под управлением ОС Windows со всеми необходимыми патчами и 1. приложениями.

 $\mathcal{D}$ Запечатайте ВМ с Windows. Смотрите Раздел 7.1. Запечатывание ВМ во время подготовки для их развёртывания в качестве шаблонов

Создайте шаблон на базе ВМ с Windows. Смотрите Раздел 7.2. Создание 3. шаблонов.

 $\mathbf{4}$ Обновите информацию в файле sysprep с помощью текстового редактора, если требуются дополнительные изменения.

Теперь с помощью данного шаблона можно предоставлять новые ВМ.

#### 7.9.2. Использование Sysprep для инициализации ВМ

Используйте Sysprep для автоматизации начальной конфигурации ВМ под управлением Windows. В полях параметров Sysprep можно настроить имя хоста машины, часовой пояс, пароль root, назначенные ключи, сетевые интерфейсы, и службы DNS.

#### Использование Sysprep для инициализации ВМ

Данная инструкция запускает ВМ с набором параметров Sysprep. Если необходимые параметры включены в шаблон, на базе которого была создана ВМ, пересмотрите параметры и внесите необходимые изменения.
1. Создайте новую ВМ под управлением Windows на базе шаблона нужной ВМ. смотрите Раздел 7.10. Создание [ВМ на базе шаблона](#page-108-0).

2. Нажмите **Ресурсы** → **ВМ** и выберите машину.

3. Нажмите на выпадающую кнопку Запуск и выберите **Однократный запуск**.

4. Разверните секцию **Параметры загрузки**, отметьте галочкой пункт **Присоединить дискету** и выберите параметр **[sysprep]**.

5. Отметьте галочкой пункт **Присоединить CD** и в выпадающем списке выберите требуемый образ ISO Windows.

6. Переместите пункт **CD-ROM** наверх поля **Последовательность загрузки**.

7. Выполните дальнейшую настройку параметров **Однократный запуск**. Подробности смотрите в Разделе **A.2. Объяснение [параметров в окне «Однократный](#page-129-0)  [запуск»](#page-129-0)**

8. Нажмите OK.

# **7.10. Создание ВМ на базе шаблона**

<span id="page-108-0"></span>Создайте ВМ на базе шаблона, чтобы получить машину с предварительно настроенной ОС, сетевыми интерфейсами, приложениями и другими ресурсами.

**Пр им е ча ни е** — виртуальные машины, созданные из шаблонов, зависят от этих шаблонов. Это означает, что шаблон нельзя удалить из диспетчера виртуализации, если на базе него была создана ВМ. Тем не менее, для снятия зависимости от шаблона, машины можно клонировать. Подробности смотрите в Разделе 7.11. Создание [клонированной ВМ на базе](#page-109-0)  [шаблона](#page-109-0).

#### **Создание ВМ на базе шаблона**

- 1. Нажмите **Ресурсы** → ВМ
- 2. Нажмите Добавить.
- 3. Выберите **Кластер**, в котором будет выполняться машина.
- 4. В списке **Шаблонов** выберите шаблон.

5. Введите **Название**, **Описание** и любой **Комментарий**, а в других полях примите значения по умолчанию, унаследованные из шаблона. При необходимости их можно изменить.

6. Перейдите на вкладку **Выделение ресурсов**.

7. В области **Резервирование хранилища** выберите переключатель **Тонкое** или **Клонировать**. При выборе **Тонкого**, диск будет иметь формат QCOW2. При выборе **Клонирования** укажите **QCOW2** или **Raw**.

8. В выпадающем списке **Цель** выберите домен хранения, в котором будет храниться виртуальный диск ВМ.

9. Нажмите OK.

Виртуальная машина появится во вкладке **Виртуальные машины**.

### 7.11. Создание клонированной ВМ на базе шаблона

<span id="page-109-0"></span>Клонированные ВМ основаны на шаблонах и наследуют параметры шаблонов. После создания, клонированные ВМ не зависят от своих базовых шаблонов. Это означает, что, при отсутствии других зависимостей, эти шаблоны можно удалять.

Примечание — при клонировании ВМ из шаблона, имя этого базового шаблона будет показываться во вкладке Обшие окна Параметры ВМ этой машины. При изменении имени шаблона, имя во вкладке Общие также изменится. Тем не менее, при удалении этого шаблона из виртуализированного ЦУ, вместо изменённого имени шаблона будет показано исхолное.

#### Клонирование ВМ на базе шаблона

- 1. Нажмите Ресурсы → ВМ.
- $\overline{2}$ . Нажмите Добавить.
- Выберите Кластер, в котором будет выполняться машина.  $\mathcal{R}_{\mathcal{L}}$
- $\overline{4}$ В выпадающем списке Основана на шаблоне выберите шаблон.

5. Введите Название, Описание и любой Комментарий, а в других полях примите значения по умолчанию, унаследованные из шаблона. При необходимости их можно изменить.

 $6<sup>1</sup>$ Перейдите на вкладку Выделение ресурсов.

 $7<sup>1</sup>$  $\overline{B}$ области Резервирование хранилища выберите переключатель Клонировать.

 $\mathsf{R}$ В выпадающем списке Формат выберите формат диска. Он влияет на скорость выполнения операции клонирования и дисковый объём, требуемый изначально для новой ВМ.

- **OCOW2** (По умолчанию)
	- о Более быстрая операция клонирования
	- о Оптимизированное испольщование объёма хранилища
	- о Реервирование места на диске только по необходимости
- Raw
	- Медленная операция клонирования
	- **Оптимизированные операции чтения-записи ВМ**

о Всё место на диске, запрошенное в шаблоне, выделяется во время операции клонирования

9. В выпадающем списке Цель выберите домен хранения, в котором будет храниться виртуальный диск ВМ.

10. Нажмите ОК.

Примечание — операция клонирования ВМ может занять некоторое время. Необходимо создать новую копию диска шаблона. Во время этого периода ВМ имеет статус Образ заблокирован, а затем Выключена.

Будет создана ВМ, которая появится во вкладке Виртуальные машины. Теперь, после окончания операции клонирования, ей можно присваивать пользователей и начинать работать.

# **Приложение A. Справочник: параметры в окнах Портала администрирования и Портала ВМ**

# **A.1. Объяснение параметров в окнах «Новая ВМ» и «Параметры ВМ»**

**A.1.1. Объяснение общих параметров ВМ**

В [Табл](#page-110-0). A.1 описываются параметры, доступные во вкладке **Общие** окон **Новая ВМ** и **Параметры ВМ**.

<span id="page-110-0"></span>

| Имя поля       | Описание                                                   | Необходим ли            |  |
|----------------|------------------------------------------------------------|-------------------------|--|
|                |                                                            | цикл включения-         |  |
|                |                                                            | выключения?             |  |
| Кластер        | Имя кластера хоста, к которому прикреплена ВМ. ВМ          | Да. Миграция между      |  |
|                | располагаются на любой физической машине в этом кластере   | кластерами              |  |
|                | в соответствии с правилами политики.                       | используется только в   |  |
|                |                                                            | чрезвычайных случаях.   |  |
|                |                                                            | Перемещение             |  |
|                |                                                            | кластеров<br>требует    |  |
|                |                                                            | выключения ВМ.          |  |
| Шаблон         | Шаблон, на базе которого создана ВМ. По умолчанию, поле    | Не применимо.<br>Этот   |  |
|                | оставляется пустым, давая возможность создать ВМ без       | параметр<br>служит      |  |
|                | установленной ОС. Шаблоны показываются в виде Имя   Имя    | только<br>для           |  |
|                | подверсии (номер подверсии). Каждая новая версия           | предоставления новых    |  |
|                | показывается с номером в квадратных скобках, который       | BM.                     |  |
|                | обозначает относительный порядок версии, где более высокий |                         |  |
|                | номер означает более свежую версию.                        |                         |  |
|                | Имя версии показывается как базовая версия, если это       |                         |  |
|                | корневой шаблон в цепочке версий шаблонов.                 |                         |  |
|                | Для ВМ без охранения состояния есть возможность выбрать    |                         |  |
|                | последнюю версию шаблона. Этот параметр означает, что      |                         |  |
|                | каждый раз при создании новой версии этого шаблона ВМ при  |                         |  |
|                | перезагрузке автоматически создаётся заново на базе самого |                         |  |
|                | последнего шаблона.                                        |                         |  |
| Операционная   | Операционная система. Действительные значения включают в   | Да.<br>Потенциально     |  |
| система        | себя диапазон версий ОС ROSA и Windows                     | изменяет<br>виртуальное |  |
|                |                                                            | аппаратное              |  |
|                |                                                            | обеспечение.            |  |
| Тип экземпляра | Тип экземпляра, на котором можно базировать аппаратную     | Да.                     |  |
|                | конфигурацию ВМ. По умолчанию, в поле выставлено           |                         |  |
|                | значение Пользовательский, что означает, что ВМ не         |                         |  |
|                | подключена ни к какому типу экземпляра. Другие значения,   |                         |  |
|                | доступные в этом выпадающем меню: Большой, Средний,        |                         |  |
|                | Крошечный, Экстра-большой, а также любые другие            |                         |  |
|                | экземпляров,<br>созданные<br>пользовательские<br>типы      |                         |  |
|                | администратором.                                           |                         |  |

**Табл. A.1. Виртуальная машина: общие параметры**

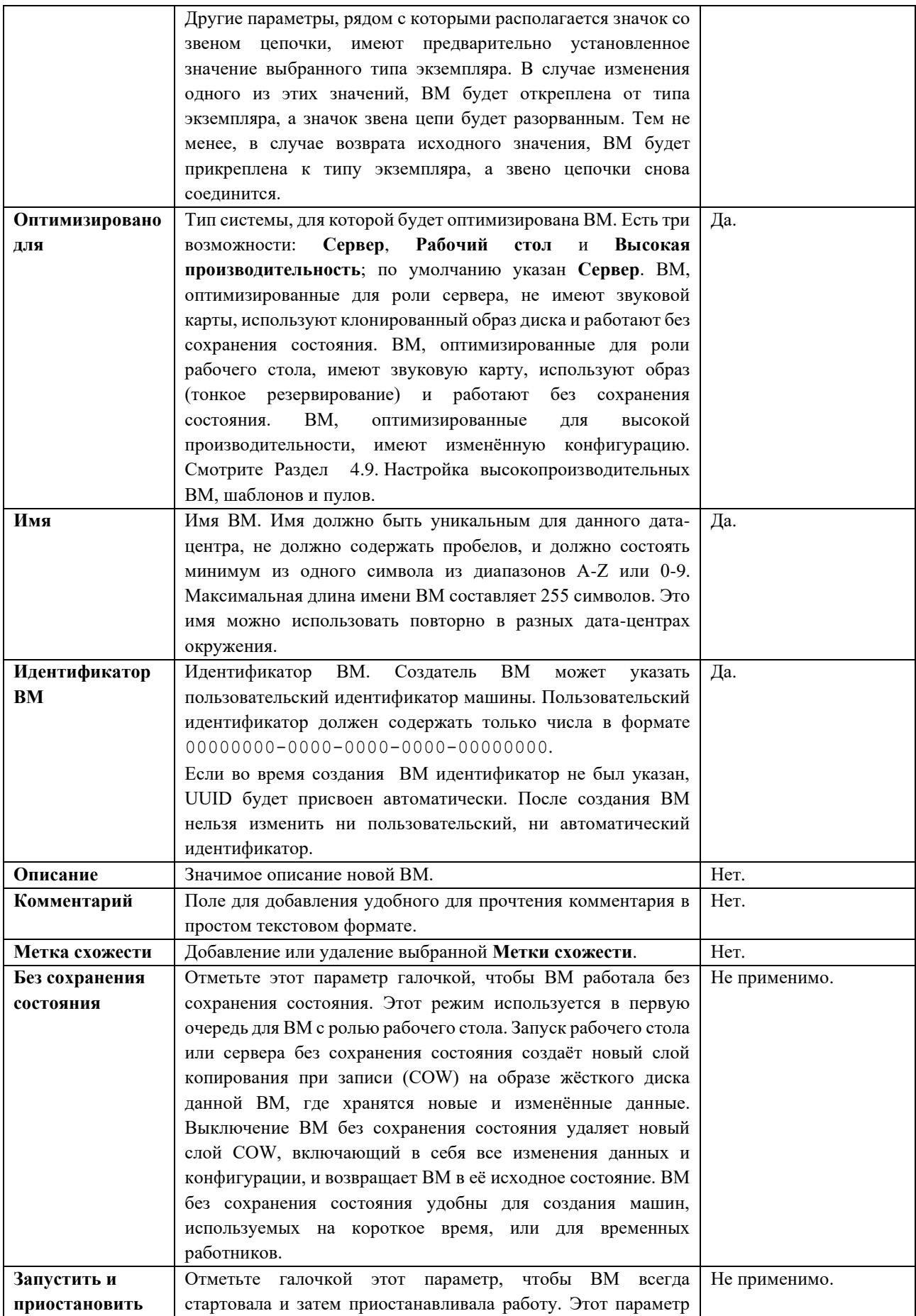

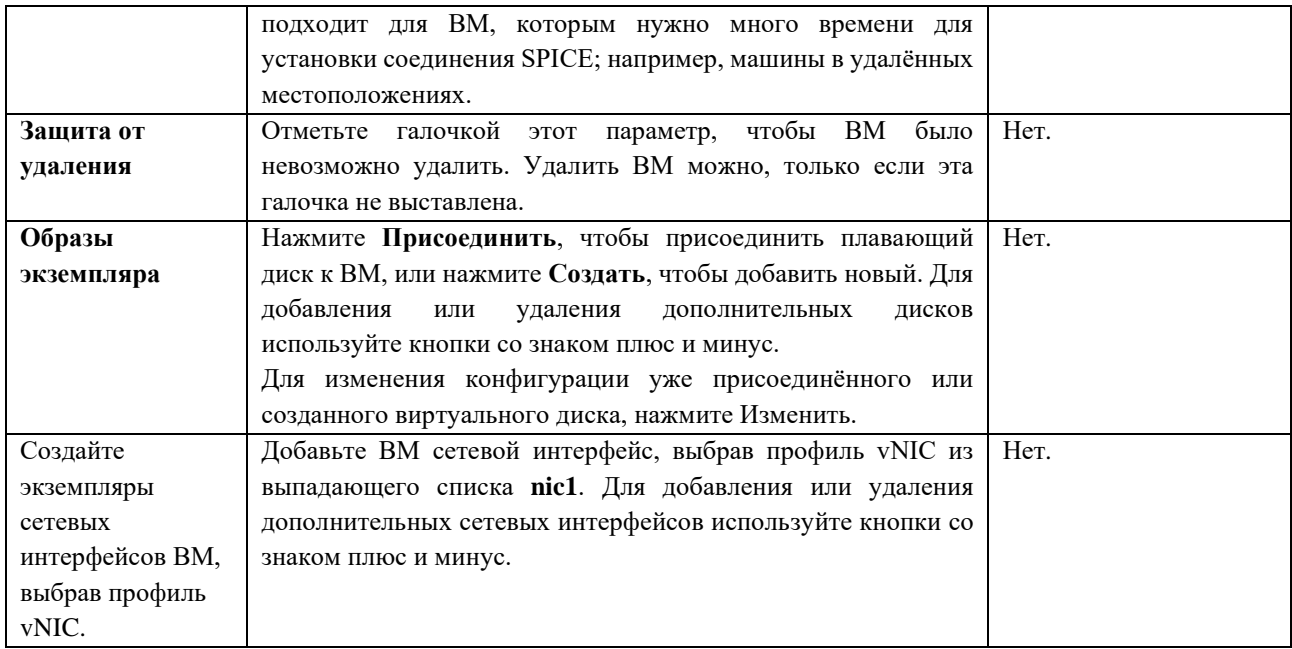

### А.1.2. Объяснение системных параметров ВМ Критерии для ЦП

Для рабочей нагрузки без серьёзного потребления ресурсов ЦП виртуальные машины могут работать, имея общее число ядер процессора, превышающее число ядер на хосте. Таким образом активируются следующие возможности:

Можно запускать большее число ВМ, что снижает требования к аппаратным  $\circ$ составляющим.

Можно настраивать ВМ с топологией ЦП, которая в противном случае не была  $\sim$ бы возможной, например, когда значение количества виртуальных ядер находится между числом ядер хоста и числом потоков хоста.

Для лучшей производительности, и особенно для рабочей нагрузки с серьёзным потреблением ресурсов ЦП для ВМ необходимо использовать ту же топологию, что и на хосте, чтобы и ВМ и хост рассчитывали на одинаковое использование кэша. При включённой на хосте гиперпоточности, QEMU обрабатывает гиперпотоки хоста как ядра, так что ВМ не знает о том что она выполняется на одном ядре с несколькими потоками. Такое поведение может повлиять на производительность ВМ, поскольку виртуальное ядро, на самом деле соответствующее гиперпотоку ядра хоста, может разделять один и тот же кэш с другим гиперпотоком на том же ядре хоста, в то время как ВМ считает его отдельным ядром.

В Табл. А.2 приводится описание параметров, доступных во вкладке Система окон Новая ВМ и Параметры ВМ.

<span id="page-112-0"></span>

| Название поля | Описание                                    | Необходим ли цикл              |
|---------------|---------------------------------------------|--------------------------------|
|               |                                             | включения-выключения?          |
| Объём памяти  | Объём памяти, выделенный машине. Резервируя | Если ОС поддерживает горячее   |
|               | требования<br>учитывайте<br>К<br>память,    | подключение — нет. В противном |
|               | вычислительным ресурсам и хранилищу<br>Tex  | случае — да.                   |
|               | приложений, которые будут работать на ВМ.   |                                |

Табл. А.2. Виртуальная машина: системные параметры

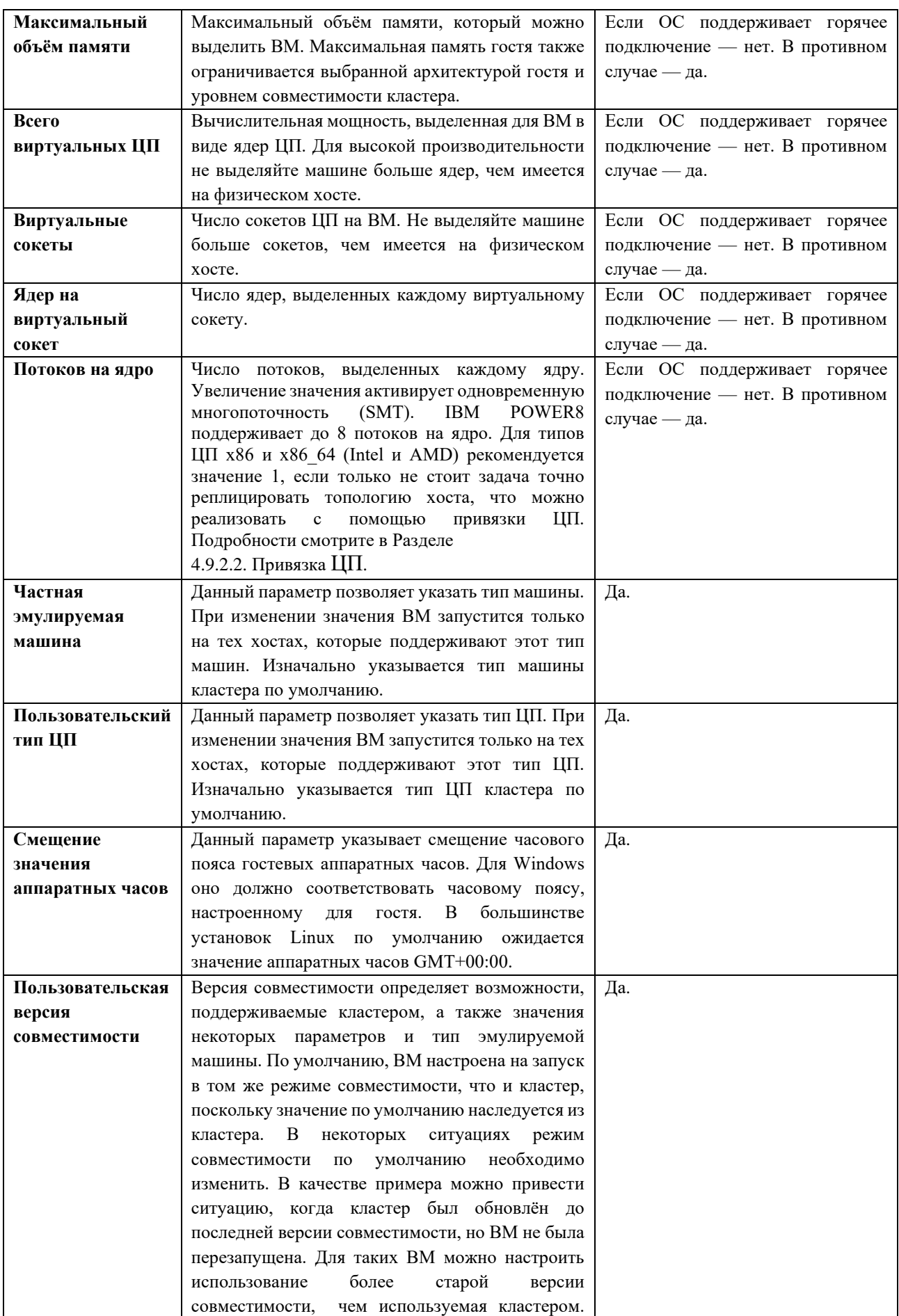

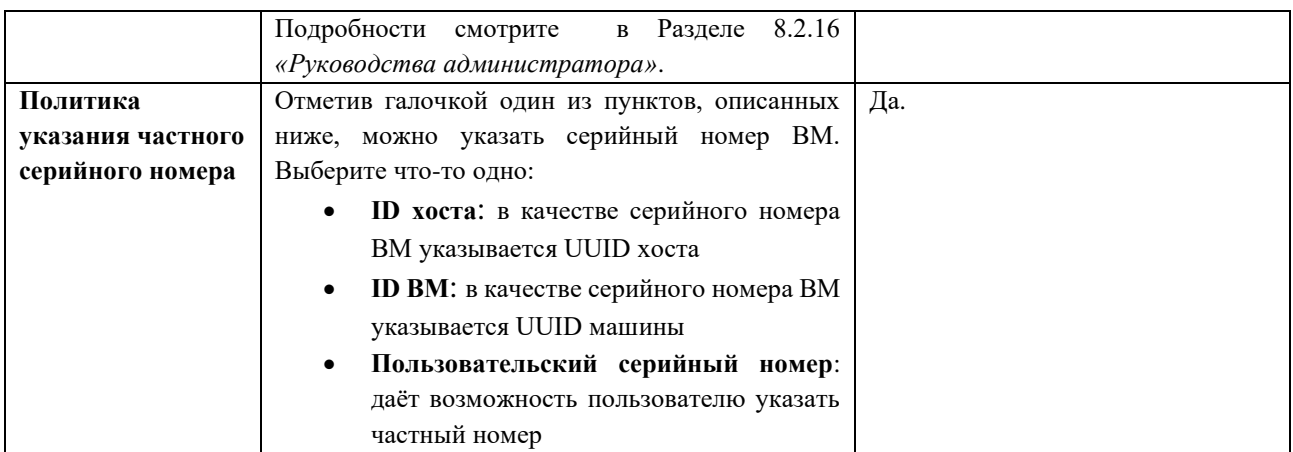

А.1.3. Объяснение параметров начального запуска ВМ

В Табл. А.3 описываются параметры, доступные во вкладке Начальный запуск окон Новая ВМ и Параметры ВМ. Параметры в этой таблице будут видимы только, если был отмечен параметр Использовать Cloud-Init/Sysprep, а некоторые параметры будут видимы, если в списке Операционная система во вкладке Общие была выбрана либо Windows, либо Linux, как указывается ниже.

Примечание — в таблицу не включена информация о том, необходим ли цикл включения-выключения, так как описываемые параметры применяются к начальному запуску ВМ; во время настройки этих параметров ВМ не выполняется.

<span id="page-114-0"></span>

| Название поля           | Операцион | Описание                                                            |  |
|-------------------------|-----------|---------------------------------------------------------------------|--|
|                         | ная       |                                                                     |  |
|                         | система   |                                                                     |  |
| Использовать            | Linux,    | отмечаемый<br>галочкой,<br>используемый<br>Параметр,<br>переключает |  |
| Cloud-Init/Sysprep      | Windows   | механизм инициализации BM между Cloud-Init и Sysprep.               |  |
| Имя хоста ВМ            | Linux,    | Имя хоста ВМ.                                                       |  |
|                         | Windows   |                                                                     |  |
| Домен                   | Windows   | Домен Active Directory, к которому принадлежит ВМ.                  |  |
| Название                | Windows   | Название организации, к которой принадлежит ВМ. Этот параметр       |  |
| организации             |           | соответствует текстовому полю, в котором указывается название       |  |
|                         |           | организации, показываемому во время первого запуска ВМ под          |  |
|                         |           | управлением OC Windows.                                             |  |
| Организационное         | Windows   | Организационное подразделение в домене Active Directory, к которому |  |
| подразделение           |           | принадлежит ВМ.                                                     |  |
| <b>Active Directory</b> |           |                                                                     |  |
| Настроить часовой       | Linux,    | Часовой пояс ВМ. Отметьте галочкой этот параметр и выберите         |  |
| пояс                    | Windows   | часовой пояс в списке Часовой пояс.                                 |  |
| Пароль                  | Windows   | Пароль пользователя-администратора для ВМ. Разверните стрелочку,    |  |
| администратора          |           | чтобы увидеть значения параметра.                                   |  |
|                         |           | Использовать уже настроенный пароль: этот пункт                     |  |
|                         |           | отмечается автоматически после указания начального пароля           |  |
|                         |           | администратора. Чтобы указать новый пароль администратора           |  |
|                         |           | и активировать поля ввода Пароль администратора и                   |  |
|                         |           | Подтвердить пароль администратора, снимите галочку с                |  |
|                         |           | этого пункта.                                                       |  |
|                         |           | Пароль<br>администратора:<br>пароль<br>пользователя-                |  |
|                         |           | администратора для ВМ. Введите пароль в это текстовое поле          |  |

Табл. А.З. Виртуальная машина: параметры начального запуска

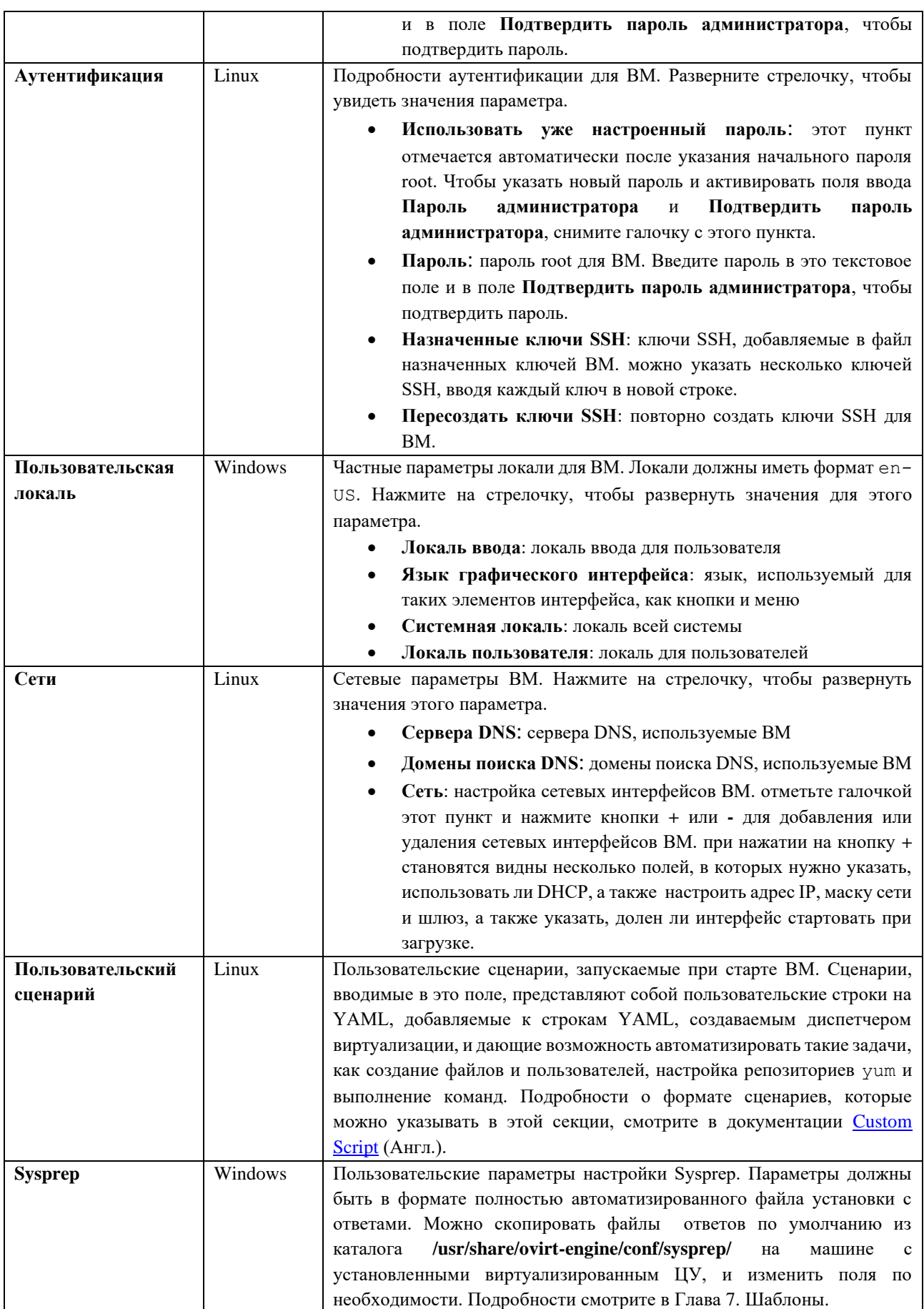

#### А.1.4. Объяснение консольных параметров ВМ

В Табл. А.4 приводятся подробности параметров, доступных во вкладке Консоль окон Новая ВМ и Параметры ВМ.

<span id="page-116-0"></span>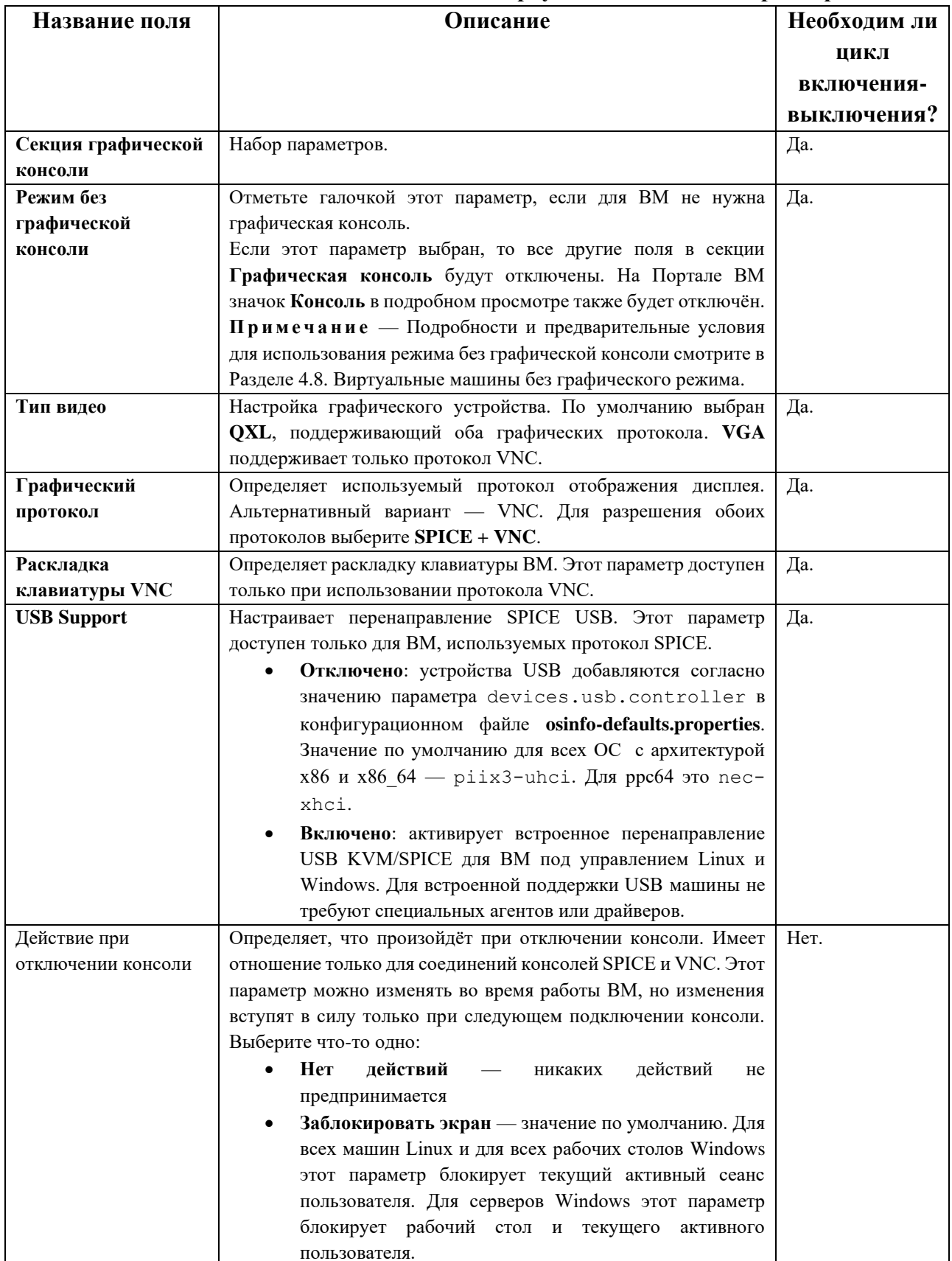

#### Табл. А.4. Виртуальная машина: параметры консоли

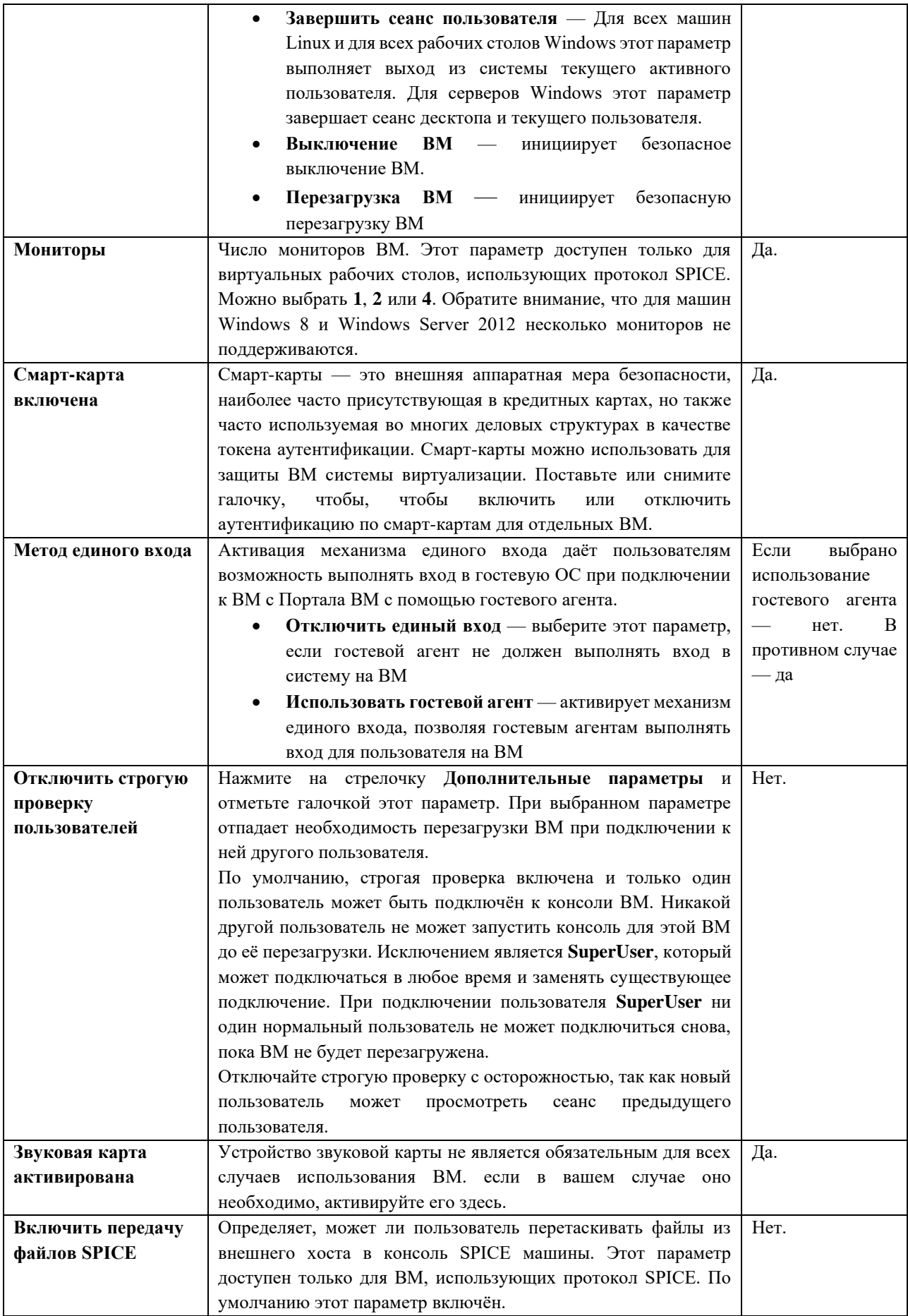

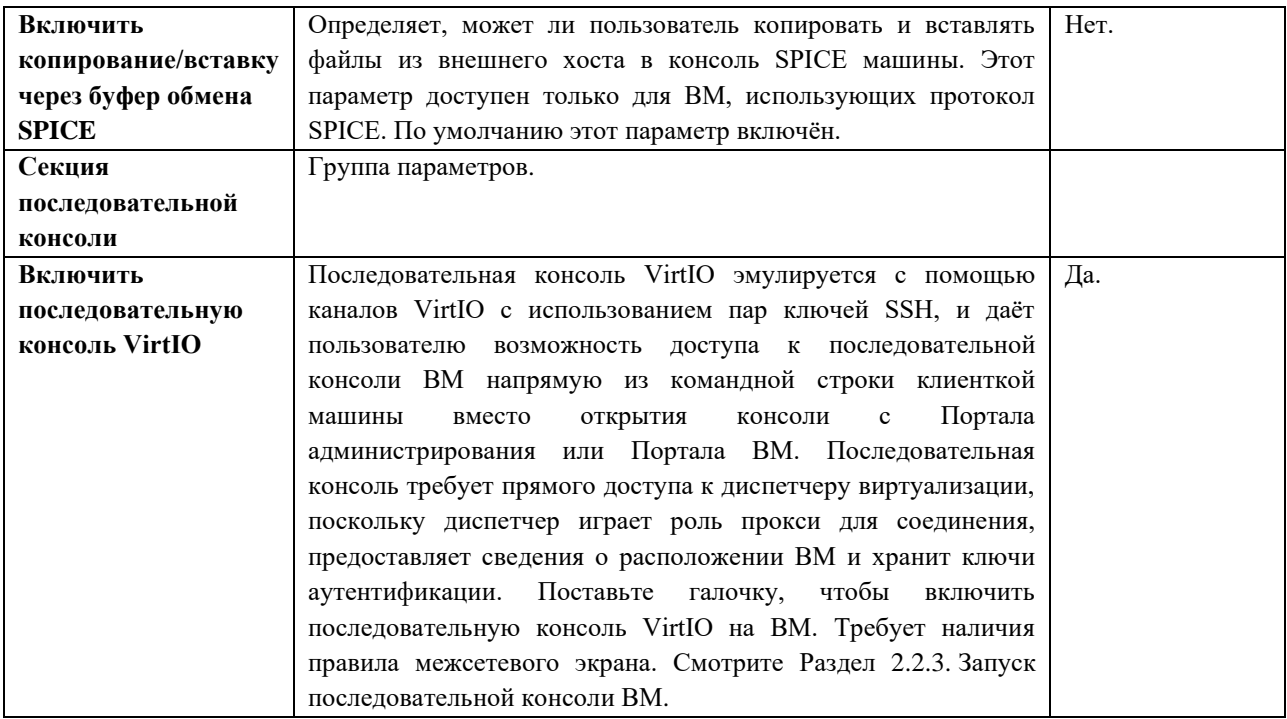

#### А.1.5. Объяснение параметров хоста ВМ

В Табл. А.5. описываются подробности параметров, доступных во вкладке Хост окон Новая ВМ и Параметры ВМ.

<span id="page-118-0"></span>

| Имя поля   | Вложенный      | Описание                                    | Необходим ли               |
|------------|----------------|---------------------------------------------|----------------------------|
|            | элемент        |                                             | цикл                       |
|            |                |                                             | включения-                 |
|            |                |                                             | выключения?                |
| Начать     |                | Определяет предпочитаемый хост, на котором  | <b>BM</b><br>Her.<br>может |
| выполнение |                | должна выполняться ВМ. выберите одно из     | мигрировать на этот        |
| на:        |                | двух:                                       | хост, не прерывая          |
|            |                | Любой хост в кластере: ВМ может             | выполнения.                |
|            |                | запускаться и работать на любом             |                            |
|            |                | доступном хосте в кластере.                 |                            |
|            |                | Конкретный хост:<br>BM<br>начнёт            |                            |
|            |                | выполняться на конкретном хосте в           |                            |
|            |                | кластере. Но виртуализированный ЦУ          |                            |
|            |                | или администратор может выполнить           |                            |
|            |                | миграцию ВМ на другой хоста в               |                            |
|            |                | кластере в зависимости от параметров        |                            |
|            |                | миграции и высокой доступности ВМ.          |                            |
|            |                | выберите конкретный хост или группу         |                            |
|            |                | хостов в списке доступных хостов.           |                            |
| Параметры  | Режим миграции | Указывает параметры выполнения ВМ и         | Her.                       |
| миграции   |                | Если данные<br>миграции.<br>параметры<br>He |                            |
|            |                | используются, ВМ будет выполняться или      |                            |
|            |                | мигрировать согласно политике кластера.     |                            |
|            |                | Разрешить<br>ручную<br>и                    |                            |
|            |                | BM<br>автоматическую<br>миграцию:           |                            |
|            |                | может мигрировать автоматически с           |                            |

Табл. А.5. Виртуальная машина: параметры хоста

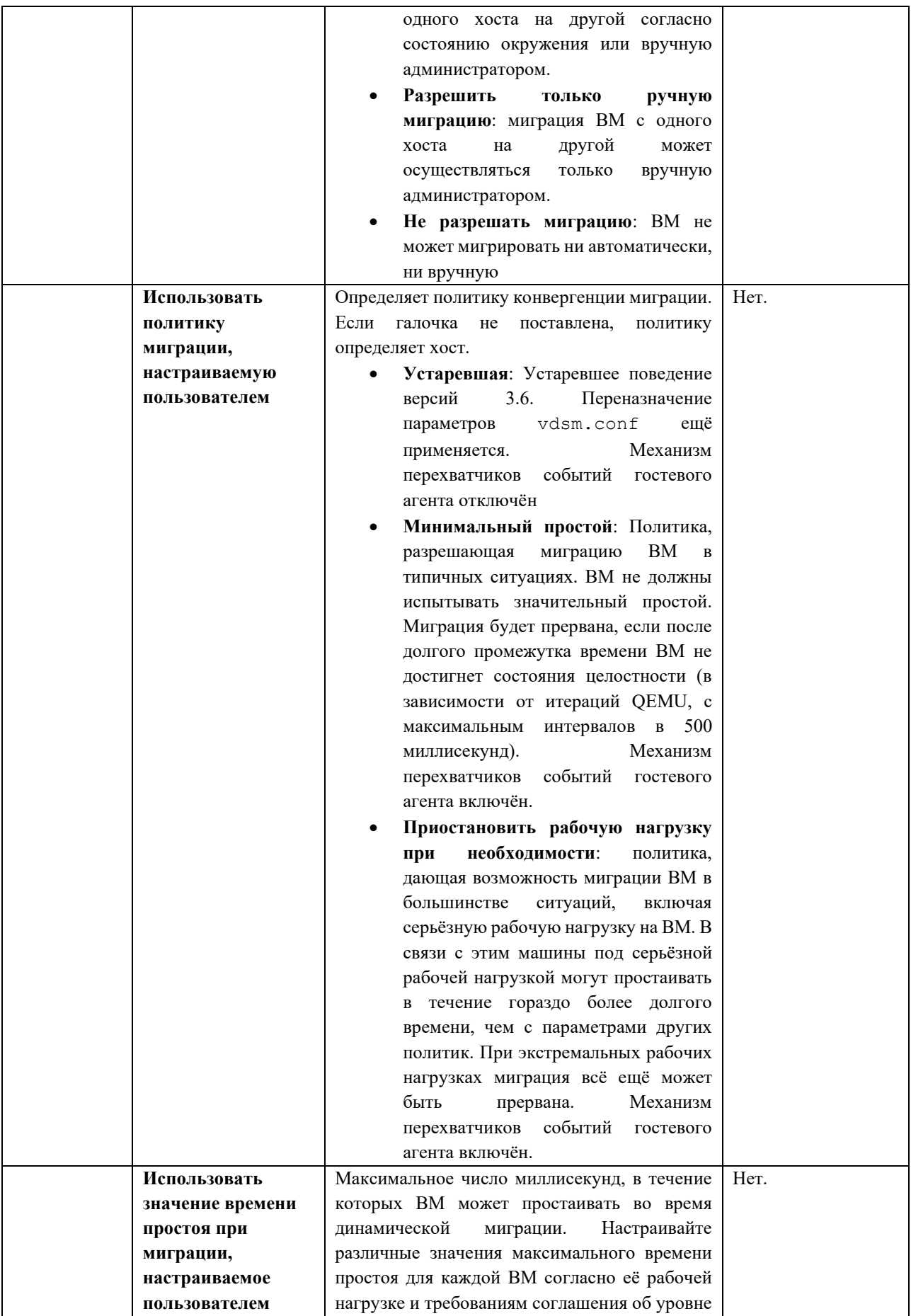

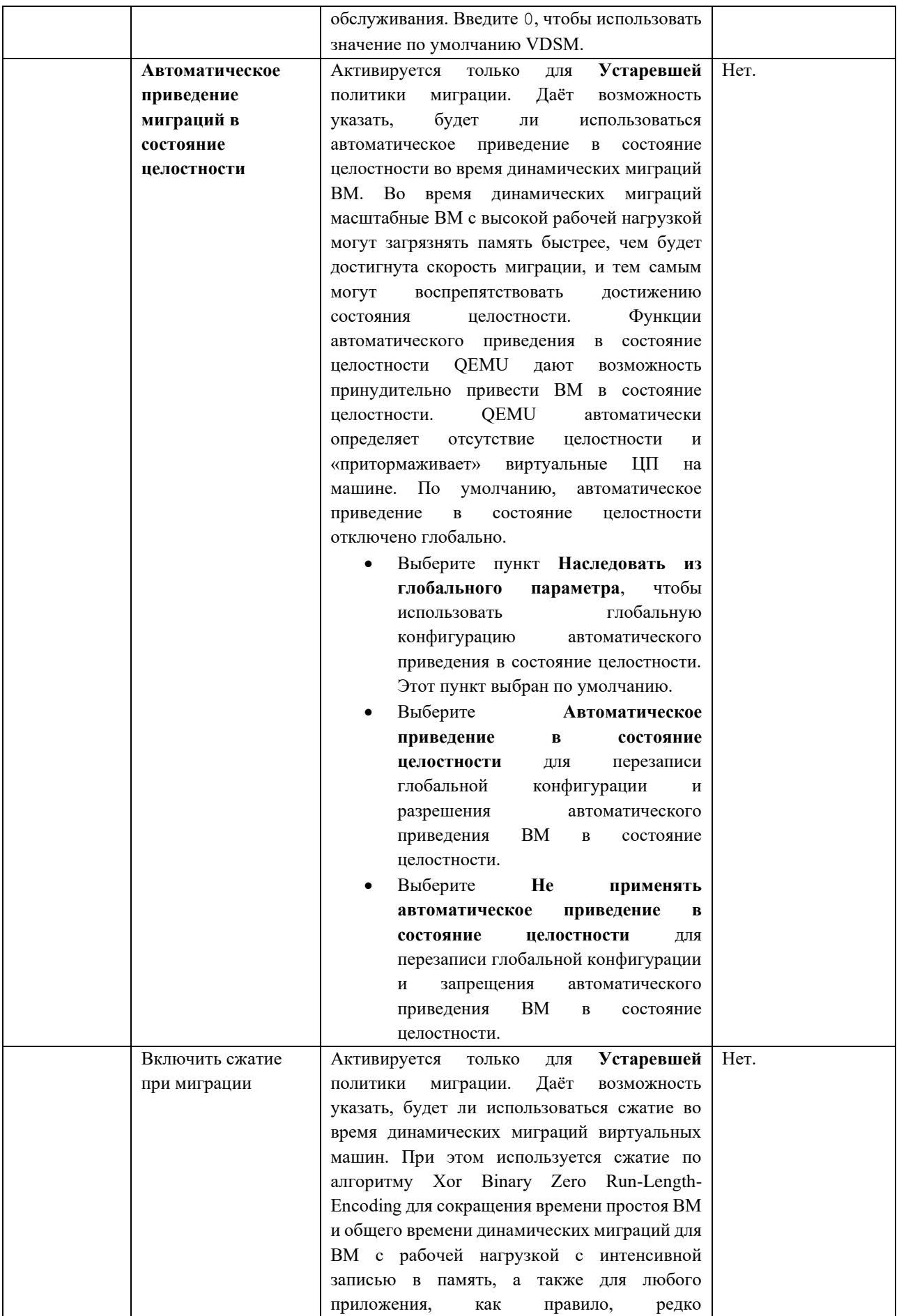

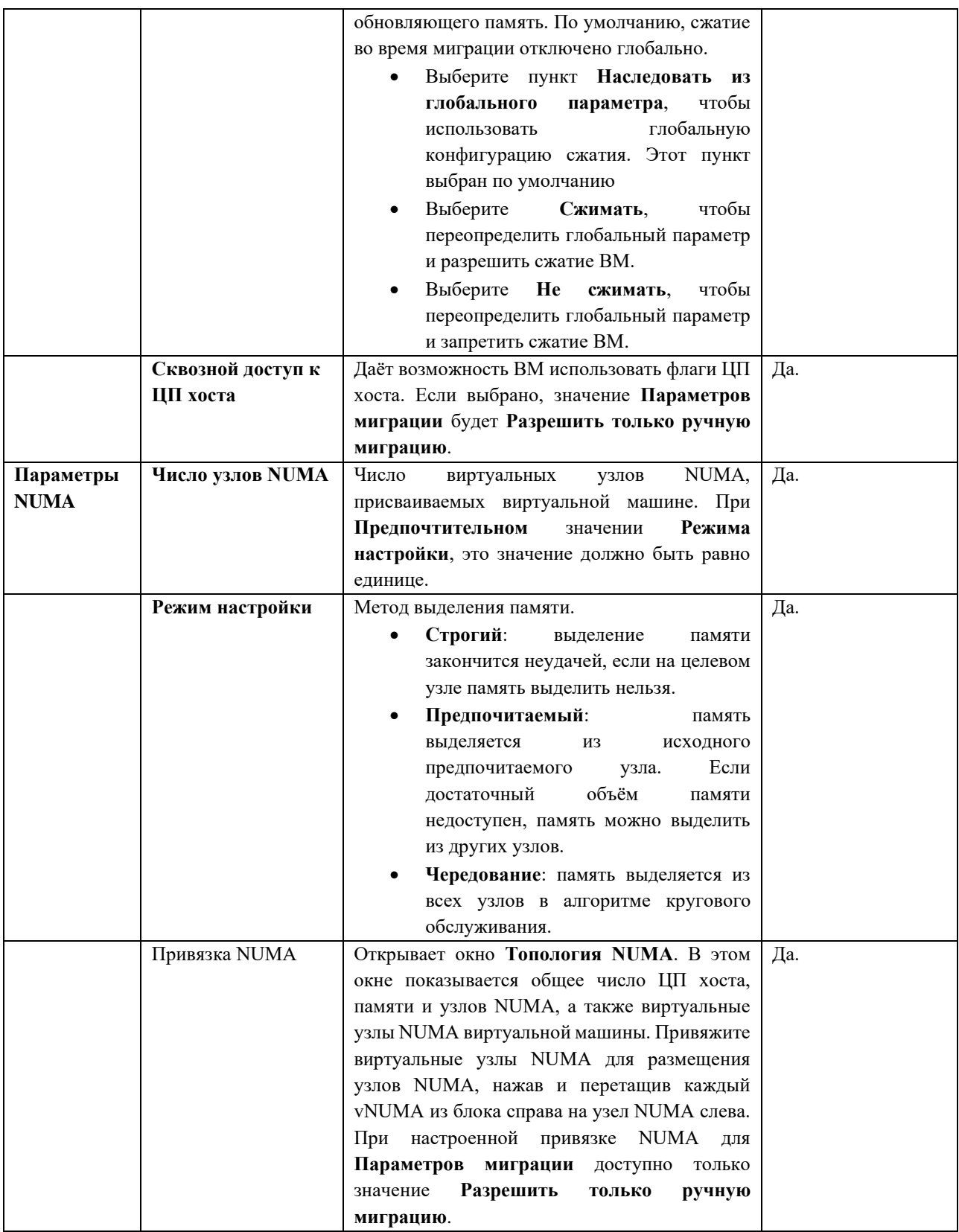

#### **A.1.6. Объяснение параметров высокой доступности ВМ**

В [Табл](#page-121-0). A.6 описываются подробности параметров, доступных во вкладке **Высокая** 

<span id="page-121-0"></span>**доступность** окон **Новая ВМ** и **Параметры ВМ**.

**Табл. A.6. Виртуальная машина: параметры высокой доступности**

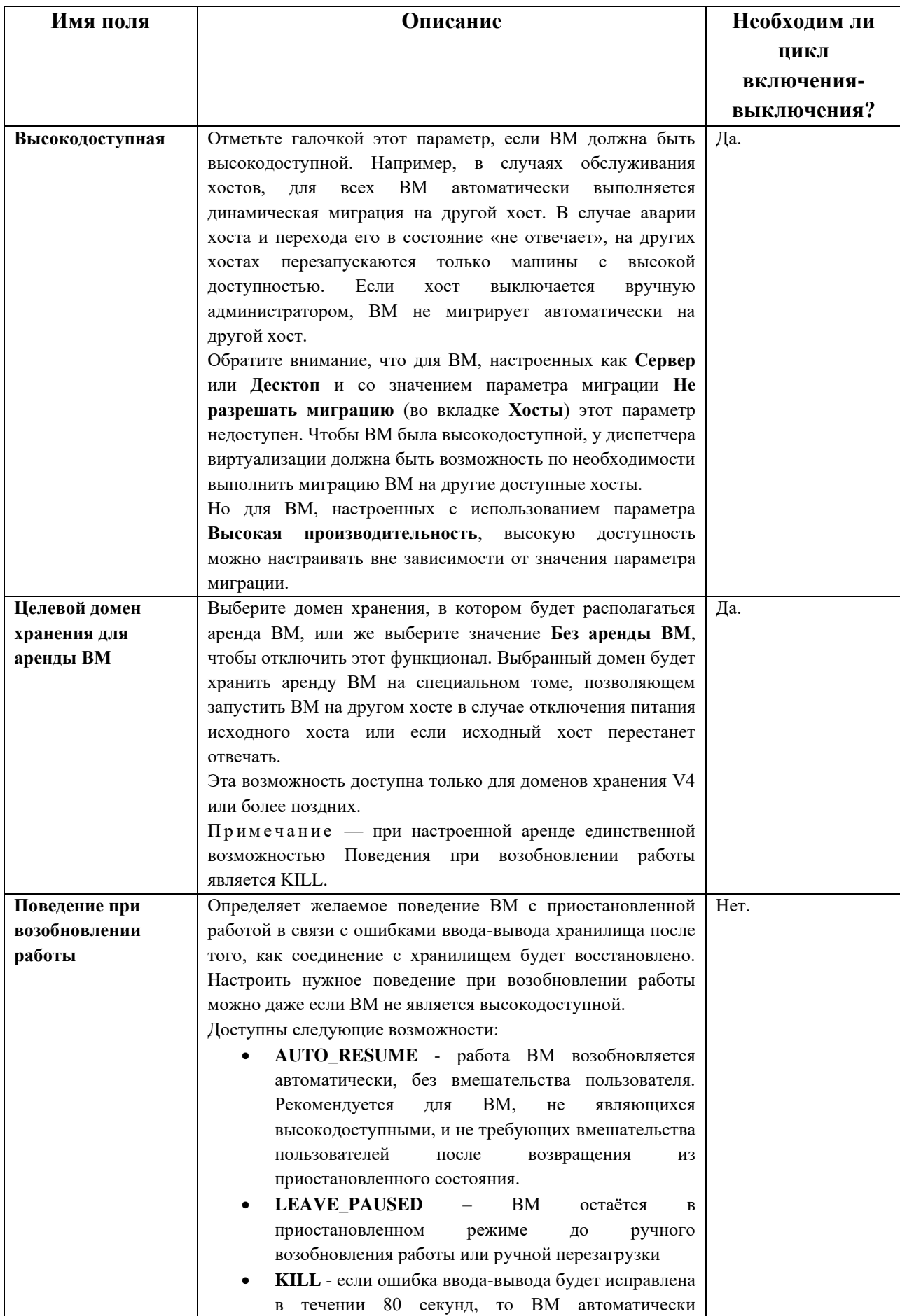

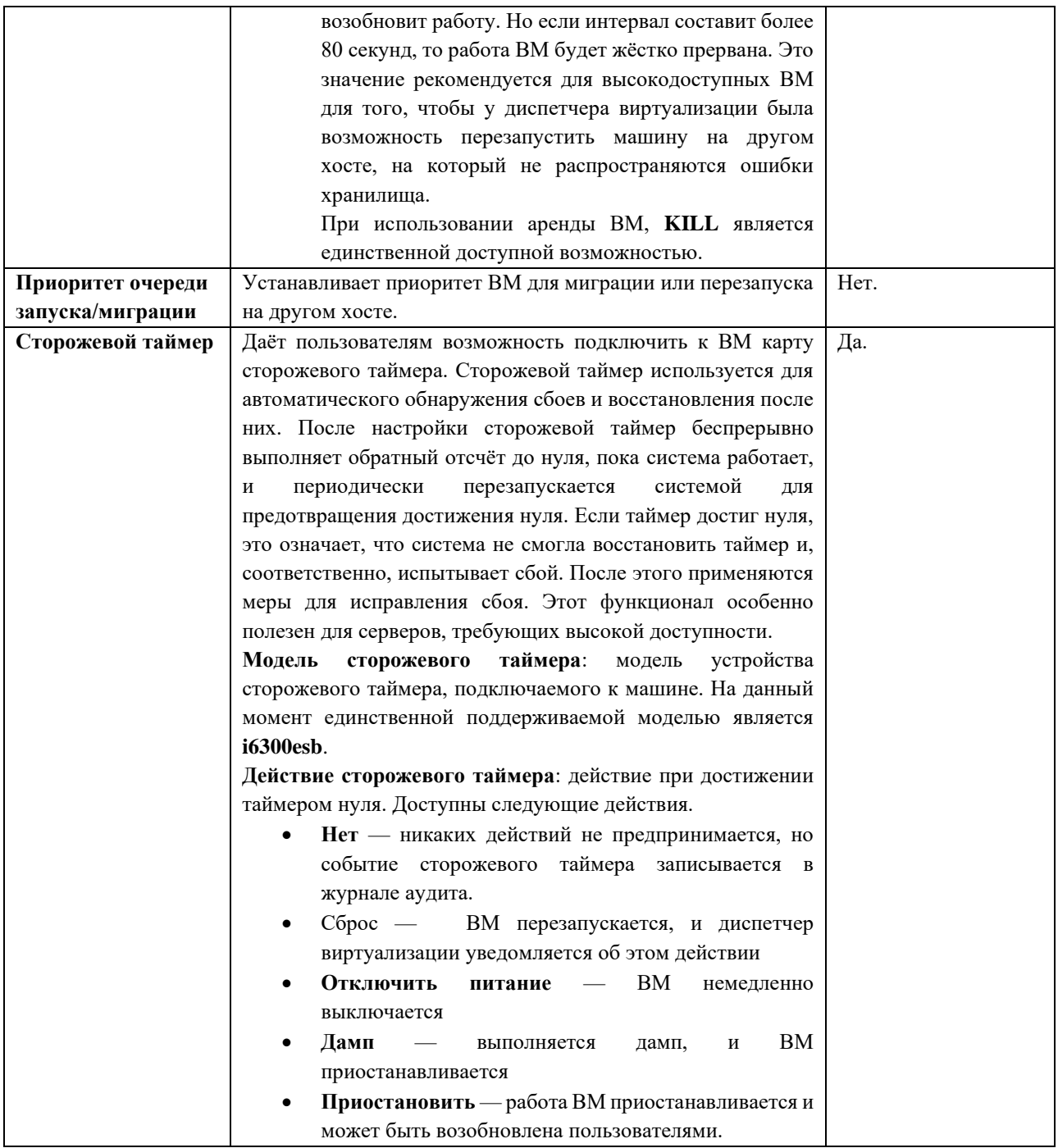

#### **A.1.7. Объяснение параметров выделения ресурсов ВМ**

В [Табл](#page-123-0). A.7 описываются подробности параметров, доступных во вкладке **Выделение ресурсов** окон **Новая ВМ** и **Параметры ВМ**.

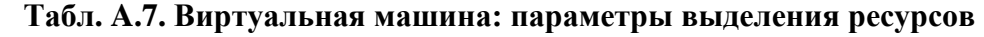

<span id="page-123-0"></span>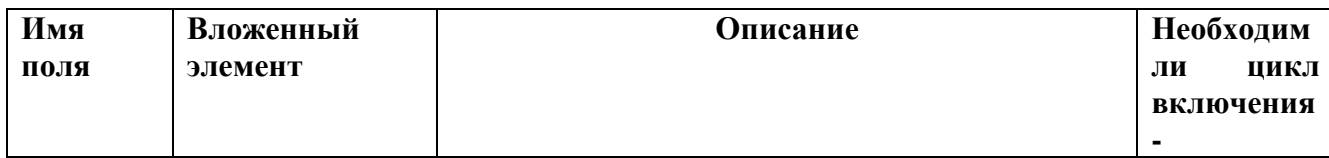

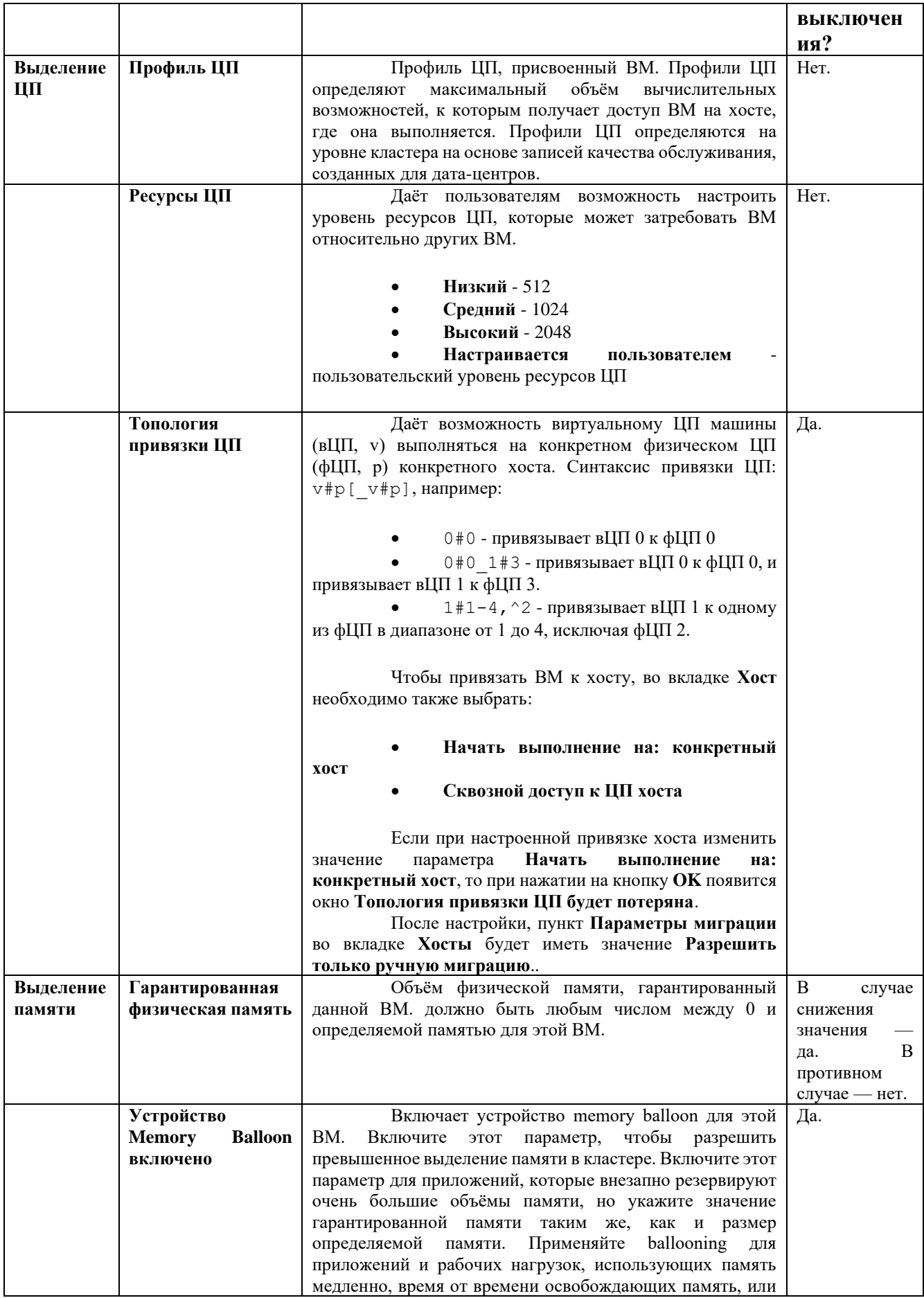

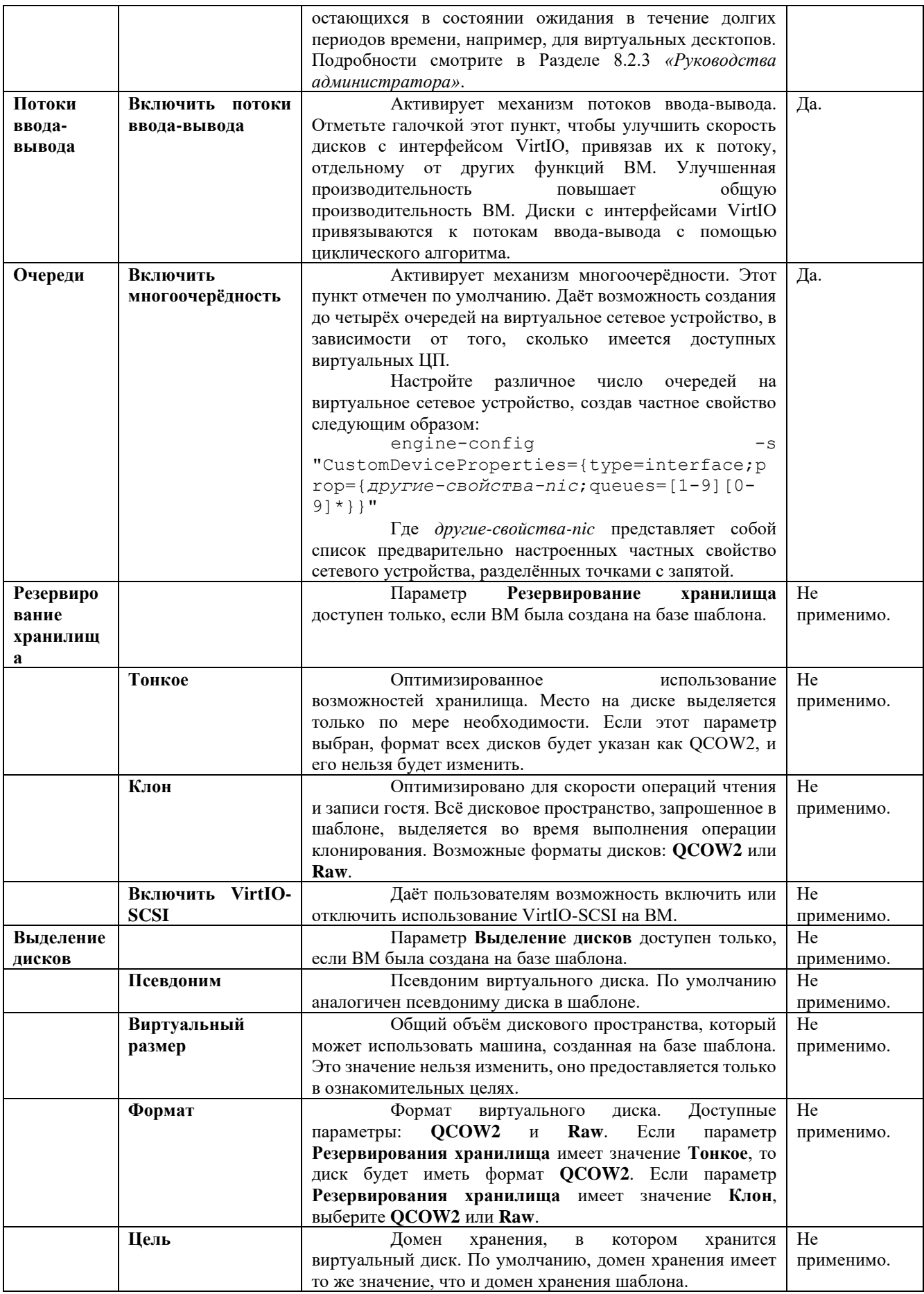

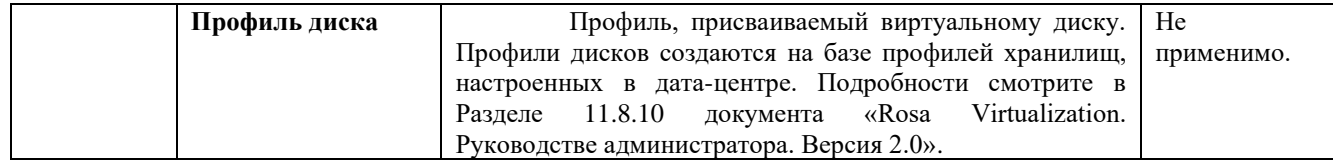

#### **A.1.8. Объяснение параметров загрузки ВМ**

В [Табл](#page-126-0). A.8 описываются подробности параметров, доступных во вкладке **Параметры загрузки** окон **Новая ВМ** и **Параметры ВМ**.

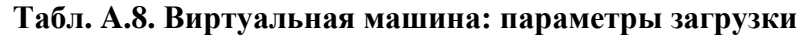

<span id="page-126-0"></span>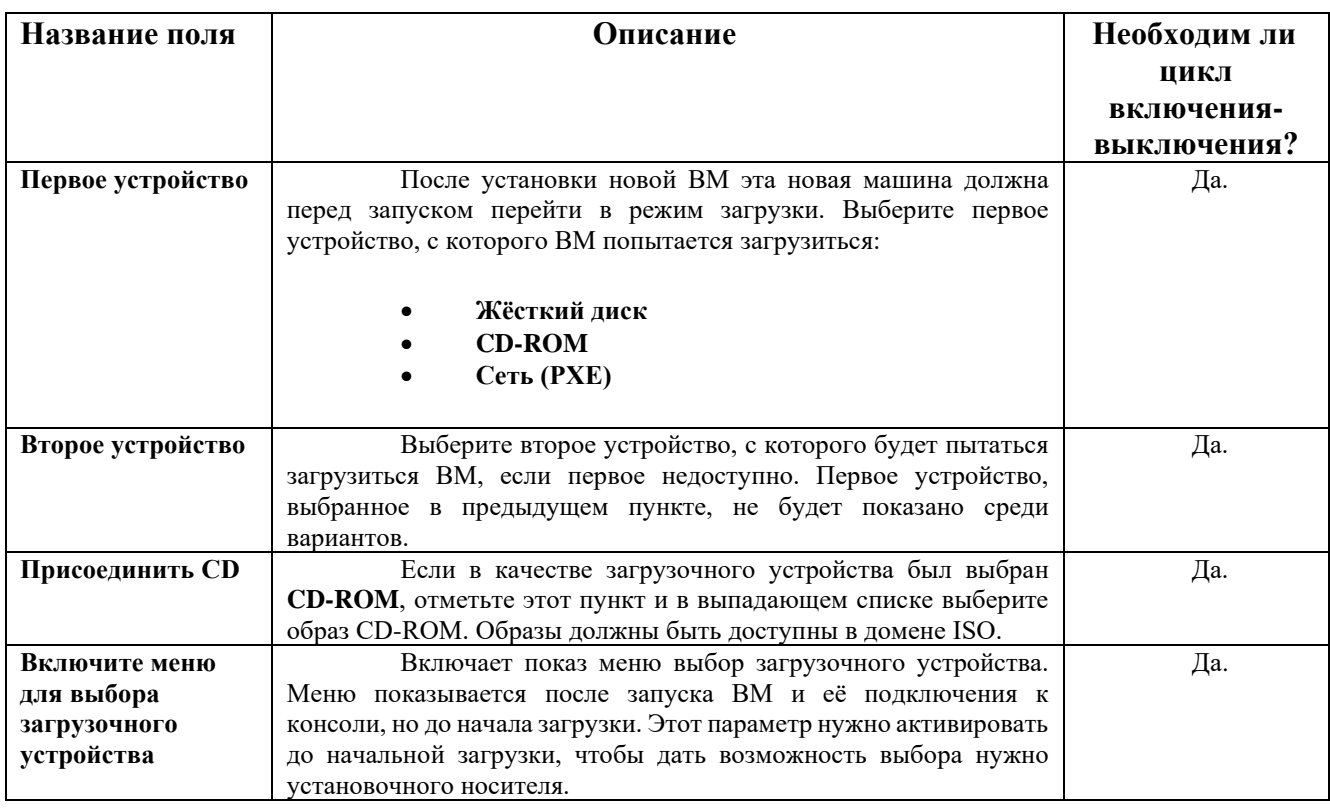

**A.1.9. Объяснение параметров генератора случайных чисел ВМ**

В [Табл](#page-126-1). A.9 описываются подробности параметров, доступных во вкладке **Генератор случайных чисел** окон **Новая ВМ** и **Параметры ВМ**.

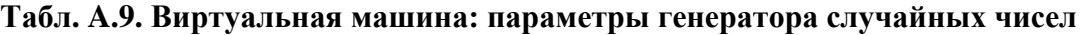

<span id="page-126-1"></span>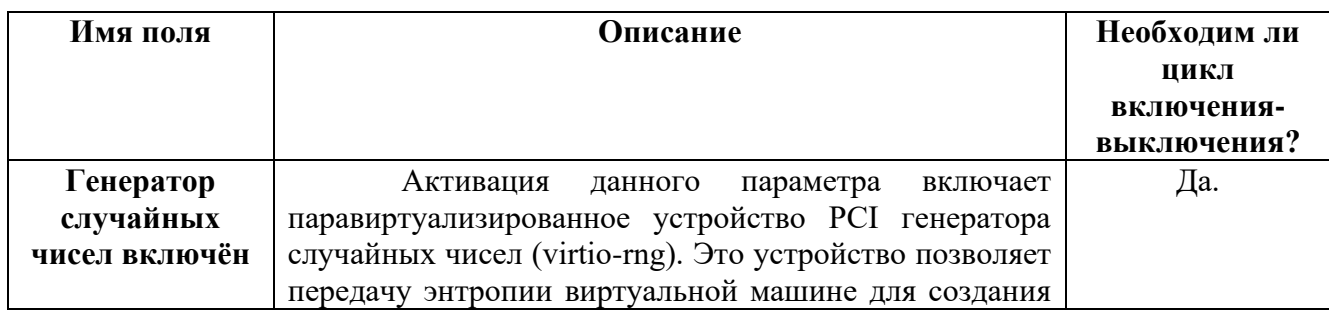

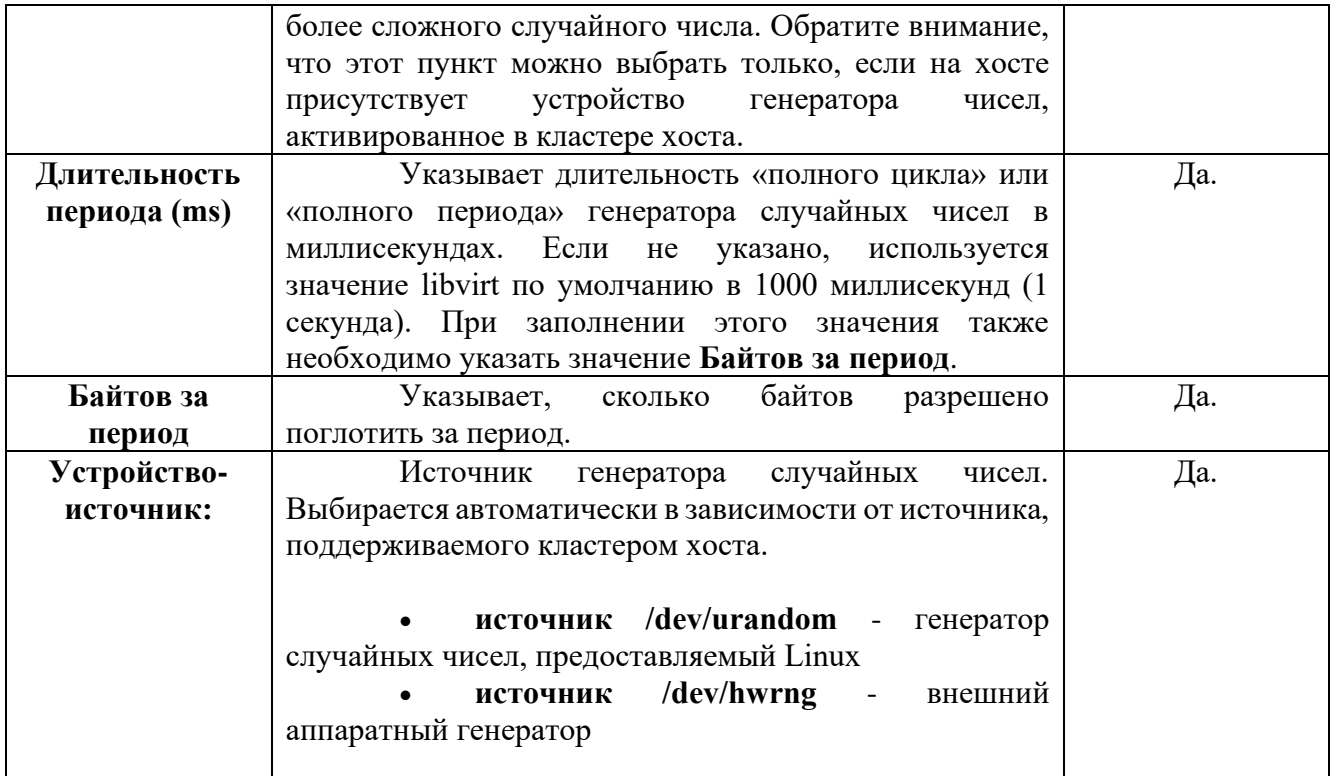

#### **A.1.10. Объяснение параметров ВМ, настраиваемых пользователем**

В [Табл](#page-127-0). A.10 описываются подробности параметров, доступных во вкладке **Настраиваемые пользователем параметры** окон **Новая ВМ** и **Параметры ВМ**.

<span id="page-127-0"></span>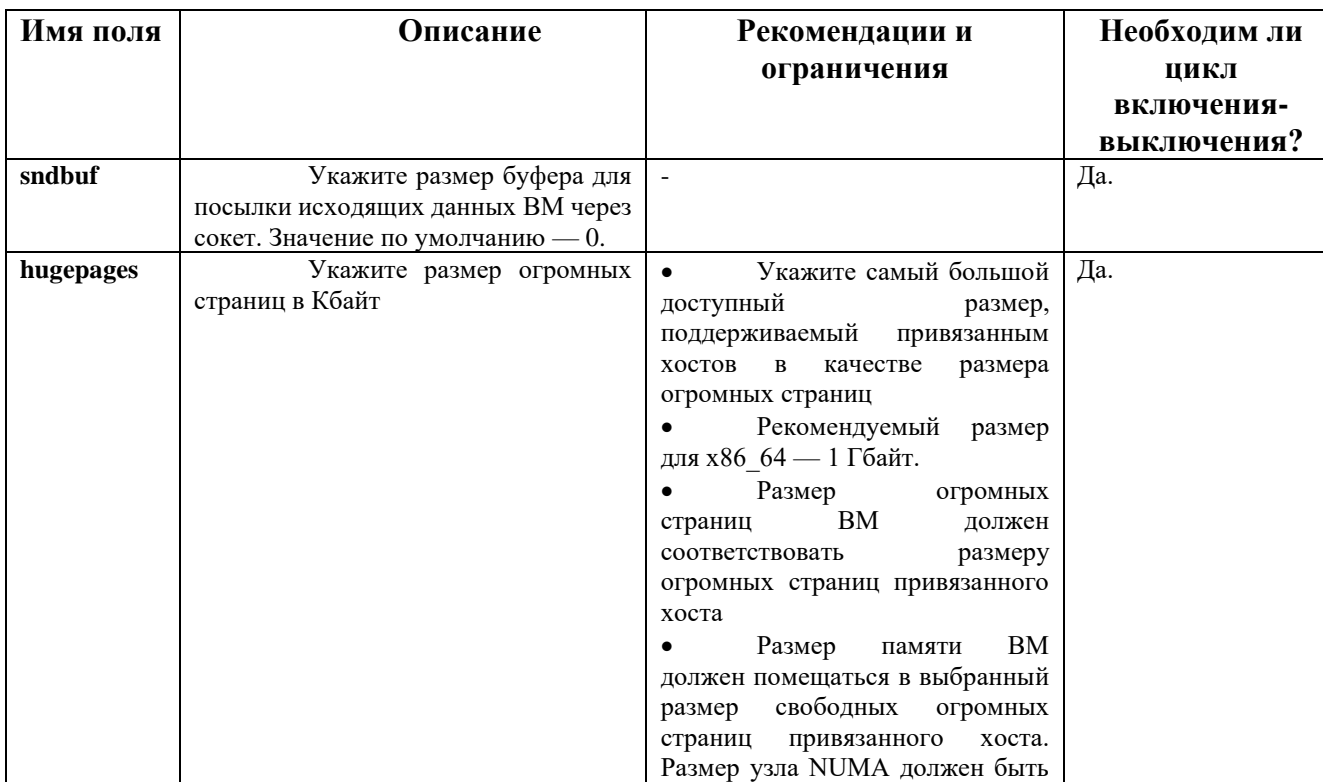

#### **Табл. A.10. Виртуальная машина: параметры, настраиваемые пользователем**

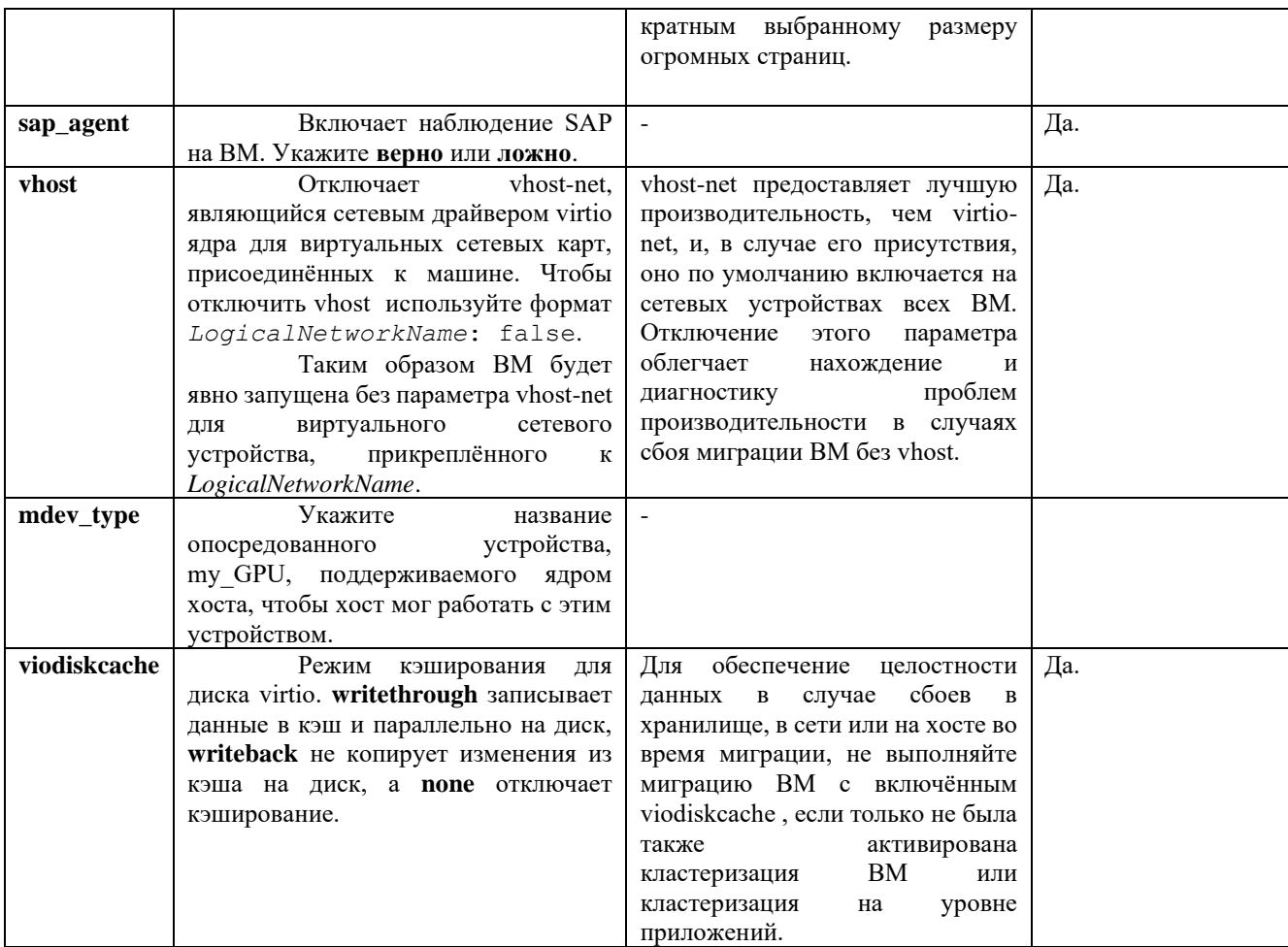

Примечание — увеличение значения пользовательского свойства sndbuf приведёт к увеличению числа случаев сбоя обмена информацией между хостами и неотвечающими ВМ.

#### А.1.11. Объяснение параметров значков ВМ

Для виртуальных машин и шаблонов можно добавлять пользовательские значки. Пользовательские значки могут помочь в различении ВМ на Портале ВМ. В Табл. А.11 описываются подробности параметров, доступных во вкладке Значок окон Новая ВМ и Параметры ВМ.

Примечание — в таблицу не включены сведения о необходимости цикла включения-выключения, поскольку эти возможности применяются к отображению ВМ на Портале администрирования, а не к параметрам ВМ.

#### Табл. А.11. Виртуальная машина: парметры значка

<span id="page-128-0"></span>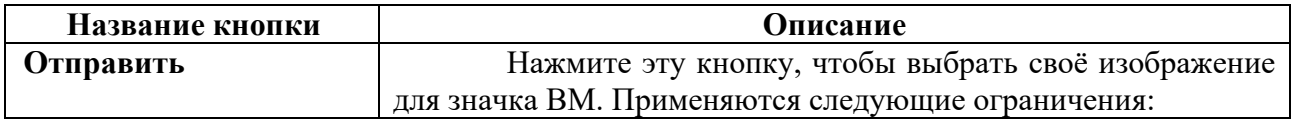

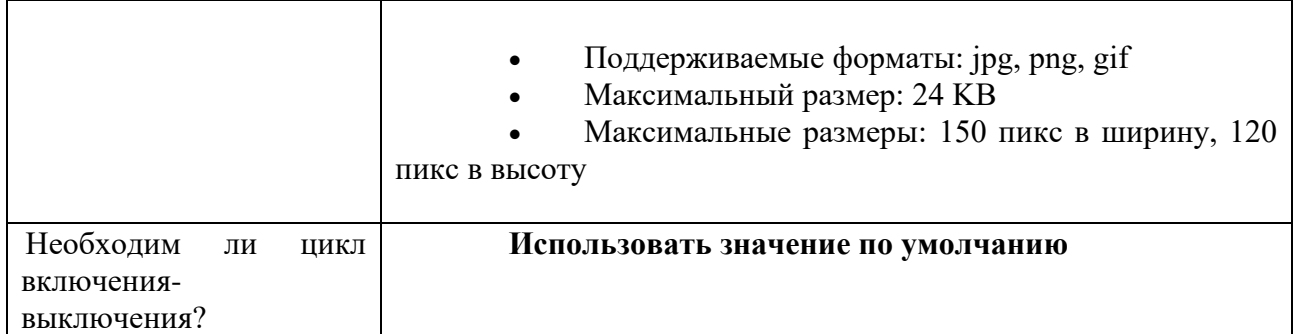

### <span id="page-129-0"></span>**A.2. Объяснение параметров в окне «Однократный запуск»**

В окне **Однократный запуск** настраивается одноразовые параметры загрузки ВМ. Для настройки постоянных параметров загрузки используйте вкладку **Параметры загрузки** в окне **Новая ВМ**. В окне **Однократный запуск** присутствует несколько секций с настраиваемыми параметрами.

Одиночный флажок **Откатывать эту конфигурацию во время перезагрузок** указывает, будут ли перезагрузки (инициированные диспетчером виртуализации или с гостя) «тёплыми» (мягкими) или «холодными» (жёсткими). Отметьте галочкой этот параметр, чтобы настроить «тёплую» перезагрузку, сохраняющую конфигурацию **Однократного запуска** ВМ.

В разделе **Параметры загрузки** ([Табл.](#page-129-1) A.13) определяется последовательность загрузки ВМ, параметры выполнения и исходные образы для установки ОС и требуемых драйверов.

**Пр им е ча ни е** — в таблицу не включены сведения о необходимости цикла включения-выключения, поскольку эти одноразовые параметры применяются только во время перезагрузки ВМ.

<span id="page-129-1"></span>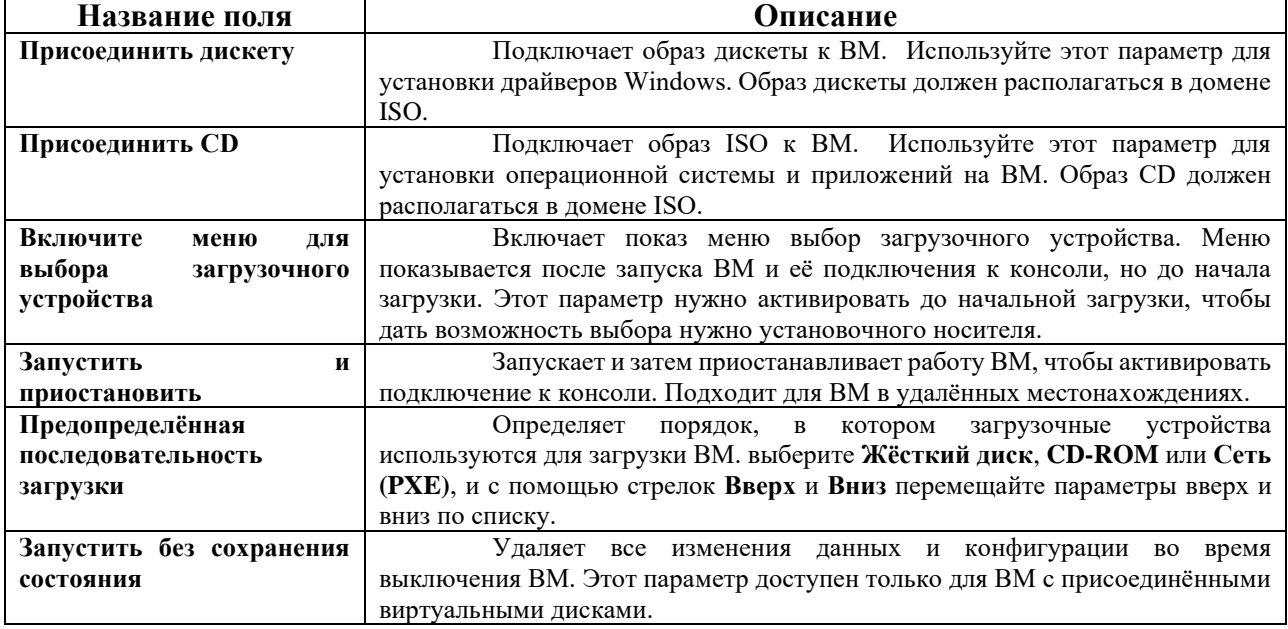

#### **Табл. A.13. Раздел параметров загрузки**

В разделе **Параметры загрузки Linux** (Табл. A.14) располагаются поля для прямой загрузки ядра Linux вместо загрузки с использов[анием загру](#page-130-0)зчика BIOS.

#### **Табл. A.14. Раздел «Параметры загрузки Linux»**

<span id="page-130-0"></span>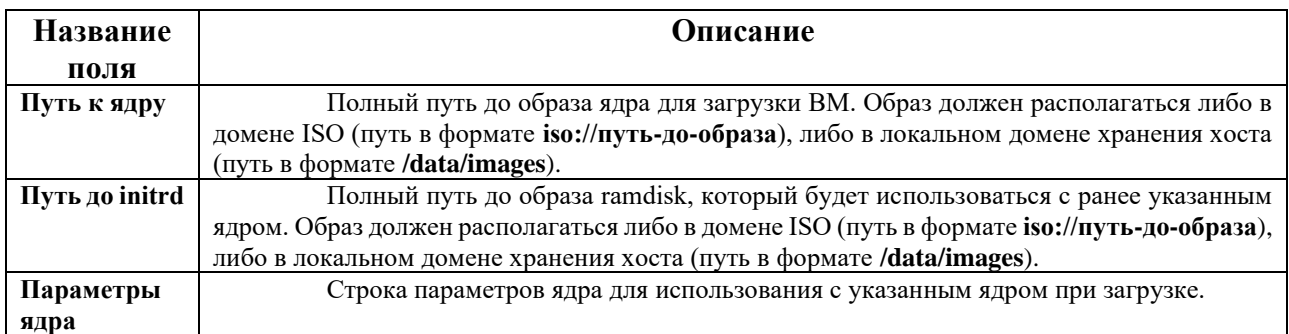

В разделе **Начальный запуск** ([Табл.](#page-130-1) A.15, [Табл.](#page-131-0) A.16) указывается, нужно ли использовать Cloud-Init или Sysprep для инициализации ВМ. Для ВМ на базе Linux необходимо выбрать пункт **Использовать Cloud-Init** во вкладке **Начальный запуск**, чтобы просмотреть доступные параметры. Для ВМ на базе Windows необходимо присоединить дискету [sysprep], отметив пункт **Присоединить дискету** во вкладке **Параметры загрузки** и выбрав дискету в списке.

Параметры, доступные в разделе **Начальный запуск**, меняются в зависимости от ОС, установленной на машине.

<span id="page-130-1"></span>

| Название поля                       | Описание                                                                   |
|-------------------------------------|----------------------------------------------------------------------------|
| Имя хоста ВМ                        | Имя хоста ВМ                                                               |
| Параметры<br>часового               | Часовой пояс ВМ. Отметьте галочкой этот пункт и в выпадающем               |
| пояса                               | списке Часовой пояс выберите часовой пояс.                                 |
| Аутентификация                      | Подробности аутентификации ВМ. Разверните стрелку,<br>чтобы                |
|                                     | просмотреть эти параметры.                                                 |
| $A$ утентификация $\rightarrow$ Имя | Создание новой учётной записи пользователя на ВМ. Если поле не             |
| пользователя                        | заполнено, пользователем по умолчанию будет root.                          |
| Аутентификация<br>$\rightarrow$     | этот пункт отмечается автоматически после указания начального              |
| Использовать<br>уже                 | пароля root. Чтобы указать новый пароль и активировать поля ввода Пароль   |
| настроенный пароль                  | администратора и Подтвердить пароль администратора, снимите галочку с      |
|                                     | этого пункта.                                                              |
| Аутентификация<br>$\rightarrow$     | Пароль root для ВМ. Введите пароль в это текстовое поле и в поле           |
| Пароль                              | Подтвердить пароль администратора, чтобы подтвердить пароль.               |
| Аутентификация<br>$\rightarrow$     | Ключи SSH, добавляемые в файл назначенных ключей ВМ.                       |
| Назначенные<br>ключи                |                                                                            |
| <b>SSH</b>                          |                                                                            |
| Аутентификация<br>$\rightarrow$     | Повторно создаёт ключи SSH для ВМ.                                         |
| Пересоздать ключи SSH               |                                                                            |
| Сети                                | Сетевые параметры ВМ. Нажмите на стрелочку, чтобы развернуть               |
|                                     | доступные значения этого параметра.                                        |
| $C$ ети $\rightarrow$ Сервера DNS   | Сервера DNS, используемые ВМ.                                              |
| Сети → Домены поиска                | Домены поиска DNS, используемые ВМ                                         |
| <b>DNS</b>                          |                                                                            |
| $C$ ети $\rightarrow$ Сеть          | Настройка сетевых интерфейсов ВМ. отметьте галочкой этот пункт и           |
|                                     | нажмите кнопки + или - для добавления или удаления сетевых интерфейсов ВМ. |
|                                     | при нажатии на кнопку + становятся видны несколько полей, в которых нужно  |

**Табл. A.15. Раздел «Начальный запуск» (ВМ на базе Linux)**

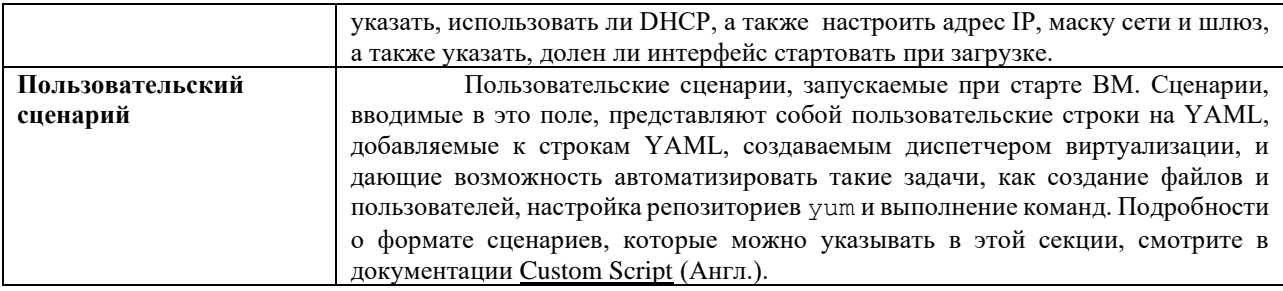

# Табл. А.16. Раздел «Начальный запуск» (ВМ на базе Windows)

<span id="page-131-0"></span>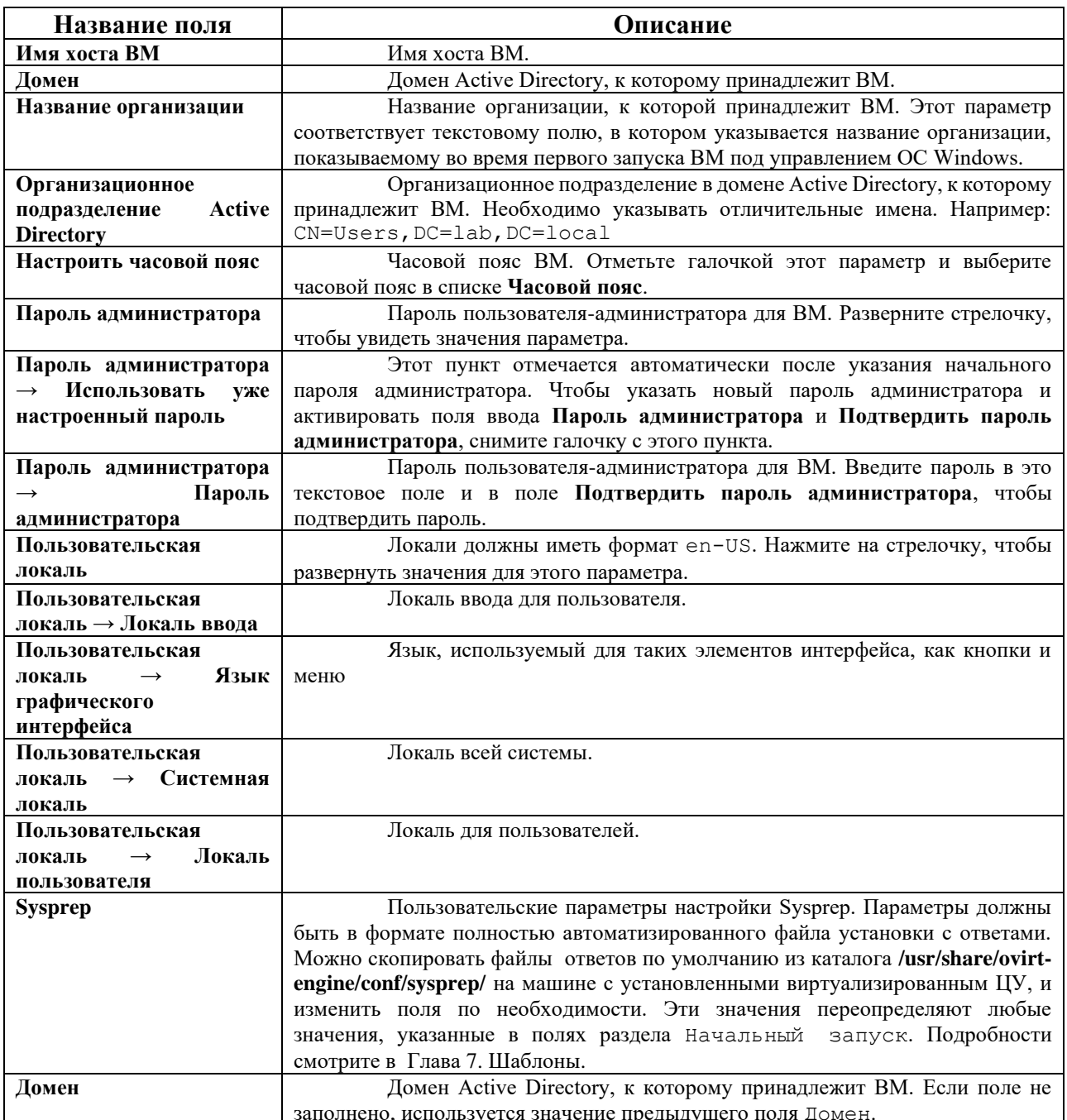

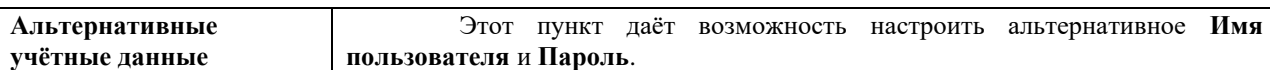

В разделе **Система** ([Табл.](#page-132-0) A.17) можно настроить поддерживаемый тип машины или тип ЦП.

#### **Табл. A.17. Раздел «Система»**

<span id="page-132-0"></span>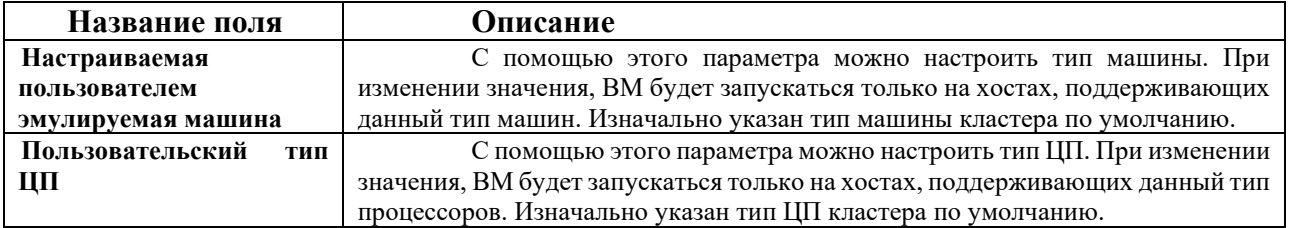

В разделе **Хост** ([Табл.](#page-132-1) A.18) можно настроить хост ВМ.

#### **Табл. A.18. Раздел «Хост»**

<span id="page-132-1"></span>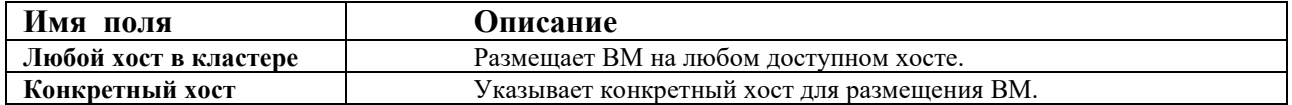

В разделе **Консоль** ([Табл.](#page-132-2) A.19) настраивается протокол подключения к ВМ.

#### **Табл. A.19. Раздел «Консоль»**

<span id="page-132-2"></span>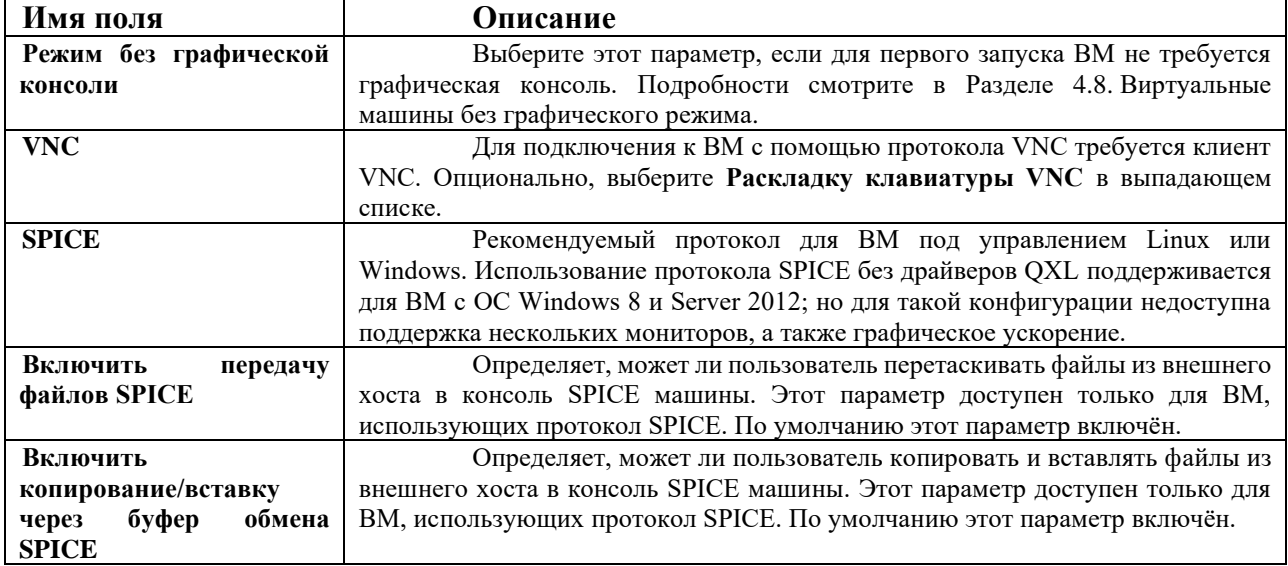

В разделе **Настраиваемые пользователем параметры** находятся дополнительные параметры VDSM для запуска ВМ. подробности смотрите в [Табл](#page-127-0). A.10.

# **A.3. Объяснение параметров в окнах «Новый сетевой интерфейс» и «Параметры сетевого интерфейса»**

Эти параметры применяются во время добавления или редактирования сетевых интерфейсов ВМ ([Табл.](#page-133-0) A.20). Если к ВМ присоединено более одного сетевого интерфейса, ВМ можно разместить в нескольких логических сетях.

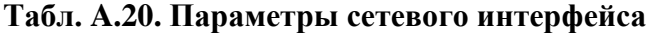

<span id="page-133-0"></span>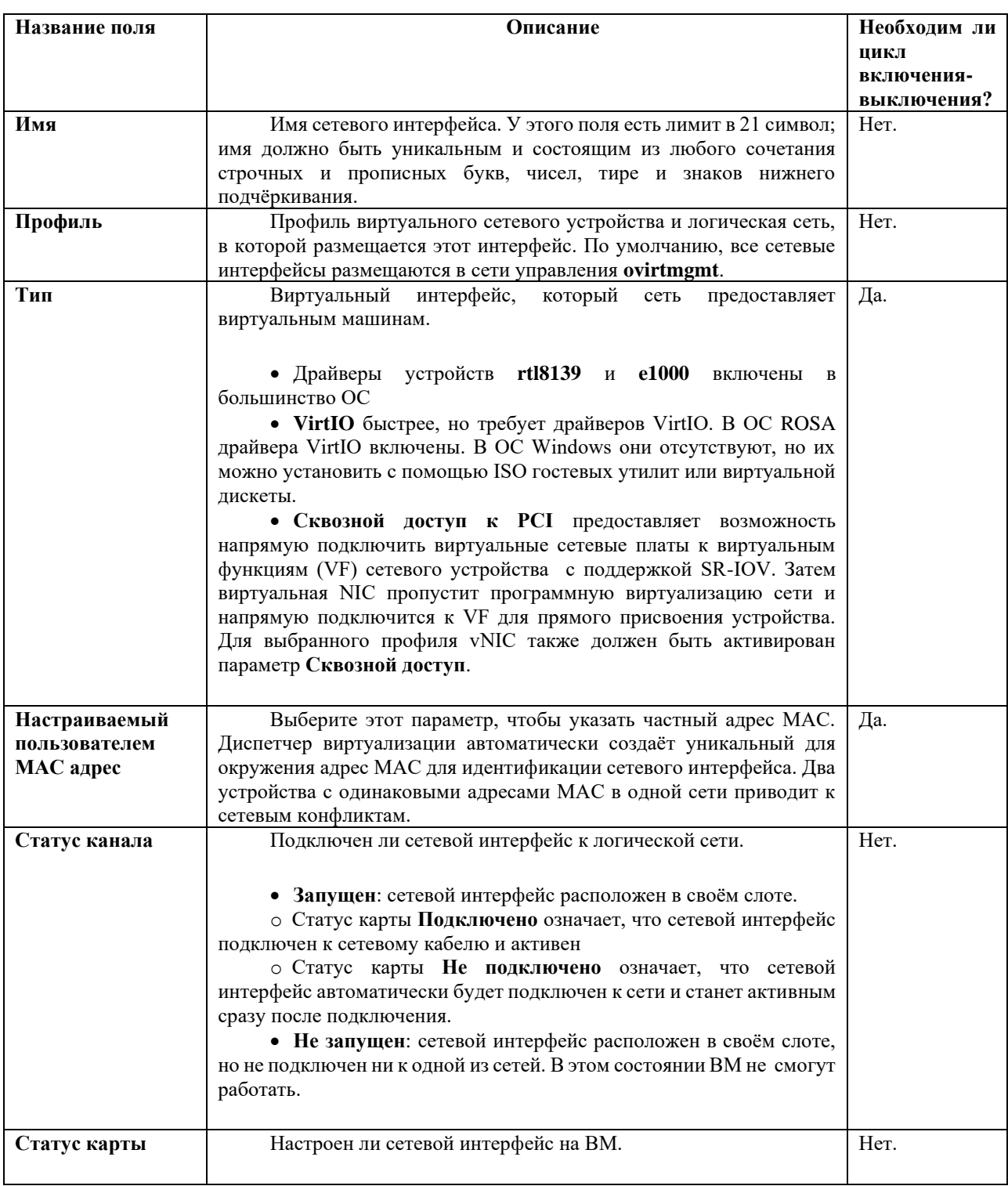

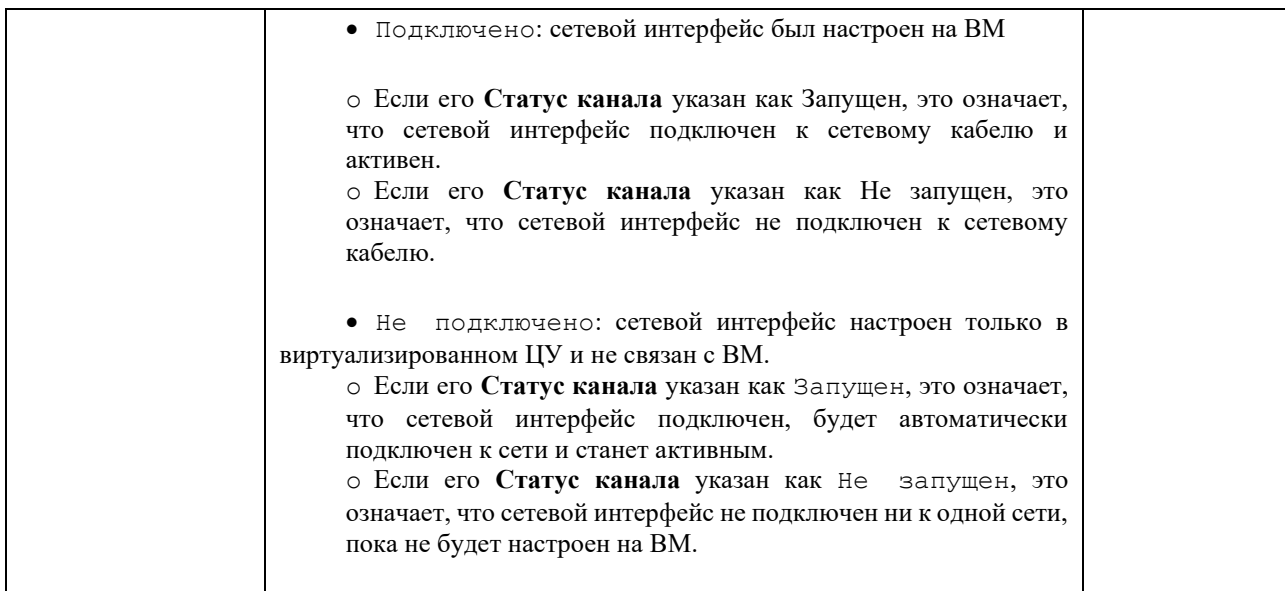

# **A.4. Объяснение параметров в окнах «Новый виртуальный диск» и «Параметры виртуального диска»**

**Пр им е ча ни е** — в таблицу не включены сведения о необходимости цикла включения-выключения, поскольку эти информация не применима к данным сценариям.

#### **Табл. A.21. «Новый виртуальный диск» и «Параметры виртуального диска»: образ**

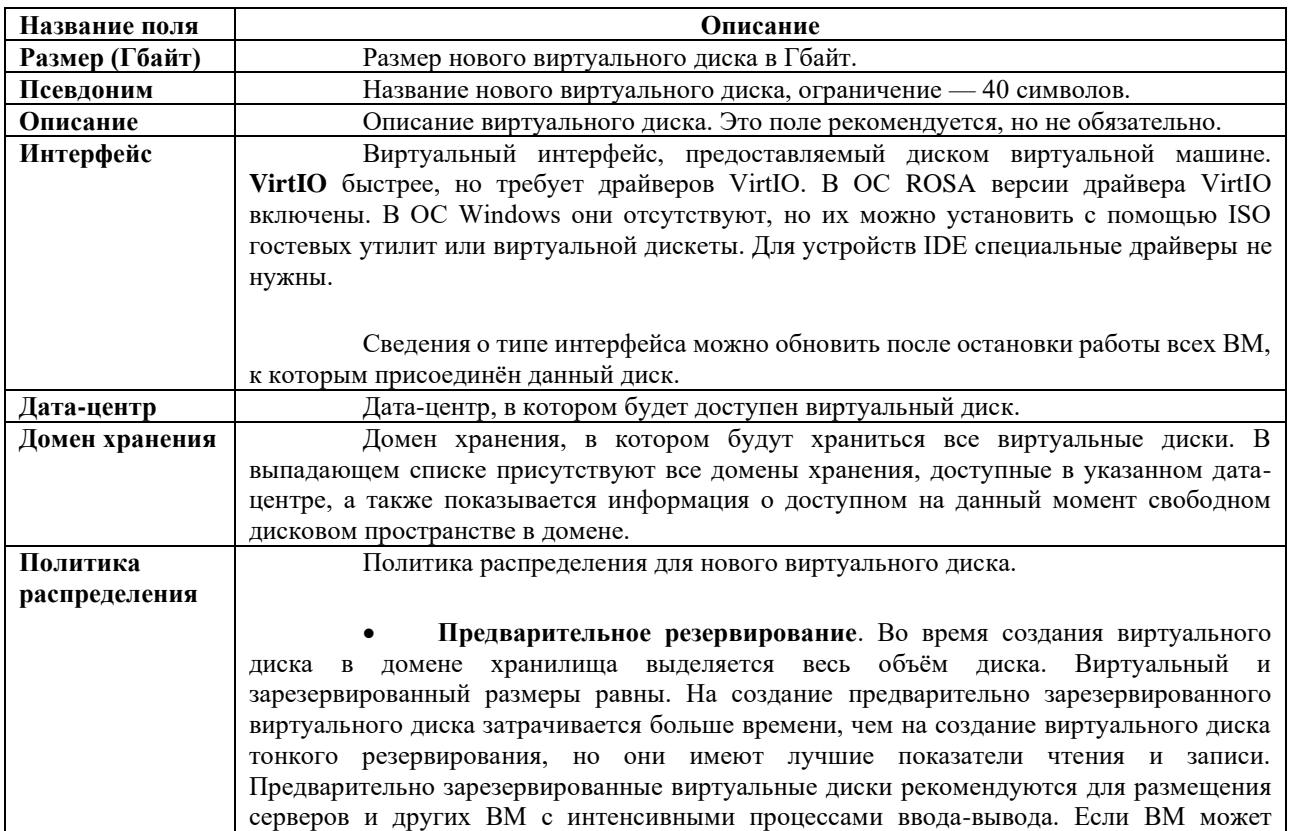

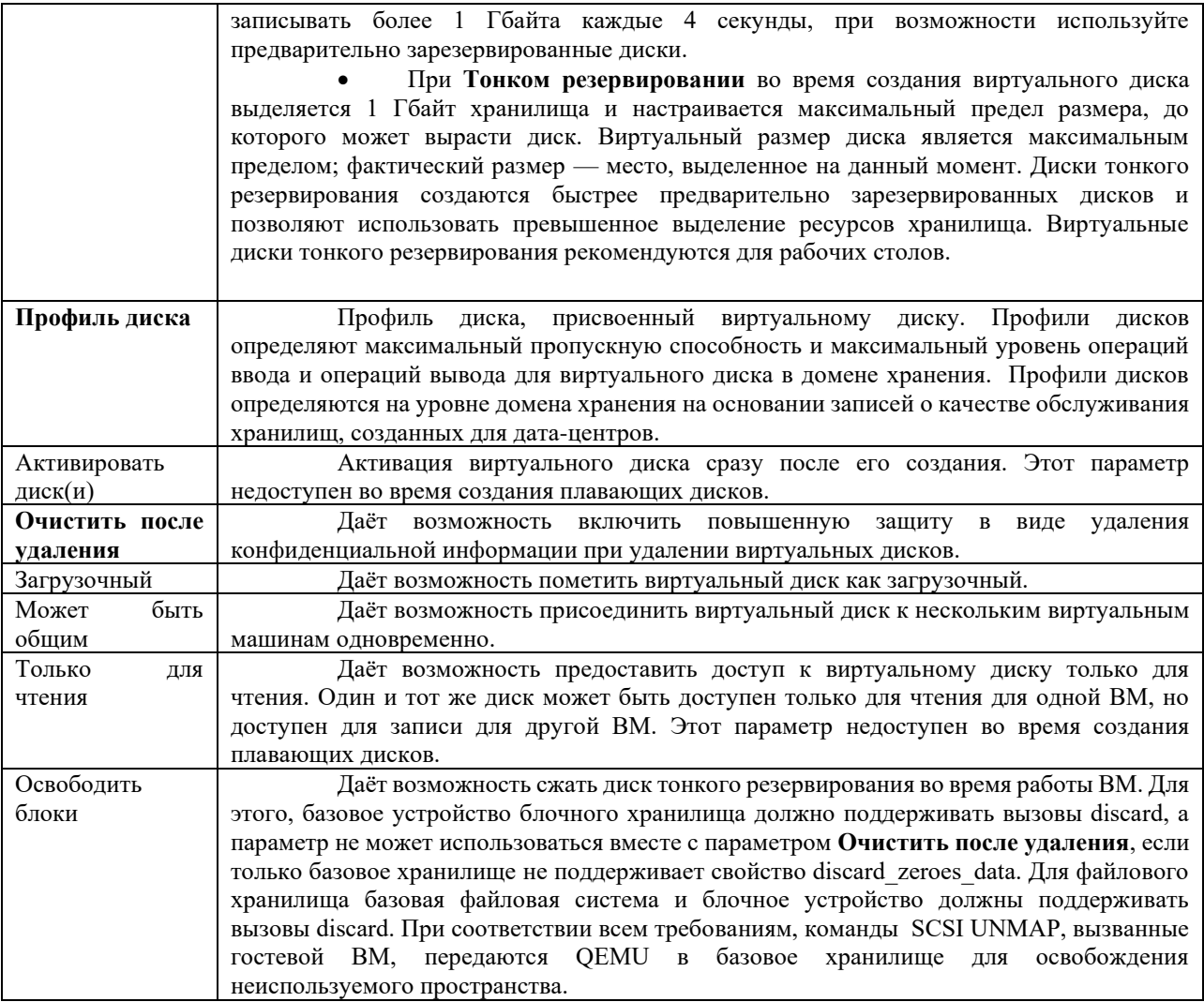

Параметры раздела **Прямой LUN** (Табл. [A.22\)](#page-135-0) могут быть показаны либо в меню **Цели > LUN**, либо в меню **LUN > Цели**. Меню Цели > LUN сортирует доступные LUN согласно хостам, на которых они были обнаружены, в то время как меню **LUN > Цели** показывает одиночный список LUN.

#### **Табл. A.22. «Новый виртуальный диск» и «Параметры виртуального диска»: прямой LUN**

<span id="page-135-0"></span>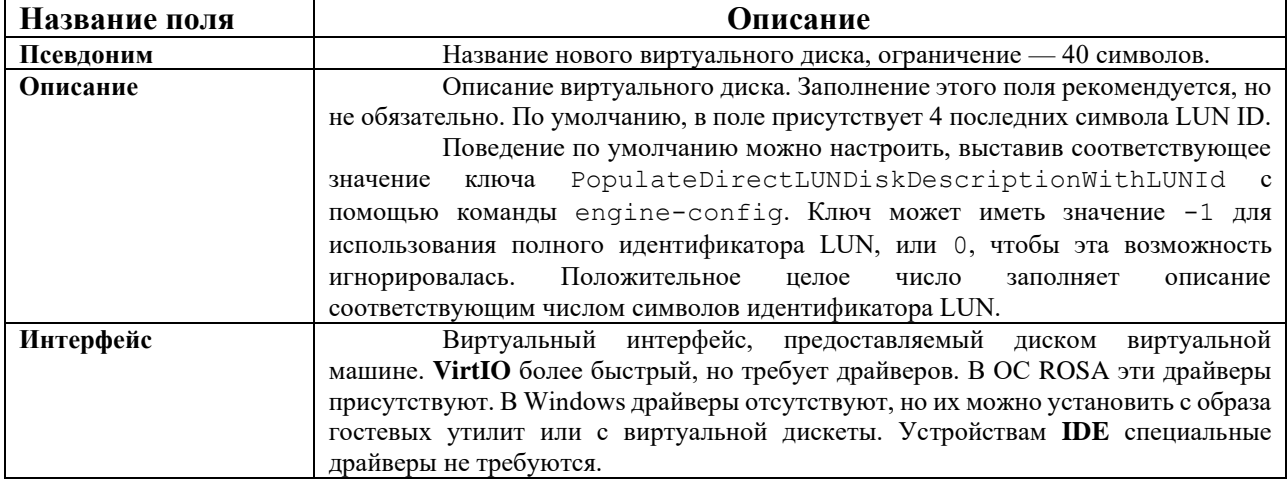

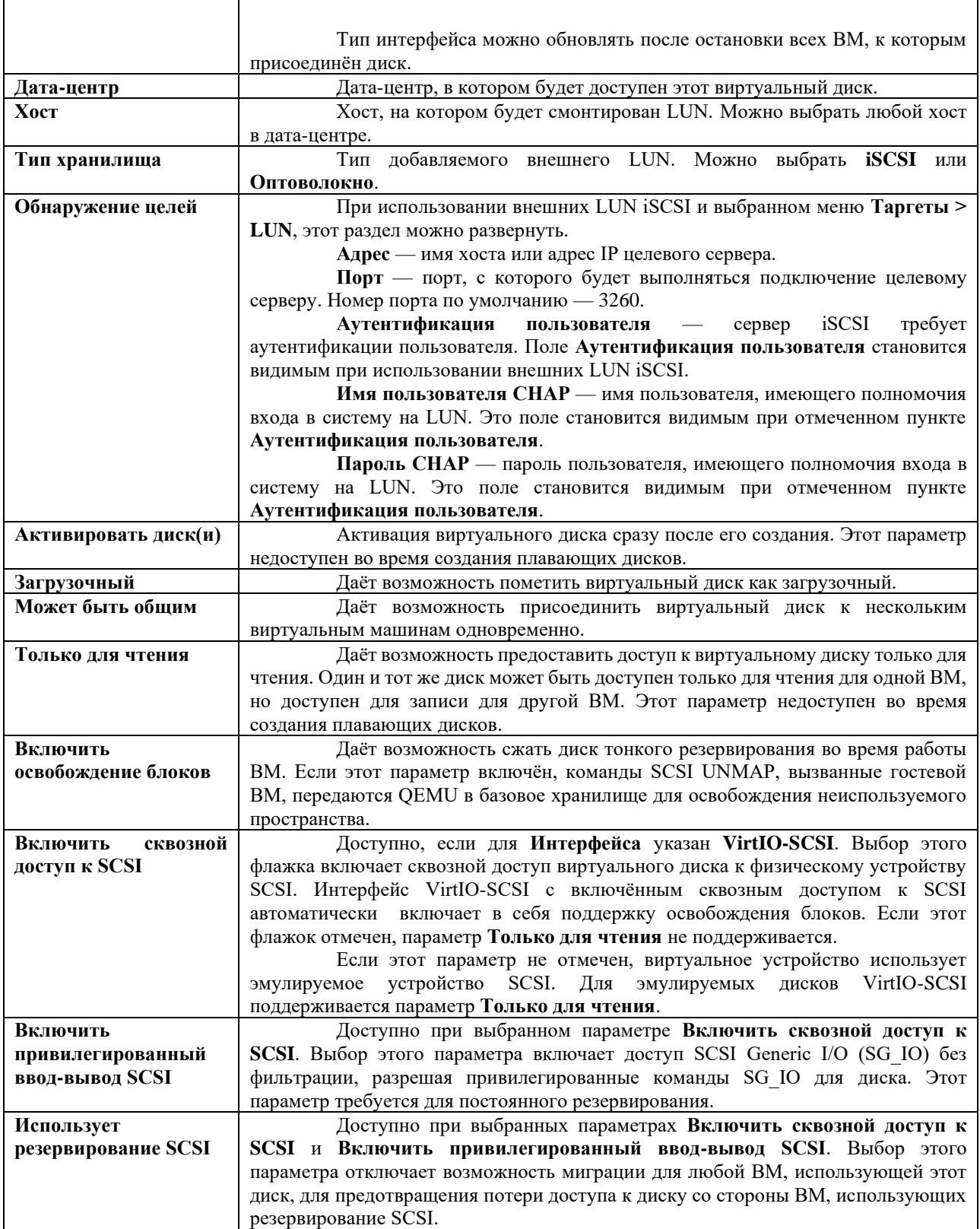

Заполните поля в разделе **Обнаружение целей** и нажмите **Обнаружение**, чтобы обнаружить целевой сервер. Затем нажмите на кнопку **Выполнить вход для всех**, чтобы получить список доступных LUN на целевом сервере, и с помощью переключателей рядом с каждым LUN выберите LUN для добавления.

138

Прямое использование LUN в качестве жёстких дисков ВМ удаляет слой абстракции между ВМ и её данными.

При прямом использовании LUN в качестве образов дисков ВМ необходимо учитывать следующие факторы:

• Динамическая миграция образов жёстких дисков в виде прямых LUN не поддерживается

- Диски прямых LUN не включаются в экспорт ВМ
- Диски прямых LUN не включаются в снимки ВМ
- При отсутствии доступных доменов хранения томов OpenStack, для которых имеются разрешения на создание дисков в соответствующих дата-центрах, форма параметров **Cinder** будет отключена. Для дисков **Cinder** требуется доступ к экземпляру тома OpenStack, который был добавлен в окружение виртуализации Rosa Virtualization с помощью окна **Внешние поставщики**; подробности смотрите в Разделе 11.2.4 документа «Rosa Virtualization. Руководстве администратора. Версия 2.0».

#### **Табл. A.23. «Новый виртуальный диск» и «Параметры виртуального диска»: Cinder**

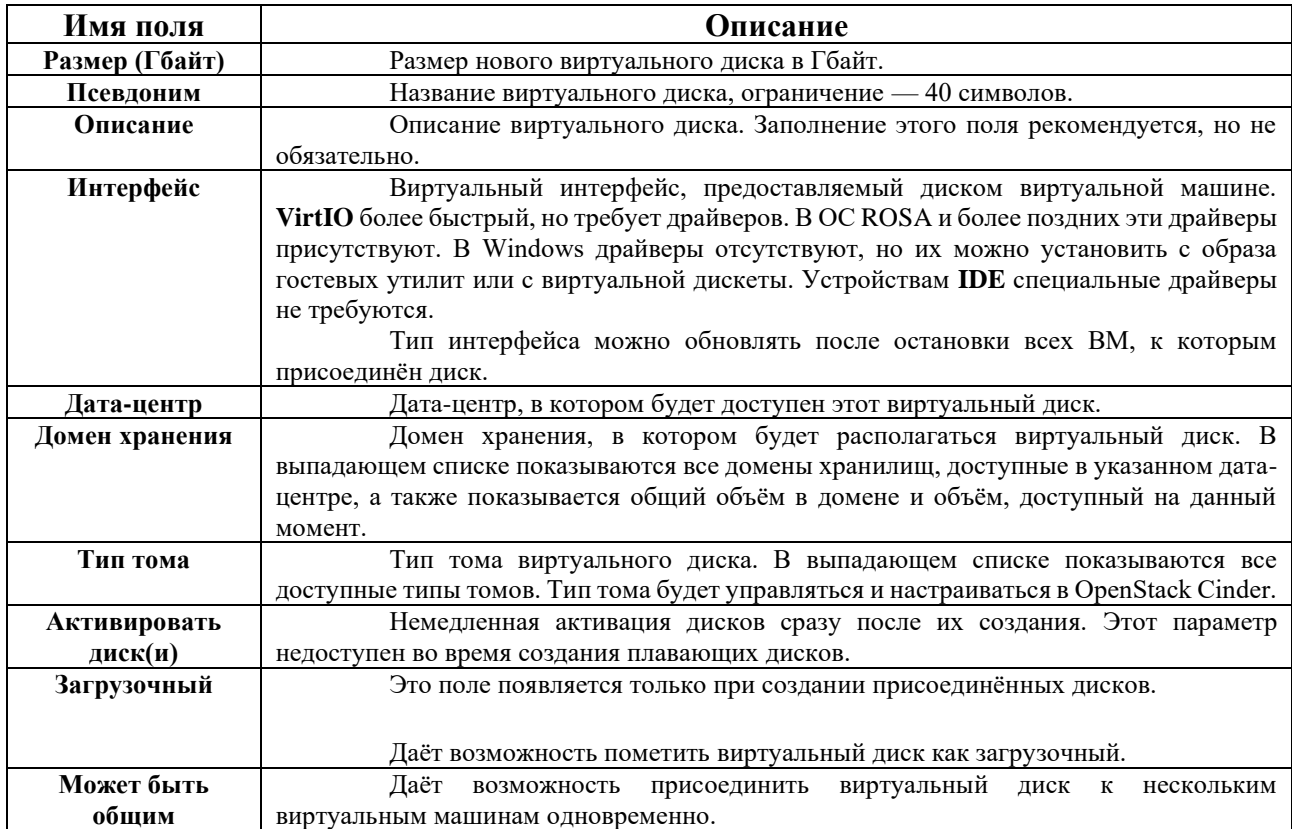

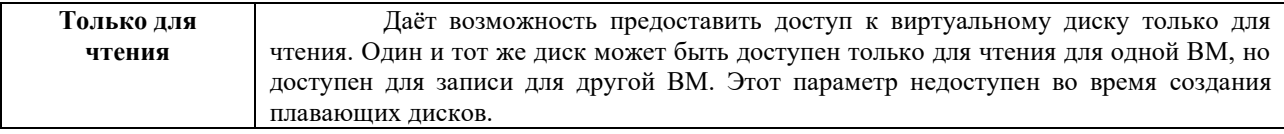

**Пр им е ча ни е** — монтирование журналируемых файловых систем требует доступа на чтение и запись. Использование параметра Только для чтения нежелательно для виртуальных дисков, содержащих такие файловые системы (например, EXT3, EXT4 или XFS).

# **A.5. Объяснение параметров в окне «Новый шаблон»**

В [Табл. А24](#page-138-0) описываются подробности параметров, доступных в окне **Новый шаблон**.

**Пр им е ча ни е** — в таблицу не включены сведения о необходимости цикла включения-выключения, поскольку эта информация неприменима в этом сценарии.

#### **Табл. А24. «Параметры окна «Новый шаблон»**

<span id="page-138-0"></span>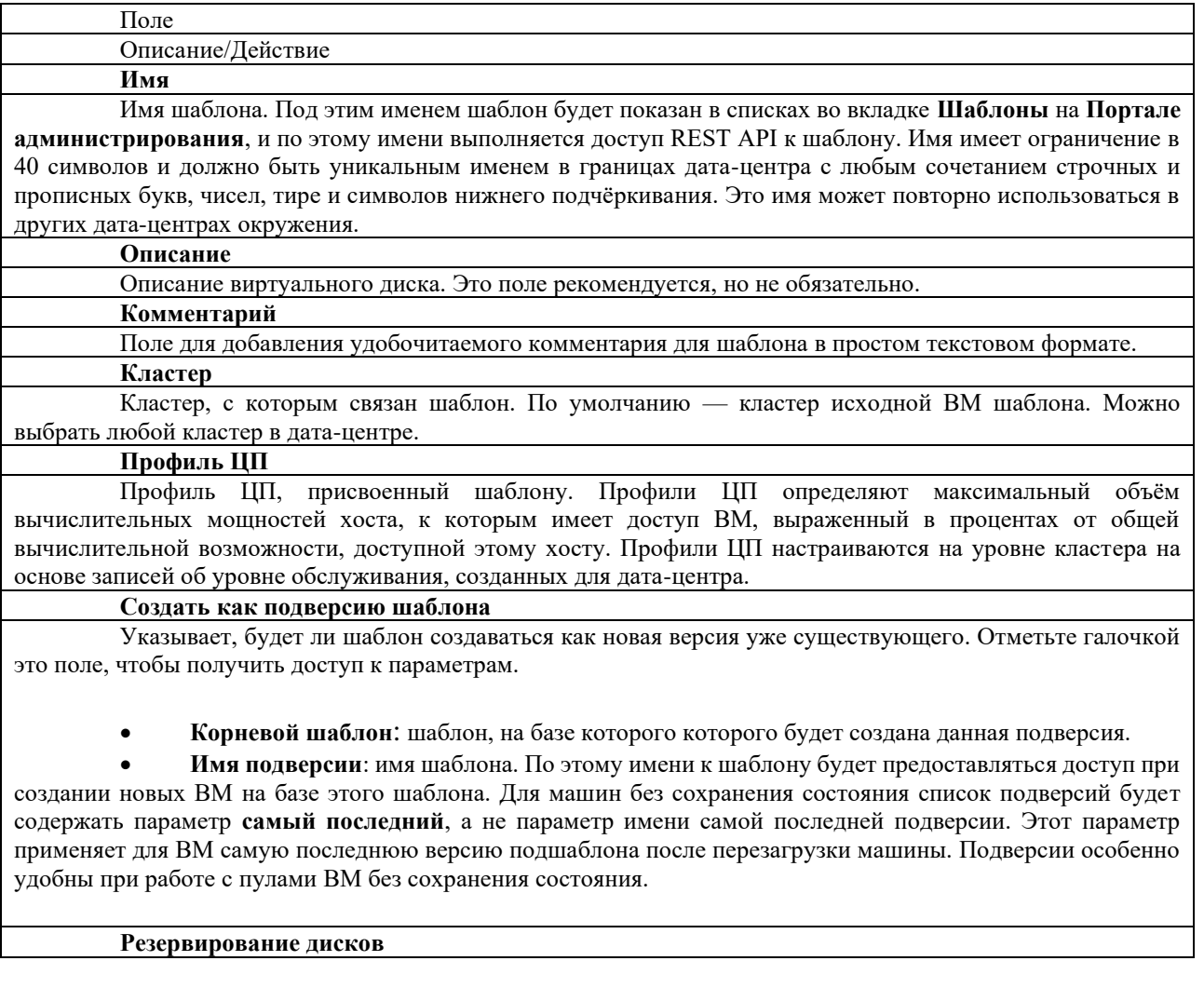

**Псевдоним** — псевдоним виртуального диска, используемый шаблоном. По умолчанию псевдоним исходной ВМ.

**Виртуальный размер** — общий объём дискового пространства, который может использовать ВМ, созданная на основе шаблона. Это значение нельзя изменить, и оно приводится только в ознакомительных целях. Это значение соответствует размеру, в Гбайт, указанному при создании диска или изменения его параметров.

**Формат** — формат виртуального диска, используемого шаблоном. Доступные значения: QCOW2 и Raw. По умолчанию указывается Raw.

**Цель** — домен хранения, в котором хранится виртуальный диск, используемый шаблоном. По умолчанию — домен хранения исходной ВМ. Можно выбрать любой домен в кластере.

**Профиль диска** — профиль диска для присвоения виртуальному диску, используемому шаблоном. Профили дисков создаются на основе профилей хранилищ, хранящихся в дата-центрах. Подробности смотрите в Разделе 11.8 *«Руководства администратора»*.

**Разрешить всем пользователям доступ к этому шаблону**

Указывает, будет ли шаблон открытым или частным. Доступ к открытому шаблону получают все пользователи, доступ к частному шаблону имеют только пользователи с ролями **TemplateAdmin** или **SuperUser.**

**Копировать права доступа ВМ**

Копирует в шаблон явные права доступа, установленные для исходной ВМ.

**Запечатать шаблон** (только Linux)

Указывает, будет ли шаблон запечатан. «Запечатывание» — это операция, удаляющая с файловой системы все конфигурации, имеющие отношение к конкретной ВМ, включая ключи SSH, правила UDEV, адреса MAC, системные идентификаторы и имя хоста. Данный параметр предотвращает наследование конфигурации исходной ВМ машинами, создаваемым на базе этого шаблона.

# **Приложение B. Действия с virt-sysprep**

Команда virt-sysprep удаляет системные параметры.

Во время процесса запечатывания шаблона выполняются только действия, помеченные символом звёдочки \*.

# virt-sysprep --list-operations abrt-data \* Remove the crash data generated by ABRT bash-history \* Remove the bash history in the guest blkid-tab \* Remove blkid tab in the guest ca-certificates Remove CA certificates in the guest crash-data \* Remove the crash data generated by kexec-tools cron-spool \* Remove user at-jobs and cron-jobs customize \* Customize the guest dhcp-client-state \* Remove DHCP client leases dhcp-server-state \* Remove DHCP server leases dovecot-data \* Remove Dovecot (mail server) data firewall-rules Remove the firewall rules flag-reconfiguration Flag the system for reconfiguration fs-uuids Change filesystem UUIDs kerberos-data Remove Kerberos data in the guest logfiles \* Remove many log files from the guest lvm-uuids \* Change LVM2 PV and VG UUIDs machine-id \* Remove the local machine ID mail-spool \* Remove email from the local mail spool directory net-hostname \* Remove HOSTNAME in network interface configuration net-hwaddr \* Remove HWADDR (hard-coded MAC address) configuration pacct-log \* Remove the process accounting log files package-manager-cache \* Remove package manager cache pam-data \* Remove the PAM data in the guest puppet-data-log \* Remove the data and log files of puppet

rh-subscription-manager \* Remove the RH subscription manager files rhn-systemid \* Remove the RHN system ID rpm-db \* Remove host-specific RPM database files samba-db-log \* Remove the database and log files of Samba script \* Run arbitrary scripts against the guest smolt-uuid \* Remove the Smolt hardware UUID ssh-hostkeys \* Remove the SSH host keys in the guest ssh-userdir \* Remove ".ssh" directories in the guest sssd-db-log \* Remove the database and log files of sssd tmp-files \* Remove temporary files udev-persistent-net \* Remove udev persistent net rules user-account Remove the user accounts in the guest utmp \* Remove the utmp file yum-uuid \* Remove the yum UUID

# ПЕРЕЧЕНЬ СОКРАЩЕНИЙ

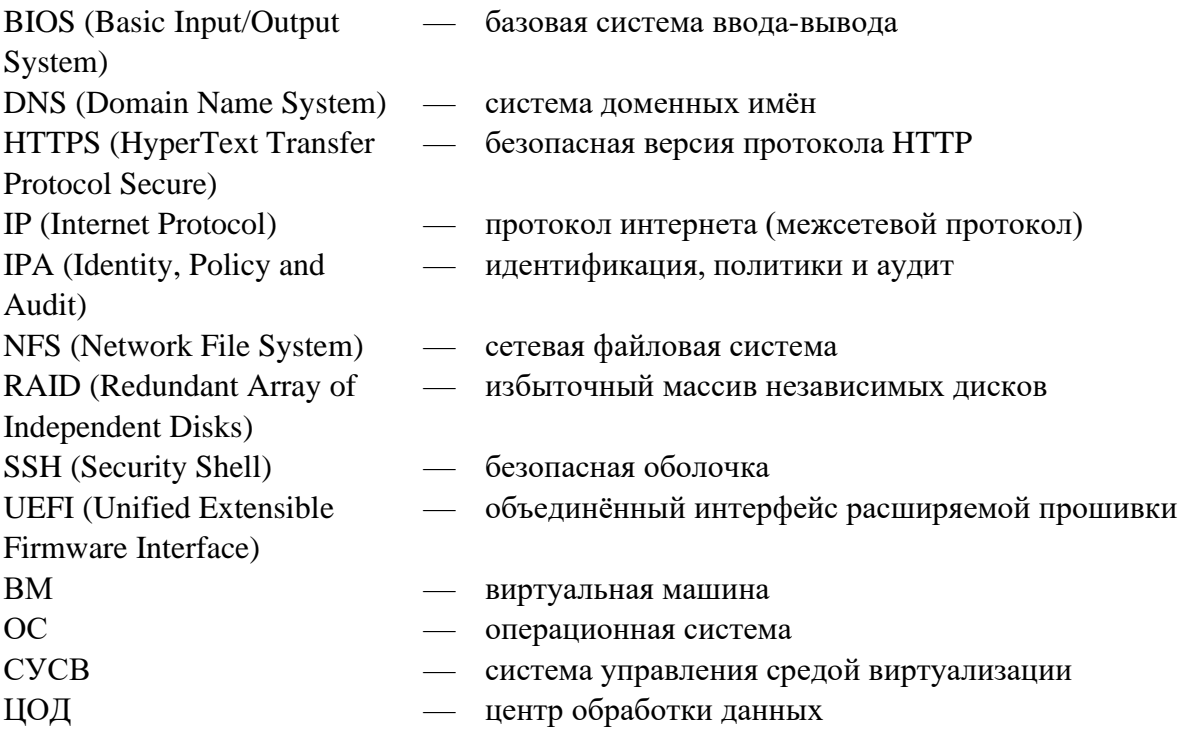